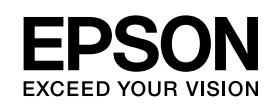

# **EPSON Aculaser C3800 Series**

*Guia do Utilizador*

NPD2257-00

# <span id="page-1-0"></span>*Direitos de Autor e Designações Comerciais*

Nenhuma parte desta publicação pode ser reproduzida, arquivada ou transmitida em qualquer formato ou por qualquer meio, mecânico, fotocópia, gravação ou outro, sem a autorização prévia, por escrito, da Seiko Epson Corporation. Não é assumida nenhuma responsabilidade relacionada com patentes, no que diz respeito às informações contidas neste manual. Também não é assumida nenhuma responsabilidade por danos resultantes da utilização das informações contidas neste manual.

Nem a Seiko Epson Corporation, nem as suas filiais, se responsabilizam perante o comprador deste produto, ou perante terceiros, por danos, perdas, custos ou despesas incorridos pelo comprador ou por terceiros em resultado de: acidentes, utilização incorrecta ou abusos do produto, modificações não autorizadas, reparações ou alterações do produto, ou (exceptuando os E.U.A.) pelo incumprimento das instruções de funcionamento e manutenção estabelecidas pela Seiko Epson Corporation.

Nem a Seiko Epson Corporation, nem as suas filiais serão responsáveis por quaisquer danos ou problemas decorrentes da utilização de quaisquer opções ou consumíveis que não sejam os designados como Produtos Epson Originais ou Produtos Aprovados Epson pela Seiko Epson Corporation.

PCL é uma marca registada da Hewlett-Packard Company.

Inclui o Zoran Corporation Integrated Print System (IPS) para emulação da linguagem de impressão. **ZORAN** 

NEST Office Kit Copyright © 1996, Novell, Inc. Todos os direitos reservados.

Parte do Perfil ICC existente neste produto foi criado por Gretag Macbeth ProfileMaker. Gretag Macbeth é a marca registada da Gretag Macbeth Holding AG Logo. ProfileMaker é a designação comercial da LOGO GmbH.

IBM e PS/2 são marcas registadas da International Business Machines Corporation. Microsoft® e Windows® são marcas registadas da Microsoft Corporation nos Estados Unidos da América e outros países. Apple<sup>®</sup> e Macintosh® são marcas registadas da Apple Computer, Inc.

EPSON e EPSON ESC/P são marcas registadas e EPSON AcuLaser e EPSON ESC/P 2 são designações comerciais da Seiko Epson Corporation.

Coronet é uma designação comercial da Ludlow Industries (UK) Ltd.

Marigold é uma designação comercial da Arthur Baker e pode estar registada em alguns países.

CG Times e CG Omega são designações comerciais da Agfa Monotype Corporation e podem estar registadas em alguns países.

Arial, Times New Roman e Albertus são designações comerciais da The Monotype Corporation e podem estar registadas em alguns países.

ITC Avant Garde Gothic, ITC Bookman, ITC Zapf Chancery e ITC Zapf Dingbats são designações comerciais da International Typeface Corporation e podem estar registadas em alguns países.

Antique Olive é uma designação comercial da Fonderie Olive.

Helvetica, Palatino, Times, Univers, Clarendon, New Century Schoolbook, Miriam e David são designações comerciais da Heidelberger Druckmaschinen AG e podem estar registadas em alguns países.

Wingdings é uma designação comercial da Microsoft Corporation e pode estar registada em alguns países.

HP e HP LaserJet são marcas registadas da Hewlett-Packard Company.

Adobe, o logótipo da Adobe e PostScript3 são designações comerciais da Adobe Systems Incorporated e podem estar registadas em alguns países.

*Aviso geral: Os nomes de outros produtos referidos neste documento têm uma finalidade meramente informativa e poderão ser designações comerciais dos respectivos proprietários. A Epson não detém quaisquer direitos sobre essas marcas.*

Copyright © 2006 Seiko Epson Corporation. All rights reserved.

# *Índice*

# *[Direitos de Autor e Designações Comerciais](#page-1-0)*

# *[Instruções de Segurança](#page-12-0)*

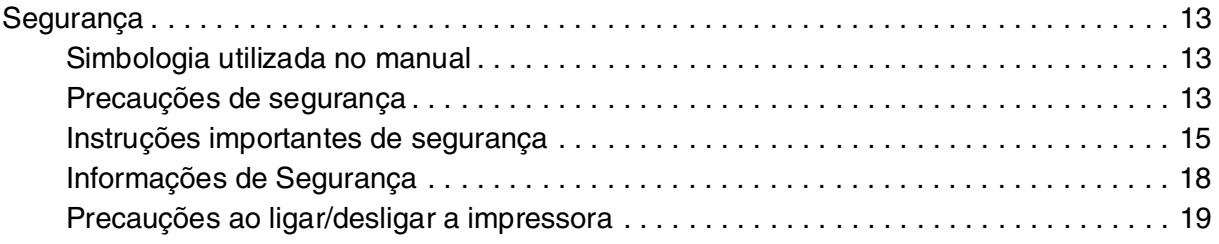

## *[Capítulo 1](#page-19-0) Descrição da Impressora*

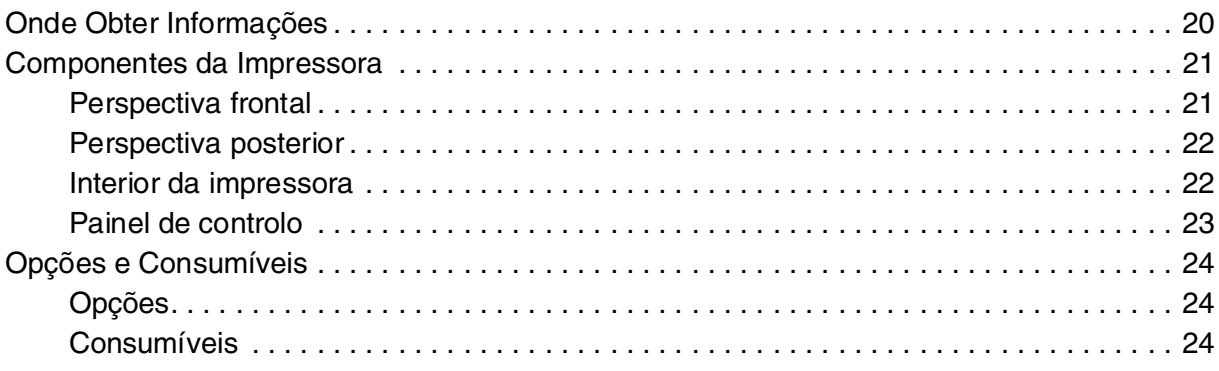

# *[Capítulo 2](#page-24-0) Características da Impressora e Diferentes Opções de Impressão*

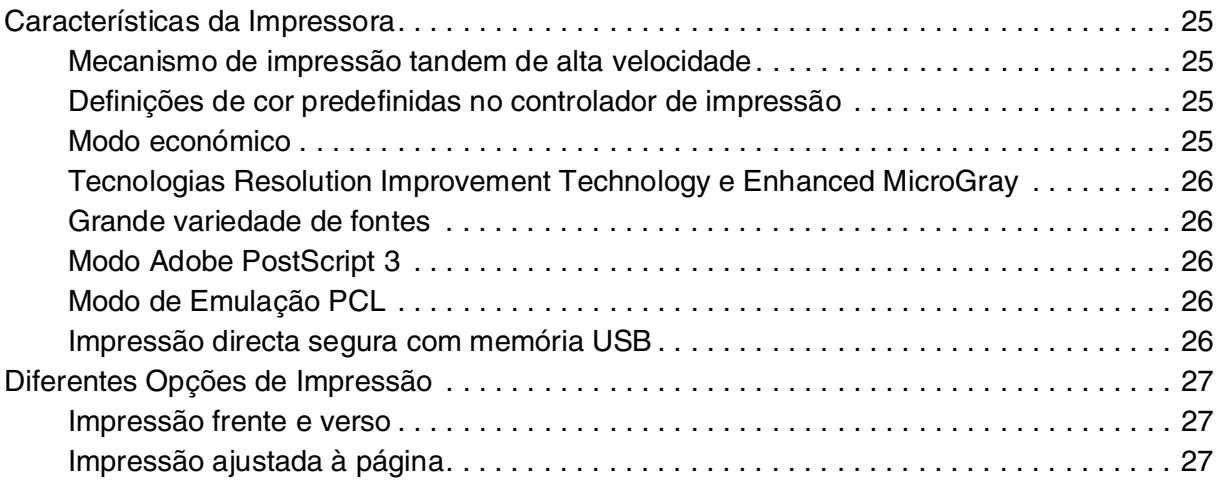

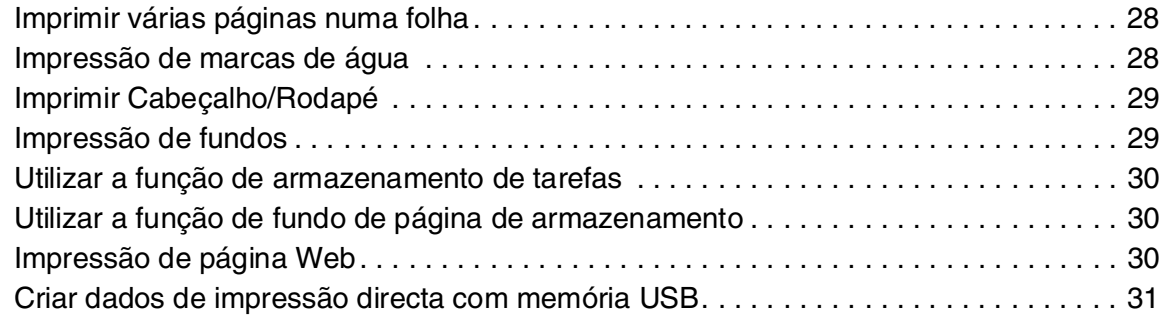

# *[Capítulo 3](#page-31-0) Manuseamento do Papel*

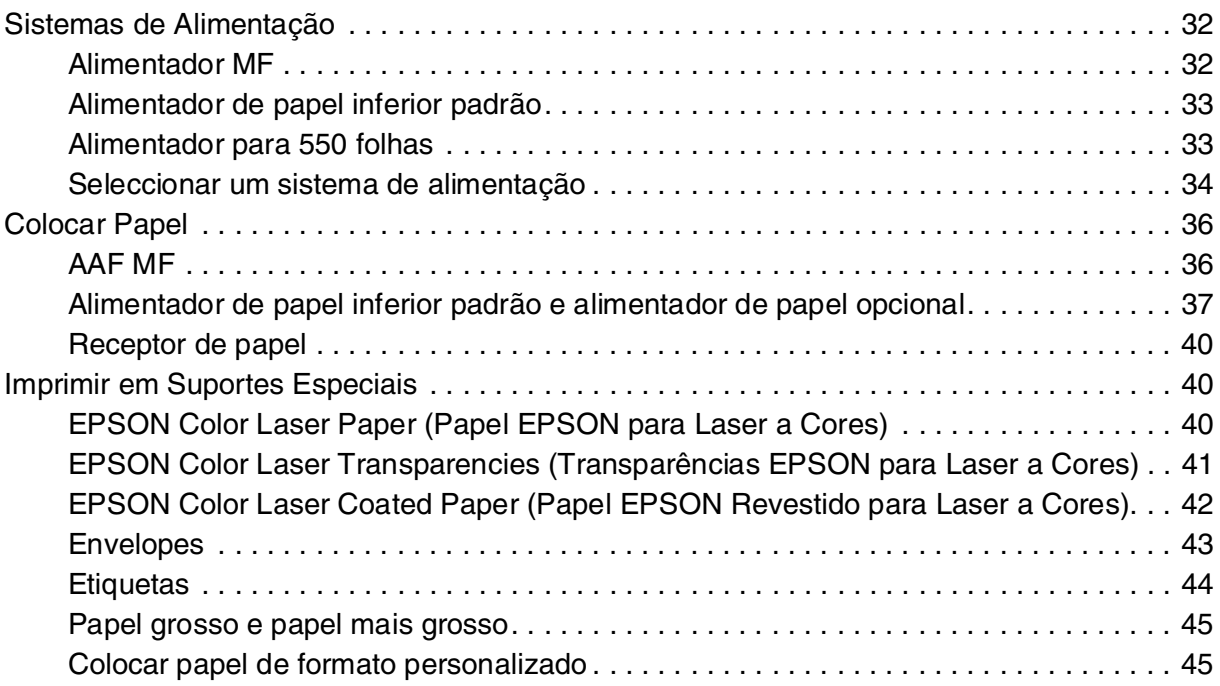

# *[Capítulo 4](#page-46-0) Utilizar o Software da Impressora em Windows*

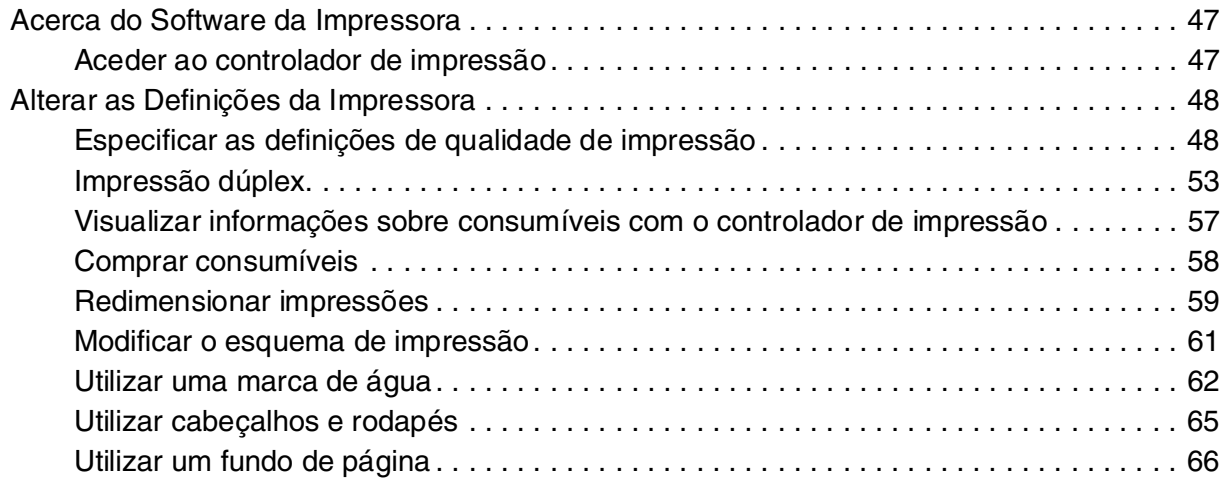

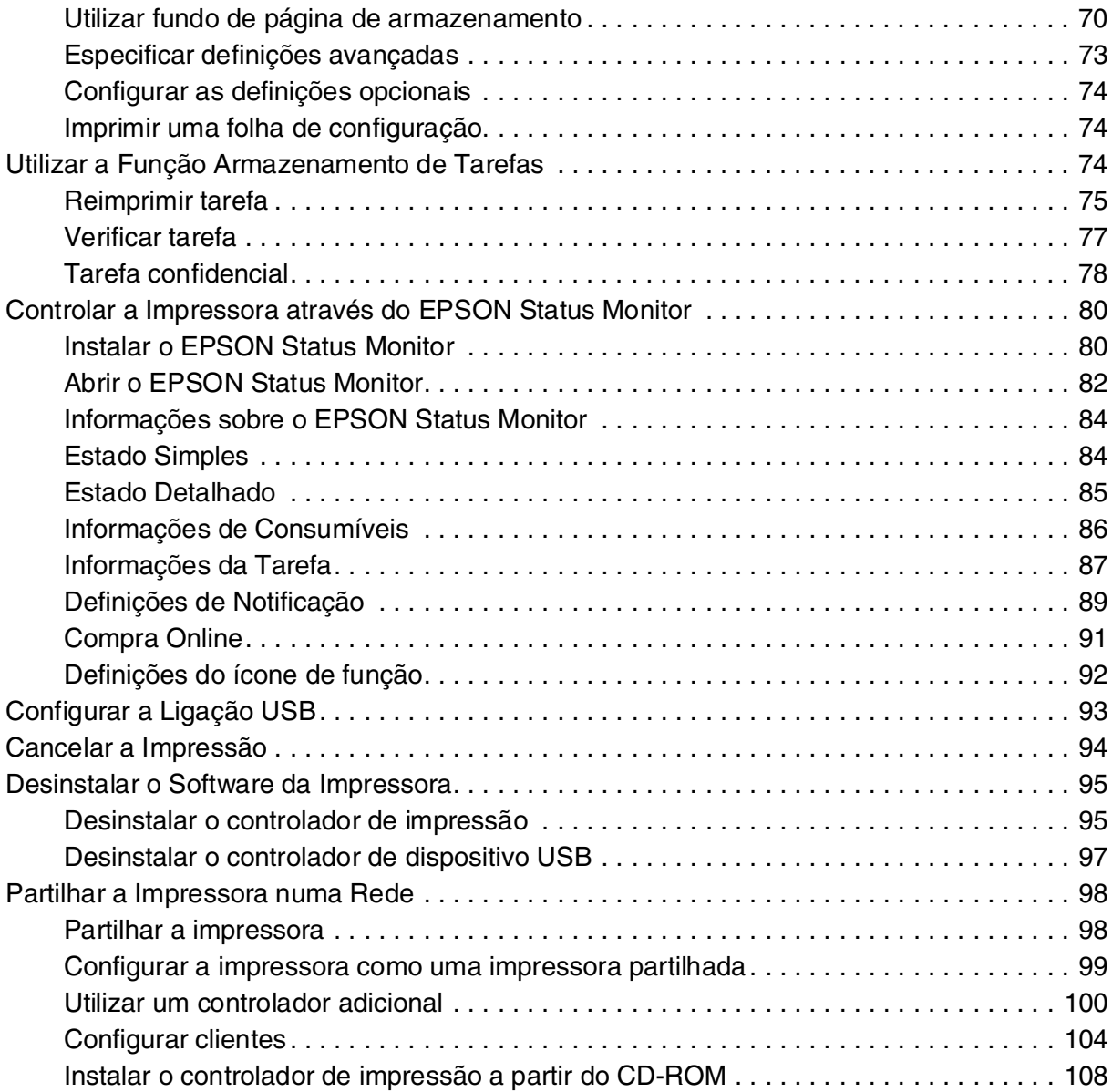

# *[Capítulo 5](#page-109-0) Utilizar o Software da Impressora em Macintosh*

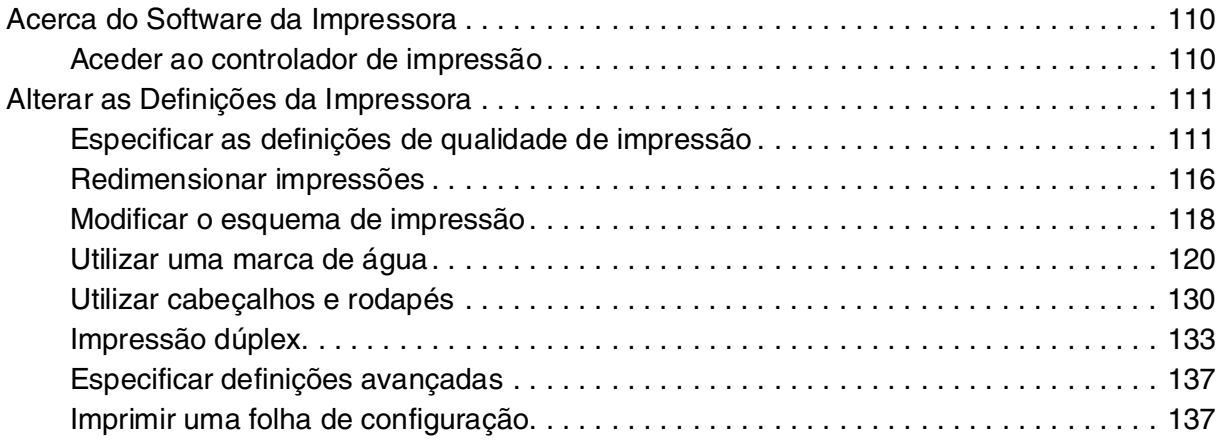

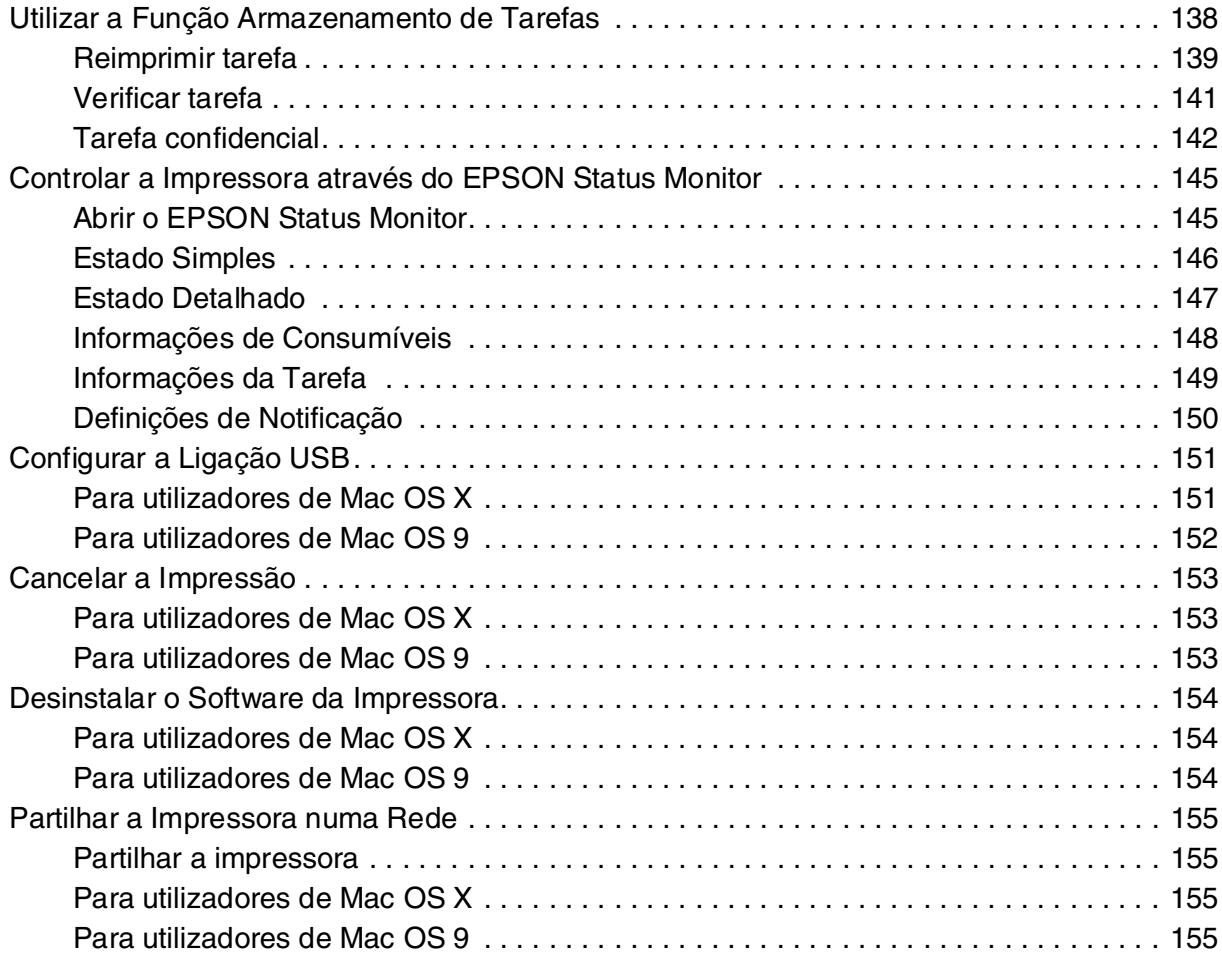

# *[Capítulo 6](#page-157-0) Utilizar o Controlador de Impressão PostScript*

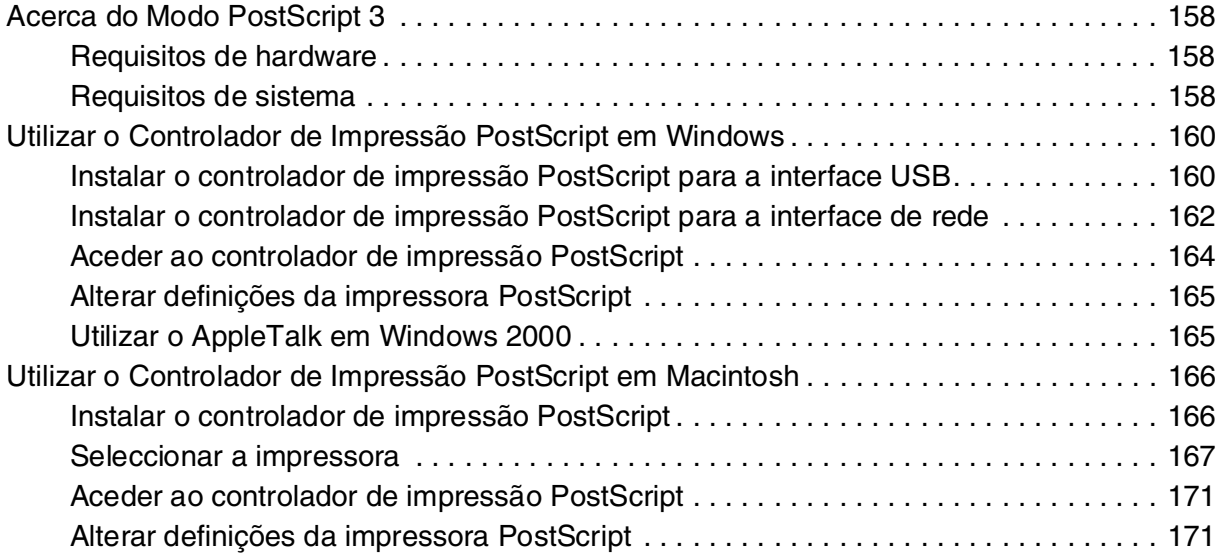

# *[Capítulo 7](#page-172-0) Utilizar o Controlador de Impressão PCL6/PCL5*

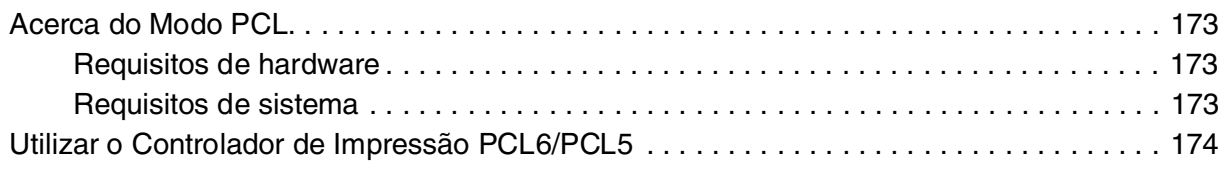

# *[Capítulo 8](#page-174-0) Utilizar o Painel de Controlo*

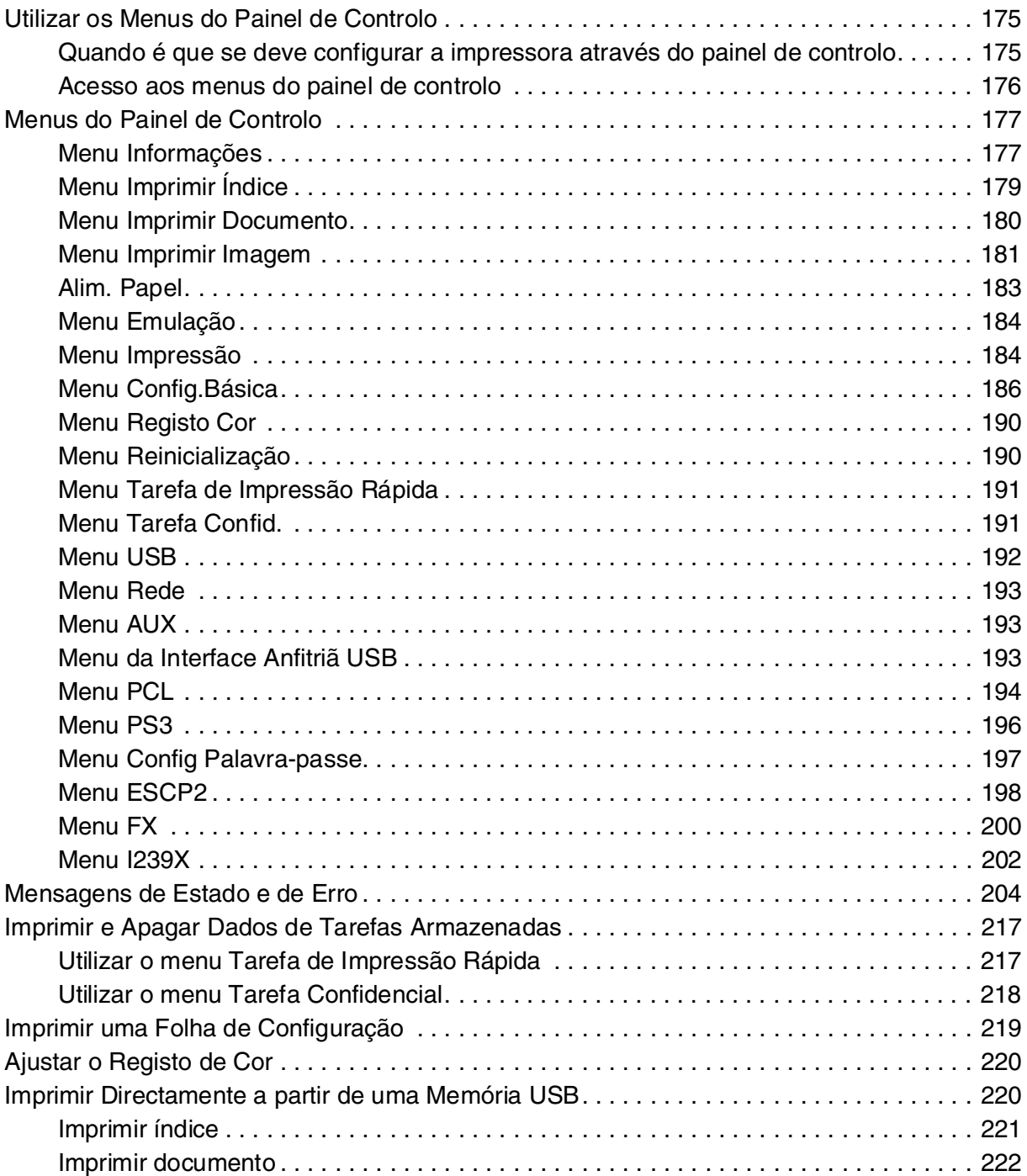

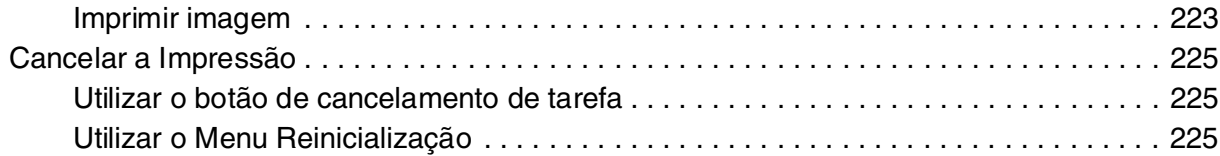

# *[Capítulo 9](#page-225-0) Instalar as Opções*

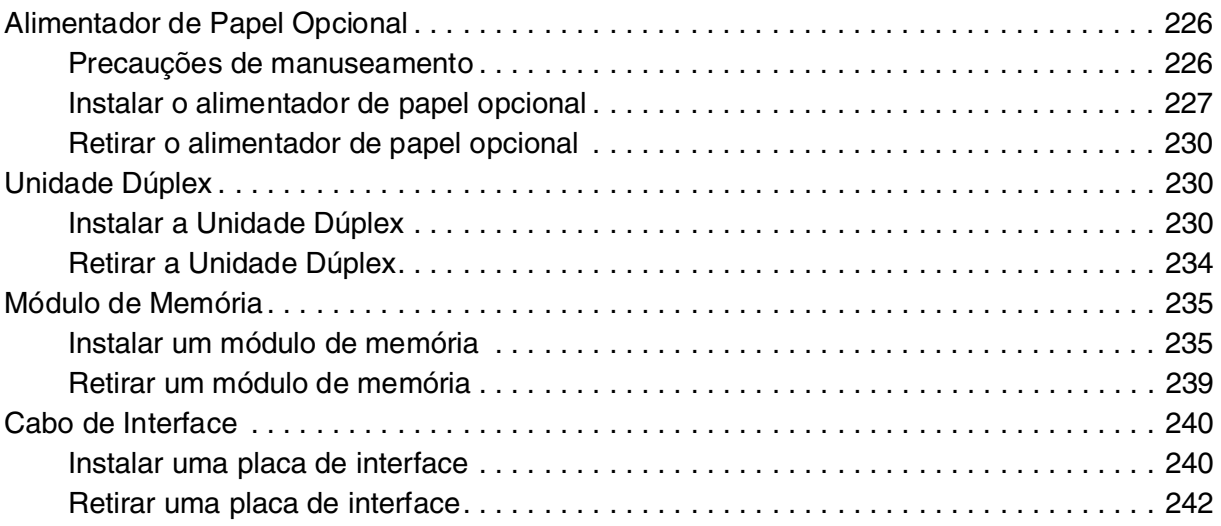

# *[Capítulo 10](#page-242-0) Substituir Consumíveis*

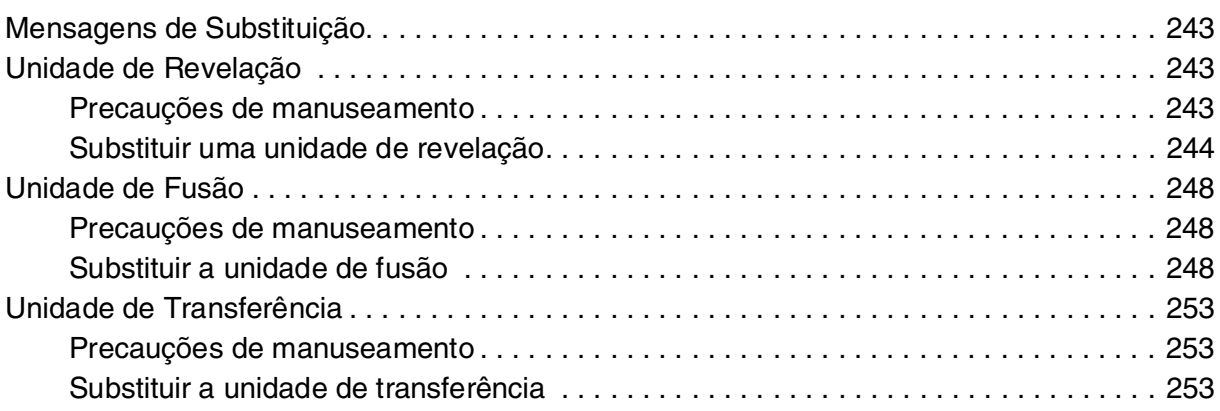

# *[Capítulo 11](#page-256-0) Limpar e Transportar a Impressora*

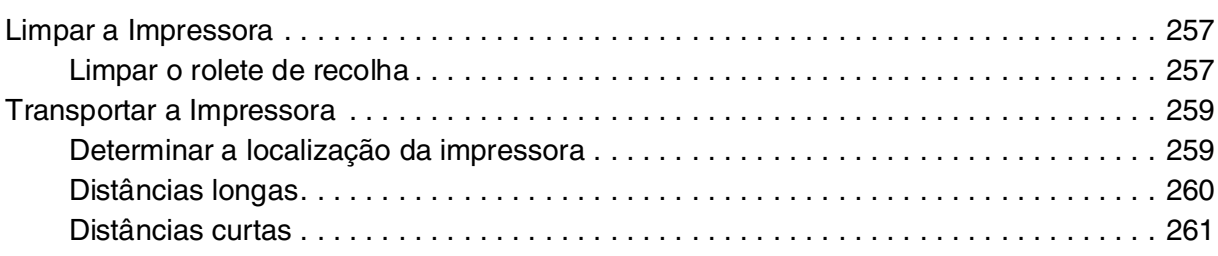

# *[Capítulo 12](#page-261-0) Resolução de Problemas*

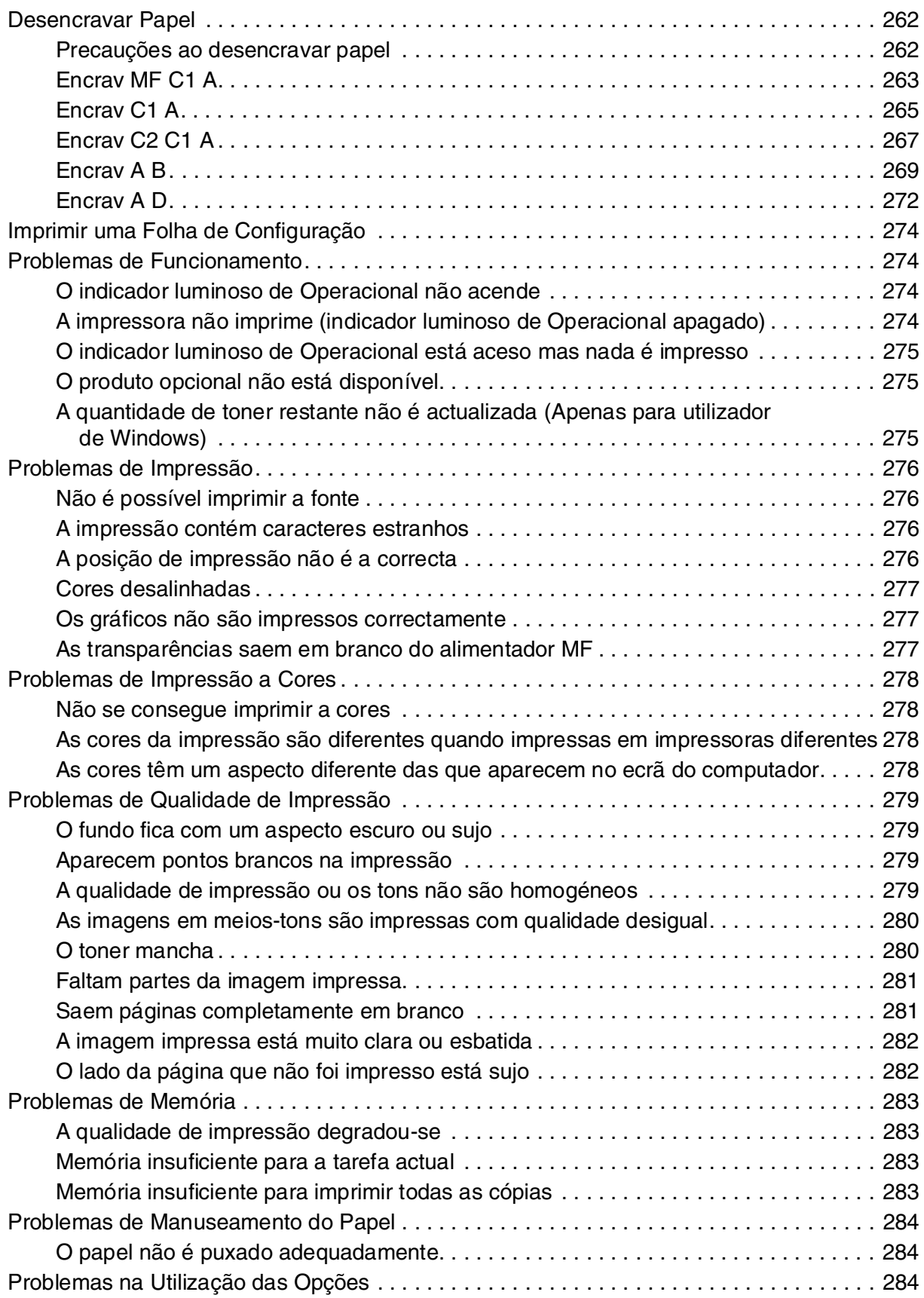

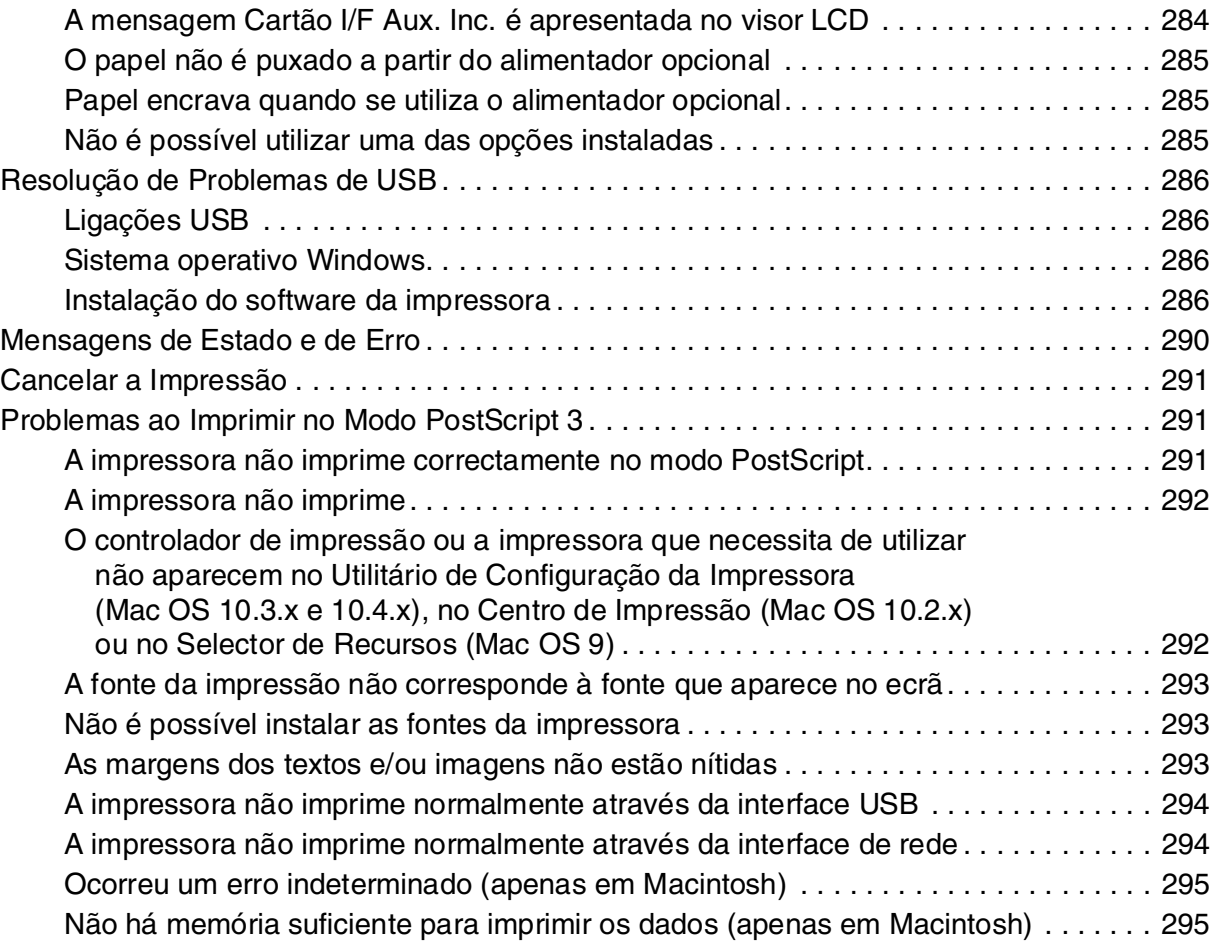

# *[Apêndice A](#page-295-0) Serviço de Assistência a Clientes*

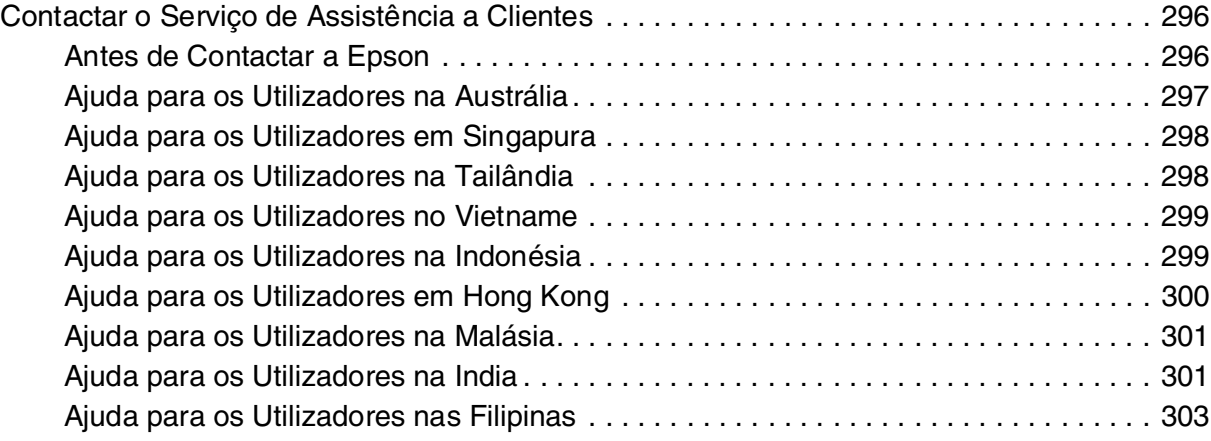

# *[Apêndice B](#page-303-0) Especificações Técnicas*

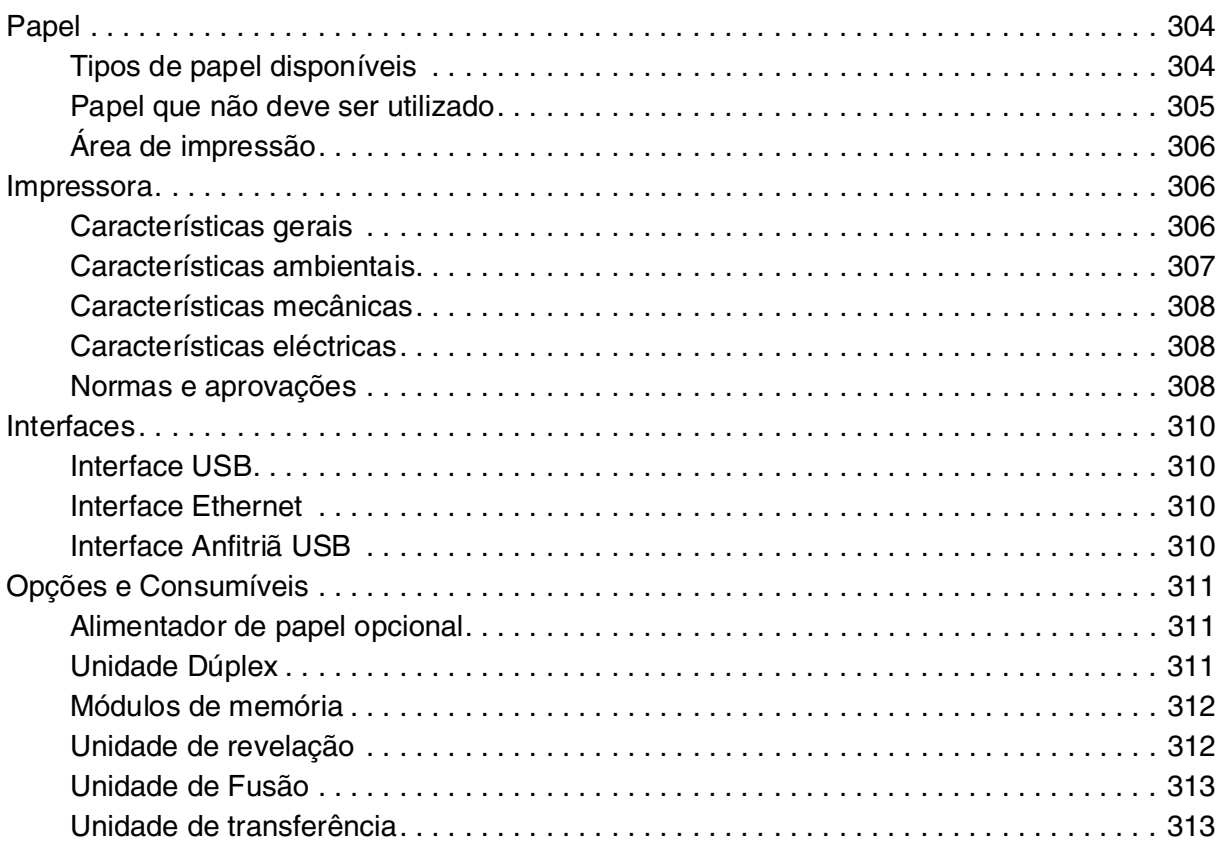

# *[Índice remissivo](#page-313-0)*

# <span id="page-12-0"></span>*Instruções de Segurança*

# <span id="page-12-1"></span>*Segurança*

#### <span id="page-12-2"></span>*Simbologia utilizada no manual*

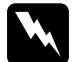

w*Atenção: Mensagens que devem ser seguidas rigorosamente a fim de evitar lesões corporais.*

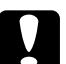

c*Importante: Mensagens que devem ser seguidas para não provocar danos no equipamento.*

*Nota:* 

*Mensagens que contêm informações importantes e conselhos úteis para a utilização da impressora.*

# <span id="page-12-3"></span>*Precauções de segurança*

Certifique-se de que toma as precauções apresentadas em seguida, para assegurar um funcionamento seguro e eficiente:

❏ Devido ao seu peso de aproximadamente 31 kg, com os consumíveis instalados, a impressora não deverá ser levantada ou transportada por uma só pessoa. A impressora deverá ser transportada por duas pessoas que devem levantá-la pelas posições correctas, conforme indica a figura.

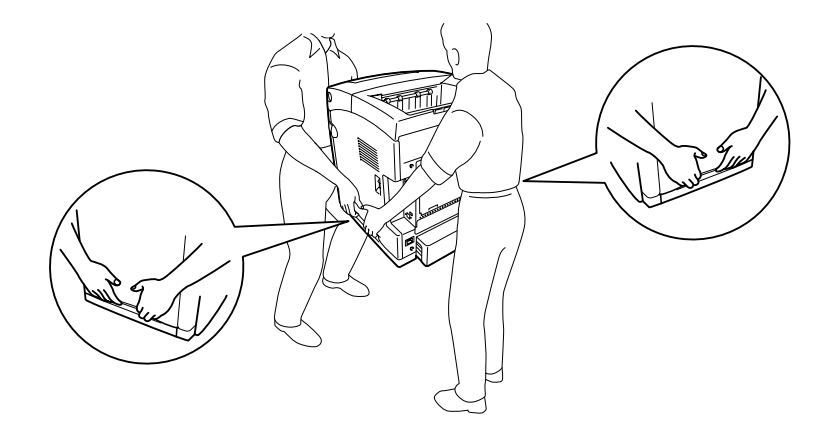

❏ Tenha cuidado para não tocar no fusor, assinalado com a inscrição **CAUTION HIGH TEMPERATURE (CUIDADO! TEMPERATURA ELEVADA)**, nem nas zonas circundantes. Se a impressora tiver estado em funcionamento, a unidade de fusão e as áreas circundantes podem estar muito quentes. Se tiver de tocar numa destas áreas, aguarde 30 minutos até que a temperatura diminua.

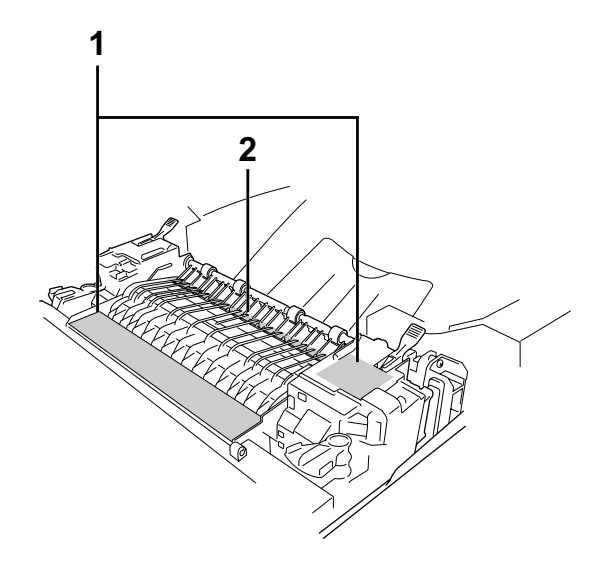

1. **CAUTION HIGH TEMPERATURE** (CUIDADO ALTA TEMPERATURA)

2. Não introduza a mão em profundidade na unidade de fusão.

Não introduza a mão no interior da unidade de fusão porque alguns dos seus componentes são afiados e podem causar lesões.

❏ Evite tocar nos componentes internos da impressora, a não ser que lhe sejam dadas instruções nesse sentido neste guia.

❏ Nunca tente encaixar à força os componentes da impressora. Apesar de a impressora ter uma concepção robusta, um tratamento descuidado pode danificá-la.

❏ Quando manusear uma unidade de revelação, coloque-a sempre sobre uma superfície limpa e plana.

❏ Não tente modificar ou desmontar uma unidade de revelação. As unidades de revelação não são recarregáveis.

❏ Não toque no toner. Mantenha o toner afastado dos olhos.

❏ Não queime a unidade de revelação ou a unidade de fusão, pois podem explodir e causar lesões. Deite-as fora de acordo com as normas em vigor.

❏ Em caso de derrame de toner, utilize uma vassoura e uma pá de lixo, ou um pano humedecido com água e sabão para o limpar. Uma vez que as partículas finas podem causar incêndios ou explosões quando em contacto com faíscas, não utilize um aspirador.

❏ Se a unidade de revelação tiver sido submetida a variações de temperatura, aguarde no mínimo uma hora antes de a utilizar, para evitar danos decorrentes da condensação.

❏ Quando remover a unidade de revelação, proteja-a totalmente da luz solar e evite expô-la à luz ambiente durante mais de cinco minutos. A unidade de revelação contém um tambor fotossensível de cor púrpura. A exposição à luz pode danificar o tambor, provocando o aparecimento de áreas escuras ou claras nas páginas impressas e reduzindo o tempo de duração do tambor. Se necessitar de manter a unidade de revelação fora da impressora por períodos de tempo prolongados, cubra-a com um pano opaco.

❏ Tenha cuidado para não riscar a superfície do tambor. Quando remover a unidade de revelação da impressora, coloque-a sempre numa superfície limpa e macia. Evite tocar no tambor, uma vez que a gordura da pele pode danificar a sua superfície de forma permanente e afectar a qualidade de impressão.

❏ Para obter a máxima qualidade de impressão, não guarde a unidade de revelação numa área exposta à luz solar directa, pó, poluição atmosférica ou gases corrosivos (como amoníaco). Evite locais sujeitos a temperaturas ou humidade extremas ou com alterações bruscas.

Mantenha os consumíveis fora do alcance das crianças.

❏ Não deixe papel encravado no interior da impressora. Pode provocar o sobreaquecimento da impressora.

❏ Evite partilhar as tomadas com outros aparelhos.

❏ Utilize apenas uma tomada que cumpra os requisitos de tensão desta impressora.

# <span id="page-14-0"></span>*Instruções importantes de segurança*

Leia todas as instruções apresentadas em seguida antes de utilizar a impressora.

#### *Quando escolher um local e uma fonte de energia para a impressora*

❏ Coloque a impressora junto a uma tomada eléctrica, de modo a que possa ligar e desligar facilmente o cabo de alimentação.

Não coloque a impressora numa superfície instável.

❏ Não coloque a impressora num local onde o cabo possa ser pisado.

❏ As aberturas e ranhuras existentes na caixa exterior e no painel posterior e inferior da impressora destinam-se à ventilação. Não bloqueie nem tape essas aberturas. Não coloque a impressora sobre uma superfície instável, como, por exemplo, uma cama ou um sofá, nem em locais onde não exista uma ventilação adequada.

❏ Todos os conectores de interface desta impressora são do tipo Non-LPS (fonte de energia ininterrupta).

❏ Ligue a impressora a uma tomada eléctrica que cumpra os respectivos requisitos de tensão. Os requisitos de tensão são indicados numa etiqueta colocada na impressora. Se tiver qualquer dúvida em relação às características do fornecimento de energia eléctrica da sua área, contacte a sua empresa de prestação de serviços de energia ou o seu fornecedor.

❏ Se não conseguir introduzir a ficha na tomada eléctrica, contacte um electricista.

❏ Evite utilizar tomadas às quais estejam ligados outros aparelhos.

❏ Utilize o tipo de fonte de energia indicado na etiqueta. Se tiver qualquer dúvida em relação ao tipo de energia da sua área, contacte o seu fornecedor ou a empresa de prestação de serviços de energia local.

❏ Se não conseguir introduzir a ficha na tomada eléctrica, contacte um electricista qualificado.

❏ Quando ligar este produto a um computador ou a outro dispositivo através de um cabo, certifique-se de que os conectores ficam na posição correcta. Cada conector tem apenas uma posição correcta. Se inserir um conector incorrectamente, poderá danificar ambos os dispositivos ligados através do cabo.

❏ Se utilizar uma extensão, certifique-se de que a soma total da amperagem dos dispositivos ligados à extensão não excede a amperagem total da própria extensão.

❏ Desligue a impressora da tomada de parede e recorra aos serviços de um técnico de assistência qualificado nas seguintes situações:

- A. Se o cabo de alimentação ou a ficha estiverem danificados.
- B. Se algum líquido tiver sido derramado sobre a impressora.
- C. Se a impressora tiver sido exposta à chuva ou se tiver entrado em contacto com água.
- D. Se a impressora não funcionar correctamente depois de efectuar as instruções de funcionamento. Ajuste apenas os controlos mencionados nas instruções de funcionamento. Se efectuar um ajuste incorrecto de outros controlos, poderá provocar danos na impressora que terão de ser reparados por um técnico qualificado.
- E. Se a impressora tiver caído ou se a caixa exterior estiver danificada.
- F. Se apresentar uma diminuição de rendimento notória, o que significa que é necessário repará-la.

#### *Quando utilizar a impressora*

❏ A impressora pesa cerca de 31 kg. Nunca deve ser levantada ou transportada por uma só pessoa; deve ser transportada por duas pessoas.

Siga todos os avisos e instruções assinalados na impressora.

❏ Desligue a impressora da tomada de parede antes de a limpar.

Limpe a impressora com um pano húmido bem torcido e não utilize líquidos nem aerossóis.

❏ Evite tocar nos componentes internos da impressora, a não ser que lhe sejam dadas instruções nesse sentido neste guia.

❏ Nunca tente encaixar à força os componentes da impressora. Apesar de a impressora ter uma concepção robusta, um tratamento descuidado pode danificá-la.

Mantenha os consumíveis fora do alcance das crianças.

❏ Não utilize a impressora num ambiente húmido.

❏ Não deixe papel encravado no interior da impressora. Pode provocar o sobreaquecimento da impressora.

❏ Não introduza objectos nas ranhuras da caixa exterior, pois estes poderão entrar em contacto com pontos de tensão perigosos ou provocar curto-circuitos que resultem em incêndios ou choques eléctricos.

❏ Não verta líquidos sobre a impressora.

❏ À excepção das situações explicadas na documentação da impressora, não tente reparar este produto.

❏ Ajuste apenas os controlos descritos nas instruções de funcionamento. Um ajuste incorrecto de outros controlos poderá provocar danos na impressora que terão de ser reparados por um técnico de assistência qualificado.

# <span id="page-17-0"></span>*Informações de Segurança*

#### *Cabo de alimentação*

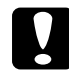

c*Importante: Certifique-se de que o cabo de alimentação CA cumpre as normas de segurança locais relevantes.*

*Utilize apenas o cabo de alimentação fornecido com este produto. Se o utilizar outro cabo, poderão ocorrer incêndios ou choques eléctricos.*

*O cabo de alimentação deste produto destina-se a ser utilizado unicamente com este produto. Se o utilizar com outro equipamento, poderão ocorrer incêndios ou choques eléctricos.*

#### *Etiquetas de segurança laser*

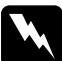

w*Atenção: A execução de operações e ajustes não especificados na documentação da impressora poderá expô-lo a radiações nocivas.*

 *Esta impressora está classificada como um produto laser de Classe 1, de acordo com as especificações da norma IEC60825. A etiqueta apresentada em seguida situa-se na parte posterior da impressora nos países onde é obrigatória.*

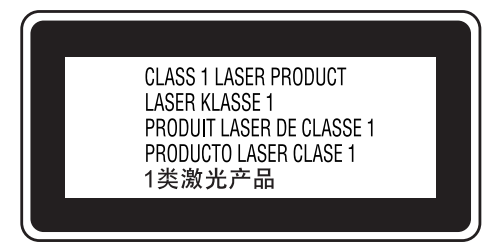

#### *Radiações laser internas*

Radiação máxima (média): 5 mW na abertura do laser Comprimento de onda: 770 a 800 nm

Este é um produto de díodo laser de Classe III b que possui um raio laser invisível. A cabeça de impressão NÃO PODE SER REPARADA. Como tal, a cabeça de impressão não deve ser aberta em nenhuma circunstância. Existe uma etiqueta adicional de aviso de laser no interior da impressora.

#### *Ozono*

#### *Libertação de ozono*

A libertação de ozono é um facto inerente ao processo de impressão característico das impressoras laser. Esta libertação verifica-se apenas durante a impressão.

#### *Limite de exposição ao ozono*

O limite recomendado de exposição ao ozono é de 0,1 ppm (partículas por milhão) concentradas durante um tempo médio de 8 horas. A impressora laser da Epson liberta menos de 0,1 ppm durante um período de 8 horas de impressão contínua.

#### *Minimizar os riscos*

Para minimizar os riscos de exposição ao ozono, deve evitar:

❏ Utilizar mais do que uma impressora laser numa área restrita

❏ Utilizar a impressora em locais com níveis de humidade muito baixos

❏ Locais com pouca ventilação

❏ Utilizar a impressora durante longos períodos de impressão contínua acompanhados por qualquer uma das condições anteriores

*Onde instalar a impressora* 

Instale a impressora de forma a que os gases libertados e o calor gerado:

❏ Não sejam dirigidos para o rosto do utilizador

❏ Sejam ventilados para o exterior do edifício, sempre que possível

### <span id="page-18-0"></span>*Precauções ao ligar/desligar a impressora*

Não desligue a impressora:

Depois de ligar a impressora. Aguarde até que a indicação Operacional apareça no visor LCD.

❏ Enquanto o indicador luminoso de **Operacional** estiver intermitente.

❏ Enquanto o indicador luminoso **Data** (Dados) estiver aceso ou intermitente.

❏ Durante a impressão.

# <span id="page-19-0"></span>*Capítulo 1 Descrição da Impressora*

# <span id="page-19-1"></span>*Onde Obter Informações*

#### **Guia de Instalação**

Inclui informações sobre a montagem da impressora e a instalação do respectivo software.

#### **Guia do Utilizador (este manual)**

Contém informações pormenorizadas sobre as funções, os produtos opcionais, a manutenção, a resolução de problemas e as especificações técnicas da impressora.

#### **Guia de Utilização em Rede**

Proporciona aos administradores de rede informações acerca do controlador de impressão e da configuração da rede. Antes de poder consultar este guia, tem de proceder à sua instalação no computador a partir do CD-ROM de utilitários de rede.

#### **Guia de Desencravamento de Papel**

Proporciona ao utilizador soluções para os problemas de encravamento de papel e informações sobre a impressora, as quais poderá ter necessidade de consultar regularmente. Recomendamos que imprima este guia e o guarde junto da impressora.

#### **Manual de Fontes**

Inclui informações sobre as fontes utilizadas na impressora. É necessário copiar este guia, ou abri-lo directamente a partir do seguinte directório no CD-ROM com o software. /COMMON/MANUAL/PRT/FNTG

#### **Ajuda interactiva do software da impressora**

Para mais informações acerca do software que controla a impressora, faça clique em **Ajuda**. A ajuda interactiva é instalada automaticamente quando instala o software da impressora.

# <span id="page-20-0"></span>*Componentes da Impressora*

# <span id="page-20-1"></span>*Perspectiva frontal*

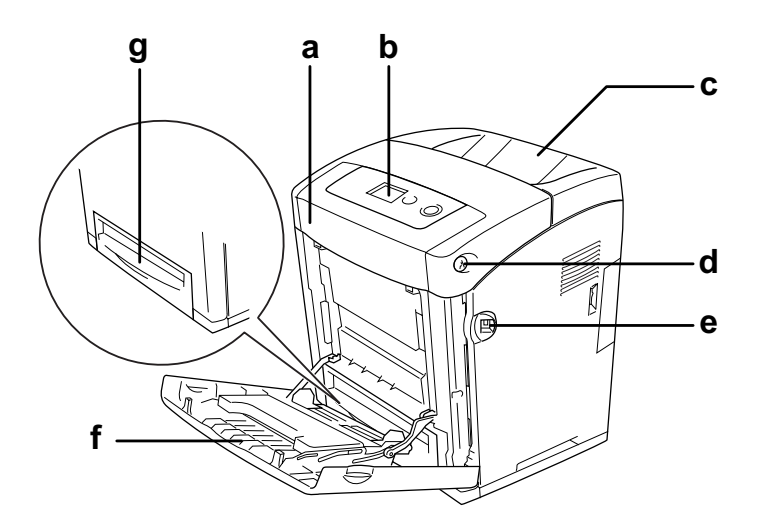

- a. tampa frontal (tampa A)
- b. Painel de controlo
- c. receptor
- d. patilha da tampa frontal (tampa A)
- e. interface Anfitriã USB
- f. alimentador MF (multiformatos)
- g. alimentador de papel inferior padrão

# <span id="page-21-0"></span>*Perspectiva posterior*

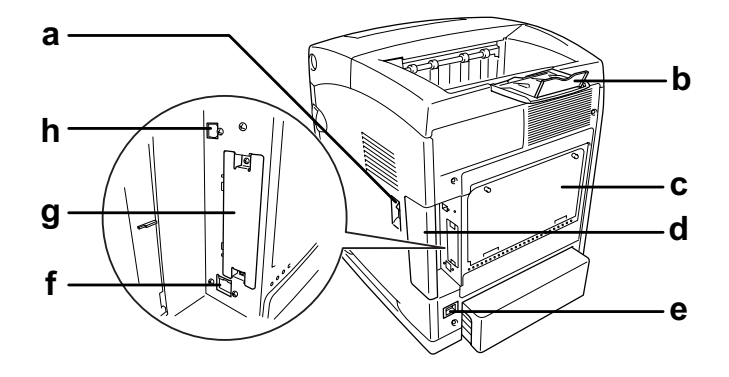

- a. interruptor de funcionamento
- b. fixador
- c. placa de expansão do controlador opcional
- d. tampa da interface
- e. entrada CA
- f. conector de interface Ethernet
- g. tampa da ranhura da placa interface Tipo B
- h. conector de interface USB

## <span id="page-21-1"></span>*Interior da impressora*

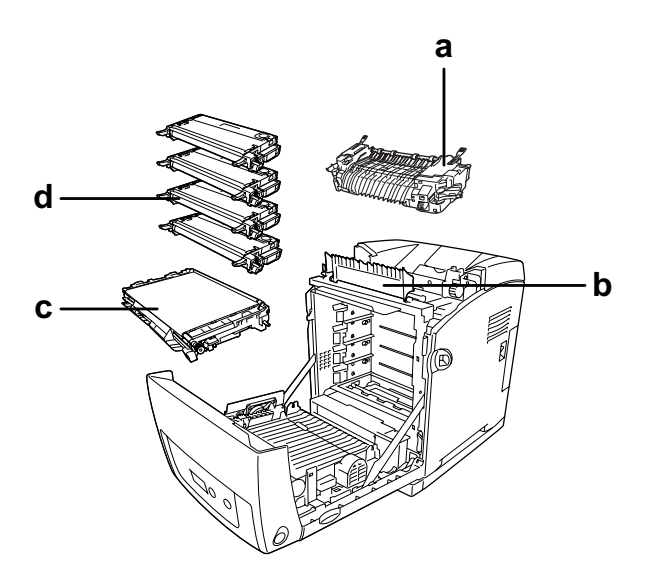

- a. unidade de fusão
- b. guia de margem
- c. unidade de transferência
- d. unidades de revelação

# <span id="page-22-0"></span>*Painel de controlo*

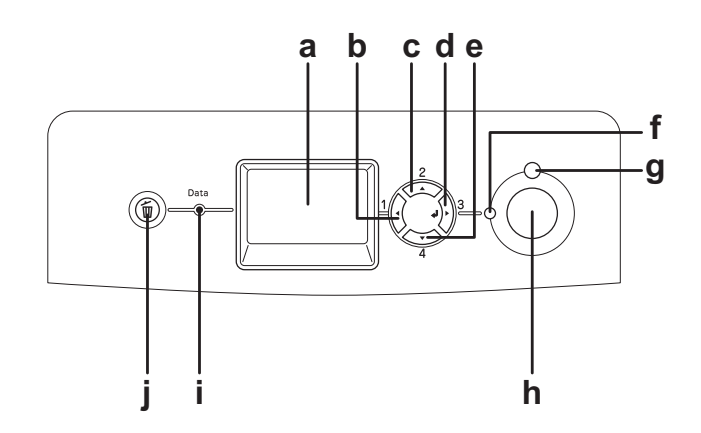

a. Visor LCD Apresenta as mensagens de estado da impressora e as definições

b. Botão **Retroceder**

- c. Botão **Para Cima**
- d. Botão **Validar**
- $\sim$ Botão **Para Baixo**

de menu do painel de controlo. Utilize estes botões para aceder aos menus do painel de controlo,

através dos quais pode especificar as definições da impressora e verificar o estado dos consumíveis. Para obter instruções acerca da utilização de cada botão, consulte ["Utilizar os Menus do Painel](#page-174-3)  [de Controlo" na página 175.](#page-174-3)

- f. Indicador luminoso **Operacional** (verde) Acende quando a impressora está operacional, indicando que a impressora está pronta para receber e imprimir dados. Quando a impressora não está operacional, o indicador está apagado.
- g. Indicador luminoso **Erro** (vermelho) Acende ou fica intermitente quando ocorre um erro.
- h. Botão **Iniciar/Parar** Quando a impressora está a imprimir e este botão é pressionado, a impressão pára. Quando o indicador luminoso de erro está intermitente e pressiona este botão, o erro é eliminado e a impressora

é colocada no modo operacional.

i. Indicador luminoso **Data** (Dados - amarelo) Aceso quando os dados de impressão estão guardados na memória local de impressão (a área da memória da impressora que está reservada para a recepção de dados) mas ainda não estão impressos. Intermitente quando a impressora está a processar dados. Apagado quando não restam dados na memória local de impressão.

j. Botão **Cancelar Tarefa** Pressione este botão uma vez para cancelar a tarefa de impressão em curso. Mantenha-o pressionada durante mais de dois segundos para eliminar todas as tarefas da memória da impressora.

# <span id="page-23-0"></span>*Opções e Consumíveis*

# <span id="page-23-1"></span>*Opções*

Pode aumentar a capacidade da impressora, instalando qualquer uma das seguintes opções:

❏ Alimentador para 550 folhas (C12C802291) Esta unidade aumenta a capacidade de alimentação de papel para um máximo de 550 folhas.

❏ Unidade Dúplex (C12C802301) Esta unidade permite imprimir automaticamente em ambos os lados do papel.

#### ❏ Módulo de Memória

Esta opção expande a memória da impressora, permitindo-lhe imprimir documentos complexos e com muitos gráficos. A memória RAM da impressora pode ser aumentada até 1 GB adicionando um DIMM de 512 MB de RAM adicional e alterando a RAM pré-instalada para um DIMM de 512 MB de RAM.

#### *Nota:*

*Quando adquirir um módulo DIMM, certifique-se de que este é compatível com os produtos EPSON. Para mais informações, contacte o seu fornecedor ou um técnico de assistência qualificado da EPSON.*

#### <span id="page-23-2"></span>*Consumíveis*

A vida útil dos seguintes consumíveis é monitorizada pela impressora. A impressora informa o utilizador quando é necessário proceder à sua substituição.

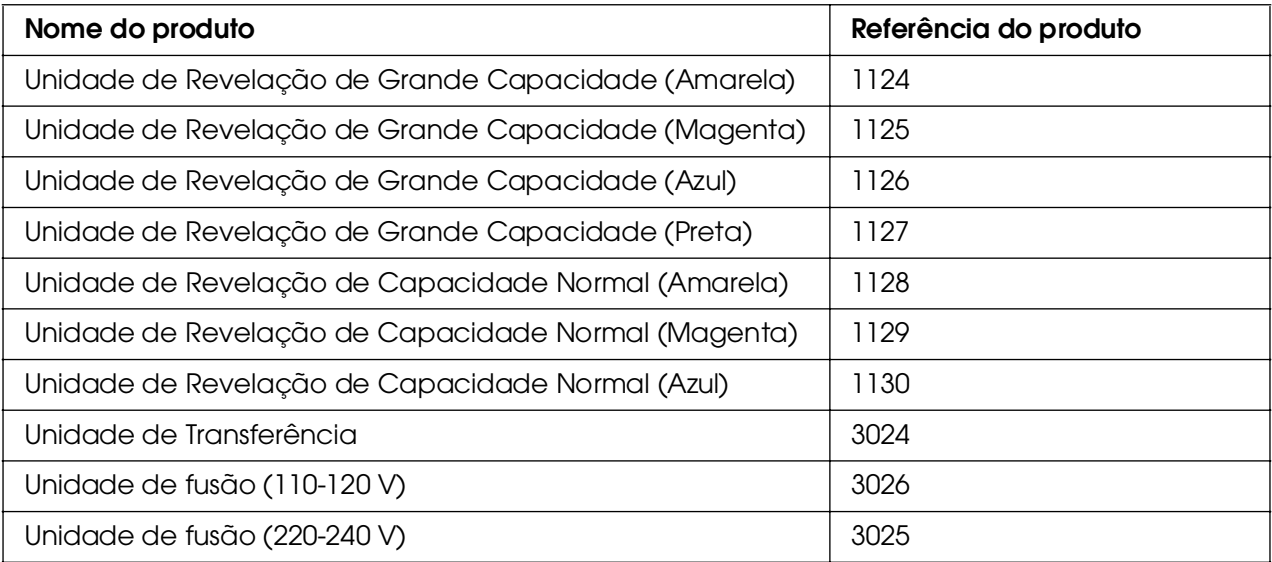

# *Capítulo 2*

# <span id="page-24-0"></span>*Características da Impressora e Diferentes Opções de Impressão*

# <span id="page-24-1"></span>*Características da Impressora*

A impressora é fornecida com um conjunto completo de funções que contribui para uma utilização fácil e para uma impressão de alta qualidade constante. As funções principais são descritas abaixo.

#### <span id="page-24-2"></span>*Mecanismo de impressão tandem de alta velocidade*

O mecanismo de tandem de última geração da impressora caracteriza-se por uma tecnologia de processamento de imagem a 600 MHz e de passagem única, que permite a impressão de 20 ppm (páginas por minuto) com resolução a cores de 4800 RIT\* e de 25 ppm a preto e branco em papel de formato A4.

\* Epson AcuLaser Resolution Improvement Technology (tecnologia de aperfeiçoamento da resolução)

#### <span id="page-24-3"></span>*Definições de cor predefinidas no controlador de impressão*

O controlador de impressão disponibiliza muitas predefinições para impressão a cores, permitindo optimizar a qualidade de impressão para vários tipos de documentos a cores.

Em Windows, consulte ["Especificar as definições de qualidade de impressão" na](#page-47-2)  [página 48](#page-47-2) para mais informações.

Em Macintosh, consulte ["Especificar as definições de qualidade de impressão" na](#page-110-2)  [página 111](#page-110-2) para mais informações.

### <span id="page-24-4"></span>*Modo económico*

Para reduzir o consumo de toner utilizado para imprimir documentos, pode imprimir em modo de rascunho, utilizando o Modo Económico.

# <span id="page-25-0"></span>*Tecnologias Resolution Improvement Technology e Enhanced MicroGray*

A tecnologia Resolution Improvement Technology (RITech) é uma tecnologia de impressão Epson original que suaviza os contornos irregulares das linhas diagonais e curvas de textos e gráficos. A tecnologia Enhanced MicroGray melhora a qualidade dos meios-tons dos gráficos.

# <span id="page-25-1"></span>*Grande variedade de fontes*

A impressora é fornecida com uma selecção de 84 fontes vectoriais e 7 fontes bitmap no modo ESC/Page, para que o utilizador tenha as fontes necessárias para criar documentos de qualidade profissional.

# <span id="page-25-2"></span>*Modo Adobe PostScript 3*

O modo Adobe PostScript 3 da impressora permite imprimir documentos formatados para impressoras PostScript. Estão incluídas dezassete fontes vectoriais. O suporte IES (Comutador de Emulação Inteligente) e SPL (Linguagem de Impressora Partilhada) permitem que a impressora alterne entre o modo PostScript e outras emulações à medida que os dados são recebidos pela impressora.

# <span id="page-25-3"></span>*Modo de Emulação PCL*

O modo de emulação PCL permite que a impressora imprima documentos na linguagem de impressão PCL6/5c.

# <span id="page-25-4"></span>*Impressão directa segura com memória USB*

A impressora pode imprimir ficheiros guardados numa memória USB através de uma interface Anfitriã USB, sem necessidade de iniciar o computador, instalar o controlador de impressão ou ligar a impressora a uma rede. Esta função ajuda o utilizador a manter os ficheiros seguros, porque estes são impressos quando o utilizador se encontra junto da impressora. Para mais informações, consulte ["Imprimir Directamente a partir de uma](#page-219-2)  [Memória USB" na página 220.](#page-219-2)

# <span id="page-26-0"></span>*Diferentes Opções de Impressão*

A impressora oferece uma variedade de diferentes opções de impressão. É possível imprimir em vários formatos e em muitos tipos de papel diferentes.

É explicado, em seguida, como se deve proceder em cada tipo de impressão. Seleccione o tipo de impressão mais adequado às suas necessidades.

# <span id="page-26-1"></span>*Impressão frente e verso*

["Impressão dúplex" na página 53](#page-52-1) (Windows)

["Impressão dúplex" na página 133](#page-132-1) (Macintosh)

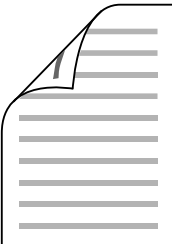

Permite imprimir em ambas as faces do papel.

# <span id="page-26-2"></span>*Impressão ajustada à página*

["Redimensionar impressões" na página 59](#page-58-1) (Windows)

["Redimensionar impressões" na página 116](#page-115-1) (Macintosh)

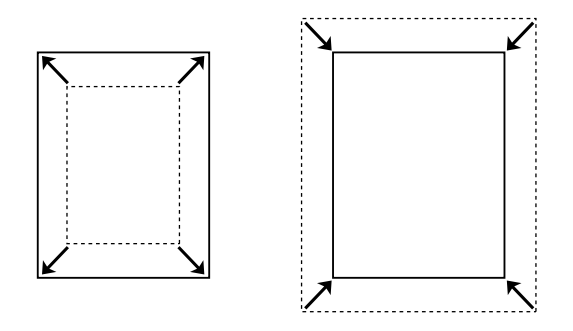

Permite aumentar ou reduzir automaticamente o tamanho do documento, para que este possa ser impresso no formato de papel que seleccionou.

# <span id="page-27-0"></span>*Imprimir várias páginas numa folha*

["Modificar o esquema de impressão" na página 61](#page-60-1) (Windows)

["Modificar o esquema de impressão" na página 118](#page-117-1) (Macintosh)

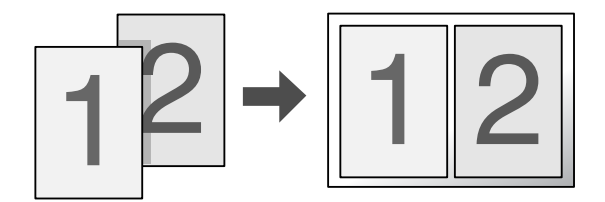

Permite imprimir duas ou quatro páginas num única folha.

# <span id="page-27-1"></span>*Impressão de marcas de água*

["Utilizar uma marca de água" na página 62](#page-61-1) (Windows)

["Utilizar uma marca de água" na página 120](#page-119-1) (Macintosh)

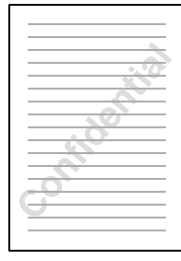

Permite imprimir nos documentos uma marca de água de texto ou de imagem. Por exemplo, pode imprimir "Confidencial" num documento importante.

# <span id="page-28-0"></span>*Imprimir Cabeçalho/Rodapé*

["Utilizar cabeçalhos e rodapés" na página 65](#page-64-1) (Windows)

["Utilizar cabeçalhos e rodapés" na página 130](#page-129-1) (Macintosh)

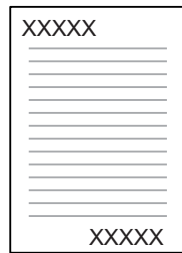

Permite imprimir um cabeçalho ou um rodapé na parte superior ou inferior da página.

# <span id="page-28-1"></span>*Impressão de fundos*

["Utilizar um fundo de página" na página 66](#page-65-1) (Windows)

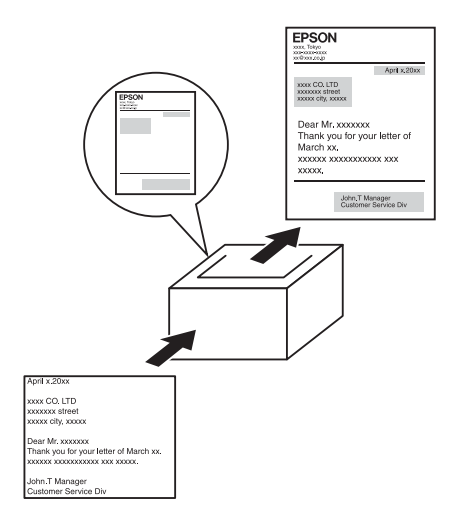

Permite preparar formulários ou modelos padronizados que podem ser utilizados como fundos para a impressão de outros documentos.

#### *Nota:*

*A função de impressão de fundo de página não está disponível no modo PostScript 3.*

# <span id="page-29-0"></span>*Utilizar a função de armazenamento de tarefas*

["Módulo de Memória" na página 235](#page-234-2)

["Utilizar a Função Armazenamento de Tarefas" na página 74](#page-73-3) (Windows)

["Utilizar a Função Armazenamento de Tarefas" na página 138](#page-137-1) (Macintosh)

Permite imprimir mais tarde tarefas armazenadas na memória da impressora, directamente a partir do painel de controlo da impressora.

# <span id="page-29-1"></span>*Utilizar a função de fundo de página de armazenamento*

["Utilizar fundo de página de armazenamento" na página 70](#page-69-1) (Windows)

# <span id="page-29-2"></span>*Impressão de página Web*

O EPSON Web-To-Page permite ajustar as páginas Web ao formato de papel utilizado para a impressão. Também pode pré-visualizar a página antes da impressão.

#### *Nota:*

❏ *Este software destina-se apenas a ser utilizado no Windows.*

❏ *Instale o EPSON Web-To-Page a partir do CD-ROM do software da impressora para utilizar esta função.*

#### *Aceder ao EPSON Web-To-Page*

Depois de instalar o EPSON Web-To-Page, a barra de menus é apresentada na Barra de Ferramentas do Microsoft Internet Explorer. Se não aparecer, seleccione **Barras de ferramentas** no menu Ver do Internet Explorer, e depois seleccione **EPSON Web-To-Page**.

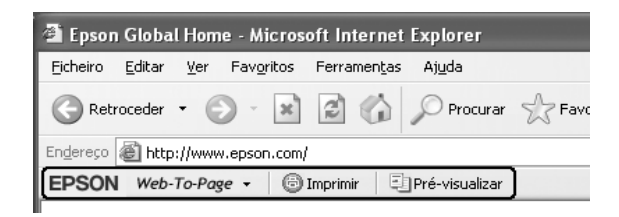

# <span id="page-30-0"></span>*Criar dados de impressão directa com memória USB*

O USB Memory Print Maker permite-lhe criar ficheiros com uma extensão EPN, os quais podem ser impressos directamente a partir da memória USB.

Para utilizar esta função, consulte a ajuda interactiva do USB Memory Print Maker.

Para imprimir directamente a partir de uma Memória USB, consulte ["Imprimir](#page-219-2)  [Directamente a partir de uma Memória USB" na página 220.](#page-219-2)

#### *Nota:*

❏ *Este software destina-se apenas a ser utilizado no Windows.*

❏ *Para instalar o USB Memory Print Maker, faça clique em Instalação Personalizada no CD-ROM de software da impressora.*

# <span id="page-31-0"></span>*Capítulo 3 Manuseamento do Papel*

# <span id="page-31-1"></span>*Sistemas de Alimentação*

Esta secção descreve as combinações de sistemas de alimentação e tipos de papel que podem ser utilizadas.

# <span id="page-31-2"></span>*Alimentador MF*

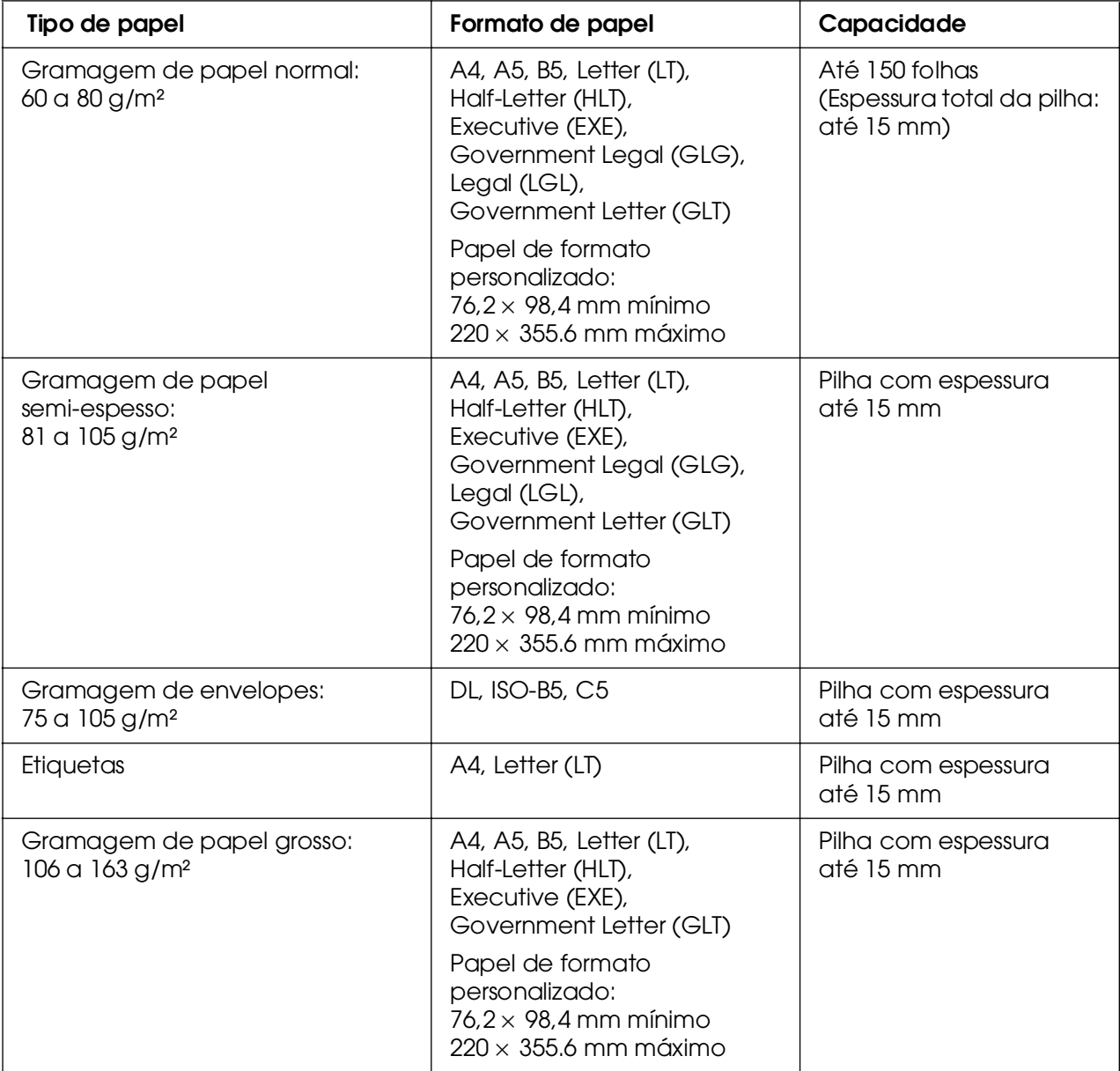

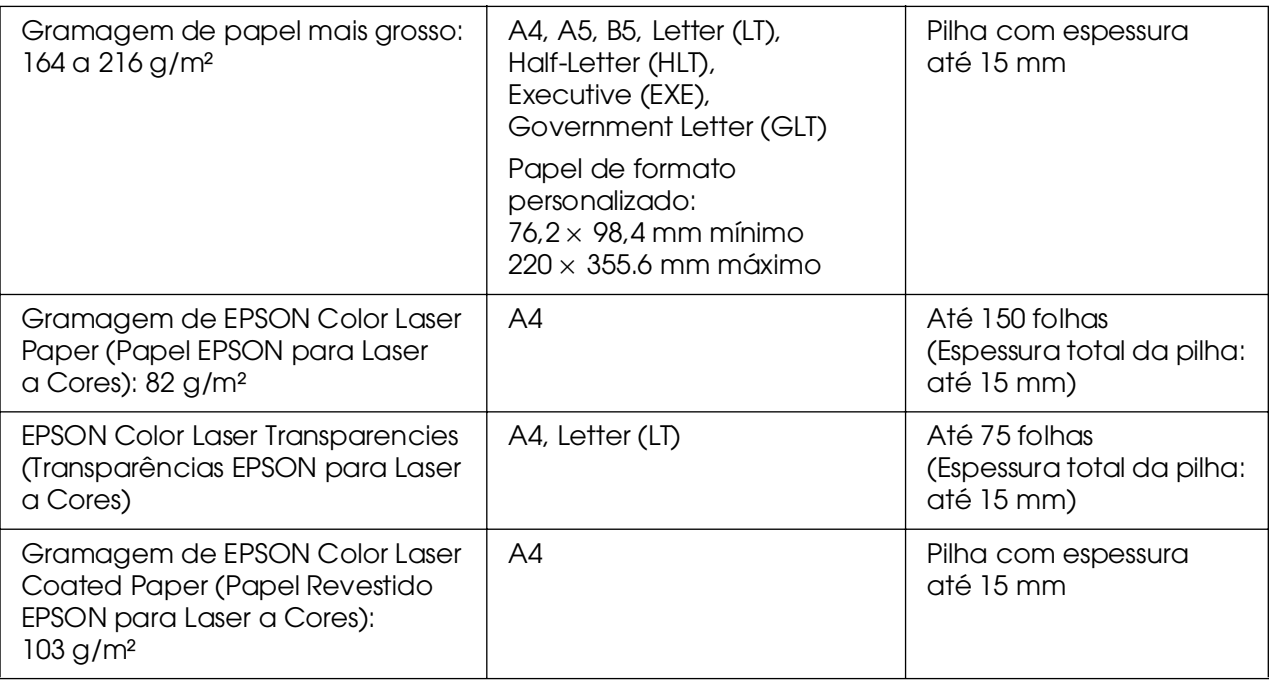

# <span id="page-32-0"></span>*Alimentador de papel inferior padrão*

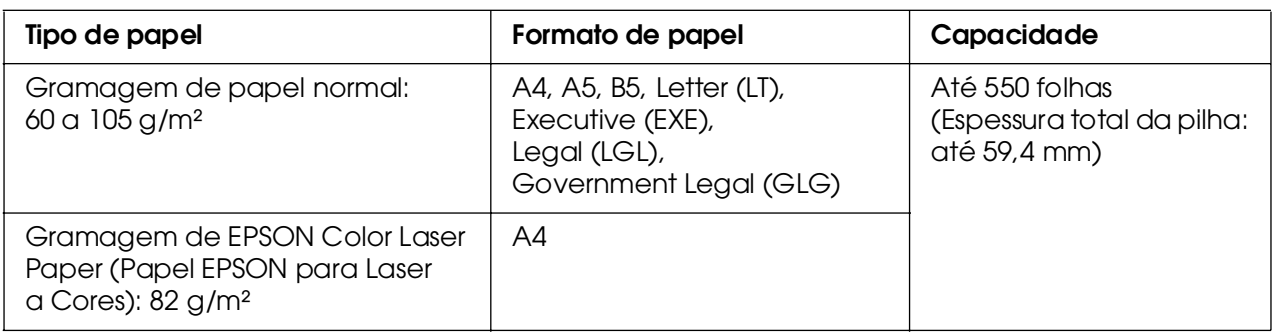

# <span id="page-32-1"></span>*Alimentador para 550 folhas*

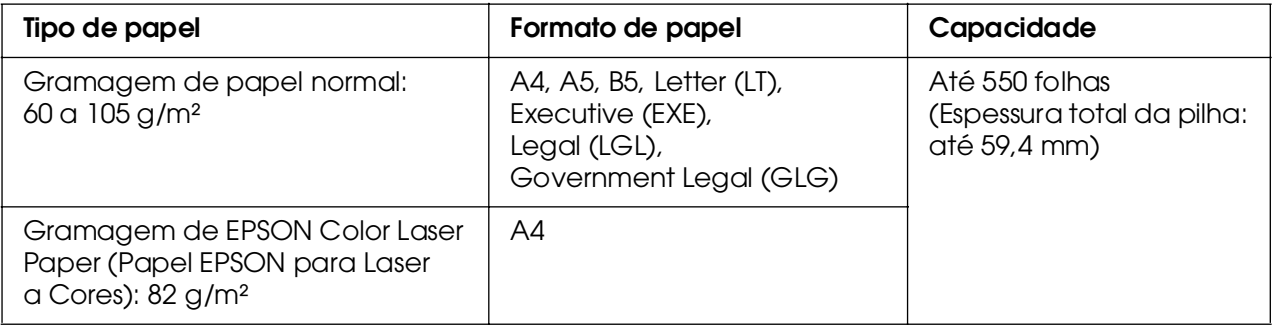

# <span id="page-33-0"></span>*Seleccionar um sistema de alimentação*

Pode configurar a impressora para que esta seleccione, de forma automática, um sistema de alimentação com o formato de papel adequado ou pode especificar manualmente um sistema de alimentação, utilizando o controlador de impressão ou o painel de controlo a impressora. Para aceder ao controlador de impressão, consulte ["Aceder ao controlador de](#page-46-3)  [impressão" na página 47](#page-46-3) (Windows) ou ["Aceder ao controlador de impressão" na](#page-109-3)  [página 110](#page-109-3) (Macintosh). Para utilizar o painel de controlo da impressora, consulte ["Utilizar os Menus do Painel de Controlo" na página 175.](#page-174-3)

#### *Utilizar o controlador de impressão*

#### **Em Windows:**

Aceda ao controlador de impressão, faça clique no separador **Definições Básicas** e, em seguida, seleccione **Selecção Auto** como sistema de alimentação. Em seguida, faça clique em **OK**.

#### *Nota:*

*Para especificar manualmente um sistema de alimentação, indique na lista o sistema que pretende utilizar.*

#### **Em Macintosh:**

Aceda ao controlador de impressão, seleccione **Definições da Impressora** na lista pendente e faça clique no separador **Definições Básicas** (Mac OS X) ou abra a caixa de diálogo Definições Básicas (Mac OS 9). Em seguida, seleccione **Selecção Auto** na lista Sistema Alim. e faça clique em **Imprimir**.

#### *Nota:*

*Para especificar manualmente um sistema de alimentação, indique na lista o sistema que pretende utilizar.*

#### *Utilizar o painel de controlo*

Aceda ao Menu Config. Básica, do painel de controlo, seleccione Sistema Alim. e, em seguida, seleccione Auto.

#### *Nota:*

*Para especificar manualmente um sistema de alimentação, indique o sistema que pretende utilizar no menu* Sistema Alim.*.*

### *Prioridade do sistema de alimentação quando a opção Auto está seleccionada*

A impressora procura um sistema de alimentação que contenha o formato de papel especificado pela seguinte ordem.

#### **Configuração padrão:**

AAF MF AAF 1

#### **Com o alimentador para 550 folhas instalado:**

AAF MF AAF 1 AAF 2

#### *Nota:*

❏ *Se especificar as definições de formato de papel ou do sistema de alimentação na aplicação, estas podem sobrepor-se às definições do controlador de impressão.*

❏ *Se seleccionar um envelope na definição Formato de Papel do controlador de impressão, este deve ser colocado apenas no AAF MF, qualquer que seja a definição de Formato de Papel do controlador de impressão.*

❏ *Pode alterar a prioridade do AAF MF utilizando a definição* Modo MF *do* Menu Config. Básica *do painel de controlo. Para mais informações, consulte ["Menu Config.Básica" na página 186.](#page-185-1)*

# <span id="page-35-0"></span>*Colocar Papel*

Esta secção descreve como colocar o papel. Se utilizar suportes especiais como, por exemplo, transparências ou envelopes, consulte também ["Imprimir em Suportes](#page-39-1)  [Especiais" na página 40.](#page-39-1)

# <span id="page-35-1"></span>*AAF MF*

Para colocar papel no alimentador MF, execute as seguintes operações:

1. Abra o alimentador MF.

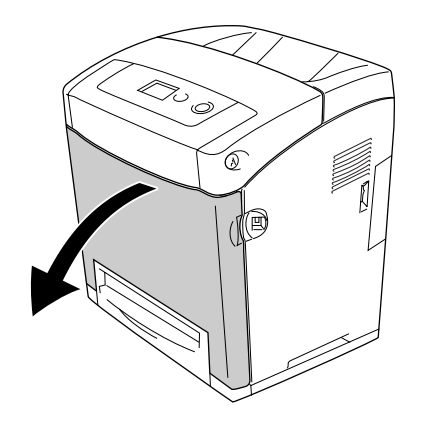

2. Coloque uma pilha do papel pretendido com a superfície a imprimir voltada para baixo e, em seguida, faça deslizar as guias até que fiquem encostadas ao papel.

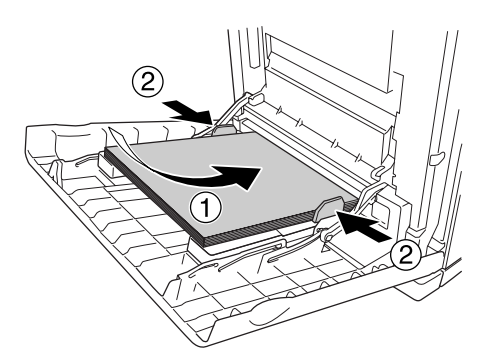

#### *Nota:*

❏ *Quando colocar o papel, insira-o com a margem mais curta voltada para o interior da impressora.*

❏ *Não coloque papel que exceda a altura máxima da pilha de papel.*

❏ *Endireite o papel antes de o colocar. Se o papel estiver enrolado, pode não ser puxado correctamente.*
❏ *Depois de colocar o papel, configure as definições* Form. Alim. MF*/*Tipo MF *no painel de controlo de forma a que correspondam ao formato de papel colocado.*

❏ *Para imprimir no verso de papel já impresso, utilize o alimentador MF. Não é possível utilizar a impressão dúplex para este efeito.*

# *Alimentador de papel inferior padrão e alimentador de papel opcional*

Os formatos e os tipos de papel suportados pelo alimentador de papel opcional são os mesmos que os suportados pelo alimentador inferior padrão. Para mais informações, consulte ["Alimentador para 550 folhas" na página 33.](#page-32-0)

O procedimento executado para colocar papel é igual para o alimentador inferior padrão e para o alimentador de papel opcional.

Para além de papel normal, também pode utilizar papéis especiais como, por exemplo, EPSON Color Laser Paper (Papel EPSON para Laser a Cores) nos alimentadores de papel.

Para colocar papel no alimentador padrão e no alimentador opcional, execute as operações apresentadas em seguida. As ilustrações mostram o alimentador inferior padrão.

1. Puxe o alimentador para fora, até parar. Em seguida, levante a parte frontal do alimentador e puxe-o para fora.

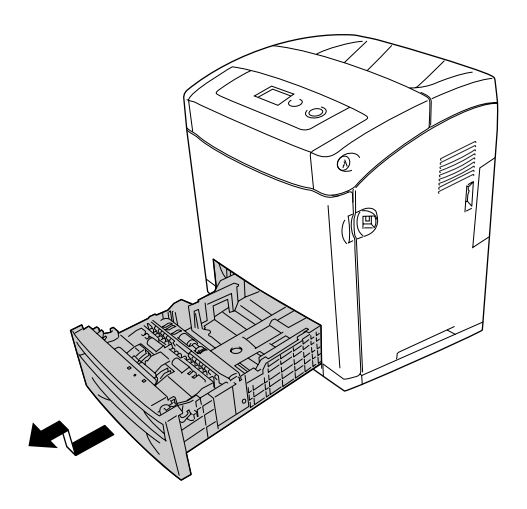

2. Aperte a patilha e faça deslizar as guias de margem direita e esquerda, para colocar o papel.

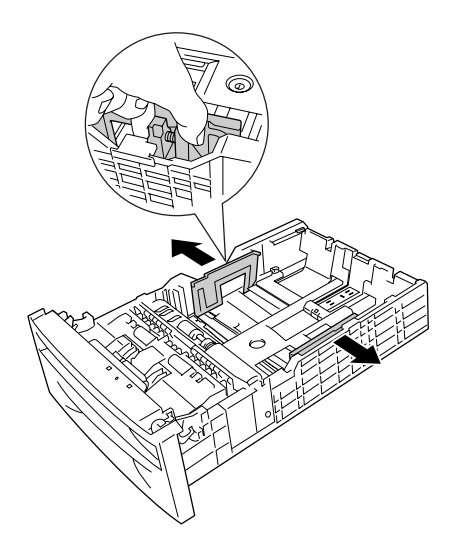

3. Aperte a patilha e faça deslizar a guia para a posição adequada ao formato de papel que pretende colocar.

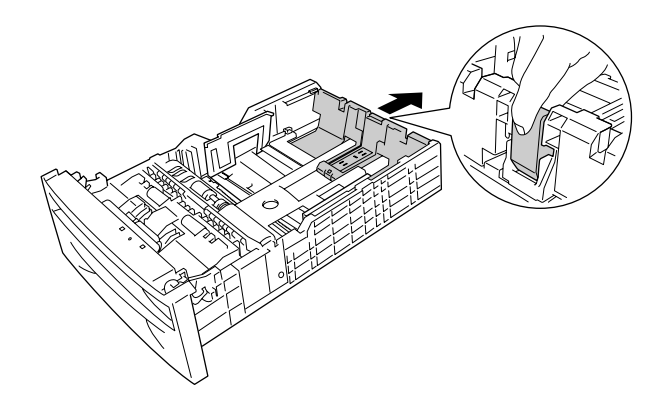

### *Nota:*

❏ *Coloque o papel depois de alinhar as margens do papel com cuidado.*

❏ *Não coloque papel que exceda a altura máxima da pilha de papel.*

4. Para evitar que as folhas fiquem coladas, folheie uma pilha de papel. Em seguida, alinhe a pilha de papel numa superfície firme.

### *Nota:*

*Endireite o papel antes de o colocar. Se o papel estiver enrolado, pode não ser puxado correctamente.*

5. Coloque o papel no alimentador, alinhando-o com as partes frontal e esquerda do alimentador e com a superfície a imprimir voltada para cima.

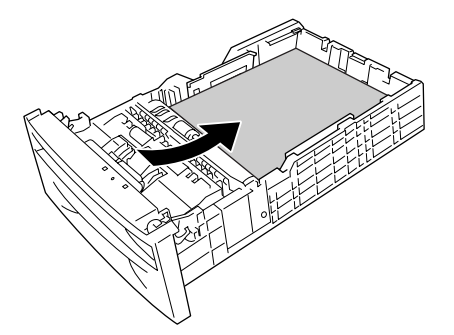

6. Faça deslizar as guias de margem até que fiquem encostadas ao papel que colocou.

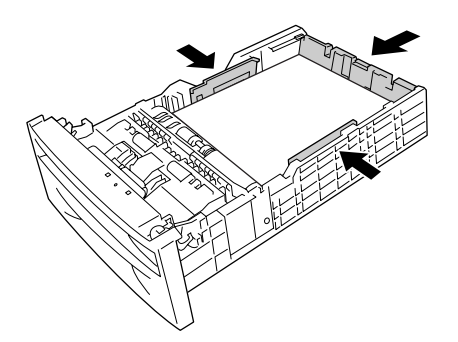

7. Volte a introduzir o alimentador na unidade.

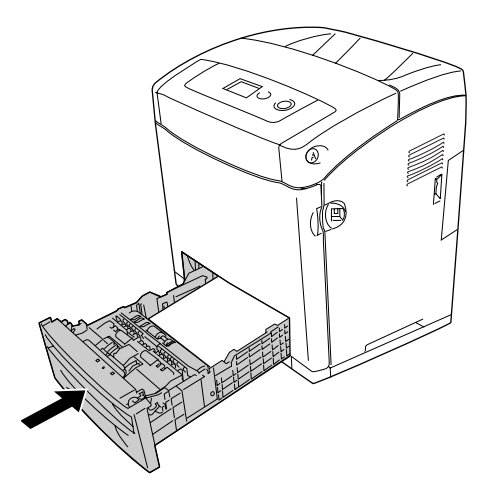

### *Nota:*

❏ *Depois de colocar o papel, configure as definições* Tipo AAF 1*/*Tipo AAF 2 *no painel de controlo de forma a que correspondam ao formato e tipo de papel colocado.*

❏ *Se tiver instalado o alimentador de papel opcional e tiver colocado papel no mesmo, efectue a definição relativa ao alimentador que estiver a utilizar.*

# *Receptor de papel*

O receptor de papel está localizado na parte superior da impressora. Uma vez que as impressões saem voltadas para baixo, este receptor também é denominado receptor de páginas voltadas para baixo. Para evitar que as impressões caiam da impressora, levante o fixador.

### *Nota:*

*Este receptor pode conter até 250 folhas.*

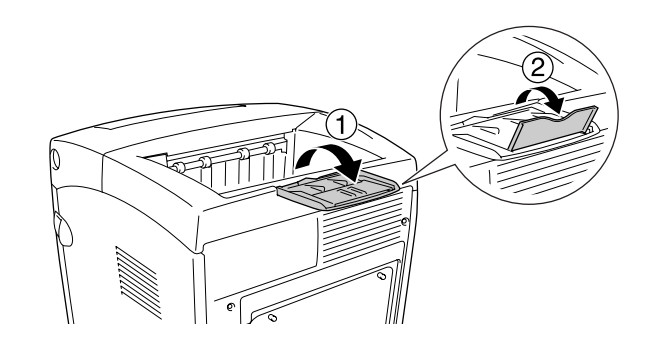

# *Imprimir em Suportes Especiais*

Pode imprimir em suportes especiais, como, por exemplo, os papéis Epson apresentados em seguida.

### *Nota:*

*Uma vez que a qualidade de qualquer marca ou tipo específico de suporte pode ser alterada pelo fabricante a qualquer momento, a Epson não pode garantir a qualidade de qualquer tipo de material. Teste sempre amostras dos suportes antes de os adquirir em grande quantidade ou de imprimir tarefas grandes.*

# *EPSON Color Laser Paper (Papel EPSON para Laser a Cores)*

Quando colocar EPSON Color Laser Paper (Papel EPSON para Laser a Cores), efectue as definições apresentadas em seguida.

❏ Efectue as definições no menu Definições Básicas do controlador de impressão.

Formato de Papel: **A4**

Sistema Alim: **AAF MF** (até 150 folhas ou uma pilha de 15 mm de espessura) **AAF 1, AAF 2** (até 550 folhas ou uma pilha de 59,4 mm de espessura em cada alimentador)

Tipo de papel: **Semi-espesso**

#### *Nota:*

*Seleccione Normal (Verso) na definição Tipo de Papel quando for imprimir no verso do papel depois de ter impresso na parte da frente.*

❏ Também pode especificar estas definições no menu Menu Alim. Papel do painel de controlo. Consulte ["Alim. Papel" na página 183.](#page-182-0)

# *EPSON Color Laser Transparencies (Transparências EPSON para Laser a Cores)*

A Epson recomenda a utilização de EPSON Color Laser Transparencies (Transparências EPSON para Laser a Cores).

#### *Nota:*

❏ *A impressão em dúplex não está disponível para transparências.*

❏ *Não é possível seleccionar a resolução de impressão de 1200 ppp para imprimir transparências.*

Só pode colocar transparências no AAF MF. Ao utilizar transparências, deve configurar as definições de papel do seguinte modo:

❏ Efectue as definições no menu Definições Básicas do controlador de impressão.

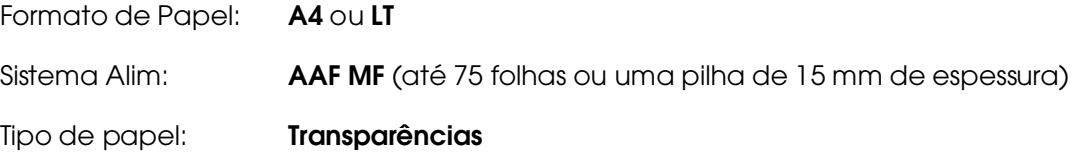

❏ Também pode especificar estas definições no menu Menu Alim. Papel do painel de controlo. Consulte ["Alim. Papel" na página 183.](#page-182-0)

❏ Quando a definição Tipo de Papel do controlador de impressão estiver configurada como **Transparências**, não coloque no alimentador nenhum tipo de papel que não seja transparências.

Tenha em mente o seguinte ao manipular este material:

❏ Pegue cada folha pelas extremidades, porque a gordura dos dedos pode manchar e danificar a superfície a imprimir da folha. No lado a imprimir, aparece o logótipo da Epson.

❏ Quando colocar transparências no alimentador MF, insira-as com a margem mais curta voltada para o interior da impressora, conforme indica a figura.

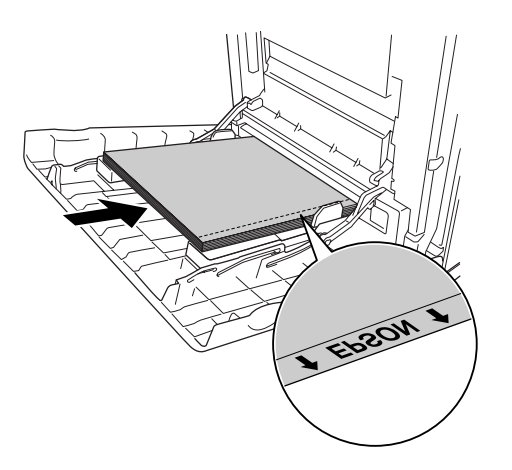

❏ Se as transparências forem colocadas incorrectamente, é apresentada a mensagem Verif. Transparência no visor LCD. Para eliminar o erro, consulte ["As transparências saem em branco do alimentador MF" na página 277.](#page-276-0)

c*Importante: As folhas que acabam de ser impressas podem estar quentes.*

# *EPSON Color Laser Coated Paper (Papel EPSON Revestido para Laser a Cores)*

A utilização de EPSON Color Laser Coated Paper (Papel EPSON Revestido para Laser a Cores) produz impressões com mais brilho e de maior qualidade. Quando colocar EPSON Color Laser Coated Paper (Papel EPSON Revestido para Laser a Cores), efectue as definições apresentadas em seguida.

❏ Efectue as definições no menu Definições Básicas do controlador de impressão.

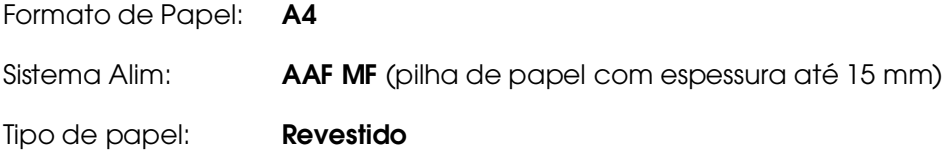

### *Nota:*

*Não é possível realizar a impressão dúplex em EPSON Color Laser Coated Paper (Papel EPSON Revestido para Laser a Cores).*

❏ Também pode especificar estas definições no menu Menu Alim. Papel do painel de controlo. Consulte ["Alim. Papel" na página 183.](#page-182-0)

❏ Dependendo da temperatura e humidade, a impressora poderá puxar incorrectamente o EPSON Color Laser Coated Paper (Papel EPSON Revestido para Laser a Cores), uma vez que este papel é revestido de materiais especiais. Se tal acontecer, introduza uma folha de cada vez no AAF MP.

# *Envelopes*

A qualidade de impressão dos envelopes pode ser irregular, porque a espessura dos envelopes não é igual em toda a sua superfície. Imprima um ou dois envelopes para verificar a qualidade de impressão.

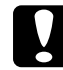

### c*Importante:*

*Não utilize envelopes de janela. O plástico existente na maioria dos envelopes de janela derrete quando entra em contacto com a unidade de fusão.*

#### *Nota:*

❏ *Consoante a qualidade dos envelopes, o ambiente de impressão ou o procedimento de impressão, os envelopes podem ficar vincados. Faça um teste de impressão antes de imprimir uma grande quantidade de envelopes.*

❏ *A impressão em dúplex não está disponível para envelopes.*

❏ *Não é possível seleccionar a resolução de impressão de 1200 ppp para imprimir envelopes. Se definir a resolução de 1200 ppp e imprimir envelopes a partir de uma aplicação, os envelopes poderão ser impressos incorrectamente.*

Quando utilizar envelopes, deve configurar as definições de papel do seguinte modo:

❏ Efectue as definições no menu Definições Básicas do controlador de impressão.

Formato de Papel: **IB5**, **DL** ou**C5**

Sistema Alim: **AAF MF** (pilha de papel com espessura até 15 mm)

#### *Nota:*

*Dependendo do estado do papel, a impressora poderá não puxar correctamente o papel quando estiver colocada a quantidade máxima. Se tal acontecer, diminua a quantidade de papel colocada no alimentador.*

❏ Também pode especificar estas definições no menu Menu Alim. Papel do painel de controlo. Consulte ["Alim. Papel" na página 183.](#page-182-0)

Tenha em mente o seguinte ao manipular este material:

❏ Quando imprimir em envelopes de formato C5 ou ISOB5, coloque-os com a margem mais curta voltada para o interior da impressora. Quando imprimir em envelopes de formato DL, coloque-os com a margem mais comprida voltada para o interior da impressora.

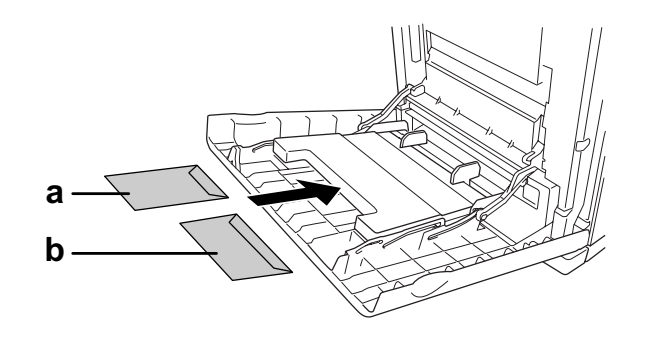

a. C5 ou ISO B5 b. DL

Não utilize envelopes que tenham cola ou fita adesiva.

# *Etiquetas*

Pode colocar até 15 mm de etiquetas de uma só vez no alimentador MF. No entanto, pode ser necessário inserir algumas etiquetas uma folha de cada vez ou manualmente.

### *Nota:*

❏ *A impressão dúplex não está disponível para etiquetas.*

❏ *Não é possível seleccionar a resolução de impressão de 1200 ppp para imprimir envelopes.*

❏ *Consoante a qualidade das etiquetas, o ambiente de impressão ou o procedimento de impressão, as etiquetas podem ficar vincadas. Faça um teste de impressão antes de imprimir uma grande quantidade de etiquetas.*

Quando utilizar etiquetas, deve configurar as definições de papel do seguinte modo:

❏ Efectue as definições no menu Definições Básicas do controlador de impressão.

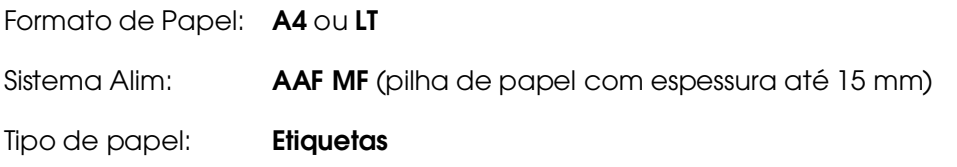

❏ Também pode especificar estas definições no menu Menu Alim. Papel do painel de controlo. Consulte ["Alim. Papel" na página 183.](#page-182-0)

#### *Nota:*

❏ *Só deve utilizar etiquetas concebidas para impressoras laser ou fotocopiadoras de papel normal.*

❏ *Para evitar que o lado adesivo da etiqueta entre em contacto com os componentes da impressora, utilize sempre etiquetas cuja película de protecção do lado adesivo cubra a folha na totalidade, sem quaisquer intervalos entre as etiquetas.*

❏ *Comprima uma folha de papel sobre cada folha de etiquetas. Se o papel colar, não utilize as etiquetas na impressora.*

❏ *Poderá ser necessário efectuar a definição* Grosso*\* em* Tipo de papel *no* Menu Config. Básica*.*

*\* Quando utilizar etiquetas especialmente grossas, defina* Tipo de papel *como* +Grosso*.*

# *Papel grosso e papel mais grosso*

Pode colocar papel grosso (106 a 169 g/m²) ou papel muito grosso (164 a 216 g/m²) no alimentador MF.

Quando colocar papel grosso ou papel mais grosso, efectue as definições apresentadas em seguida:

❏ A impressão em dúplex não está disponível para papel mais grosso.

❏ Efectue as definições no menu Definições Básicas do controlador de impressão.

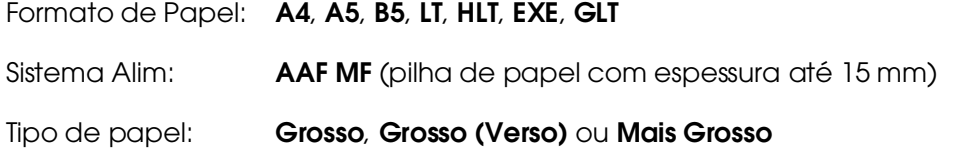

❏ Também pode especificar estas definições no menu Menu Alim. Papel do painel de controlo. Consulte ["Alim. Papel" na página 183.](#page-182-0)

### *Colocar papel de formato personalizado*

Pode colocar papel com formato não normalizado (76,2  $\times$  98,4 mm a 220  $\times$  355,6 mm) no alimentador MF.

#### *Nota:*

*Dependendo da qualidade do papel de formato não normalizado e do ambiente ou procedimento de impressão, o papel poderá sofrer uma deformação. Antes de imprimir uma grande quantidade de papel não normalizado, faça uma experiência.*

Quando colocar papel de formato personalizado, efectue as definições apresentadas em seguida:

❏ Efectue as definições no menu Definições Básicas do controlador de impressão.

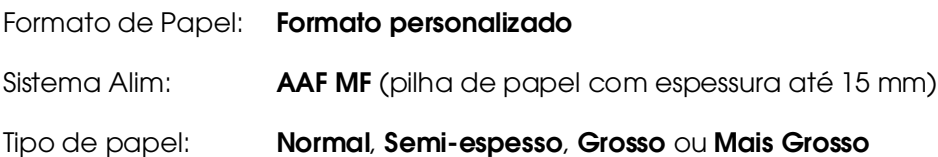

### *Nota:*

❏ *Em Windows, aceda ao controlador de impressão e seleccione Formato personalizado na lista Formato de Papel do separador Definições Básicas. Na caixa de diálogo Formato personalizado, especifique as definições Largura do Papel, Comprimento do Papel e Unidade correspondentes ao formato personalizado pretendido. Em seguida, faça clique em OK para guardar o formato personalizado.*

❏ *Em Mac OS X 10.2 ou 10.3, execute as instruções apresentadas em seguida para guardar o formato de papel personalizado.*

- *1. Abra a caixa de diálogo Configurar Página.*
- *2. Seleccione Formato de Página Personalizado na lista pendente Definições.*
- *3. Faça clique em Novo.*
- *4. Introduza o nome da definição, especifique o formato do papel e, em seguida, faça clique em OK.*
- *5. Faça clique em Gravar.*

❏ *Em Mac OS X 10.4, execute as instruções apresentadas em seguida para guardar o formato de papel personalizado.*

- *1. Abra a caixa de diálogo Configurar Página.*
- *2. Seleccione Gerir Formatos Personalizados na lista pendente Formato Página.*
- 3. Faça clique  $em +$ .
- *4. Faça duplo clique em Sem nome e introduza o nome da definição.*
- *5. Especifique o formato do papel e faça clique em OK.*

❏ *Em Mac OS 9, aceda ao controlador de impressão e faça clique em Formato Personalizado na caixa de diálogo Definição de Papel. Em seguida, faça clique em Novo e especifique as definições Largura do Papel, Comprimento do Papel e Margens correspondentes ao formato personalizado pretendido. Em seguida, introduza o nome da definição e faça clique em OK para guardar o formato de papel personalizado.*

Também pode especificar estas definições no menu Menu Alim. Parel do painel de controlo. Consulte ["Alim. Papel" na página 183.](#page-182-0)

Se não conseguir utilizar o controlador de impressão conforme se descreve anteriormente, especifique esta definição no painel de controlo da impressora. Para isso, aceda ao Menu Impressão e seleccione Personalizado na definição Formato Página.

# *Capítulo 4 Utilizar o Software da Impressora em Windows*

# *Acerca do Software da Impressora*

O controlador de impressão permite seleccionar várias definições para obter os melhores resultados possíveis da impressora. O EPSON Status Monitor permite verificar o estado da impressora.

Para mais informações, consulte ["Controlar a Impressora através do EPSON Status](#page-79-0)  [Monitor" na página 80.](#page-79-0)

# *Aceder ao controlador de impressão*

O acesso ao controlador de impressão pode efectuar-se directamente a partir de qualquer aplicação ou do sistema operativo Windows.

As definições de impressão efectuadas a partir de muitas aplicações do Windows sobrepõem-se às definições especificadas quando acede ao controlador de impressão a partir do sistema operativo, razão pela qual deve aceder ao controlador de impressão através da aplicação para se certificar de que obtém os resultados pretendidos.

### *Nota:*

*A ajuda interactiva do controlador de impressão contém informações pormenorizadas sobre as definições do controlador.*

### *A partir de uma aplicação*

Para aceder ao controlador de impressão, faça clique em **Imprimir** ou **Configurar Página** no menu Ficheiro. Também pode ser necessário fazer clique em **Configurar**, **Opções**, **Propriedades** ou numa combinação destes botões.

### *Utilizadores de Windows XP, XP x64, Server 2003 ou Server 2003 x64*

Para aceder ao controlador de impressão, faça clique em **Iniciar**, **Impressoras e Faxes** e, em seguida, em **Impressoras**. Faça clique com o botão direito do rato no ícone da impressora e, em seguida, faça clique em **Preferências de Impressão**.

### *Utilizadores de Windows Me ou 98*

Para aceder ao controlador de impressão, faça clique em **Iniciar**, seleccione **Definições** e **Impressoras**. Faça clique com o botão direito do rato no ícone da impressora e, em seguida, faça clique em **Propriedades**.

### *Utilizadores de Windows 2000*

Para aceder ao controlador de impressão, faça clique em **Iniciar**, seleccione **Definições** e **Impressoras**. Faça clique com o botão direito do rato no ícone da impressora e, em seguida, faça clique em **Preferências de Impressão**.

# *Alterar as Definições da Impressora*

# *Especificar as definições de qualidade de impressão*

Pode alterar a qualidade de impressão através das definições do controlador de impressão. No controlador de impressão pode especificar as definições de impressão a partir de uma lista de predefinições ou escolhendo definições personalizadas.

### *Seleccionar a qualidade de impressão utilizando a definição automática*

Pode alterar a qualidade de impressão de modo a favorecer a velocidade ou a resolução. Estão disponíveis cinco modos de qualidade para a impressão a cores e três modos para a impressão a preto e branco.

Quando selecciona a opção **Automático** no separador **Definições Básicas**, o controlador de impressão encarrega-se das definições pormenorizadas de acordo com a definição de cor seleccionada. A cor e a qualidade de impressão são as únicas definições que tem de efectuar. Pode alterar as outras definições, como o formato de papel ou a orientação, na maioria das aplicações.

### *Nota:*

*A ajuda interactiva do controlador de impressão contém informações pormenorizadas sobre as definições do controlador.*

- 1. Faça clique no separador **Definições Básicas**.
- 2. Faça clique em **Automático** e seleccione a qualidade de impressão pretendida.

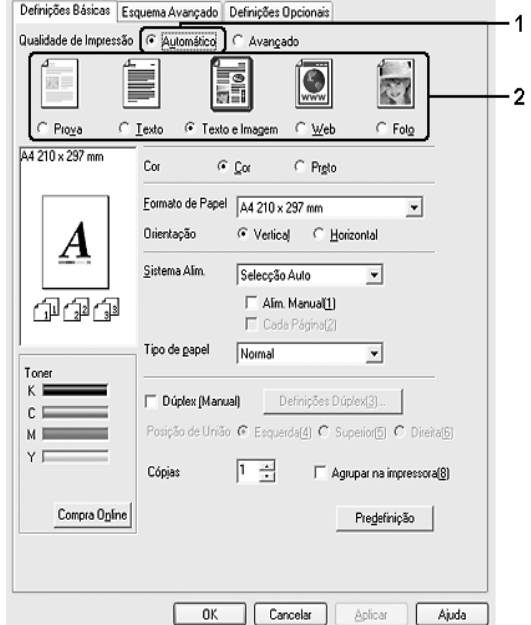

3. Faça clique em **OK** para aplicar as definições.

O controlador de impressão inclui os seguintes modos de qualidade:

### **Cor**

Prova, Texto, Texto e Imagem, Web, Foto

### **Monocromático**

Prova, Texto e Imagem, Foto

### *Nota:*

*Se a impressão não for efectuada correctamente ou se for apresentada uma mensagem de erro relacionada com a memória, poderá continuar a imprimir se seleccionar uma qualidade de impressão diferente.*

### *Utilizar as predefinições*

As predefinições são disponibilizadas com o objectivo de o ajudar a optimizar as definições de impressão para um tipo específico de documento como, por exemplo, uma apresentação ou imagens capturadas por uma câmara de vídeo ou por uma máquina fotográfica digital.

Para utilizar as predefinições, execute as operações apresentadas em seguida.

- 1. Faça clique no separador **Definições Básicas**.
- 2. Seleccione **Avançado**. As predefinições encontram-se na lista localizada abaixo da indicação **Automático**.

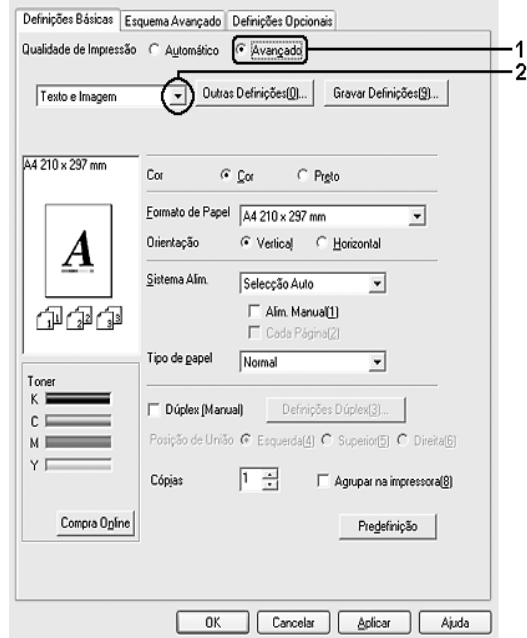

### *Nota:*

*Este ecrã poderá variar consoante a versão do sistema operativo utilizado.*

3. Seleccione na lista a definição mais apropriada para o tipo de documento ou imagem que pretende imprimir.

Ao escolher uma predefinição, os parâmetros como Modo de Impressão, Resolução, Ecrã e Gestão de Cor, são definidos automaticamente. As alterações são apresentadas na lista de definições actuais da caixa de diálogo Info Definição que aparece quando selecciona **Info Definição** no separador **Definições Opcionais**.

#### *Nota:*

*A ajuda interactiva do controlador de impressão contém informações pormenorizadas sobre as definições do controlador.*

# *Personalizar as definições de impressão*

Se for necessário alterar definições pormenorizadas, efectue essas alterações manualmente.

Para personalizar as definições de impressão, execute as seguintes operações:

- 1. Faça clique no separador **Definições Básicas**.
- 2. Faça clique em **Avançado** e, em seguida, faça clique em **Outras Definições**.
- 3. Seleccione **Cor** ou **Preto** como definição Cor e, em seguida, seleccione a resolução de impressão pretendida utilizando a barra deslizante **Resolução**.

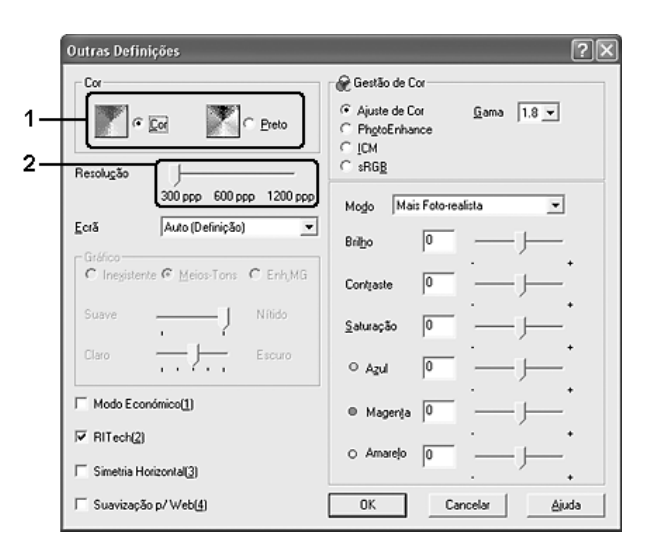

#### *Nota:*

❏ *Este ecrã poderá variar consoante a versão do sistema operativo utilizado.*

❏ *Ao definir os outros parâmetros de configuração, consulte a ajuda interactiva para saber pormenores sobre cada um deles.*

❏ *A opção Suavização p/ Web não está disponível quando a opção PhotoEnhance está seleccionada. Note que esta definição se aplica a ecrãs que incluam imagens a cores de 24 ou 32 bits. Não se aplica a ecrãs que incluam apenas ilustrações, gráficos e texto e não incluam nenhuma imagem.*

❏ *A função RITech não está disponível quando se selecciona a resolução de impressão de 1200 ppp.*

4. Faça clique em **OK** para aplicar as definições e regressar ao separador **Definições Básicas**.

### *Guardar as definições*

Para guardar as definições personalizadas, faça clique em **Avançado** e faça clique em **Gravar Definições** no separador **Definições Básicas**. É apresentada a caixa de diálogo Defin. Personalizadas.

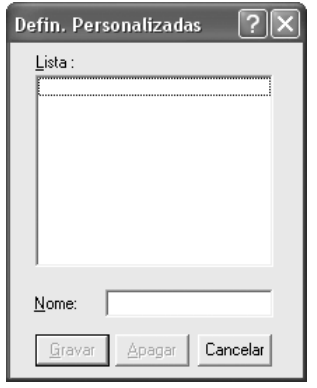

Na caixa Nome, escreva o nome das definições personalizadas e faça clique em **Gravar**. As definições são apresentadas na lista situada por baixo da opção **Automático**, no separador **Definições Básicas**.

### *Nota:*

❏ *Não é possível utilizar o nome de uma predefinição para as definições personalizadas.*

❏ *Para eliminar uma definição personalizada, faça clique em Avançado, faça clique em Gravar Definições no separador Definições Básicas, seleccione a definição na caixa de diálogo de definições personalizadas e faça clique em Apagar.*

❏ *Não é possível eliminar predefinições.*

Se alterar qualquer definição na caixa de diálogo Outras Definições e uma das definições personalizadas estiver seleccionada na lista Definições Avançadas do separador **Definições Básicas**, a definição seleccionada na lista muda para Defin. Personalizadas. A definição personalizada seleccionada anteriormente não é afectada por esta alteração. Para repor a definição personalizada anterior, volte a seleccioná-la na lista de definições actuais.

# *Impressão dúplex*

A impressão dúplex imprime em ambas as faces do papel. Quando pretender encadernar a impressão, pode especificar uma margem de encadernação para ordenar as páginas do modo pretendido.

### *Imprimir com Unidade Dúplex (apenas modelos com Unidade Dúplex)*

Para imprimir com a unidade dúplex, execute as operações apresentadas em seguida.

- 1. Faça clique no separador **Definições Básicas**.
- 2. Seleccione a opção **Dúplex** e, em seguida, seleccione **Esquerda**, **Superior** ou **Direita** como posição de união.

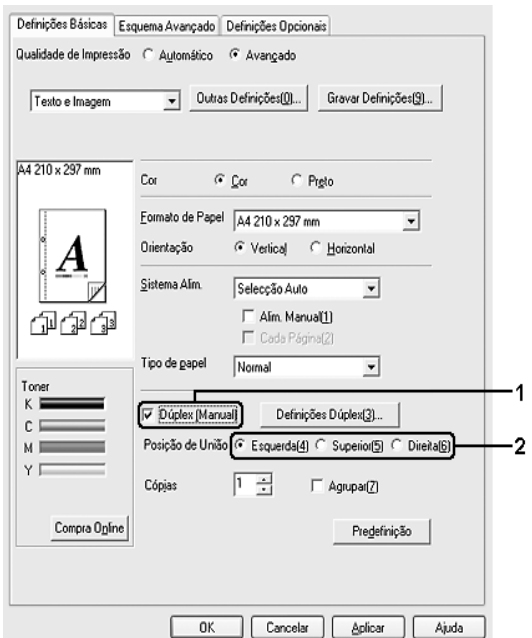

### *Nota:*

*A caixa de verificação Dúplex é apresentada apenas quando a Unidade Dúplex é reconhecida pela impressora. Se seleccionou Actualizar Opção Impressora Automat. no separador Definições Opcionais, confirme se a Unidade Duplex está definida como Instalado. Se seleccionou Actualizar Opção Impressora Manualm. no separador Definições Opcionais, faça clique no botão Definições e seleccione a caixa de verificação Unidade Dúplex.*

3. Faça clique em **Definição Dúplex** para abrir a caixa de diálogo Definição Dúplex.

4. Especifique a margem de união para a frente e para o verso do papel e, em seguida, especifique qual é a face do papel que deve ser impressa como página inicial.

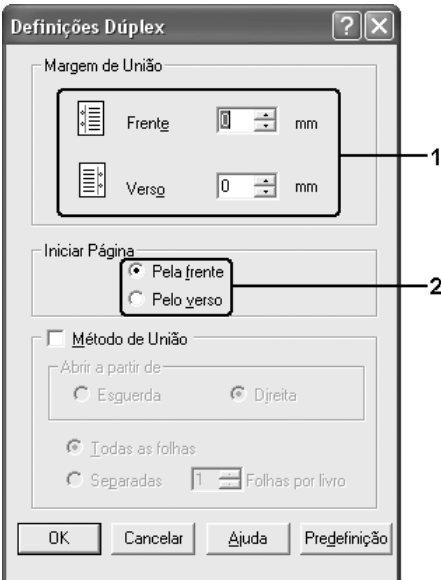

- 5. Quando imprimir um documento que pretende encadernar como um livro, seleccione a opção **Método de União** e efectue as definições apropriadas. Para mais informações sobre cada definição, consulte a ajuda interactiva.
- 6. Faça clique em **OK** para aplicar as definições e regressar ao separador **Definições Básicas**.

# *Efectuar a impressão dúplex manualmente (apenas modelos sem Unidade Dúplex)*

- 1. Faça clique no separador **Definições Básicas**.
- 2. Certifique-se de que a caixa de verificação **Alim. Manual** não está seleccionada.

### *Nota:*

❏ *A função de alimentação manual não está disponível quando se utiliza a função dúplex manual.*

❏ *A função Saltar Pág Br. não está disponível quando se utiliza a função dúplex manual.*

3. Seleccione a caixa de verificação **Duplex (Manual)** e, em seguida, seleccione **Esquerda**, **Superior** ou **Direita** como posição de união.

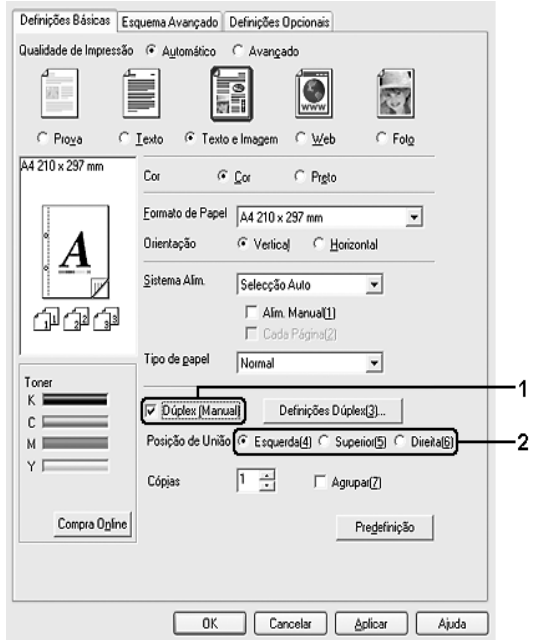

- 4. Faça clique em **Definição Dúplex** para abrir a caixa de diálogo Definição Dúplex.
- 5. Especifique a margem de união para a frente e para o verso do papel e, em seguida, especifique qual é a face do papel que deve ser impressa como página inicial.

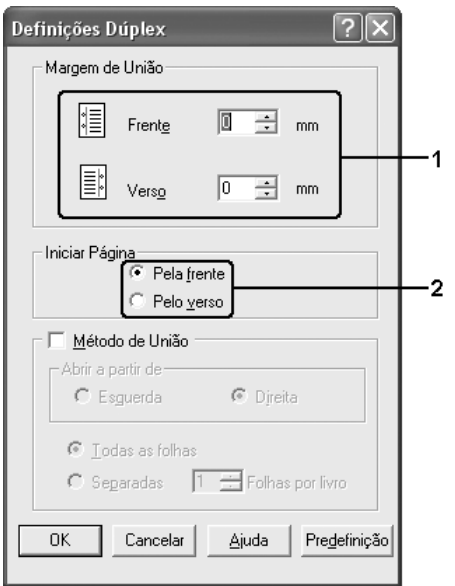

6. Quando imprimir um documento que pretende encadernar como um livro, seleccione a opção **Método de União** e efectue as definições apropriadas. Para mais informações sobre cada definição, consulte a ajuda interactiva.

- 7. Faça clique em **OK**.
- 8. Execute a tarefa de impressão.

#### *Nota:*

*O ecrã de aviso é apresentado no computador. Faça clique no botão OK no ecrã.*

9. Depois de imprimir num só lado, volte a colocar o papel no alimentador MF com a superfície impressa virada para cima, conforme é exemplificado abaixo. Em seguida, pressione o botão O **Iniciar/Parar.** 

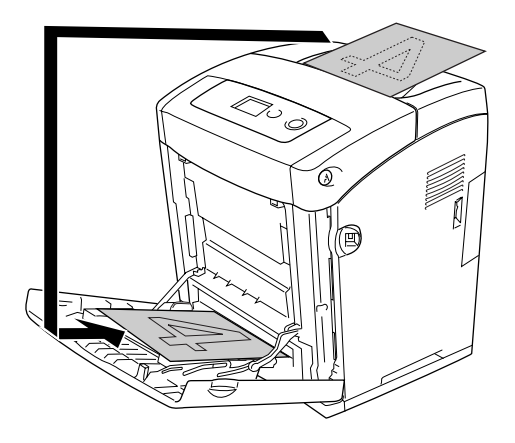

#### *Nota:*

❏ *A impressão dúplex manual poderá não ser concluída normalmente quando se imprime um documento cuja definição de formato, orientação ou sistema de alimentação está definida para ser alterada no documento.*

❏ *Dependendo da aplicação utilizada, a impressão poderá não ser concluída normalmente se se realizar a impressão dúplex manual com a opção de agrupar definida no controlador.*

❏ *Endireite o papel antes de o colocar. Se o papel estiver enrolado, pode não ser puxado correctamente.*

# *Visualizar informações sobre consumíveis com o controlador de impressão*

A quantidade de toner restante é apresentada no separador **Definições Básicas** quando o EPSON Status Monitor é instalado. O botão **Compra Online** também se encontra disponível. Pode definir a frequência com que as informações sobre consumíveis são actualizadas na caixa de diálogo que aparece quando faz clique no botão **Definições Info Consumíveis** no separador **Definições Opcionais**.

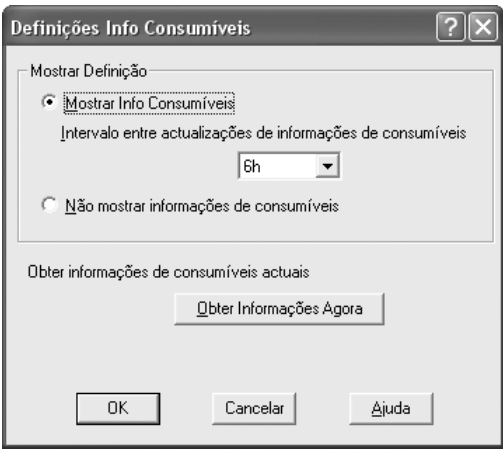

### *Nota:*

❏ *O controlador e o EPSON Status Monitor utilizam métodos diferentes para medir a quantidade de toner que ainda resta na unidade. Por este motivo, as informações que são apresentadas no EPSON Status Monitor e no separador Definições Básicas podem ser diferentes. Utilize o EPSON Status Monitor para obter informações mais detalhadas.*

❏ *O país ou a região e o URL de um sítio web têm de ser especificados quando se instala o EPSON Status Monitor, para ser possível utilizar a função de compra de consumíveis online.*

# *Comprar consumíveis*

Para comprar consumíveis online, faça clique no botão **Compra Online** no separador **Definições Básicas**. Para mais informações, consulte ["Compra Online" na página 91.](#page-90-0)

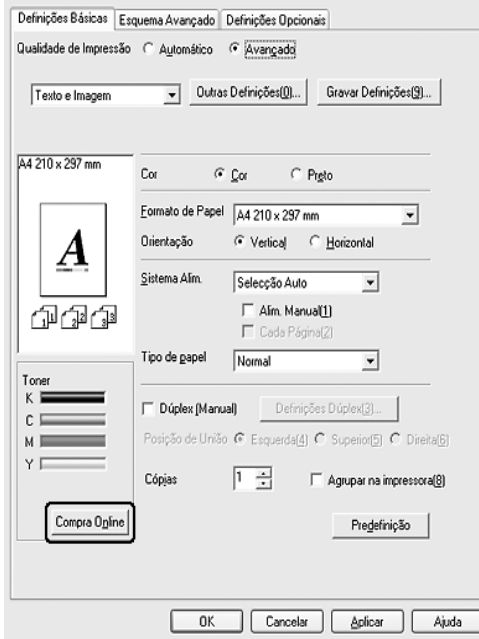

### *Nota:*

*O botão Compra Online não está disponível quando se abre este ecrã a partir do USB Memory Print Maker.*

# *Redimensionar impressões*

Pode ampliar ou reduzir os documentos durante a impressão.

# *Redimensionar automaticamente as páginas para as ajustar ao papel utilizado*

- 1. Faça clique no separador **Esquema Avançado**.
- 2. Seleccione a opção **Opções de Zoom** e, em seguida, seleccione o formato de papel pretendido na lista pendente Formato de Saída. A página é impressa de modo a caber no papel seleccionado.

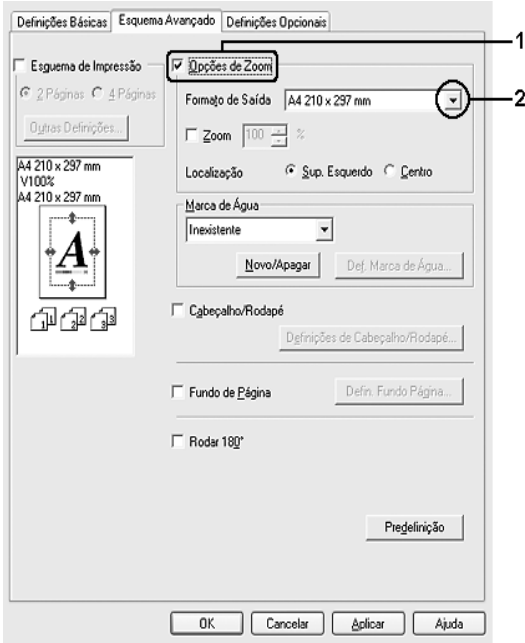

- 3. Na definição Localização, seleccione **Sup. Esquerdo** (para imprimir uma imagem reduzida no canto superior esquerdo do papel) ou **Centro** (para imprimir uma imagem reduzida no centro na página).
- 4. Faça clique em **OK** para aplicar as definições.

# *Redimensionar as páginas de acordo com uma percentagem específica*

- 1. Faça clique no separador **Esquema Avançado**.
- 2. Seleccione a opção **Opções de Zoom**.
- 3. Seleccione a opção **Zoom** e especifique a percentagem de ampliação na caixa.

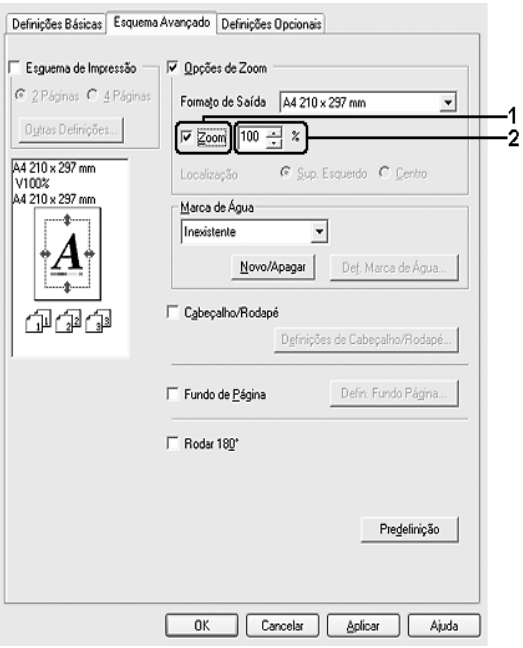

### *Nota:*

*Pode definir uma percentagem entre 50% e 200% em incrementos de 1%.*

4. Faça clique em **OK** para aplicar as definições.

Se necessário, seleccione o formato de papel para impressão na lista pendente Formato de Saída.

# *Modificar o esquema de impressão*

A impressora pode imprimir duas ou quatro páginas por página e especificar a ordem de impressão, redimensionando automaticamente cada uma das páginas para as ajustar ao formato de papel especificado. Também pode optar por imprimir os documentos com uma moldura.

- 1. Faça clique no separador **Esquema Avançado**.
- 2. Seleccione a opção **Esquema de Impressão** e o número de páginas que pretende imprimir em cada folha de papel. Faça clique em **Outras Definições**. É apresentada a caixa de diálogo de definições do esquema de impressão.

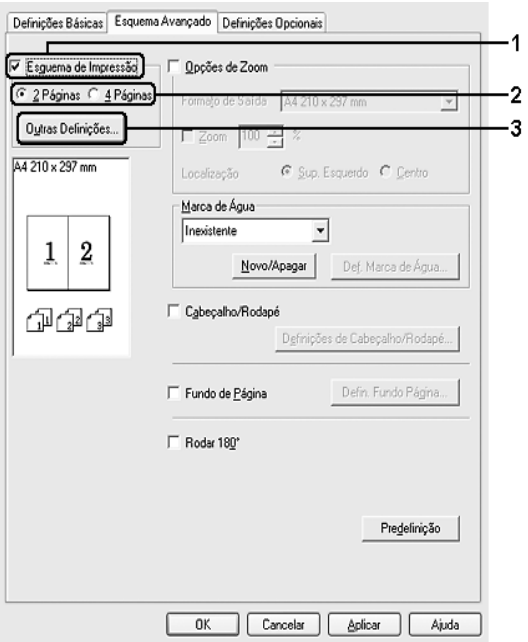

3. Seleccione a ordem pela qual as páginas devem ser impressas em cada folha.

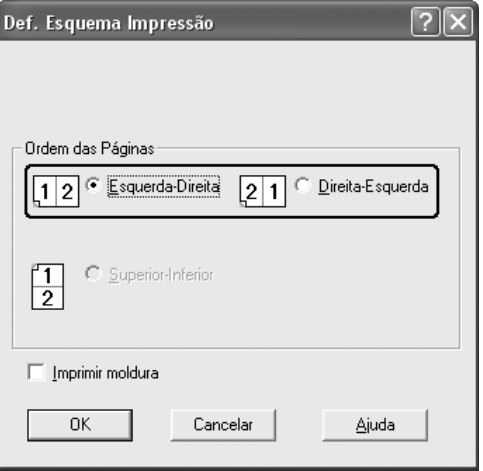

4. Seleccione a opção **Imprimir Moldura** se pretender imprimir as páginas com uma moldura.

#### *Nota:*

*As opções de Ordem das Páginas dependem do número de páginas seleccionado anteriormente e da orientação seleccionada para o papel (Vertical ou Horizontal) no separador Definições Básicas.*

5. Faça clique em **OK** para aplicar as definições e regressar ao separador **Esquema Avançado**.

# *Utilizar uma marca de água*

Execute as operações apresentadas em seguida para utilizar uma marca de água no documento. No separador **Esquema Avançado** ou na caixa de diálogo Marca de Água, pode seleccionar uma das marcas de água predefinidas na lista ou criar uma marca de água personalizada com texto ou um bitmap. A caixa de diálogo Marca de Água também permite especificar várias definições de pormenor da marca de água. Por exemplo, pode seleccionar o tamanho, a intensidade e a posição da marca de água.

- 1. Faça clique no separador **Esquema Avançado**.
- 2. Seleccione a marca de água que pretende utilizar na lista pendente Marca de Água. Se pretender efectuar definições pormenorizadas, faça clique em **Def. Marca de Água**. É apresentada a caixa de diálogo Marca de Água.

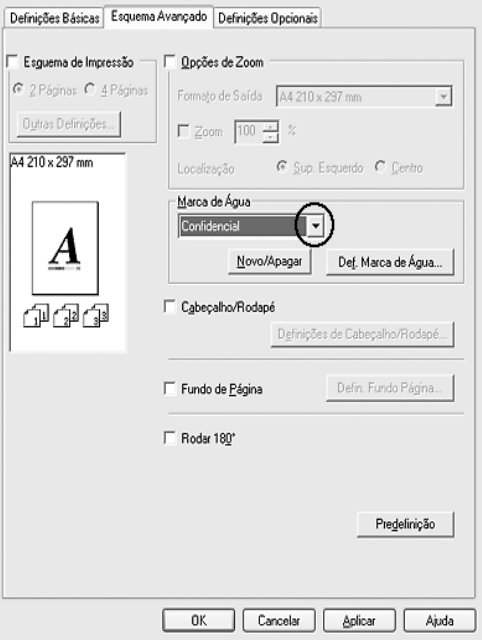

### *Nota:*

*Se seleccionar Nome do utilizador ou Nome do Computador na lista pendente Marca de Água, é impresso o nome da conta de início de sessão ou o nome do computador.*

3. Seleccione a cor na lista pendente Cor e, em seguida, ajuste a intensidade da imagem da marca de água utilizando a barra deslizante **Densidade**.

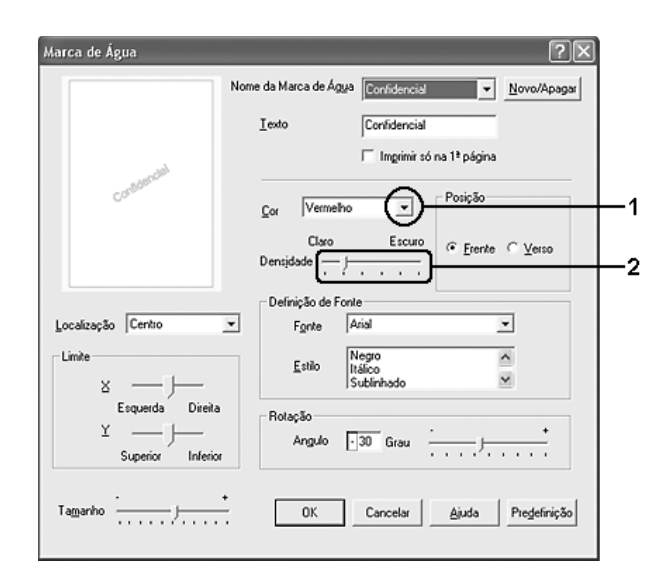

- 4. Na definição Posição, seleccione **Frente** (para imprimir a marca de água em primeiro plano no documento) ou **Verso** (para imprimir a marca de água em fundo no documento).
- 5. Na lista pendente Localização, seleccione a localização da página onde pretende que a marca de água seja impressa.
- 6. Ajuste a posição de limite **X** (horizontal) ou **Y** (vertical).
- 7. Ajuste o tamanho da imagem da marca de água, utilizando a barra deslizante **Tamanho**.
- 8. Faça clique em **OK** para aplicar as definições e regressar ao separador **Esquema Avançado**.

# *Criar uma nova marca de água*

Para criar uma marca de água nova, execute as seguintes operações:

- 1. Faça clique no separador **Esquema Avançado**.
- 2. Faça clique em **Novo/Apagar**. É apresentada a caixa de diálogo Marcas de Água Personalizadas.

#### *Nota:*

*Pode também fazer clique na opção Novo/Apagar da caixa de diálogo Marca de Água para visualizar a caixa de diálogo Marcas de Água Personalizadas.*

3. Seleccione **Texto** ou **BMP** e escreva um nome para a nova marca de água na caixa Nome.

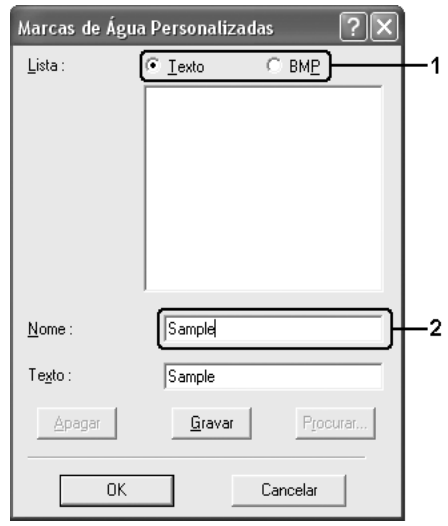

### *Nota:*

*Este ecrã é apresentado quando seleccionar Texto.*

- 4. Se seleccionar **Texto**, escreva o texto da marca de água na caixa **Texto**. Se seleccionar **BMP**, faça clique em **Procurar**, seleccione o ficheiro BMP que pretende utilizar e faça clique em **OK**.
- 5. Faça clique em **Gravar**. A marca de água aparece na lista.
- 6. Faça clique em **OK** para aplicar as definições da nova marca de água.

### *Nota:*

*Pode registar até 10 marcas de água.*

# *Utilizar cabeçalhos e rodapés*

Pode imprimir um cabeçalho ou rodapé na parte superior ou inferior da página. Os itens que podem ser impresso como cabeçalho ou rodapé incluem o nome de utilizador, o nome do computador, a data, a data/hora ou o número de agrupamento.

- 1. Faça clique no separador **Esquema Avançado**.
- 2. Seleccione a opção **Cabeçalho/Rodapé** e, em seguida, faça clique em **Definições de Cabeçalho/Rodapé**.

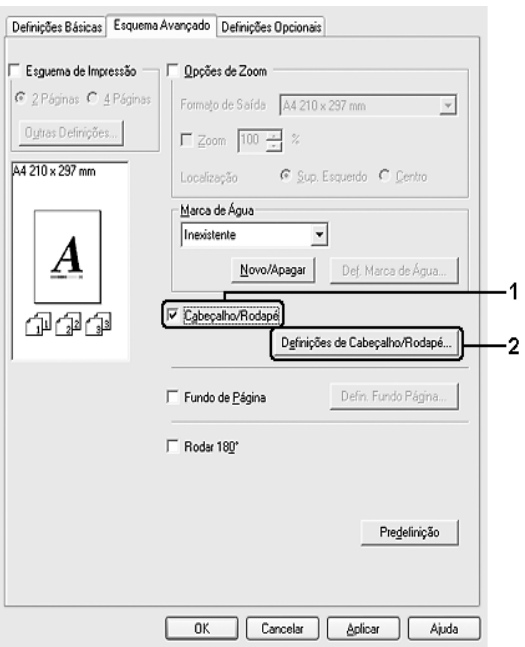

3. Seleccione os itens a imprimir no cabeçalho e rodapé, a partir da lista pendente.

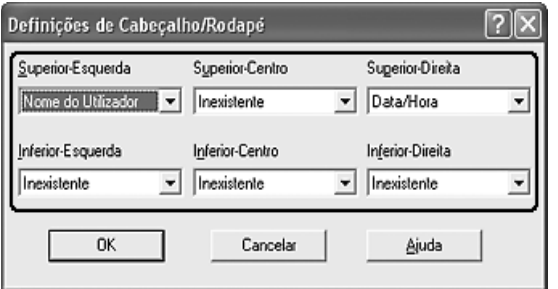

#### *Nota:*

❏ *Se seleccionar Nome do utilizador ou Nome do Computador na lista pendente, é impresso o nome da conta de início de sessão ou o nome do computador.*

❏ *Se seleccionar N.º Agrupamento na lista pendente, será impresso o número de cópias.*

4. Faça clique em **OK** para aplicar as definições e regressar ao separador **Esquema Avançado**.

# *Utilizar um fundo de página*

A caixa de diálogo Defin. Fundo Página permite preparar páginas ou modelos padrão que podem ser utilizados como fundos de página ao imprimir outros documentos. Esta função também pode ser útil para criar papel timbrado ou facturas da empresa.

### *Nota:*

*A função de fundo de página está disponível apenas quando se selecciona a opção Alta Qualidade (Impressora) como Modo de Impressão na caixa de diálogo Definições Avançadas do separador Definições Opcionais.*

### <span id="page-65-0"></span>*Criar um fundo de página*

Para criar e guardar um ficheiro de fundo de página, execute as seguintes operações:

- 1. Abra a aplicação e crie o ficheiro que pretende utilizar como fundo de página.
- 2. Quando o ficheiro estiver pronto para ser guardado como fundo de página, seleccione **Imprimir** ou **Configurar Página** no menu Ficheiro da aplicação. Em seguida, faça clique em **Impressora**, **Configurar**, **Opções**, **Propriedades** ou uma combinação destes botões, consoante a aplicação utilizada.
- 3. Faça clique no separador **Esquema Avançado**.
- 4. Seleccione a opção **Fundo de Página** e faça clique em **Defin. Fundo Página**. É apresentada a caixa de diálogo Defin. Fundo Página.

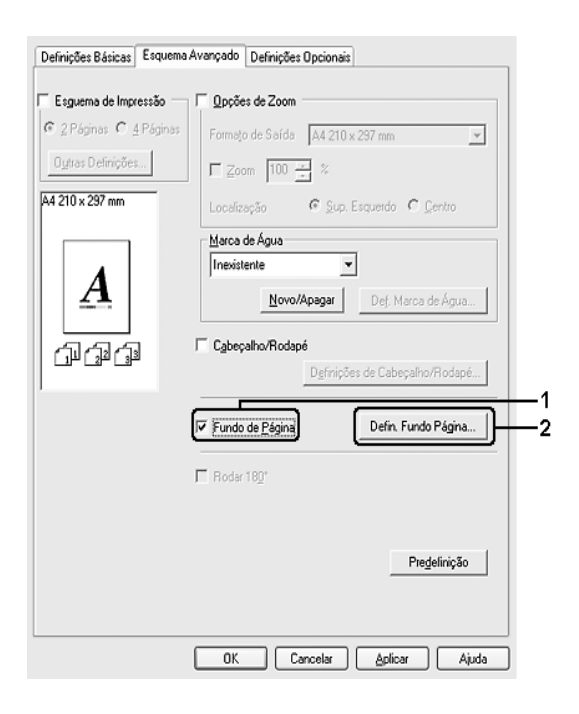

5. Seleccione **Criar Fundo de Página** e faça clique em **Definições**. É apresentada a caixa de diálogo Definições Página.

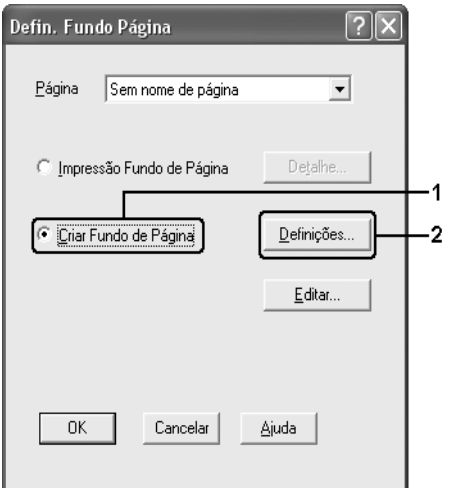

6. Seleccione **Use Nome de Página** e faça clique em **Adicionar Nome Pág.**. É apresentada a caixa de diálogo Adicionar Página.

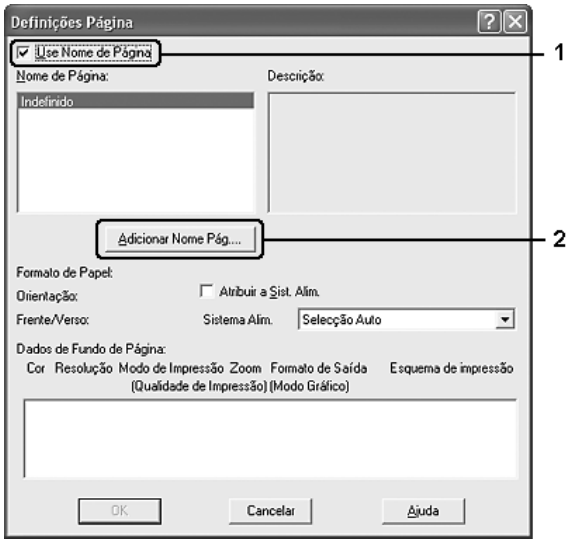

### *Nota:*

*Se a opção Atribuir a Sist. Alim. estiver seleccionada, o nome da página é apresentado na lista pendente Sistema Alim. do separador Definições Básicas.*

7. Escreva o nome da página na caixa Nome de Página e a descrição na caixa Descrição.

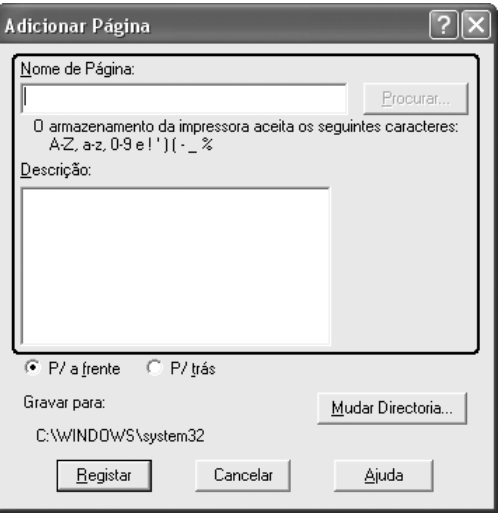

- 8. Seleccione **P/ a frente** ou **P/ trás** para especificar se o fundo de página deve ser impresso por cima ou por baixo dos dados do documento.
- 9. Faça clique em **Registar** para aplicar as definições e regressar à caixa de diálogo Definições Página.
- 10.Faça clique em **OK** na caixa de diálogo Definições Página.
- 11.Faça clique em **OK** na caixa de diálogo Defin. Fundo Página.
- 12.Imprima o ficheiro guardado como dados de fundo de página. É possível guardar qualquer tipo de ficheiro como um fundo de página. Os dados de fundo de página são criados.

### *Imprimir com um fundo de página*

Para imprimir um documento com dados de fundo de página, execute as seguintes operações:

- 1. Abra o ficheiro que pretende imprimir com dados de fundo de página.
- 2. Na aplicação, abra o controlador de impressão. Abra o menu Ficheiro, seleccione **Imprimir** ou **Configurar Página** e, em seguida, faça clique em **Impressora**, **Configurar**, **Opções**, **Propriedades** ou uma combinação destes botões, consoante a aplicação utilizada.
- 3. Faça clique no separador **Esquema Avançado**.
- 4. Seleccione a opção **Fundo de Página** e faça clique em **Defin. Fundo Página** para abrir a caixa de diálogo Defin. Fundo Página.

5. Seleccione a página na lista pendente e faça clique em **OK** para voltar ao separador **Esquema Avançado**.

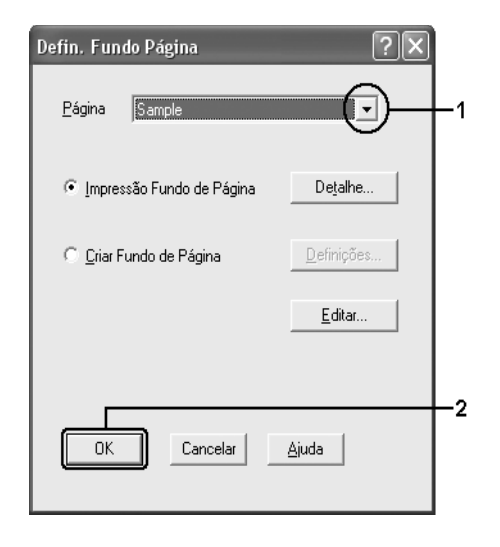

### *Nota:*

*Se a opção Atribuir a Sist. Alim. estiver seleccionada, o nome da página é apresentado na lista pendente Sistema Alim. do separador Definições Básicas. Também pode seleccionar a página sem aceder à caixa de diálogo apresentada anteriormente.*

6. Faça clique em **OK** para imprimir os dados.

### *Dados de fundo de página com definições de impressão diferentes*

Os dados de fundo de página são criados com as definições de impressão actuais (por exemplo, Orientação: Vertical). Se pretender usar o mesmo fundo de página com definições de impressão diferentes (por exemplo, Horizontal), execute as seguintes operações:

- 1. Abra novamente o controlador de impressão, executando as operações do ponto 2 da secção ["Criar um fundo de página" na página 66](#page-65-0).
- 2. Especifique as definições de impressão e feche o controlador.
- 3. Envie para a impressora os mesmos dados que criou através da aplicação, da mesma forma que no ponto 12 da secção ["Criar um fundo de página" na página 66.](#page-65-0)

Esta definição está disponível apenas para dados de nome de fundo de página.

# *Utilizar fundo de página de armazenamento*

Esta função permite uma impressão mais rápida com dados de fundo de página. Os utilizadores de Windows podem utilizar os dados de fundo de página registados na memória interface Anfitriã USB da impressora ou apagar os dados de página na memória USB. Pode aceder a esta função através da caixa de diálogo Selecção de Página do controlador de impressão.

### *Nota:*

❏ *Está função não está disponível se a memória USB não estiver instalada na interface Anfitriã USB da impressora.*

❏ *Quando as definições de resolução, formato de papel ou orientação são diferentes das do fundo de página utilizado, não é possível imprimir o documento com o fundo de página.*

❏ *Esta função está disponível apenas no modo ESC/Page.*

❏ *Esta função está disponível no modo Alta Qualidade (Impressora).*

❏ *Recomendamos-lhe que utilize uma memória USB que tenha menos de 2 GB de memória. O acesso a memórias USB que tenham mais de 2 GB de memória pode ser demasiado lento.*

❏ *Se estiverem na memória USB muitos ficheiros, o acesso à memória USB pode demorar muito tempo.*

❏ *Se o acesso à memória USB estiver a demorar muito tempo, tente formatá-la para melhor a velocidade de acesso.*

### *Registar os dados de fundo de página na memória USB*

No Windows XP, XP x64, 2000, Server 2003 ou Server 2003 x64, os dados de fundo de página só podem ser registados na memória USB por um administrador de rede. Para tal, é necessário executar as operações apresentadas em seguida.

### *Nota:*

*O nome da página deve conter apenas os caracteres indicados em seguida: A - Z, a - z, 0 - 9, e ! ' ) ( - \_ %*

- 1. Prepare os dados de fundo de página que pretende registar no disco rígido local do PC.
- 2. Inicie a sessão no Windows XP, XP x64, 2000, Server 2003 ou Server 2003 x64 como administrador.
- 3. Em Windows 2000, faça clique em **Iniciar**, seleccione **Definições** e faça clique em **Impressoras**. Em Windows XP, XP x64, Server 2003 ou Server 2003 x64, faça clique em **Iniciar**, seleccione **Painel de Controlo** e, em seguida, faça duplo clique no ícone **Impressoras e Faxes**.
- 4. Faça clique com o botão direito do rato no ícone **EPSON xxx xxx** e, em seguida, clique em **Propriedades**.
- 5. Faça clique no separador **Definições Opcionais**.
- 6. Faça clique em **Registar**. É apresentada a caixa de diálogo Registar no Armazenamento.
- 7. Seleccione o nome da página na lista de nomes das páginas e, em seguida, faça clique em **Registar**.

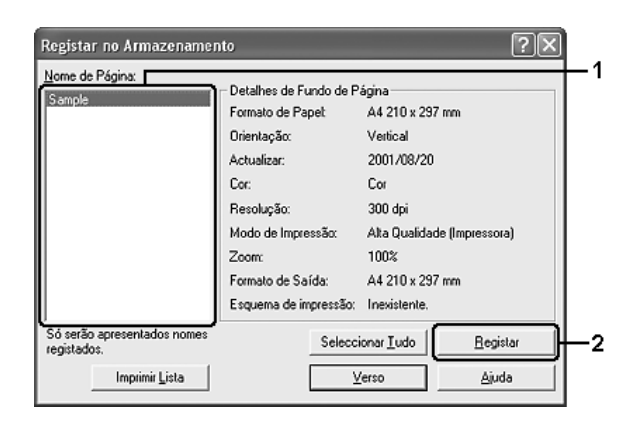

### *Nota:*

*Só aparecem na lista Nome de Página os nomes de página que podem ser registados.*

- 8. Se pretender distribuir a lista de páginas aos clientes, faça clique em **Imprimir Lista** para imprimir a lista.
- 9. Faça clique em **Anterior** para fechar a caixa de diálogo Registar no Armazenamento.
- 10.Faça clique em **OK** para fechar a janela.

### *Imprimir com um fundo de página de armazenamento*

Os dados de fundo de página guardados na memória USB podem ser utilizados por todos os utilizadores de Windows. Para imprimir com dados de página de armazenamento, execute as seguintes operações:

- 1. Faça clique no separador **Esquema Avançado**.
- 2. Seleccione a opção **Fundo de Página** e faça clique em **Defin. Fundo Página**. É apresentada a caixa de diálogo Defin. Fundo Página.
- 3. Seleccione **Sem nome de página** na lista pendente Página e faça clique em **Detalhes**. É apresentada a caixa de diálogo Selecção de Página.

### *Nota:*

*Certifique-se de que seleccionou Sem nome de página. Caso tenha seleccionado qualquer outro nome de página, é apresentada uma caixa de diálogo diferente.*

4. Faça clique em **Armazenamento da Impressora**. Escreva o nome da página na caixa de texto ou faça clique em **Procurar** e seleccione o nome da página registada, se a impressora estiver ligada através de uma rede.

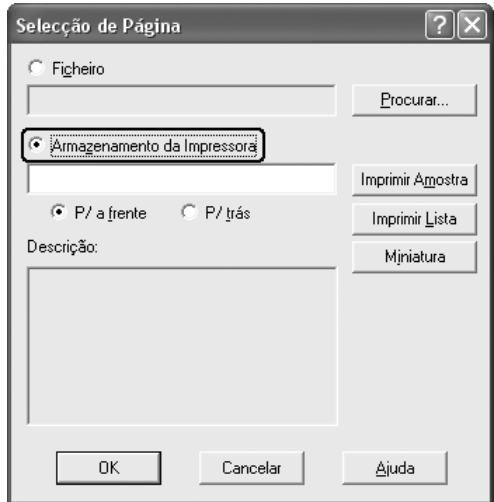

#### *Nota:*

❏ *Se precisar da lista de dados de página registados, faça clique em Imprimir Lista para imprimir a lista e confirme o nome da página.*

*Para além disso, se precisar de uma amostra dos dados de página, introduza o nome da página e, em seguida, faça clique em Imprimir Amostra.*

❏ *Pode visualizar miniaturas das páginas através de um browser Web se fizer clique no botão Miniatura. No entanto, a impressora tem de estar ligada através de uma rede e tem de estar instalado o Java Runtime Environment.*

- 5. Seleccione **P/ a frente** ou **P/ trás** para imprimir os dados de página por cima ou por baixo dos dados do documento. Em seguida, faça clique em **OK** para regressar ao separador **Esquema Avançado**.
- 6. Faça clique em **OK** para imprimir os dados.

### *Eliminar os dados de fundo de página na memória USB*

No Windows XP, XP x64, 2000, Server 2003 ou Server 2003 x64, os dados de fundo de página só podem ser eliminados ou alterados na memória USB por um administrador de rede. Para tal, é necessário executar as operações apresentadas em seguida.

- 1. Inicie a sessão no Windows XP, XP x64, 2000, Server 2003 ou Server 2003 x64 como administrador.
- 2. Em Windows 2000, faça clique em **Iniciar**, seleccione **Definições** e faça clique em **Impressoras**. Em Windows XP, XP x64, Server 2003 ou Server 2003 x64, faça clique em **Iniciar**, seleccione **Painel de Controlo** e, em seguida, faça duplo clique no ícone **Impressoras e Faxes**.
- 3. Faça clique com o botão direito do rato no ícone **EPSON xxx xxx** e, em seguida, clique em **Propriedades**.
- 4. Faça clique no separador **Definições Opcionais**.
- 5. Faça clique em **Apagar**. É apresentada a caixa de diálogo Apagar do Armazenamento.
- 6. Se pretender eliminar todos os dados de página, faça clique no botão **Todos** e, em seguida, clique em **Apagar**. Se pretender apagar dados específicos, faça clique no botão **Seleccionados**, introduza o nome da página no respectivo campo e faça clique em **Apagar**.

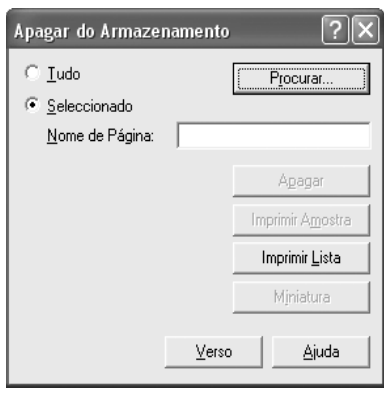

## *Nota:*

❏ *Se precisar da lista de dados de página registados, faça clique em Imprimir Lista para imprimir a lista e confirme o nome da página. Para além disso, se precisar de uma amostra dos dados de página, introduza o nome da página e faça clique no botão Imprimir Amostra.*

❏ *Pode utilizar o botão Procurar se a impressora estiver ligada através de uma rede. Os nomes das páginas registadas na memória USB são apresentados quando se clica no botão Procurar.*

- 7. Faça clique em **Anterior**.
- 8. Faça clique em **OK** para fechar a caixa de diálogo.

# *Especificar definições avançadas*

Pode efectuar várias definições na caixa de diálogo Definições Avançadas. Para abrir a caixa de diálogo, faça clique em **Definições Avançadas** no separador **Definições Opcionais**.

### *Nota:*

*A ajuda interactiva do controlador de impressão contém informações pormenorizadas sobre as definições do controlador.*

# <span id="page-73-0"></span>*Configurar as definições opcionais*

É possível actualizar manualmente as informações sobre as opções instaladas, caso estejam algumas instaladas na impressora.

- 1. Aceda ao controlador de impressão.
- 2. Faça clique no separador **Definições Opcionais** e seleccione **Actualizar Inf. Opção Impressora Manualm.**.
- 3. Faça clique em **Definições**. É apresentada a caixa de diálogo Definições Opcionais.
- 4. Configure as definições de cada opção instalada e faça clique em **OK**.

# *Imprimir uma folha de configuração*

Para confirmar o estado actual da impressora, imprima uma folha de configuração (ou de estado) a partir do controlador de impressão. A folha de configuração contém informações sobre a impressora e as definições actuais.

Para imprimir uma folha de configuração, execute as seguintes operações:

- 1. Aceda ao controlador de impressão.
- 2. Faça clique no separador **Definições Opcionais** e faça clique em **Folha de Estado**. A impressora imprime uma folha de configuração.

# <span id="page-73-1"></span>*Utilizar a Função Armazenamento de Tarefas*

A função Armazenamento de Tarefas permite guardar tarefas de impressão na memória da impressora e imprimi-las mais tarde, directamente a partir do painel de controlo da impressora. Para utilizar a função de armazenamento de tarefas, execute as operações apresentadas nesta secção.

## *Nota:*

*É necessário ter capacidade suficiente no disco RAM para utilizar a função Armazenamento de Tarefas. Para activar o disco de RAM, tem de configurar a definição Disco de RAM no painel de controlo como* Normal *ou* Máxima*. Recomendamos-lhe que instale uma memória opcional para utilizar estão função. Para ver instruções sobre como aumentar a memória da impressora, consulte ["Instalar um módulo de memória" na página 235.](#page-234-0) Depois de instalar o módulo de memória, é necessário actualizar a informação sobre as opções. Consulte ["Configurar as definições](#page-73-0)  [opcionais" na página 74.](#page-73-0)*

A tabela apresentada em seguida descreve as opções da função Armazenamento de tarefas. Cada uma das opções é descrita em pormenor, mais adiante nesta secção.

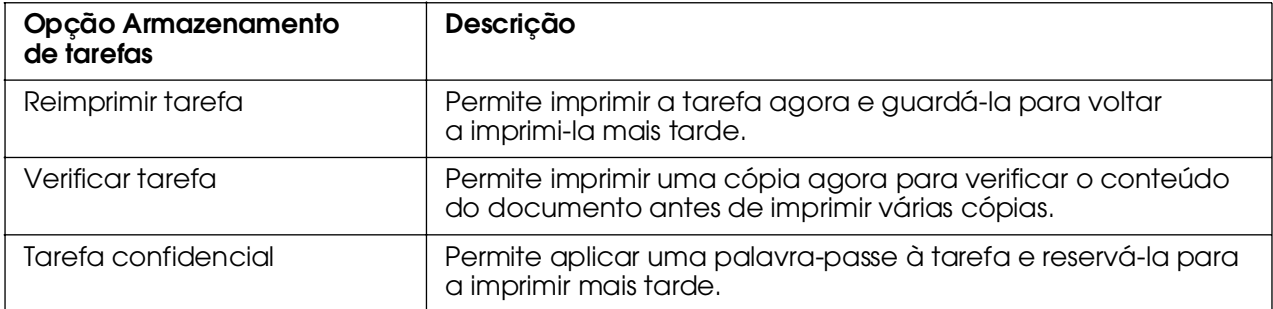

As tarefas armazenadas na memória da impressora são tratadas de forma diferente, de acordo com a opção Armazenamento de Tarefas. Para mais informações, consulte as tabelas apresentadas em seguida.

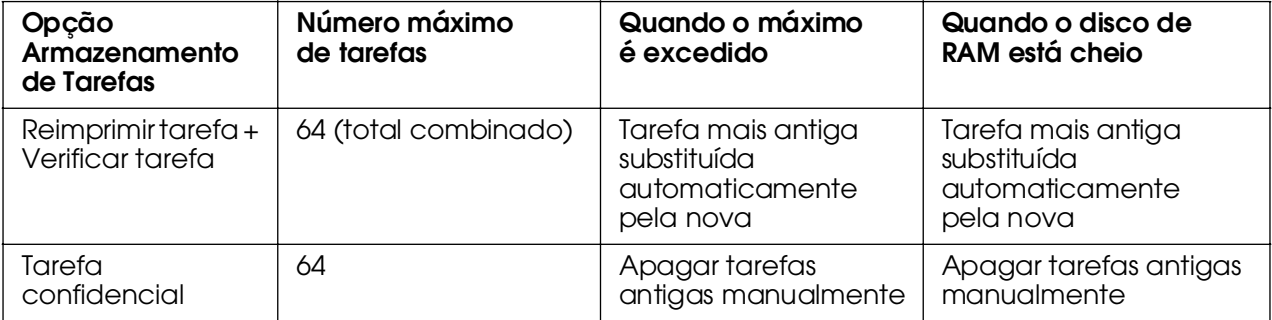

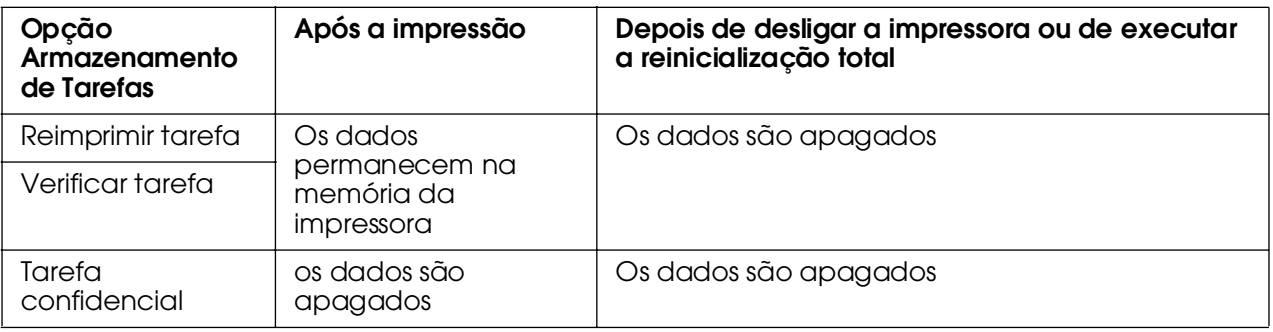

# *Reimprimir tarefa*

A opção Reimprimir tarefa permite guardar a tarefa que está a ser impressa, de modo a que possa ser reimpressa mais tarde, directamente a partir do painel de controlo.

Para utilizar a opção Reimprimir tarefa, execute as operações apresentadas em seguida.

- 1. Faça clique no separador **Definições Básicas**.
- 2. Active a opção **Agrupar na impressora**. Especifique o número de cópias que pretende imprimir e configure outras definições do controlador de impressão apropriadas para o documento.

3. Faça clique no separador **Definições Opcionais** e seleccione **Definições de Armazenamento de Tarefas**. É apresentada a caixa de diálogo Definições de Armazenamento de Tarefas.

### *Nota:*

*O botão Definições de Armazenamento de Tarefas está disponível apenas quando o Disco de RAM é reconhecido pelo controlador de impressão. Se seleccionou Actualizar Opção Impressora Automat. no separador Definições Opcionais, confirme se o Disco de RAM está definido como Instalado. Se seleccionou Actualizar Opção Impressora Manualm. no separador Definições Opcionais, faça clique no botão Definições e seleccione a caixa de verificação Disco de RAM.*

4. Seleccione a opção **Activar armazenamento de tarefas** e a opção **Reimprimir tarefa**.

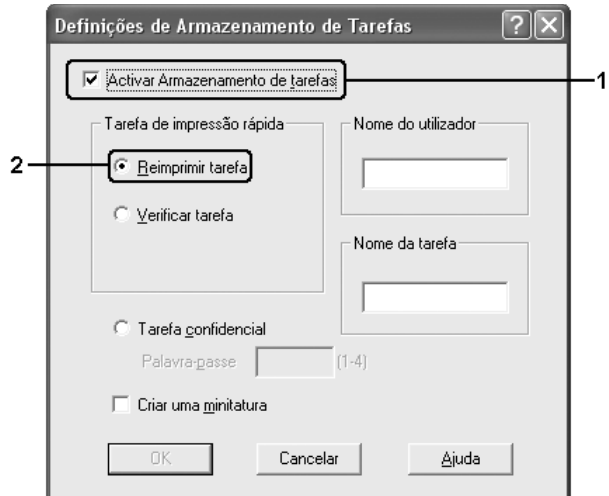

5. Introduza um nome de utilizador e um nome de tarefa nas caixas de texto correspondentes.

### *Nota:*

❏ *O botão OK fica disponível depois de o nome de utilizador e o nome da tarefa terem sido introduzidos.*

❏ *Se quiser criar uma miniatura da primeira página de uma tarefa, seleccione a opção Criar uma miniatura: Pode aceder às miniaturas escrevendo http:// num Web browser, seguido pelo endereço IP interno do servidor de impressão.*

6. Faça clique em **OK**. A impressora imprime o documento e guarda a tarefa de impressão na memória da impressora.

Para reimprimir ou eliminar estes dados através do painel de controlo da impressora, consulte ["Imprimir e Apagar Dados de Tarefas Armazenadas" na página 217](#page-216-0) para obter instruções.

# *Verificar tarefa*

A opção Verificar tarefa permite imprimir uma cópia para verificar o conteúdo do documento antes de imprimir várias cópias.

Para utilizar a opção Verificar tarefa, execute as operações apresentadas em seguida.

- 1. Faça clique no separador **Definições Básicas**.
- 2. Active a opção **Agrupar na impressora**. Especifique o número de cópias que pretende imprimir e configure outras definições do controlador de impressão apropriadas para o documento.
- 3. Faça clique no separador **Definições Opcionais** e seleccione **Definições de Armazenamento de Tarefas**. É apresentada a caixa de diálogo Definições de Armazenamento de Tarefas.

### *Nota:*

*O botão Definições de Armazenamento de Tarefas está disponível apenas quando o Disco de RAM é reconhecido pelo controlador de impressão. Se seleccionou Actualizar Opção Impressora Automat. no separador Definições Opcionais, confirme se o Disco de RAM está definido como Instalado. Se seleccionou Actualizar Opção Impressora Manualm. no separador Definições Opcionais, faça clique no botão Definições e seleccione a caixa de verificação Disco de RAM.*

4. Seleccione a opção **Activar Armazenamento de Tarefas** e a opção**Verificar tarefa**.

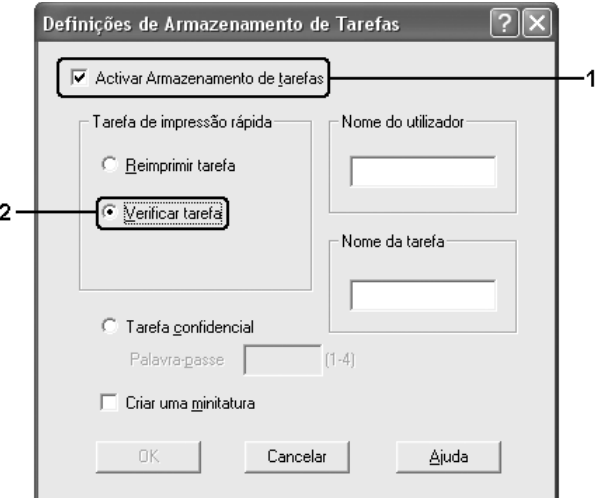

5. Introduza um nome de utilizador e um nome de tarefa nas caixas de texto correspondentes.

#### *Nota:*

❏ *O botão OK fica disponível depois de o nome de utilizador e o nome da tarefa terem sido introduzidos.*

❏ *Se quiser criar uma miniatura da primeira página de uma tarefa, seleccione a opção Criar uma miniatura: Pode aceder às miniaturas escrevendo http:// num Web browser, seguido pelo endereço IP interno do servidor de impressão.*

6. Faça clique em **OK**. A impressora imprime uma cópia do documento e guarda os dados de impressão com informações sobre o número de cópias restantes na memória da impressora.

Depois de confirmar a impressão, pode imprimir as cópias restantes ou apagar estes dados através do painel de controlo da impressora. Para obter instruções, consulte ["Imprimir e Apagar Dados de Tarefas Armazenadas" na página 217.](#page-216-0)

# *Tarefa confidencial*

A opção Tarefa Confidencial permite aplicar palavras-passe às tarefas de impressão guardadas na memória da impressora.

Para guardar os dados de impressão através da opção Tarefa confidencial, execute as operações apresentadas em seguida.

- 1. Efectue as definições apropriadas para o documento no controlador de impressão.
- 2. Faça clique no separador **Definições Opcionais** e seleccione **Definições de Armazenamento de Tarefas**. É apresentada a caixa de diálogo Definições de Armazenamento de Tarefas.

## *Nota:*

*O botão Definições de Armazenamento de Tarefas está disponível apenas quando o Disco de RAM é reconhecido pelo controlador de impressão. Se seleccionou Actualizar Opção Impressora Automat. no separador Definições Opcionais, confirme se o Disco de RAM está definido como Instalado. Se seleccionou Actualizar Opção Impressora Manualm. no separador Definições Opcionais, faça clique no botão Definições e seleccione a caixa de verificação Disco de RAM.*

3. Seleccione a opção **Activar Armazenamento de Tarefas** e a opção **Tarefa confidencial**.

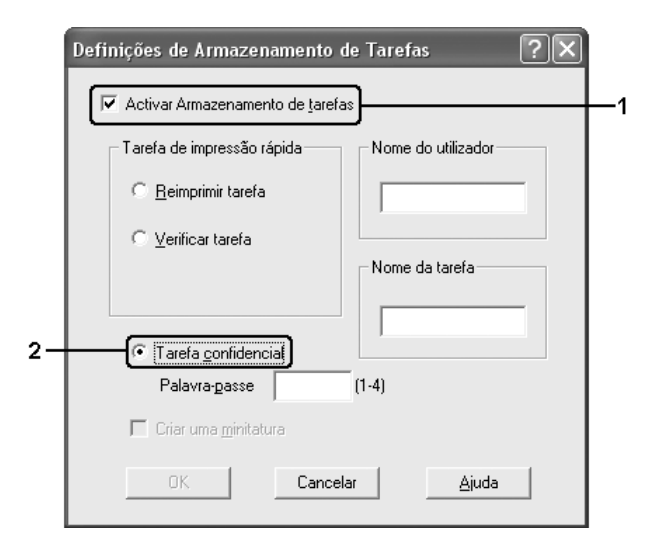

- 4. Introduza um nome de utilizador e um nome de tarefa nas caixas de texto correspondentes.
- 5. Defina a palavra-passe da tarefa, introduzindo um número de quatro dígitos na caixa de texto Palavra-passe.

## *Nota:*

❏ *O botão OK fica disponível depois de o nome de utilizador e o nome da tarefa terem sido introduzidos.*

❏ *As palavras-passe têm de ter quatro dígitos.*

❏ *Só podem ser utilizados números de 1 a 4 para as palavras-passe.*

❏ *Mantenha as palavras-passe num lugar seguro. Tem de introduzir a palavra-passe correcta para imprimir uma tarefa confidencial.*

6. Faça clique em **OK**. A impressora guarda a tarefa de impressão na respectiva memória.

Para saber como imprimir ou apagar estes dados através do painel de controlo da impressora, consulte ["Imprimir e Apagar Dados de Tarefas Armazenadas" na página 217.](#page-216-0)

# *Controlar a Impressora através do EPSON Status Monitor*

# *Instalar o EPSON Status Monitor*

Para instalar o EPSON Status Monitor, execute as seguintes operações:

- 1. Certifique-se de que a impressora está desligada e de que o Windows está activo no computador.
- 2. Introduza o CD-ROM do software da impressora no respectivo leitor.

### *Nota:*

❏ *Se a janela de selecção do idioma for apresentada, seleccione o país pretendido.*

❏ *Se o ecrã do programa de instalação Epson não for apresentado automaticamente, faça duplo clique no ícone O meu computador, faça clique com botão direito do rato no ícone do CD-ROM e faça clique em ABRIR no menu apresentado. Em seguida, faça duplo clique em Epsetup.exe.*

- 3. Faça clique em **Instalação do Utilizador**.
- 4. Faça clique em **Instalação Personalizada**.

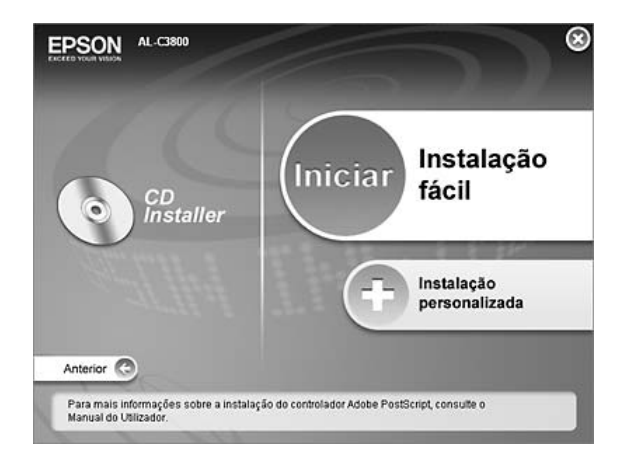

## *Nota:*

*Para obter informações sobre a instalação do EPSON Status Monitor numa rede, consulte o Guia de Utilização em Rede.*

5. Faça clique no **EPSON Status Monitor**.

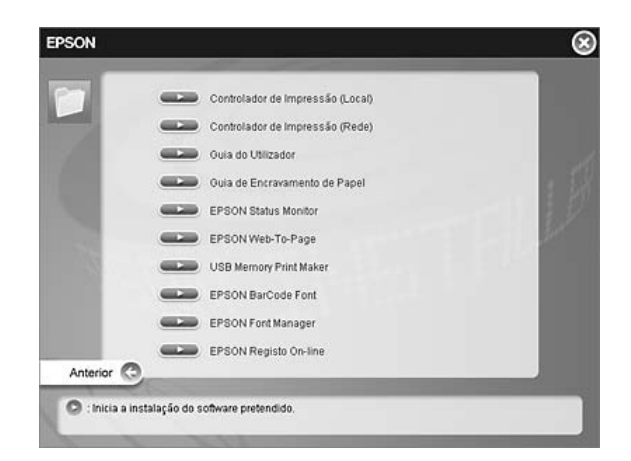

6. Na caixa de diálogo apresentada, certifique-se de que o ícone da impressora está seleccionado e faça clique em **OK**.

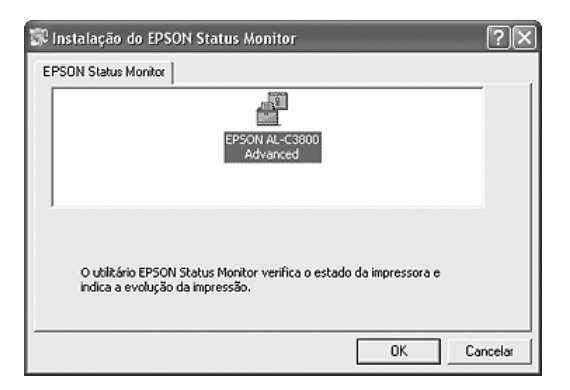

7. Quando for apresentado o ecrã do acordo de licença de software, leia o acordo e, em seguida, faça clique em **Aceitar**.

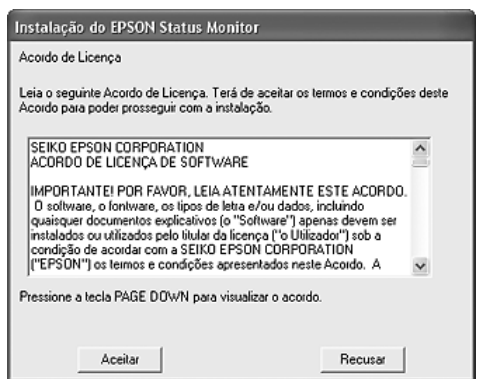

8. Na caixa de diálogo apresentada, seleccione o país ou a região. Aparecerá o endereço URL do sítio Web da EPSON relativo a esse país ou a essa região. Em seguida, faça clique em **OK**.

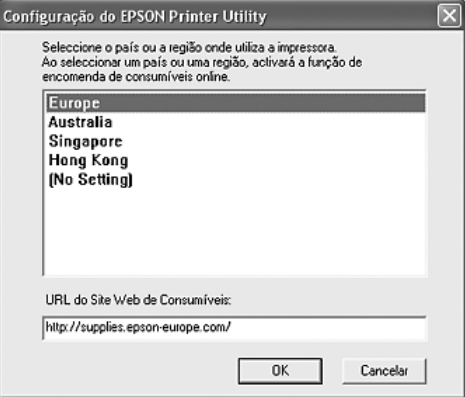

#### *Nota:*

❏ *Nesta caixa de diálogo, pode definir o endereço URL do sítio onde é possível comprar consumíveis online. Para mais informações, consulte ["Compra Online" na página 91.](#page-90-0)*

❏ *Se seleccionar um país ou uma região, pode alterar as definições do endereço URL.*

❏ *Quando faz clique no botão Cancelar, o endereço URL do sítio Web não é apresentado, mas a instalação do EPSON Status Monitor continua.*

9. Uma vez concluída a instalação, faça clique em **OK**.

# *Abrir o EPSON Status Monitor*

O EPSON Status Monitor é um utilitário que monitoriza a impressora e fornece informações sobre o seu estado actual.

Para abrir o EPSON Status Monitor, execute as seguintes operações:

- 1. Faça clique com o botão direito do rato no ícone de função da barra de tarefas.
- 2. Seleccione o nome da impressora que está a utilizar e, em seguida, seleccione **Estado Simples**. É apresentada a janela Estado Simples.

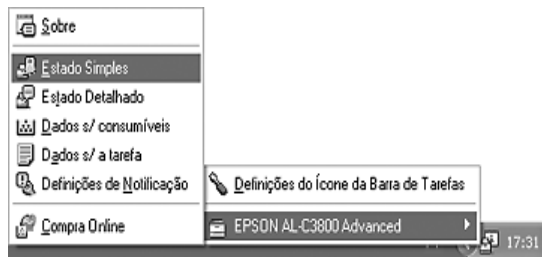

### *Nota:*

*Pode também abrir o EPSON Status Monitor se fizer clique no botão Estado Simples do separador Definições Opcionais do controlador de impressão.*

Para obter informações pormenorizadas acerca do EPSON Status Monitor, consulte ["Informações sobre o EPSON Status Monitor" na página 84](#page-83-0), ["Estado Simples" na](#page-83-1)  [página 84,](#page-83-1) ["Estado Detalhado" na página 85,](#page-84-0) ["Informações de Consumíveis" na página 86,](#page-85-0) ["Informações da Tarefa" na página 87,](#page-86-0) ["Definições de Notificação" na página 89,](#page-88-0) ["Compra](#page-90-0)  [Online" na página 91](#page-90-0) e ["Definições do ícone de função" na página 92.](#page-91-0)

#### *Nota para utilizadores de Windows XP/XP x64:*

*O EPSON Status Monitor não está disponível quando se imprime a partir de uma ligação remota de ambiente de trabalho.*

#### *Nota para os utilizadores de Netware:*

*Para controlar impressoras NetWare, é necessário utilizar um Novell Client que corresponda ao seu sistema operativo. É assegurado o funcionamento das versões indicadas em seguida.*

❏ *Windows 98: Novell Client 3.4 para Windows 95/98*

❏ *Windows XP ou 2000: Novell Client 4.91 SP1 para Windows 2000/XP*

❏ *Para controlar uma impressora NetWare, ligue apenas um servidor de impressão a cada fila. Para mais informações, consulte o Guia de Utilização em Rede da impressora.*

❏ *Não é possível controlar a fila de uma impressora NetWare para além do encaminhador (router) IPX, porque os impulsos IPX estão definidos para 0.*

❏ *Este produto suporta impressoras NetWare configuradas por um sistema de impressão baseado em filas, como, por exemplo, Bindery ou NDS. Não é possível controlar impressoras NDPS (Novell Distributed Print Services).*

# <span id="page-83-0"></span>*Informações sobre o EPSON Status Monitor*

Pode obter informações sobre o EPSON Status Monitor, como, por exemplo, a versão do produto ou a versão da interface.

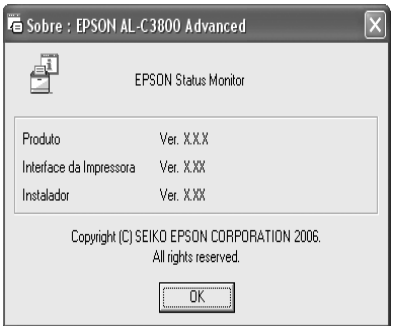

Esta janela aparece se fizer clique com o botão direito do rato no ícone de função da barra de tarefas, seleccionar o nome da impressora que está a utilizar e, em seguida, seleccionar a opção **Acerca**.

# <span id="page-83-1"></span>*Estado Simples*

A janela Estado Simples indica o estado da impressora e apresenta erros e avisos.

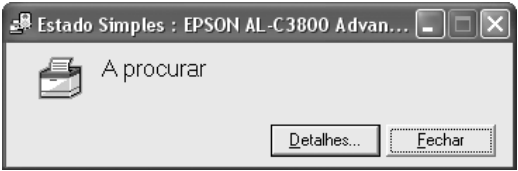

Esta janela aparece se fizer clique com o botão direito do rato no ícone de função da barra de tarefas, seleccionar o nome da impressora que está a utilizar e, em seguida, fizer clique em **Estado Simples**. Esta janela aparece também quando ocorre um erro, de acordo com a opção Notificação Emergente que seleccionou na caixa de diálogo Definições de Notificação.

Se pretender ver mais informações sobre o estado da impressora, faça clique em **Detalhes**.

# <span id="page-84-0"></span>*Estado Detalhado*

Pode controlar o estado da impressora de modo pormenorizado se fizer clique com o botão direito do rato no ícone de função da barra de tarefas, seleccionar o nome da impressora que está a utilizar e, em seguida, fizer clique em **Estado Detalhado**.

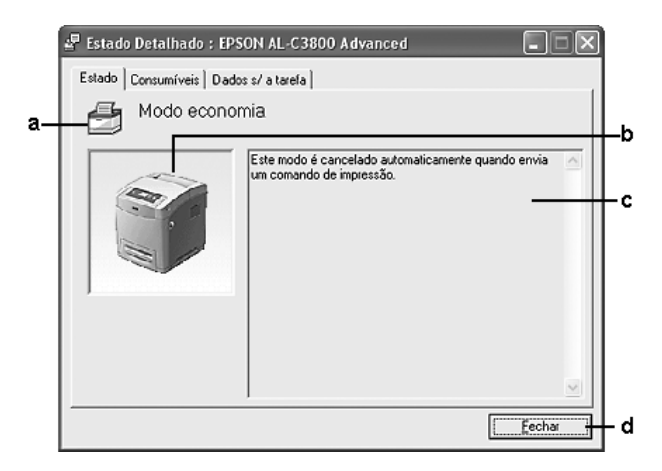

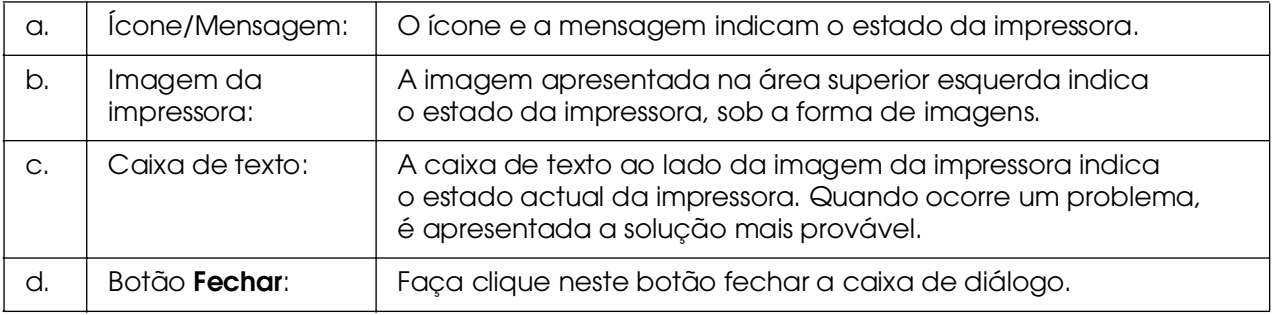

### *Nota:*

*Pode visualizar informações relativas a tarefas ou consumíveis se fizer clique no respectivo separador.*

# <span id="page-85-0"></span>*Informações de Consumíveis*

Pode obter informações relativas aos sistemas de alimentação e aos consumíveis se fizer clique com o botão direito do rato no ícone de função da barra de tarefas, seleccionar o nome da impressora que está a utilizar e, em seguida, fizer clique em **Info Consumíveis**.

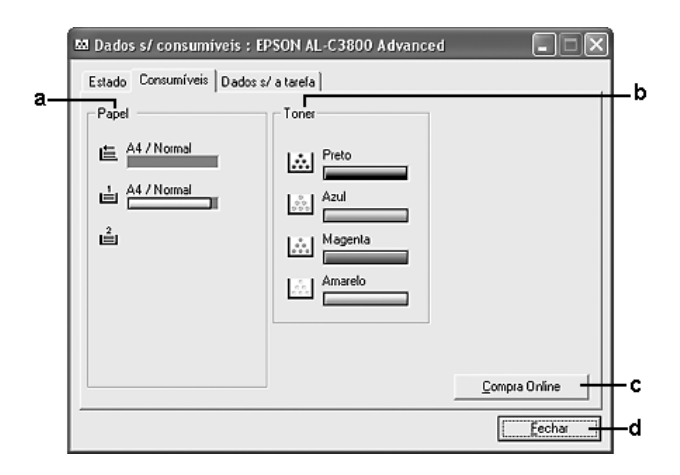

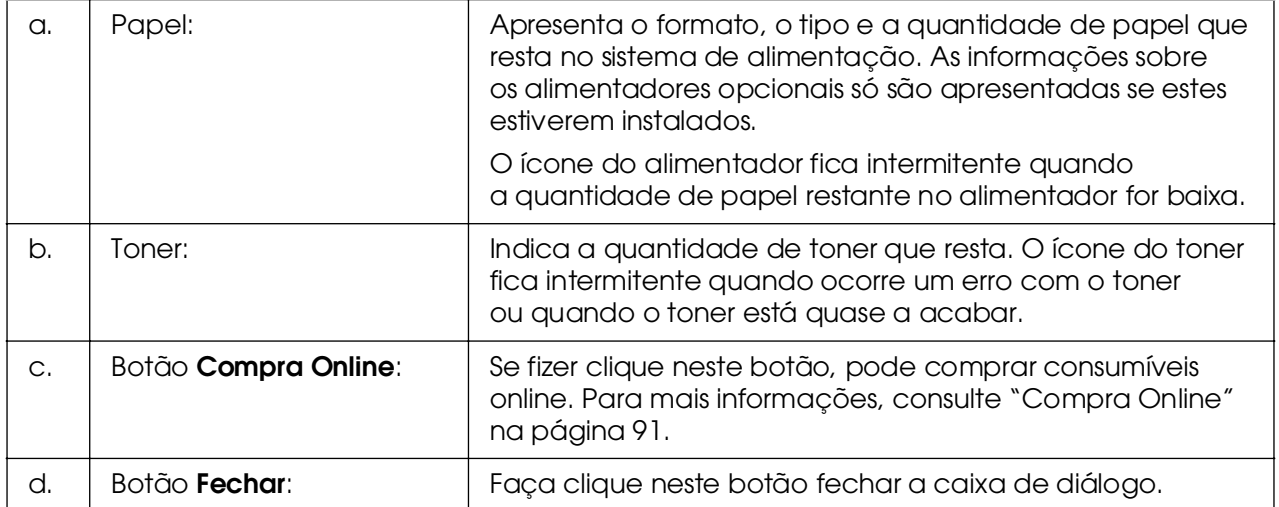

## *Nota:*

*Pode visualizar o estado da impressora ou informações relativas a tarefas se fizer clique no respectivo separador.*

# <span id="page-86-0"></span>*Informações da Tarefa*

Pode verificar informações sobre a tarefa se fizer clique com o botão direito do rato no ícone de função da barra de tarefas, seleccionar o nome da impressora que está a utilizar e, em seguida, fizer clique em **Informações da Tarefa**.

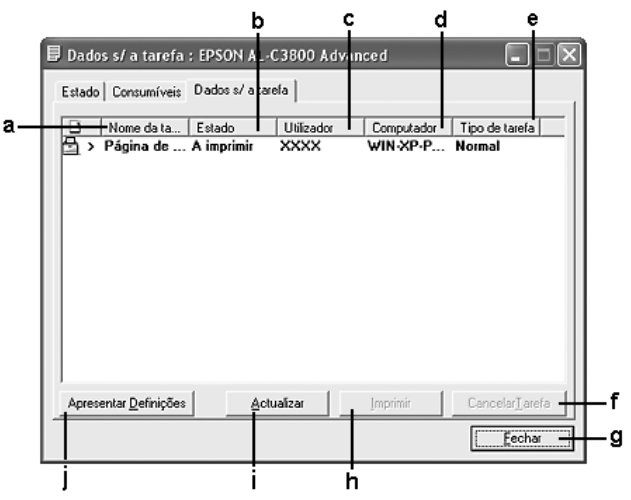

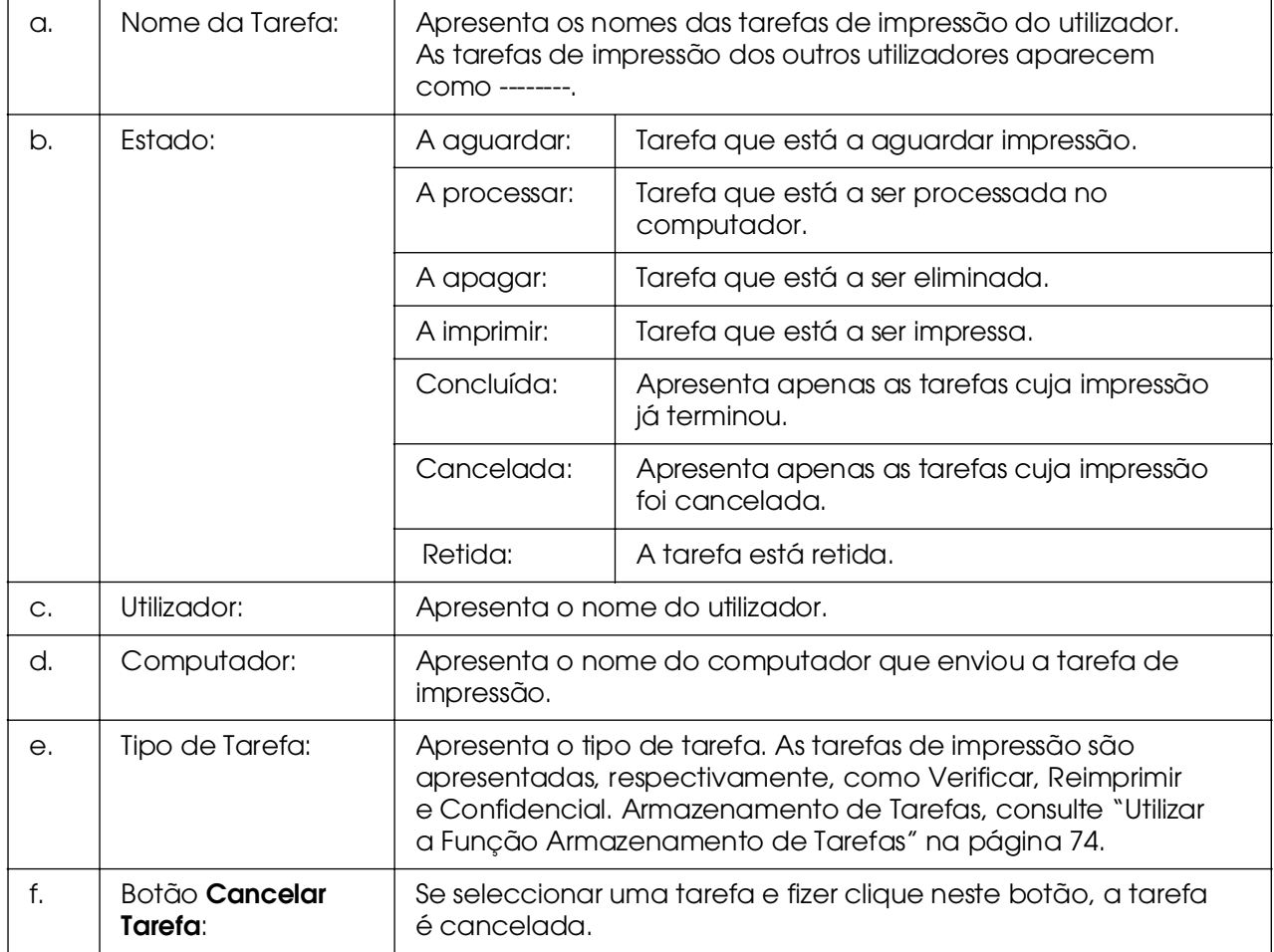

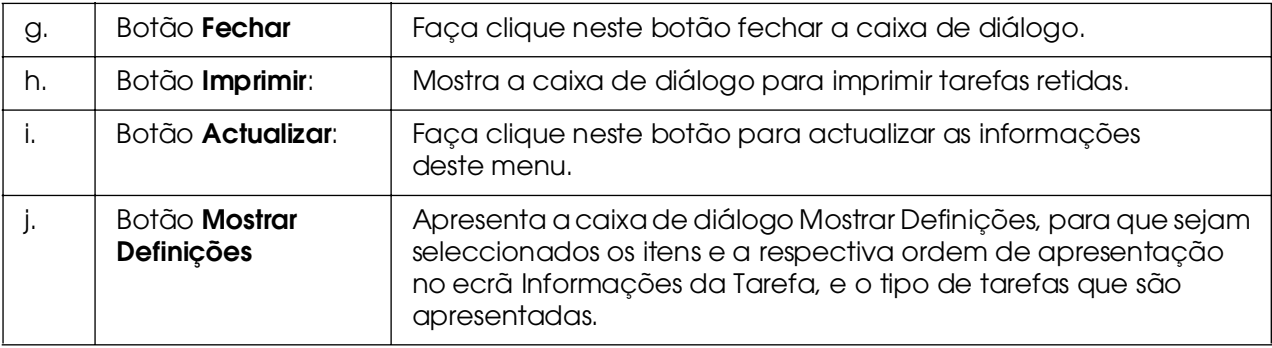

## *Nota:*

*Pode visualizar o estado da impressora ou informações relativas a consumíveis se fizer clique no respectivo separador.*

### *Nota para utilizadores de Windows XP/XP x64:*

*As ligações partilhadas LPR e TCP/IP normais do Windows XP com clientes com Windows não suportam a função de gestão de tarefas.*

O separador **Informações da Tarefa** está disponível quando são utilizadas as ligações apresentadas em seguida.

## **Ambientes de servidor/cliente:**

❏ Quando utiliza a ligação LPR partilhada em Windows 2000, Server 2003 ou Server 2003 x64 com clientes Windows XP, XP x64, Me, 98 ou 2000.

❏ Quando utiliza a ligação TCP/IP partilhada em Windows 2000, Server 2003 ou Server 2003 x64 Standard com clientes Windows XP, XP x64, Me, 98 ou 2000.

❏ Quando utiliza a ligação TCP/IP do EpsonNet Print partilhada em Windows 2000, Server 2003 ou Server 2003 x64 com clientes Windows XP, XP x64, Me, 98 ou 2000.

## **Ambientes de cliente:**

❏ Quando utiliza a ligação LPR (em Windows XP, XP x64, 2000, Server 2003 ou Server 2003 x64).

❏ Quando utiliza a ligação TCP/IP padrão (em Windows XP, XP x64, 2000, Server 2003 ou Server 2003 x64).

❏ Quando utiliza a ligação TCP/IP do EpsonNet Print (em Windows XP, XP x64, Me, 98, 2000, Server 2003 ou Server 2003 x64).

### *Nota:*

*Não é possível utilizar esta função nas seguintes situações:*

❏ *Quando utiliza uma placa de interface Ethernet que não suporta a função Gestão de Tarefas.*

❏ *Quando as ligações NetWare não suportam a função Gestão de Tarefas.*

❏ *Quando as tarefas de impressão de NetWare e de NetBEUI são apresentadas como "Desconhecidas" no menu Gestão de Tarefas.*

❏ *Note que, se a conta de utilizador usada para iniciar sessão num cliente for diferente da utilizada para estabelecer a ligação ao servidor, a função Gestão de Tarefas não está disponível.*

#### *Nota sobre a eliminação de tarefas de impressão:*

*Não é possível apagar tarefas de impressão que estejam a ser processadas em computadores-cliente com o Windows Me ou 98 utilizando o EPSON Status Monitor nos seguintes casos:*

❏ *Quando utiliza a ligação LPR partilhada em Windows 2000, Server 2003 ou Server 2003 x64.*

❏ *Quando utiliza a ligação TCP/IP partilhada em Windows 2000, Server 2003 ou Server 2003 x64 Standard.*

❏ *Quando utiliza a ligação TCP/IP partilhada do EpsonNet Print em Windows 2000, Server 2003 ou Server 2003 x64.*

# <span id="page-88-0"></span>*Definições de Notificação*

Pode efectuar definições de controlo específicas se fizer clique com o botão direito do rato no ícone de função da barra de tarefas, seleccionar o nome da impressora que está a utilizar e, em seguida, fizer clique em **Definições de Notificação**. É apresentada a caixa de diálogo Definições de Notificação.

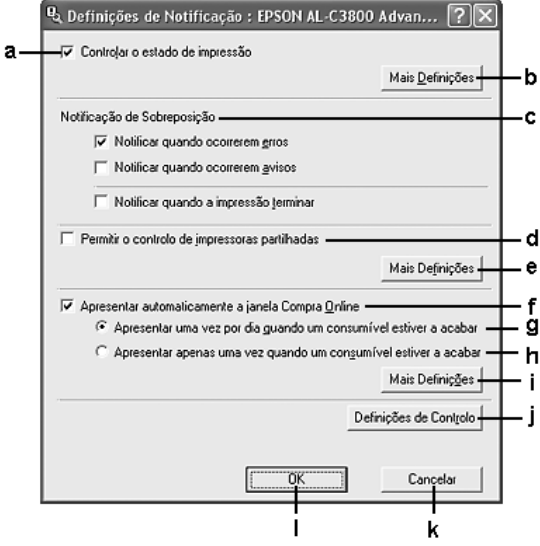

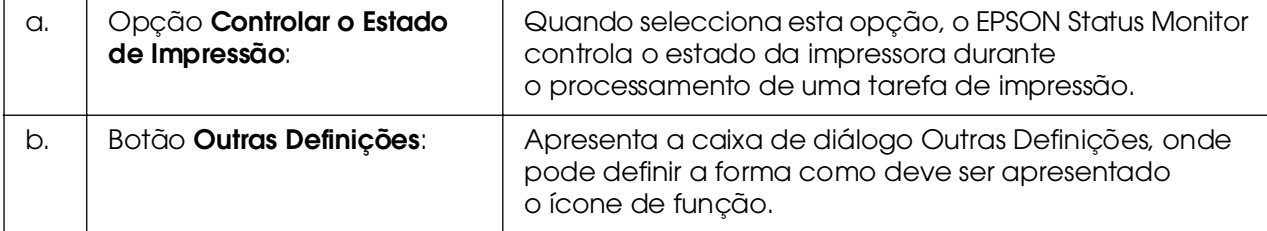

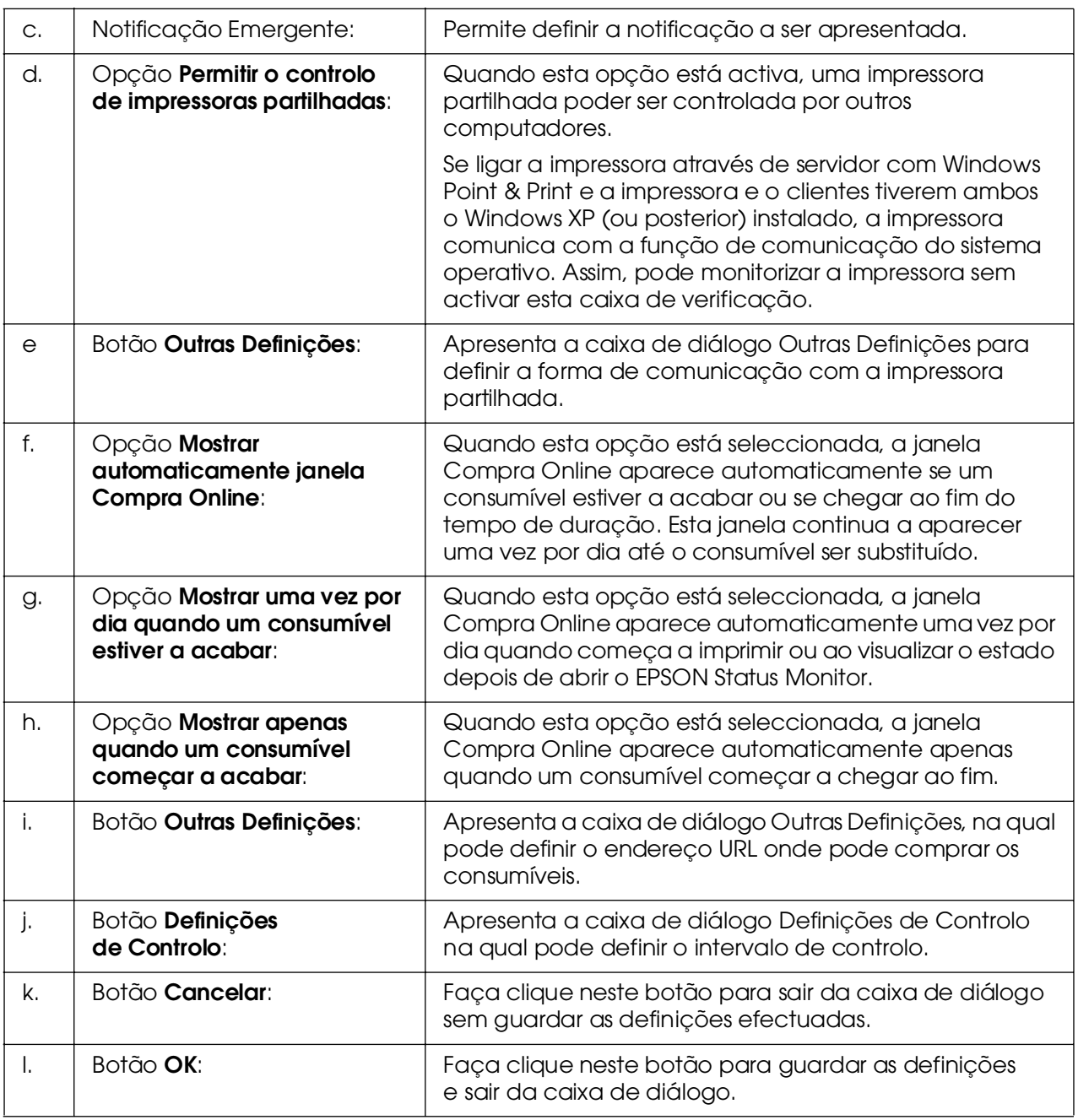

# <span id="page-90-0"></span>*Compra Online*

Pode encomendar consumíveis online se clicar com o botão direito do rato no ícone de função na barra de tarefas, seleccionar o nome da impressora e, em seguida, clicar em **Compra Online**. É apresentada a caixa de diálogo Compra Online.

### *Nota:*

❏ *Pode também encomendar consumíveis online se fizer clique no botão Compra Online na caixa de diálogo do EPSON Status Monitor. É apresentada a caixa de diálogo Compra Online.*

❏ *A caixa de diálogo Compra Online aparece também se fizer clique no botão Compra Online no separador Definições Básicas do controlador de impressão.* 

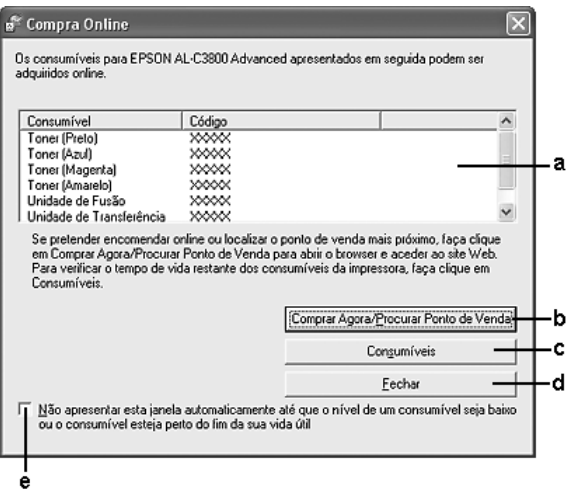

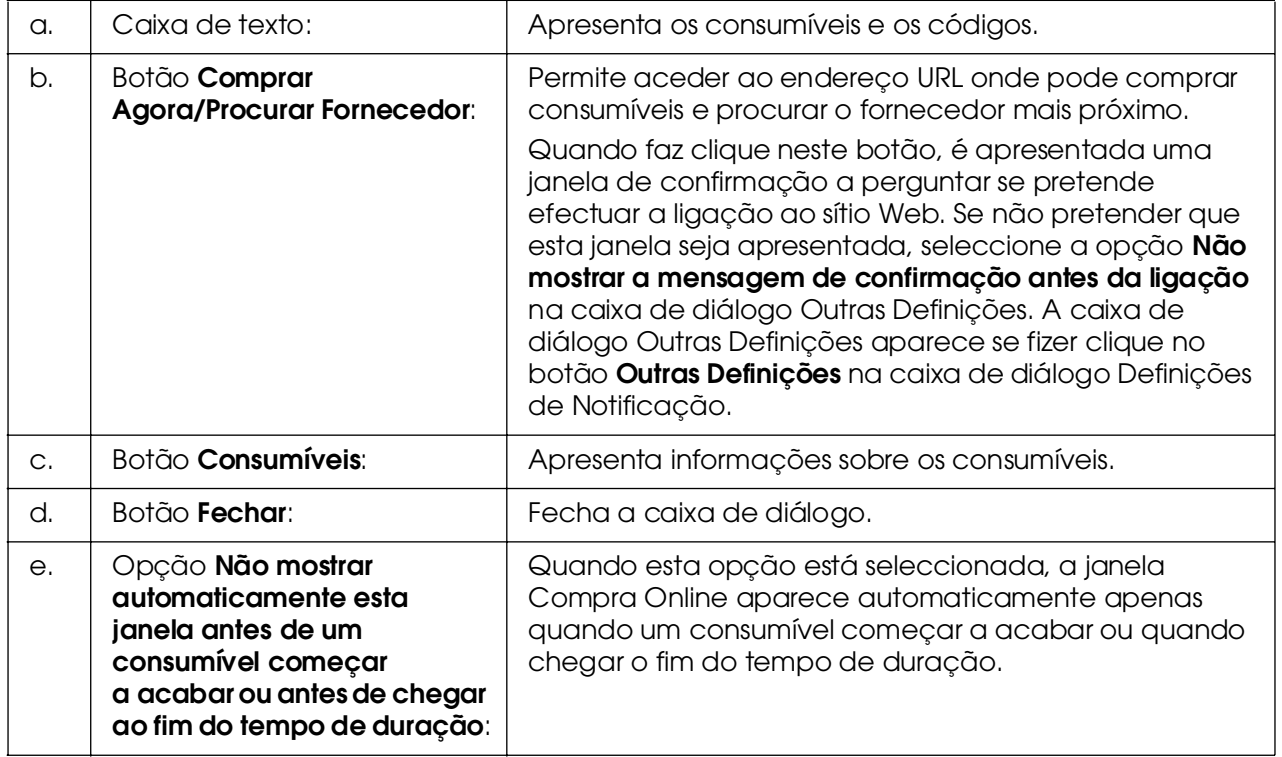

# <span id="page-91-0"></span>*Definições do ícone de função*

Para abrir o EPSON Status Monitor faça duplo clique no ícone de função da barra de tarefas. O menu apresentado quando faz duplo clique no ícone de função quando não está a ser processada nenhuma tarefa de impressão depende das definições que seleccionar. Para efectuar as definições do ícone de função, execute as seguintes operações:

- 1. Faça clique com o botão direito do rato no ícone de função da barra de tarefas e seleccione **Definições do Ícone de Função**.
- 2. Certifique-se de que está seleccionada a impressora que está a utilizar. Seleccione o menu que pretende que seja apresentado na lista pendente Informações a apresentar. Em seguida, faça clique em **OK**.

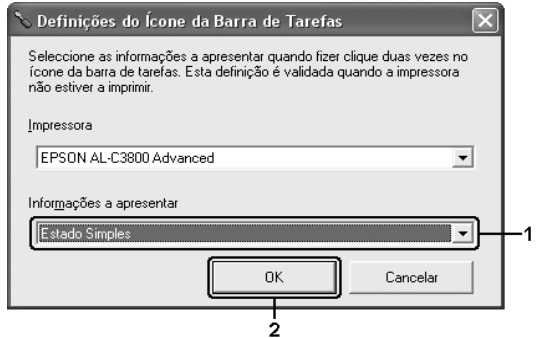

### *Nota:*

*Pode também abrir o EPSON Status Monitor se fizer clique com o botão direito do rato no ícone de função e seleccionar o nome da impressora que está a utilizar.*

# *Configurar a Ligação USB*

A interface USB fornecida com a impressora está em conformidade com as especificações USB Plug and Play (PnP) da Microsoft.

#### *Nota:*

❏ *A interface USB é suportada apenas por computadores equipados com um conector USB e o Windows XP, XP x64, Me, 98, 2000, Server 2003 ou Server 2003 x64.*

❏ *Para utilizar a interface USB 2.0 para ligar o computador à impressora, o seu computador tem de a suportar.*

❏ *Uma vez que a interface USB 2.0 é totalmente compatível com USB 1.1, pode utilizar a interface USB 1.1.*

❏ *A interface USB 2.0 aplica-se a sistemas operativos Windows XP, XP x64, 2000, Server 2003 e Server 2003 x64. Se utiliza o Windows Me ou 98, utilize a interface USB 1.1.*

- 1. Aceda ao controlador de impressão.
- 2. No Windows Me ou 98, faça clique no separador **Detalhes**. No Windows XP, XP x64, 2000, Server 2003 ou Server 2003 x64, faça clique no separador **Portas**.
- 3. No Windows Me ou 98, seleccione a porta EPUSBX:(nome da impressora) USB na lista Imprimir na(s) seguinte(s) porta(s). No Windows XP, XP x64, 2000, Server 2003 ou Server 2003 x64, seleccione a porta USB USBXXX na lista apresentada no separador **Portas**.

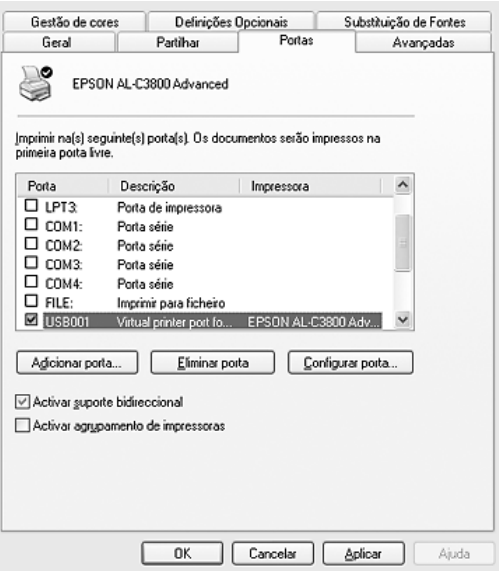

#### *Nota:*

*Este ecrã poderá variar consoante a versão do sistema operativo utilizado.*

4. Faça clique em **OK** para guardar as definições.

# *Cancelar a Impressão*

Se as impressões não corresponderem às suas expectativas e contiverem caracteres ou imagens incorrectos ou danificados, pode ser necessário cancelar a impressão. Quando o ícone da impressora aparecer na barra de tarefas, execute as operações apresentadas em seguida para cancelar a impressão.

Faça duplo clique no ícone da impressora existente na barra de tarefas. Seleccione a tarefa na lista e faça clique em **Cancelar** no menu Documento.

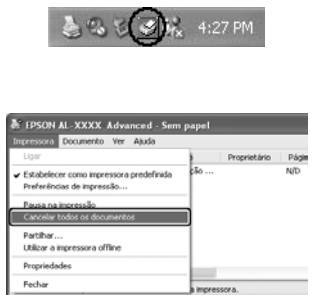

Quando a última página for ejectada da impressora, o indicador luminoso **Operacional** (verde) da impressora acende.

A tarefa actual é cancelada.

## *Nota:*

*Também pode cancelar a tarefa de impressão actual enviada a partir do computador pressionando o botão* + *Cancelar Tarefa no painel de controlo da impressora. Ao cancelar a tarefa, tenha cuidado para não cancelar tarefas enviadas por outros utilizadores.*

# *Desinstalar o Software da Impressora*

Quando pretender reinstalar ou actualizar o controlador de impressão, desinstale primeiro o controlador que já está instalado.

# <span id="page-94-0"></span>*Desinstalar o controlador de impressão*

- 1. Feche todas as aplicações.
- 2. Faça clique em **Iniciar**, seleccione **Definições** e depois faça clique em **Painel de Controlo**. No Windows XP, XP x64, Server 2003 ou Server 2003 x64, faça clique em **Iniciar**, clique em **Painel de Controlo** e, em seguida, faça clique em **Adicionar ou Remover Programas**.
- 3. Faça duplo clique no ícone **Adicionar/Remover Programas**. No Windows XP, XP x64, Server 2003 ou Server 2003 x64, faça clique no ícone **Alterar ou Remover Programas**.

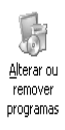

4. Seleccione **Software para impressoras EPSON** e faça clique em **Adicionar/Remover**.

No Windows XP, XP x64, 2000, Server 2003 ou Server 2003 x64, seleccione **Software para Impressoras EPSON** e clique em **Alterar/Remover**.

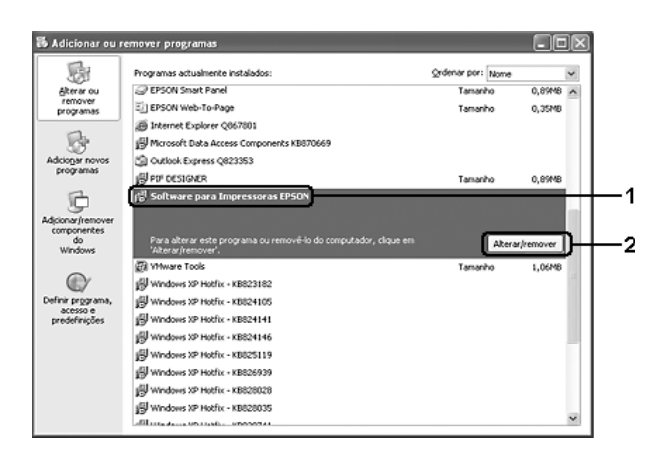

5. Faça clique no separador **Modelo da Impressora** e seleccione o ícone da impressora que está a ser utilizada.

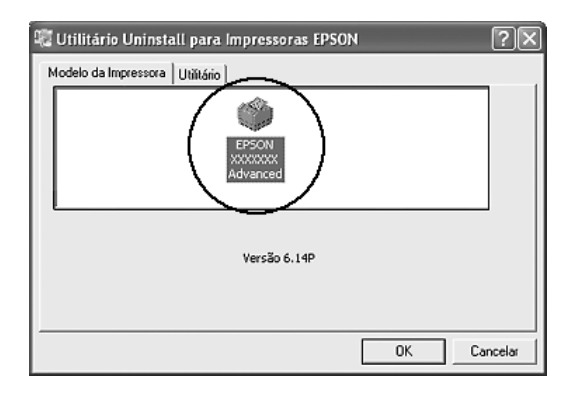

6. Faça clique no separador **Utilitário** e verifique se a opção que corresponde ao software da impressora que presente desinstalar está seleccionada.

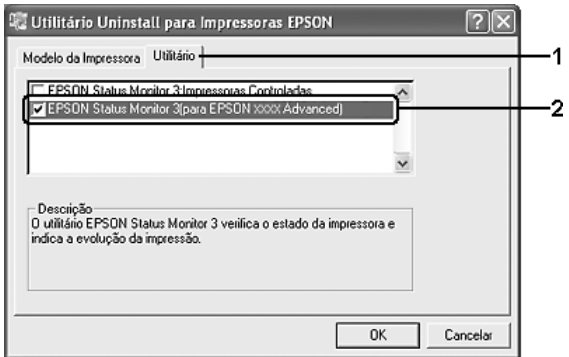

## *Nota:*

*Se pretender desinstalar apenas o EPSON Status Monitor, seleccione a opção EPSON Status Monitor.*

7. Para desinstalar, faça clique em **OK**.

### *Nota:*

*Pode desinstalar o EPSON Network Utility. Depois de desinstalado o utilitário, não é possível apresentar o estado de outras impressoras a partir do EPSON Status Monitor.*

8. Siga as instruções apresentadas no ecrã.

# *Desinstalar o controlador de dispositivo USB*

Quando a impressora é ligada ao computador através de um cabo de interface USB, também é instalado o controlador de dispositivo USB. Quando se desinstala o controlador de impressão, é necessário desinstalar também o controlador de dispositivo USB.

Para desinstalar o controlador de dispositivo USB, execute as operações apresentadas em seguida.

#### *Nota:*

❏ *Desinstale o controlador de impressão antes de desinstalar o controlador de dispositivo USB.*

❏ *Depois de desinstalar o controlador de dispositivo USB, deixa de ser possível aceder a quaisquer outras impressoras Epson ligadas através de um cabo de interface USB.*

- 1. Execute os pontos 1 a 3 da secção ["Desinstalar o controlador de impressão" na](#page-94-0)  [página 95.](#page-94-0)
- 2. Seleccione **Dispositivos de Impressão USB EPSON** e em seguida faça clique em **Adicionar/Remover**.

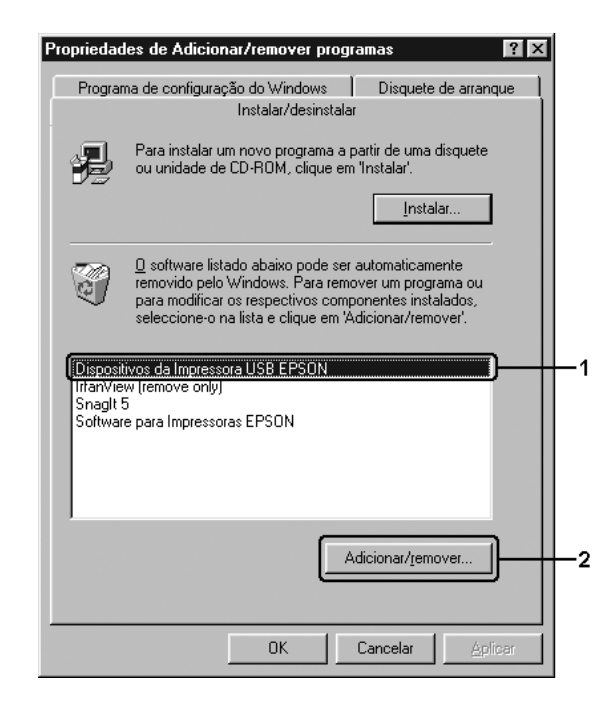

#### *Nota:*

❏ *A opção Dispositivos de Impressão USB EPSON só é apresentada quando a impressora está ligada ao Windows Me ou 98, com um cabo de interface USB.*

❏ *Se o controlador de dispositivo USB não estiver instalado correctamente, a opção Dispositivos de Impressão USB EPSON pode não ser apresentada. Execute as seguintes operações para executar o ficheiro "Epusbun.exe" que se encontra no CD-ROM que é fornecido com a impressora. 1.Introduza o CD-ROM na unidade de CD-ROM do computador. 2.Aceda à unidade CD-ROM. 3.Faça duplo clique na pasta do seu idioma. 4.Faça duplo clique na pasta Win9x. 5.Faça duplo clique no ícone Epusbun.exe.*

3. Siga as instruções apresentadas no ecrã.

# *Partilhar a Impressora numa Rede*

## *Partilhar a impressora*

Esta secção descreve como partilhar a impressora numa rede Windows padrão.

Os computadores de uma rede podem partilhar uma impressora que esteja ligada directamente a um deles. O computador ligado directamente à impressora é o servidor de impressão; os outros são os computadores-cliente, que necessitam de permissão para partilhar a impressora com o servidor. Os clientes partilham a impressora através do servidor de impressão.

Configure o servidor de impressão e os clientes de acordo com a versão do sistema operativo Windows e os direitos de acesso de que dispõe na rede.

### **Configurar o servidor de impressão**

❏ No Windows Me ou 98, consulte ["Configurar a impressora como uma impressora](#page-98-0)  [partilhada" na página 99](#page-98-0).

❏ No Windows XP, XP x64, 2000, Server 2003 ou Server 2003 x64, consulte ["Utilizar um](#page-99-0)  [controlador adicional" na página 100.](#page-99-0)

## **Configurar os clientes**

❏ No Windows Me ou 98, consulte ["Windows Me ou 98" na página 104.](#page-103-0)

❏ No Windows XP, XP x64 ou 2000, consulte ["Com Windows XP, XP x64 ou 2000" na](#page-105-0)  [página 106.](#page-105-0)

#### *Nota:*

❏ *Ao partilhar a impressora, certifique-se de que define o EPSON Status Monitor de modo a que a impressora partilhada possa ser controlada a partir do servidor de impressão. Consulte ["Definições de Notificação" na página 89.](#page-88-0)*

❏ *Se estiver a utilizar uma impressora partilhada em Windows Me ou 98, no servidor, faça duplo clique no íconeRede no painel de controlo e certifique-se de que o componente Partilha de ficheiros e de impressoras em redes Microsoft está instalado. Em seguida, no servidor e nos clientes, certifique-se de que o Protocolo compatível com IPX/SPX ou o Protocolo TCP/IP está instalado.*

❏ *O servidor de impressão e os clientes devem ser definidos no mesmo sistema de rede e devem estar sujeitos à mesma área de gestão de rede.*

# <span id="page-98-0"></span>*Configurar a impressora como uma impressora partilhada*

Se o sistema operativo do servidor de impressão for o Windows Me ou 98, execute as operações apresentadas em seguida para configurar o servidor de impressão.

- 1. Faça clique em **Iniciar**, seleccione **Definições** e depois faça clique em **Painel de Controlo**.
- 2. Faça duplo clique no ícone **Rede**.
- 3. Faça clique em **Partilha de Ficheiros e de Impressão** no menu Configuração.
- 4. Seleccione a opção **Desejo poder permitir a outros imprimirem na(s) minha(s) impressora(s)** e, em seguida, faça clique em OK.
- 5. Faça clique em **OK** para aplicar as definições.

#### *Nota:*

❏ *Quando for apresentada a mensagem "Introduza o Disco", introduza o CD-ROM do Windows Me ou 98 no computador. Faça clique em OK e depois siga as instruções apresentadas no ecrã.*

❏ *Quando for apresentada a mensagem a pedir para reiniciar o computador, reinicie-o e prossiga com as definições.*

- 6. Faça duplo clique no ícone **Impressoras** do painel de controlo.
- 7. Faça clique com o botão direito do rato no ícone da impressora e depois faça clique em **Partilhar** no menu que é apresentado.

8. Seleccione **Partilhar como**, introduza um nome na caixa do nome de partilha e faça clique em **OK**. Introduza um comentário e uma palavra-passe, se necessário.

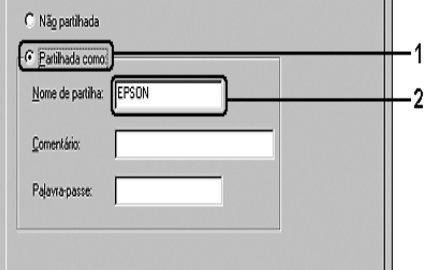

*Nota:*

❏ *Não utilize espaços nem hífenes no nome de partilha, porque estes podem provocar erros.*

❏ *Ao partilhar a impressora, certifique-se de que define o EPSON Status Monitor de modo a que a impressora partilhada possa ser controlada a partir do servidor de impressão. Consulte ["Definições de Notificação" na página 89.](#page-88-0)*

É necessário configurar os computadores clientes para que possam utilizar a impressora em rede. Para mais informações, consulte as seguintes páginas:

❏ ["Windows Me ou 98" na página 104](#page-103-0)

❏ ["Com Windows XP, XP x64 ou 2000" na página 106](#page-105-0)

# <span id="page-99-0"></span>*Utilizar um controlador adicional*

Quando o sistema operativo do servidor de impressão for o Windows XP, XP x64, 2000, Server 2003 ou Server 2003 x64, pode instalar os controladores adicionais no servidor. Os controladores adicionais destinam-se aos clientes que têm um sistema operativo diferente do servidor.

Execute as operações apresentadas em seguida para configurar um servidor de impressão com o Windows XP, XP x64, 2000, Server 2003 ou Server 2003 x64 e instalar, em seguida, os controladores adicionais.

### *Nota:*

*Tem de iniciar sessão no Windows XP, XP x64, 2000, Server 2003 ou Server 2003 x64 como Administrador do computador local.*

1. Num servidor de impressão do Windows 2000, faça clique em **Iniciar**, aponte para **Definições** e depois faça clique em **Impressoras**. Num servidor de impressão com Windows XP, XP x64, Server 2003 ou Server 2003 x64, faça clique em **Iniciar** e aponte para **Impressoras e Faxes**.

2. Faça clique com o botão direito do rato no ícone da impressora e depois faça clique em **Partilhar** no menu que é apresentado.

Se, no Windows XP, XP x64, Server 2003 ou Server 2003 x64, for apresentado o menu seguinte, faça clique em **Assistente de Configuração de Rede** ou **Se compreender os riscos de segurança mas quiser partilhar as impressoras sem executar o assistente, clique aqui**.

Em qualquer dos casos, siga as instruções apresentadas no ecrã.

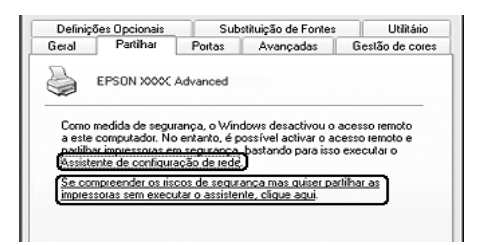

3. Num servidor de impressão do Windows 2000, seleccione **Partilhado como** e depois escreva o nome na caixa Nome de Partilha.

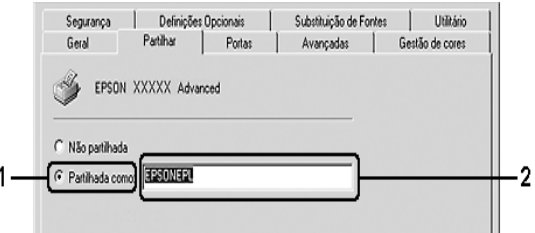

Num servidor de impressão com Windows XP, XP x64, Server 2003 ou Server 2003 x64, seleccione **Partilhar esta impressora** e escreva o nome na caixa Nome de Partilha.

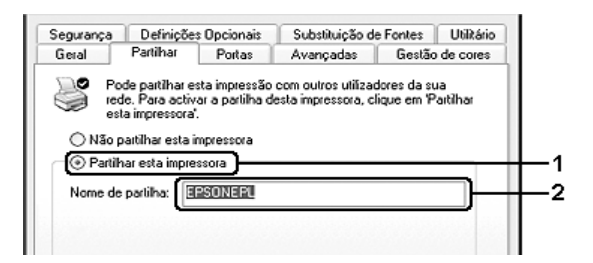

#### *Nota:*

*Não utilize espaços nem hífenes no nome de partilha, porque estes podem provocar erros.*

4. Seleccione os controladores adicionais.

#### *Nota:*

*Se os computadores do servidor e dos clientes utilizarem o mesmo sistema operativo, não é necessário instalar os controladores adicionais. Basta fazer clique em OK a seguir ao ponto 3.*

**Num servidor de impressão com Windows XP, XP x64, 2000, Server 2003 ou Server 2003 x64**

Faça clique em **Controladores Adicionais**.

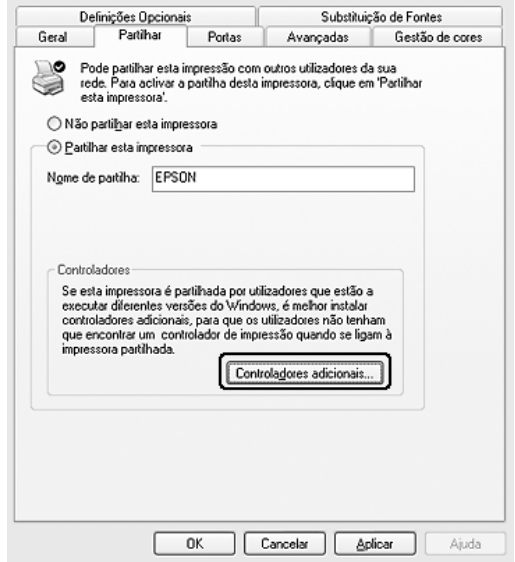

Seleccione o Windows que está a ser utilizado nos clientes e depois faça clique em **OK**.

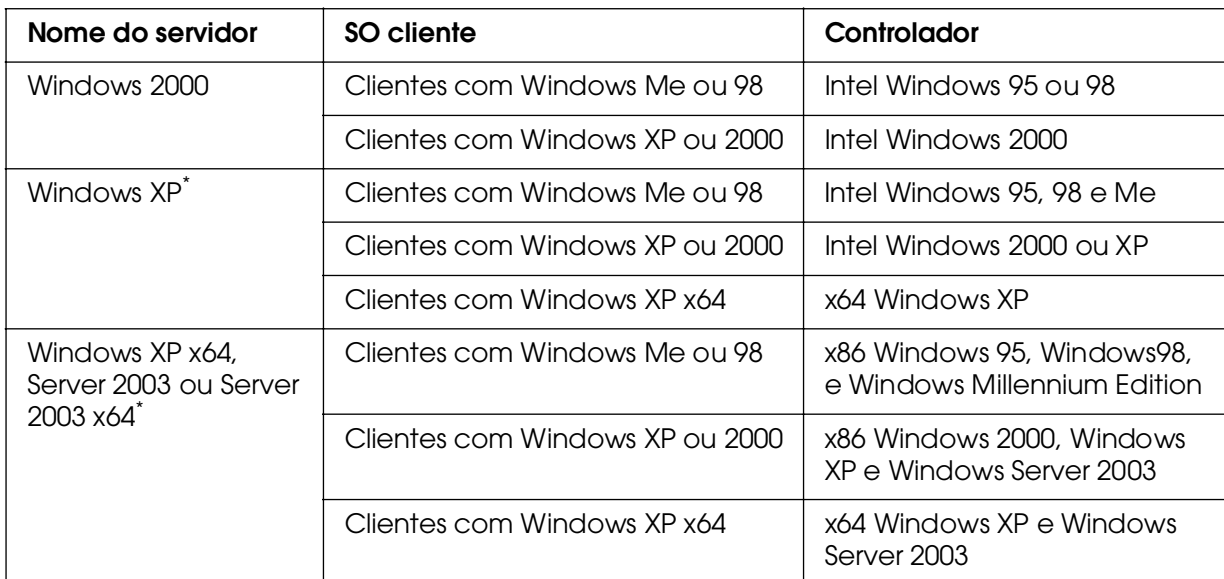

O controlador adicional para o Windows XP x64 e Server 2003 x64 pode ser utilizado no Windows XP Service Pack 2, Windows 2003 Service Pack 1 ou posteriores.

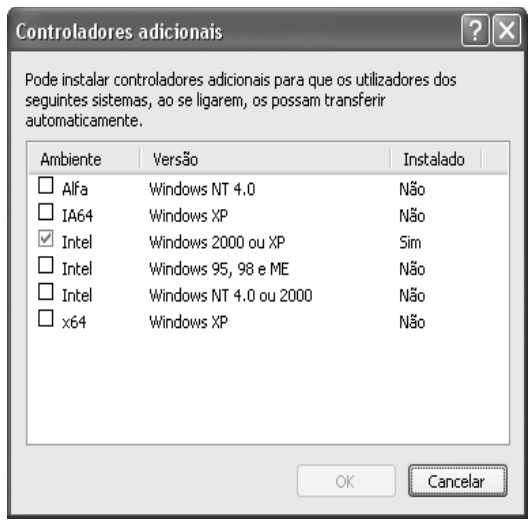

#### *Nota:*

❏ *Não é necessário instalar os controladores adicionais apresentados em seguida, pois estes estão pré-instalados.* 

*Intel Windows 2000 (no Windows 2000)*

*Intel Windows 2000 ou XP (no Windows XP)*

*x86 Windows 2000, Windows XP e Windows Server 2003 (no Windows Server 2003) x64 Windows XP e Windows Server 2003 (para a edição Windows XP x64 ou Windows Server 2003 x64)*

❏ *Não seleccione controladores adicionais que não estejam incluídos na tabela anterior. Os outros controladores adicionais não estão disponíveis.*

# *Configurar clientes*

Esta secção descreve a instalação do controlador de impressão acedendo à impressora partilhada através de uma rede.

## *Nota:*

❏ *Para partilhar a impressora numa rede Windows, é necessário configurar o controlador de impressão. Para mais informações, consulte ["Configurar a impressora como uma impressora](#page-98-0)  [partilhada" na página 99](#page-98-0) (Windows Me ou 98) ou ["Utilizar um controlador adicional" na](#page-99-0)  [página 100](#page-99-0) (Windows XP, XP x64, 2000, Server 2003 ou Server 2003 x64).*

❏ *Esta secção explica como aceder à impressora partilhada num sistema de rede normal utilizando o servidor (grupo de trabalho Microsoft). Quando não for possível aceder à impressora partilhada devido ao sistema de rede, contacte o administrador da rede para obter assistência.*

❏ *Esta secção descreve a instalação do controlador de impressão acedendo à impressora partilhada através da pasta Impressoras. Também é possível aceder à impressora partilhada através da Vizinhança na Rede ou de A Minha Rede, no ambiente de trabalho do Windows.*

❏ *Não é possível utilizar o controlador adicional no sistema operativo do servidor.*

❏ *Quando pretender utilizar o EPSON Status Monitor nos clientes, tem de instalar o EPSON Status Monitor, a partir do CD-ROM, em cada cliente.*

## <span id="page-103-0"></span>*Windows Me ou 98*

Execute as seguintes operações para configurar clientes com o Windows Me ou 98.

- 1. Faça clique em **Iniciar**, aponte para **Definições** e depois faça clique em **Impressoras**.
- 2. Faça duplo clique no ícone **Adicionar Impressora** e depois faça clique em **Seguinte**.
- 3. Seleccione **Impressora de rede** e depois faça clique em **Seguinte**.
- 4. Faça clique em **Procurar**; é apresentada a caixa de diálogo Procurar impressora.

### *Nota:*

*Também pode escrever "\\(nome do computador que está ligado localmente à impressora partilhada)\(nome da impressora partilhada)" no caminho da rede ou no nome da fila.*

5. Faça clique no computador ou no servidor que está ligado à impressora partilhada, bem como no nome da impressora partilhada, e depois faça clique em **OK**.

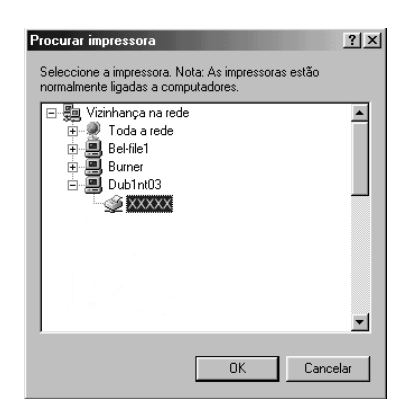

### *Nota:*

*O nome da impressora partilhada pode ser alterado pelo computador ou pelo servidor à qual*  está ligada. Para ter a certeza do nome da impressora partilhada, contacte o administrador *da rede.*

6. Faça clique em **Seguinte**.

## *Nota:*

❏ *Se o controlador de impressão estiver pré-instalado no cliente, é necessário seleccionar o novo controlador ou o actual. Quando for apresentado o pedido de selecção do controlador de impressão, seleccione-o de acordo com a mensagem.*

❏ *Se o sistema operativo do servidor de impressão for o Windows Me ou 98, ou se o controlador adicional para Windows Me ou 98 estiver instalado num servidor de impressão com Windows XP, XP x64, 2000, Server 2003 ou Server 2003 x64, avance para o ponto seguinte.*

❏ *Se o controlador adicional para Windows Me ou 98 não estiver instalado no servidor de impressão com Windows XP, XP x64, 2000, Server 2003 ou Server 2003 x64, vá para ["Instalar o controlador de impressão a partir do CD-ROM" na página 108.](#page-107-0)*

7. Verifique o nome da impressora partilhada e especifique se a impressora deve ou não ser utilizada como impressora predefinida. Faça clique em **Seguinte** e depois siga as instruções apresentadas no ecrã.

## *Nota:*

*Pode alterar o nome da impressora partilhada, de modo a que seja apresentado apenas no cliente.*

# <span id="page-105-0"></span>*Com Windows XP, XP x64 ou 2000*

Execute as seguintes operações para configurar clientes com Windows XP, XP x64 ou 2000.

Pode instalar o controlador de impressão da impressora partilhada se tiver direitos de utilizador avançado ou superiores, mesmo sem ser administrador.

- 1. Em clientes com Windows 2000, faça clique em **Iniciar**, aponte para **Definições** e depois faça clique em **Impressoras**. Em clientes com Windows XP ou XP x64, faça clique em **Iniciar** e aponte para **Impressoras e Faxes**.
- 2. No Windows 2000, faça duplo clique no ícone **Adicionar Impressora** e depois faça clique em **Seguinte**.

No Windows XP ou XP x64, faça clique em **Adicionar uma impressora** no menu Tarefas da Impressora.

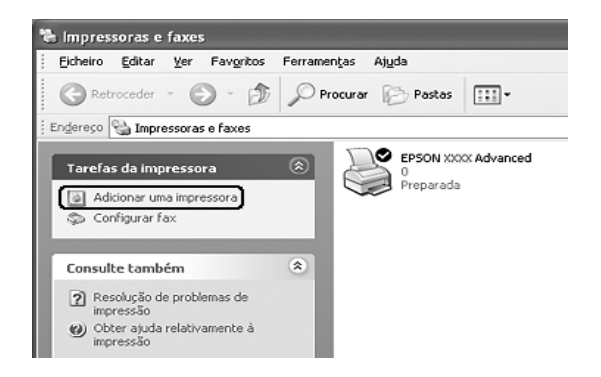

- 3. No Windows 2000, seleccione **Impressora de rede** e, em seguida, faça clique em **Seguinte**. Em Windows XP ou XP x64, seleccione **Uma impressora de rede ou uma impressora ligada a outro computador** e faça clique em **Seguinte**.
- 4. No Windows 2000, escreve o nome da impressora partilhada e depois faça clique em **Seguinte**.

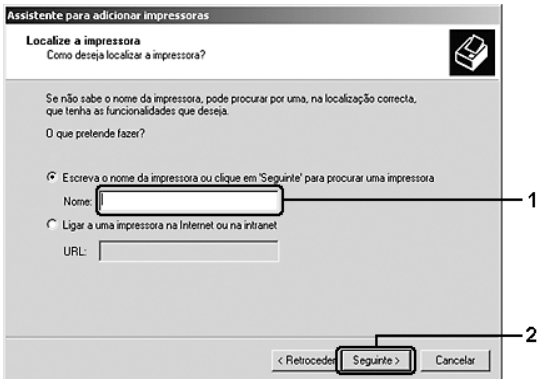

#### *Nota:*

❏ *Também pode escrever "\\(nome do computador que está ligado localmente à impressora partilhada)\(nome da impressora partilhada)" no caminho da rede ou no nome da fila.*

❏ *Não tem, necessariamente, de introduzir o nome da impressora partilhada.*

No Windows XP ou XP x64, seleccione **Procurar uma impressora**.

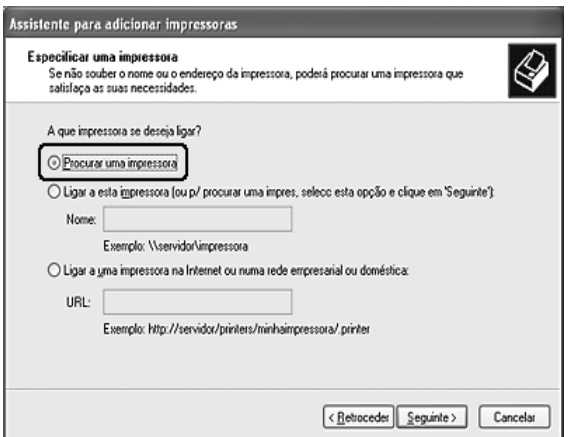

5. Faça clique no ícone do computador ou no servidor que está ligado à impressora partilhada, bem como no nome da impressora partilhada, e depois faça clique em **Seguinte**.

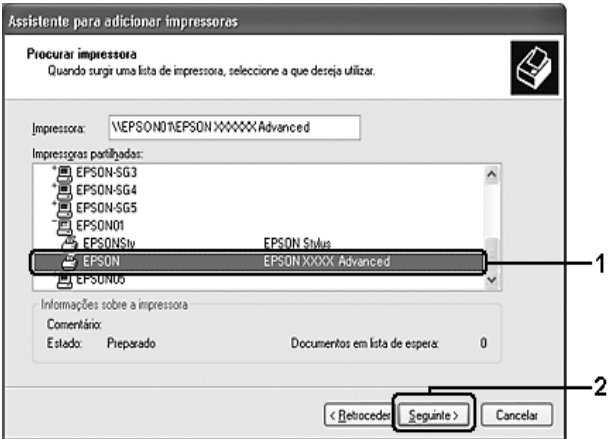

#### *Nota:*

❏ *O nome da impressora partilhada pode ser alterado pelo computador ou pelo servidor à qual está ligada. Para ter a certeza do nome da impressora partilhada, contacte o administrador da rede.*

❏ *Se o controlador de impressão estiver pré-instalado no cliente, é necessário seleccionar o novo controlador ou o actual. Quando for apresentado o pedido de selecção do controlador de impressão, seleccione-o de acordo com a mensagem.*

❏ *Se o controlador adicional para Windows XP, XP x64 ou 2000 estiver instalado num servidor de impressão com Windows XP, XP x64, 2000, Server 2003 ou Server 2003 x64, avance para o ponto seguinte.*

❏ *Se o sistema operativo do servidor de impressão for o Windows Me ou 98, vá para ["Instalar](#page-107-0)  [o controlador de impressão a partir do CD-ROM" na página 108](#page-107-0).*

- 6. Seleccione se pretende, ou não, utilizar a impressora como impressora predefinida e depois faça clique em **Seguinte**.
- 7. Verifique as definições e depois faça clique em **Concluir**.

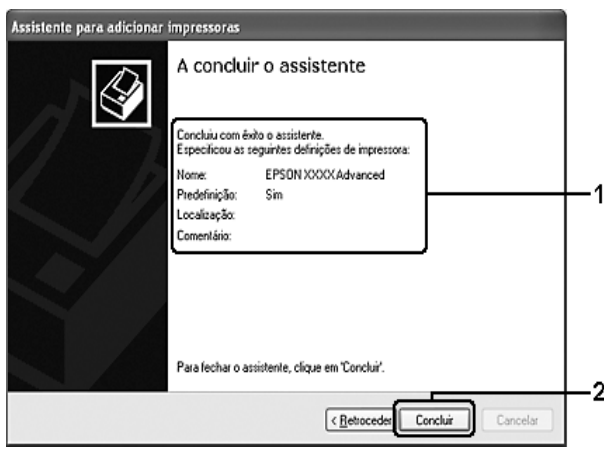

# <span id="page-107-0"></span>*Instalar o controlador de impressão a partir do CD-ROM*

Esta secção descreve a instalação do controlador de impressão nos clientes quando configura o sistema de rede do seguinte modo:

❏ Os controladores adicionais não estão instalados no servidor de impressão com Windows XP, XP x64, 2000, Server 2003 ou Server 2003 x64.

❏ O sistema operativo do servidor de impressão é o Windows Me ou 98 e o sistema operativo do cliente é o Windows XP, XP x64 ou 2000.

As ilustrações dos ecrãs apresentadas nas páginas que se seguem podem ser diferentes, consoante a versão do sistema operativo Windows.

### *Nota:*

❏ *Ao efectuar a instalação em clientes com Windows XP, XP x64 ou 2000, é necessário iniciar a sessão no Windows XP, XP x64 ou 2000 como Administrador.*

❏ *Se os controladores adicionais estiverem instalados ou se o servidor e os clientes utilizarem o mesmo sistema operativo, não é necessário instalar os controladores de impressão a partir do CD-ROM.*
- 1. Aceda à impressora partilhada; pode ser apresentada uma mensagem. Faça clique em **OK** e depois siga as instruções apresentadas no ecrã para instalar o controlador de impressão a partir do CD-ROM.
- 2. Introduza o CD-ROM, escreva os nomes correctos da unidade e da pasta onde se encontra o controlador de impressão do cliente, e depois faça clique em **OK**.

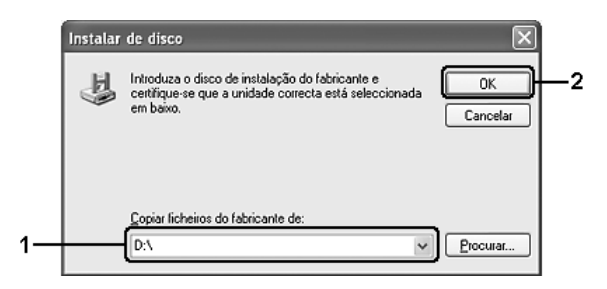

Quando instalar controladores no Windows XP, XP x64, 2000, Server 2003 ou Server 2003 x64, poderá ser apresentada a mensagem "Assinatura digital não encontrada." Faça clique em **Sim** (no Windows 2000) ou **Continuar na mesma** (no Windows XP, XP x64, Server 2003 ou Server 2003 x64) e prossiga com a instalação.

O nome da pasta varia consoante o sistema operativo utilizado.

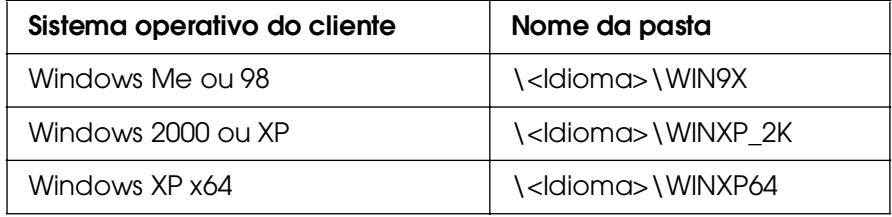

3. Seleccione o nome da impressora, faça clique em **OK** e depois siga as instruções apresentadas no ecrã.

# *Capítulo 5 Utilizar o Software da Impressora em Macintosh*

## *Acerca do Software da Impressora*

O controlador de impressão permite seleccionar várias definições para obter os melhores resultados possíveis da impressora. O EPSON Status Monitor permite verificar o estado da impressora. Para mais informações, consulte ["Controlar a Impressora através do](#page-144-0)  [EPSON Status Monitor" na página 145](#page-144-0).

### *Nota:*

❏ *As instruções apresentadas nesta secção comuns a todos os sistemas operativos referem-se ao Mac OS X 10.3 como exemplo. Podem diferir ligeiramente do que aparece no ecrã consoante o sistema operativo utilizado. No entanto, as funções são iguais.*

❏ *É necessário reinstalar o controlador da impressora depois de serem efectuadas actualizações principais do sistema operativo como de OSX 10.3 para 10.4, mas não é preciso reinstalá-lo no caso das pequenas actualizações como, por exemplo, de 10.3.1 para 10.3.2.*

## *Aceder ao controlador de impressão*

Para controlar a impressora e alterar as respectivas definições, utilize o controlador de impressão. O controlador de impressão permite especificar facilmente todas as definições, incluindo o sistema de alimentação, o formato de papel e a orientação.

## *Mac OS X*

Para aceder ao controlador de impressão, registe a impressora no **Utilitário de Configuração da Impressora** (Mac OS X 10.3 e 10.4) ou no **Centro de Impressão** (Mac OS X 10.2 ou inferior), faça clique em **Imprimir** no menu Ficheiro de qualquer aplicação e, em seguida, seleccione a impressora.

### *Mac OS 9*

Para aceder ao controlador de impressão, abra a caixa de diálogo adequada, seleccione **Selector de Recursos** no menu Apple e, em seguida, faça clique no ícone da impressora que está a utilizar.

## *A partir de uma aplicação*

❏ Para abrir a caixa de diálogo de definições do papel, seleccione **Configurar página** no menu Ficheiro de qualquer aplicação.

❏ Para o separador Definições Básicas, seleccione **Imprimir** no menu Ficheiro de qualquer aplicação.

#### *Nota:*

*A ajuda interactiva do controlador de impressão contém informações pormenorizadas sobre as definições do controlador.*

## *Alterar as Definições da Impressora*

## *Especificar as definições de qualidade de impressão*

Pode alterar a qualidade de impressão através das definições do controlador de impressão. No controlador de impressão pode especificar as definições de impressão a partir de uma lista de predefinições ou escolhendo definições personalizadas.

### *Seleccionar a qualidade de impressão utilizando a definição automática*

Pode alterar a qualidade de impressão de modo a favorecer a velocidade ou a resolução. Existem três níveis de qualidade de impressão: **Rápida**, **Óptima** e **Excelente**. As definições **Óptima** e **Excelente** proporcionam uma impressão de alta qualidade e precisa, mas requerem mais memória e tornam a impressão mais lenta.

Quando selecciona a opção **Automático** no separador **Definições Básicas**, o controlador de impressão encarrega-se das definições pormenorizadas de acordo com a definição de cor seleccionada. A cor e a resolução são as únicas definições que tem de especificar. Pode alterar as outras definições, como o formato de papel ou a orientação, na maioria das aplicações.

- 1. Abra a caixa de diálogo Imprimir.
- 2. Seleccione **Definições da Impressora** na lista pendente e, em seguida, seleccione o separador **Definições Básicas**.

3. Faça clique em **Automático** e seleccione a resolução pretendida na lista pendente Resolução.

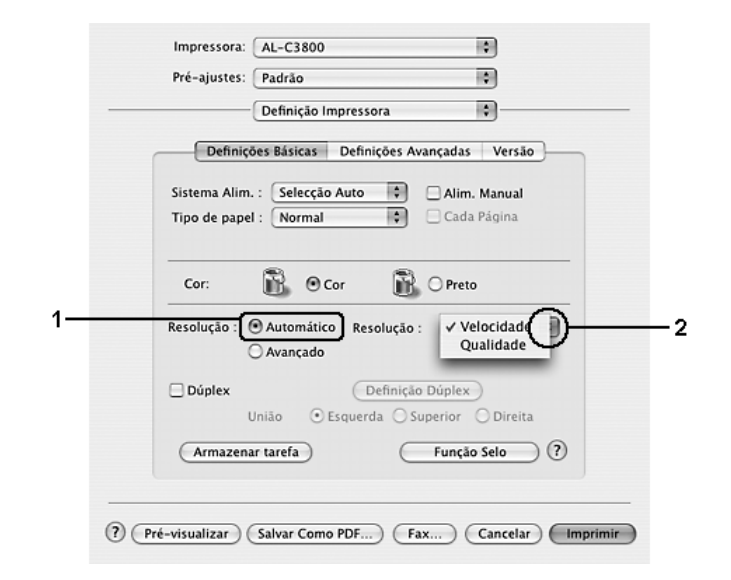

### **Para utilizadores de Mac OS 9**

- 1. Abra a caixa de diálogo Definições Básicas.
- 2. Faça clique em **Automático** em Qualidade de Impressão e seleccione a resolução pretendida utilizando a barra deslizante.

#### *Nota:*

*Se a impressão não for efectuada correctamente ou se for apresentada uma mensagem de erro relacionada com a memória, seleccionar uma resolução mais baixa poderá permitir-lhe continuar a imprimir.*

### *Utilizar as predefinições*

As predefinições são disponibilizadas com o objectivo de o ajudar a optimizar as definições de impressão para um tipo específico de documento como, por exemplo, uma apresentação ou imagens capturadas por uma câmara de vídeo ou por uma máquina fotográfica digital.

Para utilizar as predefinições, execute as operações apresentadas em seguida.

- 1. Abra a caixa de diálogo Imprimir.
- 2. Seleccione **Definições da Impressora** na lista pendente e, em seguida, seleccione o separador **Definições Básicas**.

3. Seleccione **Avançado**. As predefinições encontram-se na lista localizada à direita de **Automático**.

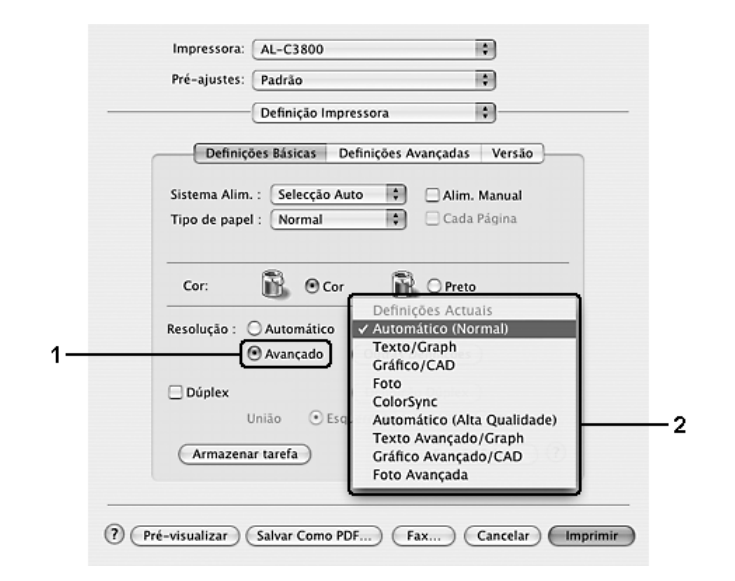

4. Seleccione na lista a definição mais apropriada para o tipo de documento ou imagem que pretende imprimir.

### **Para utilizadores de Mac OS 9**

- 1. Abra a caixa de diálogo Definições Básicas.
- 2. Seleccione **Avançado**. As predefinições encontram-se na lista localizada à direita de **Automático**.
- 3. Seleccione na lista a definição mais apropriada para o tipo de documento ou imagem que pretende imprimir.

Ao escolher uma predefinição, os parâmetros como Modo de Impressão, Resolução, Ecrã e Gestão de Cor são definidos automaticamente. As alterações são apresentadas na lista pendente **Resumo** na caixa de diálogo Imprimir (Mac OS X) ou na lista de definições actuais situada do lado esquerdo da caixa de diálogo Definições Básicas (Mac OS 9).

#### *Nota:*

*A ajuda interactiva do controlador de impressão contém informações pormenorizadas sobre as definições do controlador.*

## *Personalizar as definições de impressão*

A impressora inclui definições de impressão personalizadas, se necessitar de ter um maior controlo sobre a impressão, se pretender efectuar definições de pormenor ou se pretender simplesmente experimentar.

Para personalizar as definições de impressão, execute as seguintes operações:

### **Para utilizadores de Mac OS X**

- 1. Abra a caixa de diálogo Imprimir.
- 2. Seleccione **Definições da Impressora** na lista pendente e, em seguida, seleccione o separador **Definições Básicas**.
- 3. Faça clique em **Avançado** e, em seguida, faça clique em **Outras Definições**. É apresentada a seguinte caixa de diálogo.

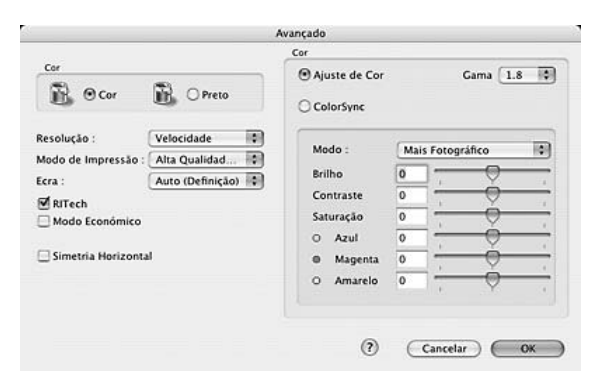

- 4. Na definição Cor, seleccione **Cor** ou **Preto**.
- 5. Seleccione a resolução de impressão pretendida na lista pendente.

#### *Nota:*

Quando efectuar outras definições, faça clique no botão **para obter mais informações sobre** *cada definição.*

6. Faça clique em **OK** para aplicar as definições e regressar à caixa de diálogo Definições Básicas.

#### *Nota:*

*Para mais informações sobre cada uma das definições, consulte a ajuda interactiva.*

### **Para utilizadores de Mac OS 9**

- 1. Abra a caixa de diálogo Definições Básicas.
- 2. Faça clique em **Avançado** e, em seguida, faça clique em **Outras Definições**. É apresentada a seguinte caixa de diálogo.

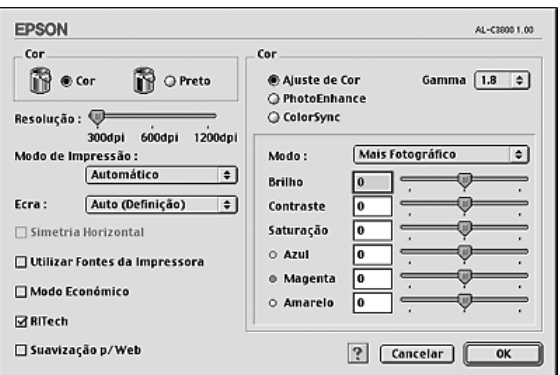

- 3. Na definição Cor, seleccione **Cor** ou **Preto**.
- 4. Seleccione a resolução de impressão pretendida utilizando a barra deslizante.

#### *Nota:*

*Quando efectuar outras definições, faça clique no botão para obter mais informações sobre cada definição.*

5. Faça clique em **OK** para aplicar as definições e regressar à caixa de diálogo Definições Básicas.

#### *Nota:*

*Para mais informações sobre cada uma das definições, consulte a ajuda interactiva.*

### *Guardar as definições*

### **Para utilizadores de Mac OS X**

Execute as seguintes operações para guardar as definições personalizadas.

Guarde as definições personalizadas seleccionando **Gravar** ou **Gravar como** em Predefinir na caixa de diálogo Imprimir. Introduza o nome das definições personalizadas. As definições personalizadas serão gravadas com esse nome na lista pendente Predefinir.

#### *Nota:*

*A opção Defin. Personalizadas é parte integrante do Mac OS X.*

### **Para utilizadores de Mac OS 9**

Para guardar as definições personalizadas, seleccione **Avançado** e faça clique em **Gravar Definições** na caixa de diálogo Definições Básicas. É apresentada a caixa de diálogo Defin. Personalizadas.

Na caixa Nome, escreva o nome das definições personalizadas e faça clique em **Gravar**. As definições são apresentadas na lista situada à direita da opção **Automático**, na caixa de diálogo Definições Básicas.

*Nota:*

❏ *Para eliminar uma definição personalizada, seleccione Avançado, faça clique em Gravar Definições na caixa de diálogo Definições Básicas, seleccione a definição na caixa de diálogo de definições do utilizador e faça clique em Apagar.*

❏ *Não é possível eliminar predefinições.*

Se alterar quaisquer definições na caixa de diálogo Definições Avançadas quando uma das definições personalizadas estiver seleccionada na lista Definições Avançadas da caixa de diálogo Definições Básicas, a definição seleccionada na lista muda para Definições do Utilizador. A definição personalizada seleccionada anteriormente não é afectada por esta alteração. Para repor a definição personalizada anterior, volte a seleccioná-la na lista de definições actuais.

## *Redimensionar impressões*

Pode aumentar ou reduzir o tamanho dos seus documentos durante a impressão de acordo com o formato de papel especificado.

### **Para utilizadores de Mac OS X**

#### *Nota:*

*Esta função não está disponível no Mac OS X 10.2 e 10.3.*

- 1. Abra a caixa de diálogo Imprimir.
- 2. Seleccione **Manuseamento do Papel** na lista pendente.

3. Seleccione **Ajustar ao formato do papel** e seleccione o formato de papel pretendido na lista pendente.

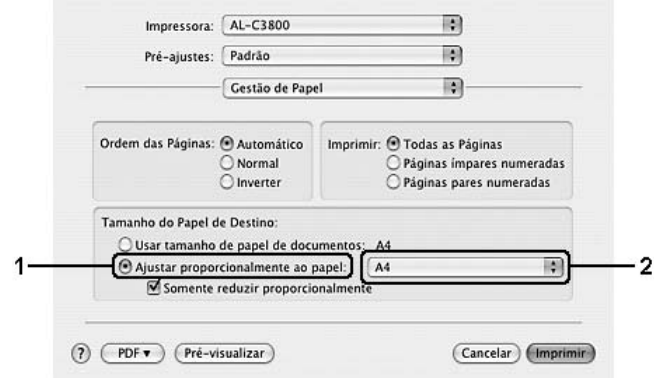

#### *Nota:*

❏ *Se seleccionar Reduzir apenas, os documentos não são aumentados mesmo que tenha sido seleccionado papel de grande formato.*

❏ *As definições Manuseamento do Papel são parte integrante do Mac OS X 10.4.*

### **Para utilizadores de Mac OS 9**

### *Nota:*

*O coeficiente de ampliação ou redução é especificado automaticamente em função do formato de papel seleccionado na caixa de diálogo Definição de Papel.*

- 1. Faça clique no ícone **E** Esquema da caixa de diálogo Definições Básicas. É apresentada a caixa de diálogo Esquema.
- 2. Seleccione a opção **Ajustar à Página** e, em seguida, seleccione o formato de papel pretendido na lista pendente Formato de Saída. A página é impressa de modo a caber no papel seleccionado.

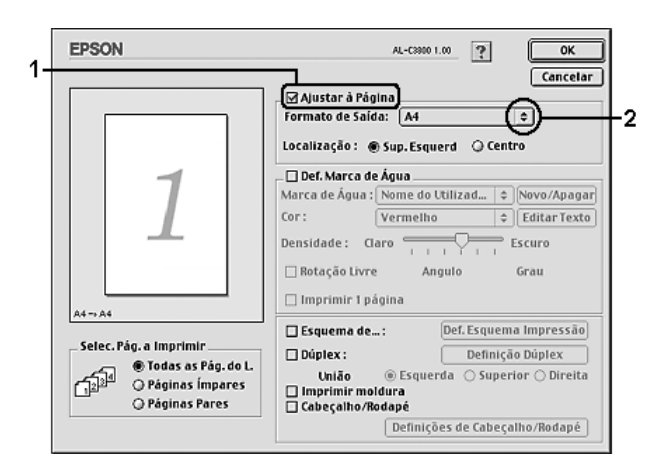

3. Faça clique em **OK** para aplicar as definições.

## *Modificar o esquema de impressão*

Utilizando a impressão de esquemas, pode imprimir duas ou quatro páginas por página e especificar a ordem de impressão, redimensionando automaticamente cada uma das páginas para as ajustar ao formato de papel especificado. Também pode optar por imprimir os documentos com uma moldura.

### **Para utilizadores de Mac OS X**

- 1. Abra a caixa de diálogo Imprimir.
- 2. Seleccione **Esquema** na lista pendente.
- 3. Na lista pendente, seleccione o número de páginas que pretende imprimir em cada folha de papel.

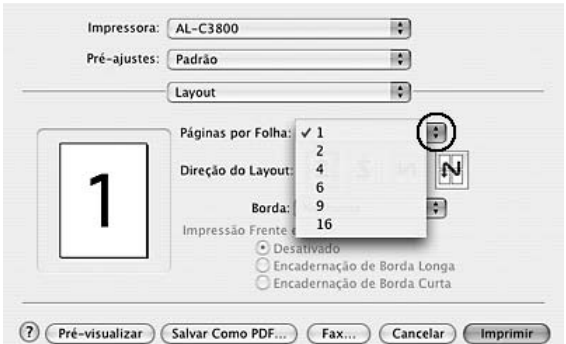

4. Faça clique em **Imprimir** para começar a imprimir.

#### *Nota:*

*As definições Esquema são parte integrante do Mac OS X.*

### **Para utilizadores de Mac OS 9**

1. Faça clique no ícone **Esquema** da caixa de diálogo Definições Básicas. É apresentada a caixa de diálogo Esquema.

2. Seleccione a opção **Esquema de Impressão** e faça clique em **Def. Esquema Impressão**. É apresentada a caixa de diálogo de definições do esquema de impressão.

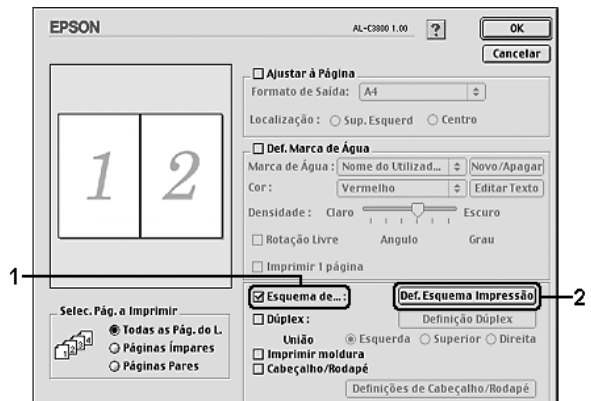

3. Seleccione o número de páginas que pretende imprimir em cada folha de papel.

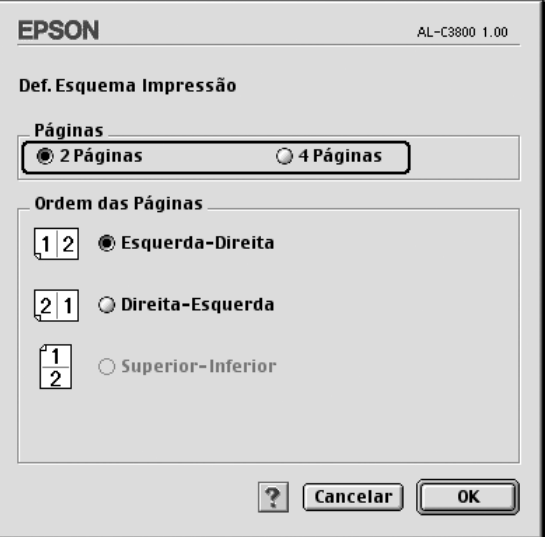

4. Seleccione a ordem pela qual as páginas devem ser impressas em cada folha.

#### *Nota:*

*As opções de ordem das páginas dependem das páginas seleccionadas anteriormente e da orientação.*

- 5. Faça clique em **OK** para aplicar as definições e regressar à caixa de diálogo Esquema.
- 6. Active a opção **Imprimir moldura** da caixa de diálogo Esquema se pretender imprimir as páginas com uma moldura.
- 7. Faça clique em **OK** para aplicar as definições.

## *Utilizar uma marca de água*

Execute as operações apresentadas em seguida para utilizar uma marca de água no documento. Na caixa de diálogo Esquema, pode seleccionar uma marca de água predefinida numa lista ou seleccionar um ficheiro bitmap (PICT) ou de texto como marca de água personalizada. A caixa de diálogo Esquema permite também especificar várias definições pormenorizadas da marca de água. Por exemplo, pode seleccionar o tamanho, a intensidade e a posição da marca de água.

### **Para utilizadores de Mac OS X**

- 1. Abra a caixa de diálogo Imprimir.
- 2. Seleccione **Definições da Impressora** na lista pendente e, em seguida, seleccione o separador **Definições Básicas**.
- 3. Faça clique em **Função de Carimbo**.

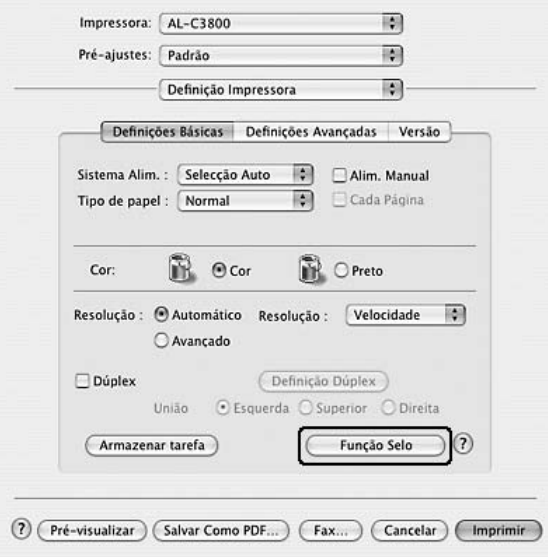

4. Seleccione a opção **Marca de Água** e faça clique em **Def. Marca de Água**.

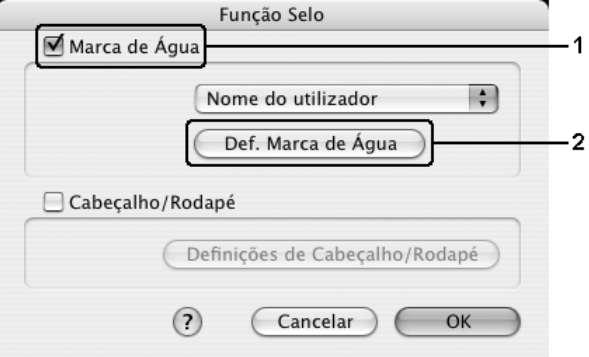

5. Seleccione uma marca de água na lista pendente Marca de Água.

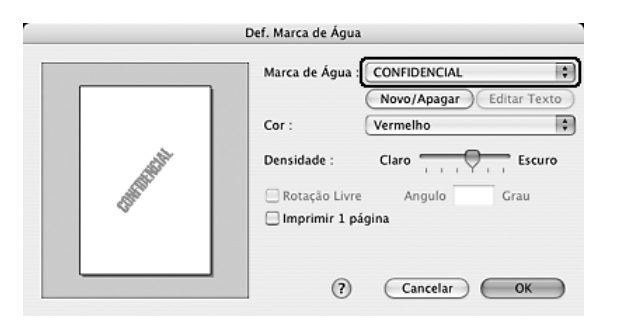

- 6. Seleccione o sítio na página onde pretende imprimir a marca de água, arrastando a imagem da marca de água sobre a janela de pré-visualização. Para redimensionar a marca de água, arraste a respectiva pega.
- 7. Ajuste a densidade da imagem da marca de água, utilizando a barra deslizante **Intensidade**.
- 8. Pode rodar as marcas de água de texto personalizadas, introduzindo os graus na caixa Ângulo. Também pode seleccionar a opção **Rodar com o rato** e rodar a marca de água de texto com o rato, na janela de pré-visualização.
- 9. Faça clique em **OK** para aplicar as definições.

- 1. Faça clique no ícone **E** Esquema da caixa de diálogo Definições Básicas. É apresentada a caixa de diálogo Esquema.
- 2. Seleccione a opção **Def. Marca de Água** e seleccione uma marca de água na lista pendente Marca de Água.

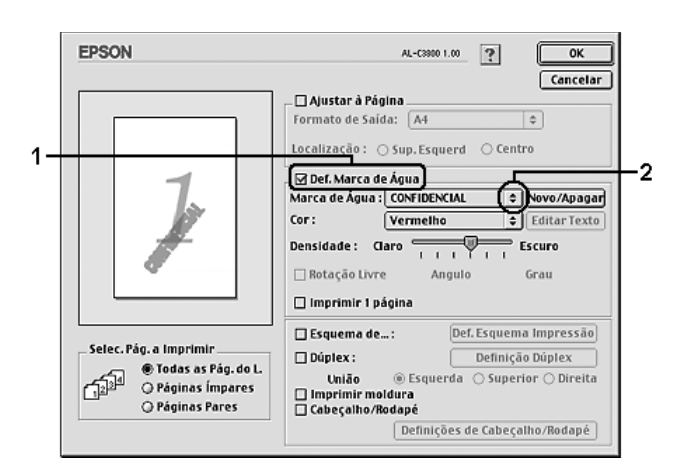

- 3. Seleccione o sítio na página onde pretende imprimir a marca de água, arrastando a imagem da marca de água sobre a janela de pré-visualização. Para redimensionar a marca de água, arraste a respectiva pega.
- 4. Ajuste a intensidade da imagem da marca de água, utilizando a barra deslizante **Densidade**.
- 5. Pode rodar as marcas de água de texto personalizadas, introduzindo os graus na caixa Ângulo. Também pode seleccionar a opção **Rodar com o rato** e rodar a marca de água de texto com o rato, na janela de pré-visualização.
- 6. Faça clique em **OK** para aplicar as definições.

### *Criar uma nova marca de água*

Pode criar uma marca de água de texto ou de bitmap, executando as operações apresentadas em seguida.

*Criar uma marca de água de texto*

- 1. Abra a caixa de diálogo Imprimir.
- 2. Seleccione **Definições da Impressora** na lista pendente e, em seguida, seleccione o separador **Definições Básicas**.
- 3. Faça clique em **Função de Carimbo**.

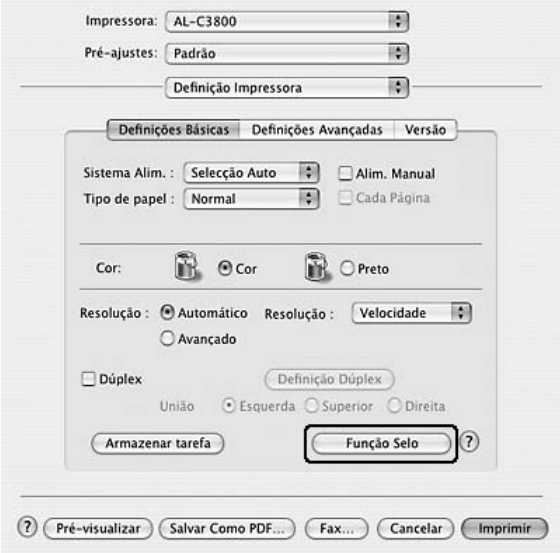

4. Seleccione a opção **Marca de Água** e faça clique em **Def. Marca de Água**.

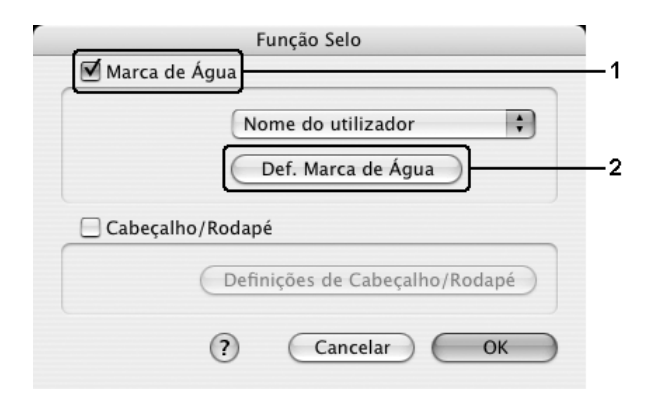

5. Faça clique em **Novo/Apagar**.

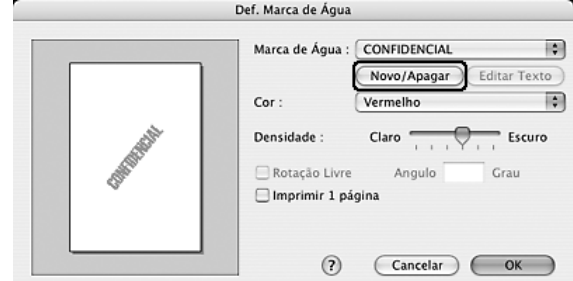

6. Faça clique em **Adicionar Texto** na caixa de diálogo Definição de Carimbo de Utilizador.

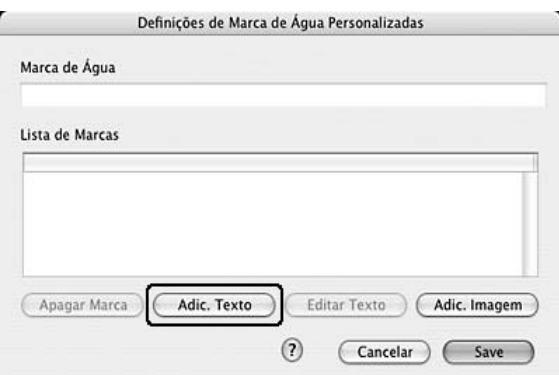

7. Faça clique na caixa Texto para abrir a caixa de diálogo Entrada de Texto. Escreva o texto da marca de água e, em seguida, faça clique em **OK** para fechar a caixa de diálogo. Seleccione a Fonte e o Estilo, e depois faça clique em **OK** na caixa de diálogo Editar Texto.

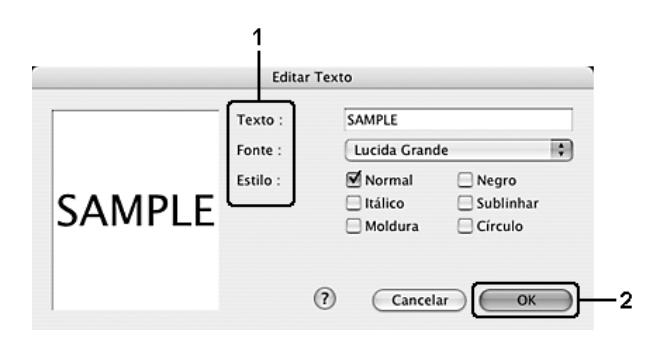

8. Introduza o nome do ficheiro na caixa Marca de Água e, em seguida, faça clique em **Gravar**.

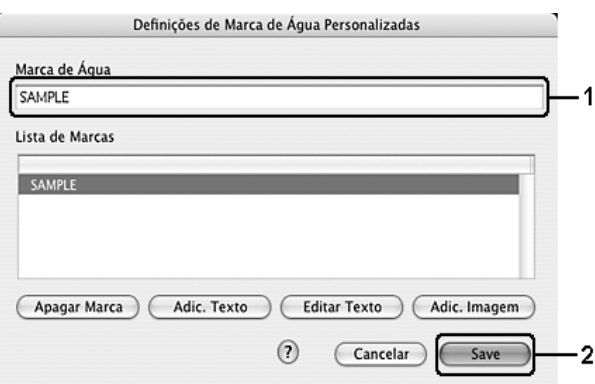

#### *Nota:*

❏ *Para editar a marca de água de texto gravada, seleccione-a na caixa Lista e faça clique em Editar Texto. Depois de ter feito as alterações pretendidas, faça clique em OK para fechar a caixa de diálogo.*

❏ *Para remover a marca de água de texto gravada, seleccione-a na caixa Lista e faça clique em Apagar Marca. Depois de a ter apagado, faça clique em Gravar para fechar a caixa de diálogo.*

9. Seleccione uma marca de água personalizada, que tenha sido gravada, na lista pendente Marca de Água da caixa de diálogo Def. Marca de Água e faça clique em **OK**.

### **Para utilizadores de Mac OS 9**

- 1. Faça clique no ícone **E** Esquema da caixa de diálogo Definições Básicas. É apresentada a caixa de diálogo Esquema.
- 2. Seleccione a opção **Def. Marca de Água** e faça clique em **Novo/Apagar**. É apresentada a caixa de diálogo de marca de água personalizada.

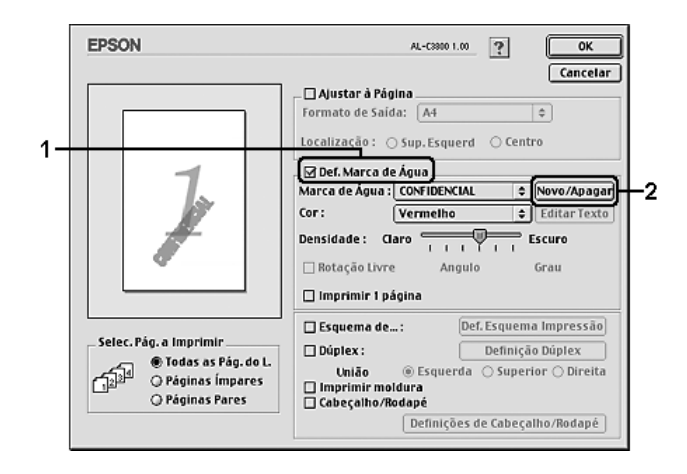

3. Faça clique em **Adic. Texto** na caixa de diálogo de marca de água personalizada.

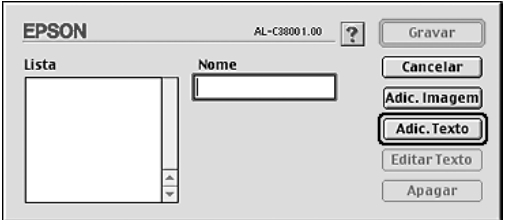

4. Introduza o texto da marca de água na caixa Texto, efectue as definições de Fonte e Estilo e faça clique em **OK** na caixa de diálogo da marca de água de texto.

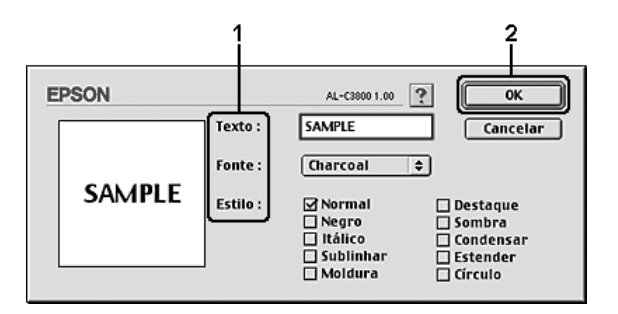

5. Introduza o nome do ficheiro na caixa Nome e faça clique em **Gravar**.

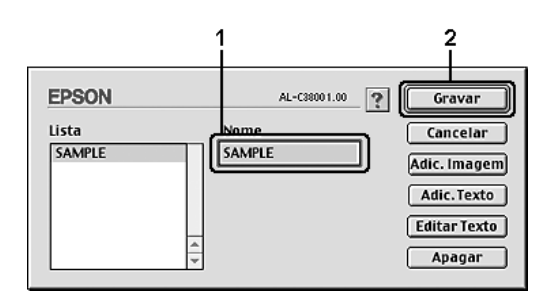

#### *Nota:*

❏ *Para editar a marca de água de texto gravada, seleccione-a na caixa Lista e faça clique em Editar Texto. Depois de ter feito as alterações pretendidas, faça clique em OK para fechar a caixa de diálogo.*

❏ *Para remover a marca de água de texto gravada, seleccione-a na caixa Lista e faça clique em Apagar. Depois de a ter apagado, faça clique em Gravar para fechar a caixa de diálogo.*

6. Seleccione uma marca de água personalizada, que tenha sido gravada, na lista pendente Marca de Água da caixa de diálogo Def. Marca de Água e faça clique em **OK**.

### *Criar uma marca de água bitmap*

Antes de criar a marca de água personalizada, deve preparar um ficheiro bitmap (PICT).

- 1. Abra a caixa de diálogo Imprimir.
- 2. Seleccione **Definições da Impressora** na lista pendente e, em seguida, seleccione o separador **Definições Básicas**.

3. Faça clique em **Função de Carimbo**.

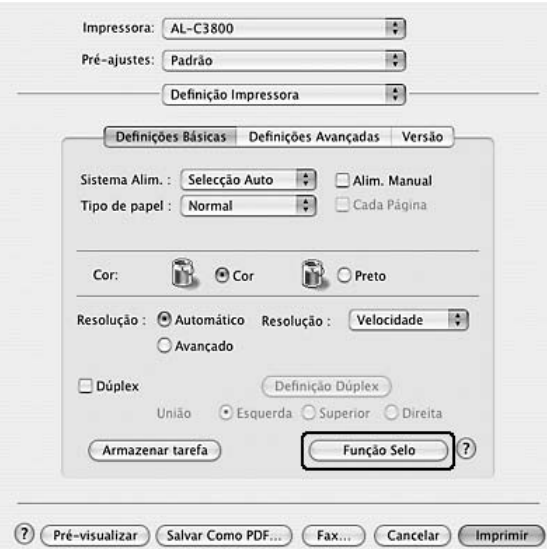

4. Seleccione a opção **Marca de Água** e faça clique em **Def. Marca de Água**.

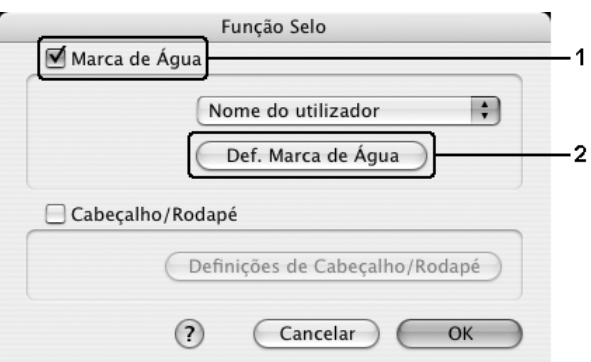

5. Faça clique em **Novo/Apagar**.

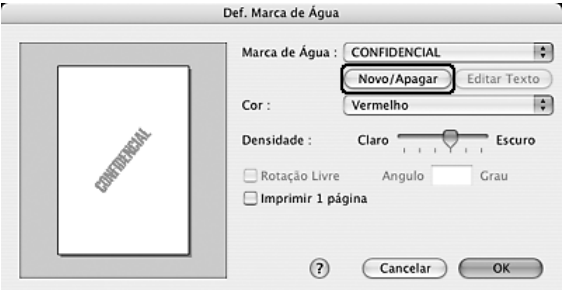

6. Faça clique em **Adic. Imagem** na caixa de diálogo Definição de Carimbo de Utilizador.

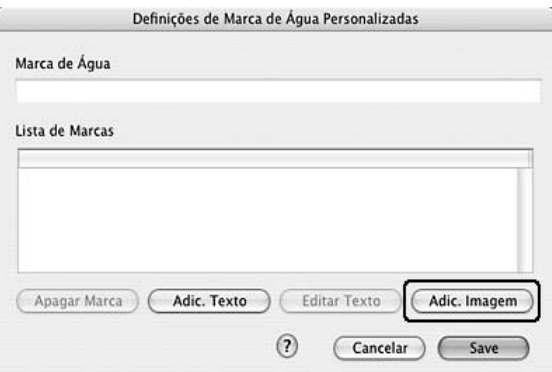

7. Seleccione o ficheiro de imagem e faça clique em **Abrir**.

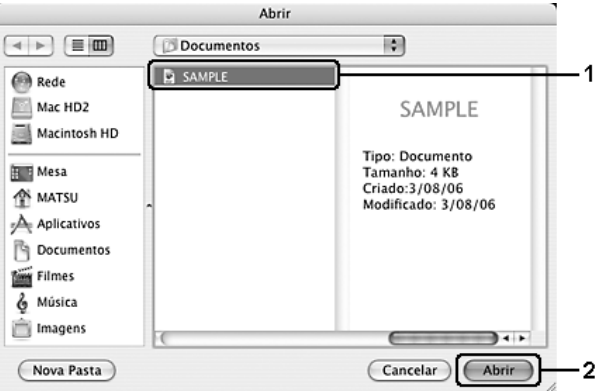

8. Introduza o nome do ficheiro na caixa Marca de Água e, em seguida, faça clique em **Gravar**.

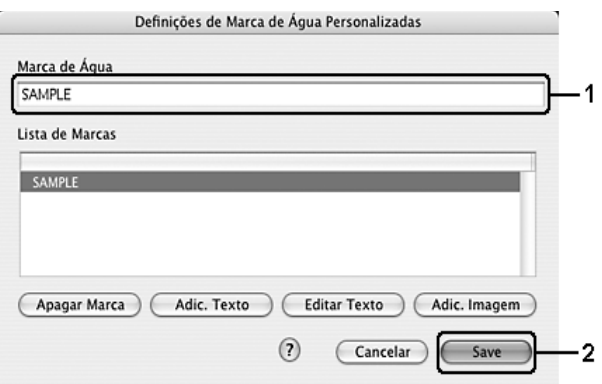

### *Nota:*

*Para remover a marca de água de texto gravada, seleccione-a na caixa Lista e faça clique em Apagar Marca. Depois de a ter apagado, faça clique em Gravar para fechar a caixa de diálogo.*

9. Seleccione a marca de água personalizada gravada na lista pendente Marca de Água da caixa de diálogo Def. Marca de Água e, em seguida, faça clique em **OK**.

### **Para utilizadores de Mac OS 9**

- 1. Faça clique no ícone **E** Esquema da caixa de diálogo Definições Básicas. É apresentada a caixa de diálogo Esquema.
- 2. Seleccione a opção **Def. Marca de Água** e faça clique em **Novo/Apagar**. É apresentada a caixa de diálogo de marca de água personalizada.

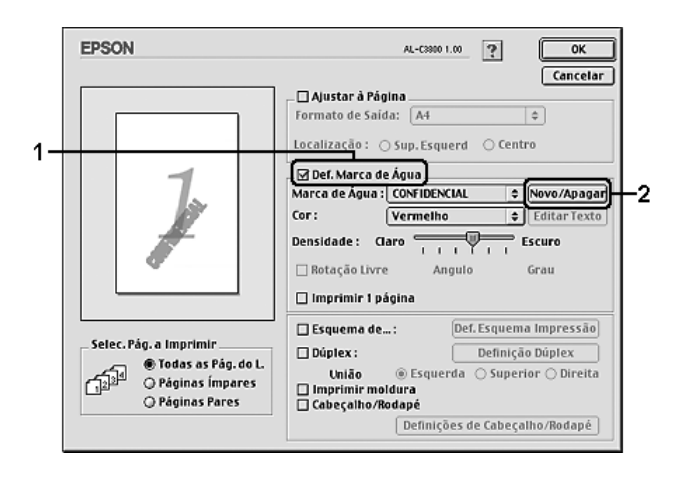

3. Faça clique em **Adic. Imagem** na caixa de diálogo de marca de água personalizada.

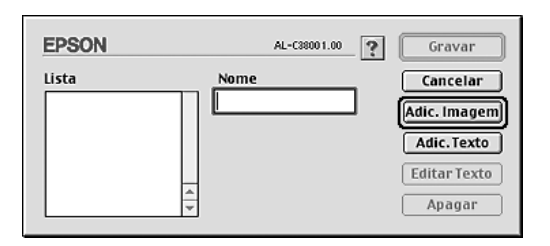

4. Seleccione o ficheiro de imagem e faça clique em **Abrir**.

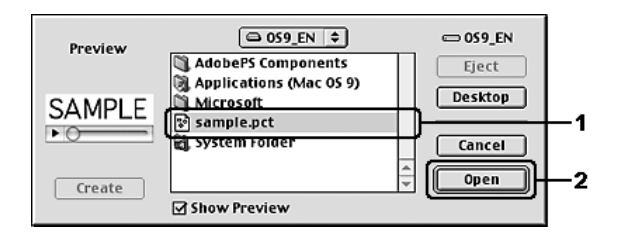

5. Introduza o nome do ficheiro na caixa Nome e faça clique em **Gravar**.

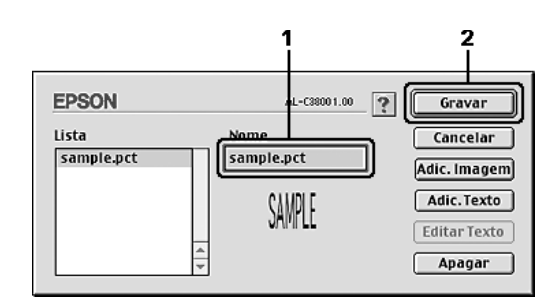

### *Nota:*

Para remover a marca de água gravada, seleccione-a na caixa Lista e faça clique em **Apagar**. *Depois de a ter apagado, faça clique em Gravar para fechar a caixa de diálogo.*

6. Seleccione a marca de água personalizada gravada na lista pendente de marcas de água da caixa de diálogo Esquema e, em seguida, faça clique em **OK**.

## *Utilizar cabeçalhos e rodapés*

Pode imprimir um cabeçalho ou rodapé na parte superior ou inferior da página. Os itens que podem ser impresso como cabeçalho ou rodapé incluem o nome de utilizador, o nome do computador, a data, a data/hora ou o número de agrupamento.

- 1. Abra a caixa de diálogo Imprimir.
- 2. Seleccione **Definições da Impressora** na lista pendente e, em seguida, seleccione o separador **Definições Básicas**.

3. Faça clique em **Função de Carimbo**.

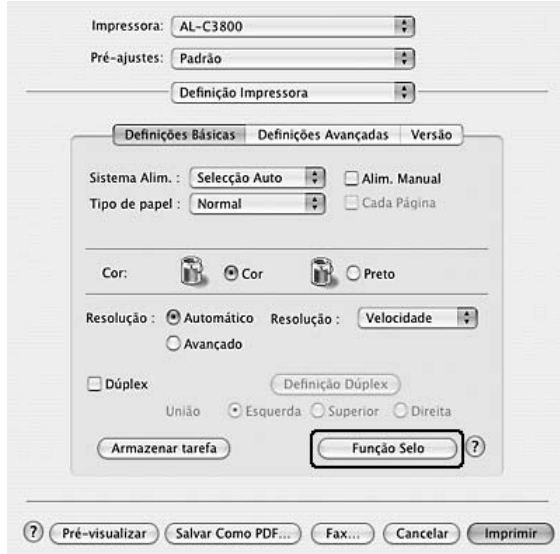

4. Seleccione a opção **Cabeçalho/Rodapé** e, em seguida, faça clique em **Definições de Cabeçalho/Rodapé**.

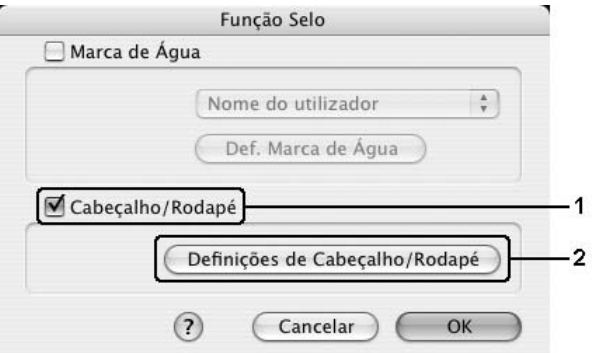

5. Seleccione os itens a imprimir no cabeçalho e rodapé, a partir da lista pendente.

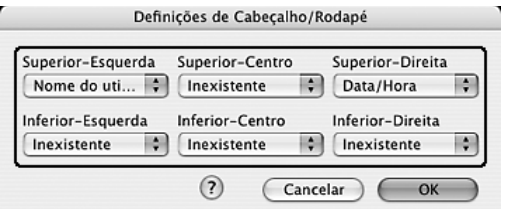

#### *Nota:*

*Se seleccionar N.º Agrupamento na lista pendente, será impresso o número de cópias.*

6. Faça clique em **OK** para aplicar as definições.

### **Para utilizadores de Mac OS 9**

- 1. Faça clique no ícone **E** Esquema da caixa de diálogo Definições Básicas. É apresentada a caixa de diálogo Esquema.
- 2. Seleccione a opção **Cabeçalho/Rodapé** e, em seguida, faça clique em **Definições de Cabeçalho/Rodapé**.

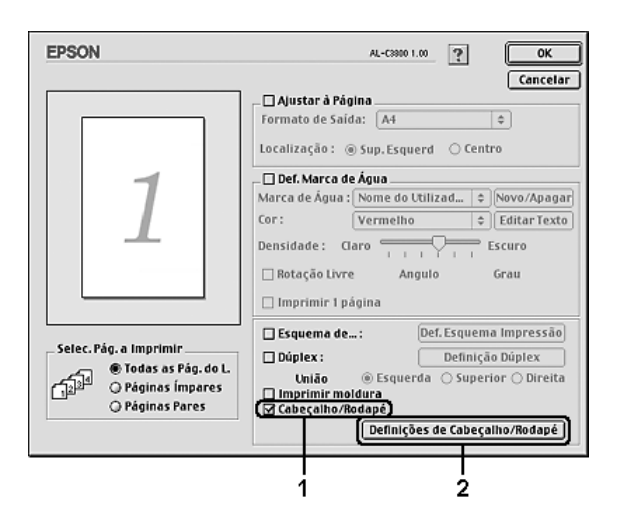

3. Seleccione os itens a imprimir no cabeçalho e rodapé, a partir da lista pendente.

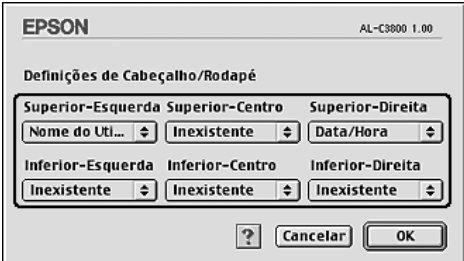

*Nota:*

*Se seleccionar N.º Agrupamento na lista pendente, será impresso o número de cópias.*

4. Faça clique em **OK** para aplicar as definições e regressar à caixa de diálogo Esquema.

## *Impressão dúplex*

A impressão dúplex imprime em ambas as faces do papel. Pode também efectuar impressões dúplex manualmente, sem utilizar a unidade dúplex. Quando pretender encadernar a impressão, pode especificar uma margem de encadernação para ordenar as páginas do modo pretendido.

## *Imprimir com Unidade Dúplex (apenas modelos com Unidade Dúplex)*

Para imprimir com a unidade dúplex, execute as operações apresentadas em seguida.

- 1. Abra a caixa de diálogo Imprimir.
- 2. Seleccione **Definições da Impressora** na lista pendente e, em seguida, seleccione o separador **Definições Básicas**.
- 3. Faça clique na opção **Dúplex** e, em seguida, seleccione uma posição de união. Pode seleccionar **Esquerda**, **Superior** ou**Direita**.
- 4. Faça clique no botão **Definições Dúplex**.
- 5. Especifique a Margem de União para a frente e para o verso do papel.

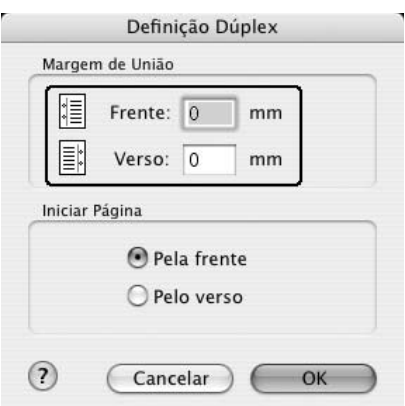

- 6. Especifique se a primeira página é impressa na frente ou no verso do papel.
- 7. Faça clique em **Imprimir** para começar a imprimir.

### **Para utilizadores de Mac OS 9**

- 1. Faça clique no ícone **E Esquema** da caixa de diálogo Definições Básicas. É apresentada a caixa de diálogo Esquema.
- 2. Active a opção **Dúplex**.
- 3. Seleccione uma posição de união: **Esquerda**, **Superior** ou **Direita**.
- 4. Faça clique em **Definição Dúplex** para abrir a caixa de diálogo Definição Dúplex.
- 5. Especifique a Margem de União para a frente e para o verso do papel.

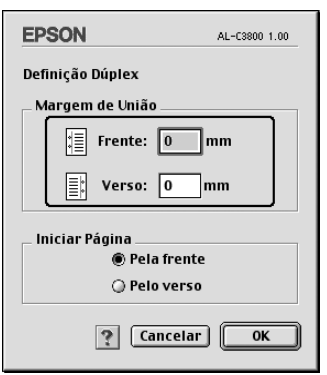

- 6. Especifique se a primeira página é impressa na frente ou no verso do papel.
- 7. Faça clique em **OK** para aplicar as definições e regressar à caixa de diálogo Esquema.

### *Efectuar a impressão dúplex manualmente (apenas modelos sem Unidade Dúplex)*

- 1. Abra a caixa de diálogo Imprimir.
- 2. Seleccione **Definições da Impressora** na lista pendente e, em seguida, seleccione o separador **Definições Básicas**.
- 3. Seleccione a opção **Dúplex (Manual)** e depois faça clique em **Definições Dúplex**.
- 4. Seleccione uma posição de união: **Esquerda**, **Superior** ou **Direita**.

5. Especifique a Margem de União para a frente e para o verso do papel.

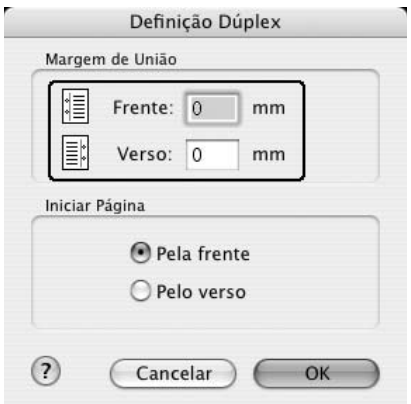

- 6. Especifique se a primeira página é impressa na frente ou no verso do papel.
- 7. Faça clique em **Imprimir** para começar a imprimir.
- 8. Depois de imprimir num só lado, volte a colocar o papel no alimentador MF com a superfície impressa virada para cima, conforme é exemplificado abaixo. Depois pressione o botão N **Iniciar/Parar**.

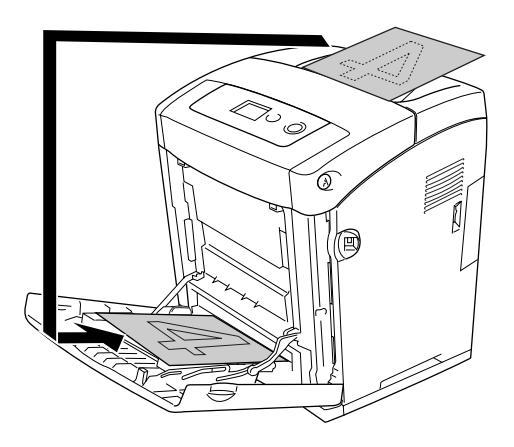

#### *Nota:*

*Endireite o papel antes de o colocar. Se o papel estiver enrolado, pode não ser puxado correctamente.*

- 1. Faça clique no ícone **E** Esquema da caixa de diálogo Definições Básicas. É apresentada a caixa de diálogo Esquema.
- 2. Seleccione a opção **Dúplex (Manual)** e depois faça clique em **Definições Dúplex**.
- 3. Seleccione uma posição de união: **Esquerda**, **Superior** ou **Direita**.
- 4. Faça clique em **Definição Dúplex** para abrir a caixa de diálogo Definição Dúplex.
- 5. Especifique a Margem de União para a frente e para o verso do papel.

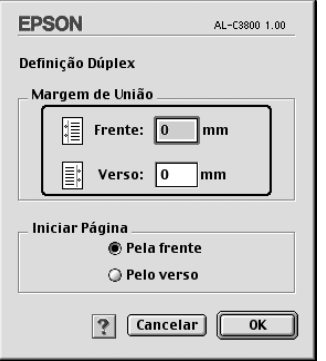

- 6. Especifique se a primeira página é impressa na frente ou no verso do papel.
- 7. Faça clique em **OK** para aplicar as definições e regressar à caixa de diálogo Esquema.
- 8. Faça clique em **Imprimir** para começar a imprimir.
- 9. Depois de imprimir num só lado, volte a colocar o papel no alimentador MF com a superfície impressa virada para cima, conforme é exemplificado abaixo. Depois pressione o botão N **Iniciar/Parar**.

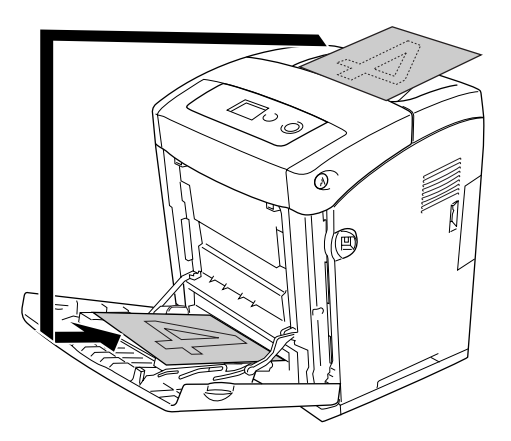

#### *Nota:*

*Endireite o papel antes de o colocar. Se o papel estiver enrolado, pode não ser puxado correctamente.*

## *Especificar definições avançadas*

Pode efectuar várias definições na caixa de diálogo Definições Avançadas como, por exemplo, Proteger Página.

Em Mac OS X, Abra a caixa de diálogo Imprimir, seleccione **Definições da Impressora** na lista pendente e, em seguida, seleccione o separador **Definições Avançadas**.

Em Mac OS 9, faça clique no ícone **Definições Avançadas** na caixa de diálogo Definições Básicas.

### *Nota:*

*A ajuda interactiva do controlador de impressão contém informações pormenorizadas sobre as definições do controlador.*

## *Imprimir uma folha de configuração*

Para confirmar o estado actual da impressora, imprima uma folha de configuração a partir do controlador de impressão. A folha de configuração contém informações sobre a impressora e as definições actuais.

Para imprimir uma folha de configuração, execute as seguintes operações:

- 1. Seleccione **Selector de Recursos** no menu Apple. Faça clique no ícone da impressora e, em seguida, seleccione a porta USB à qual a impressora está ligada. Faça clique em **Configurar**; aparece a caixa de diálogo **Configurar Impressora EPSON**.
- 2. Faça clique em **Imprimir Folha de Estado** e a impressora começa a imprimir uma folha de estado.

### *Nota:*

*Esta função não está disponível no Mac OS X. Se estiver a utilizar o Mac OS X, imprima uma folha de configuração a partir do painel de controlo. Para obter instruções, consulte ["Imprimir uma Folha](#page-218-0)  [de Configuração" na página 219.](#page-218-0)*

## *Utilizar a Função Armazenamento de Tarefas*

A função Armazenamento de Tarefas permite guardar tarefas de impressão na memória da impressora e imprimi-las mais tarde, directamente a partir do painel de controlo da impressora. Para utilizar a função de armazenamento de tarefas, execute as operações apresentadas nesta secção.

### *Nota:*

*É necessário ter capacidade suficiente no disco RAM para utilizar a função Armazenamento de Tarefas. Para activar o disco de RAM, tem de configurar a definição Disco de RAM no painel de controlo como* Normal *ou* Máxima*. Recomendamos-lhe que instale uma memória opcional para utilizar estão função. Para ver instruções sobre como aumentar a memória da impressora, consulte ["Instalar um módulo de memória" na página 235.](#page-234-0)*

A tabela apresentada em seguida descreve as opções da função Armazenamento de Tarefas. Cada uma das opções é descrita em pormenor, mais adiante nesta secção.

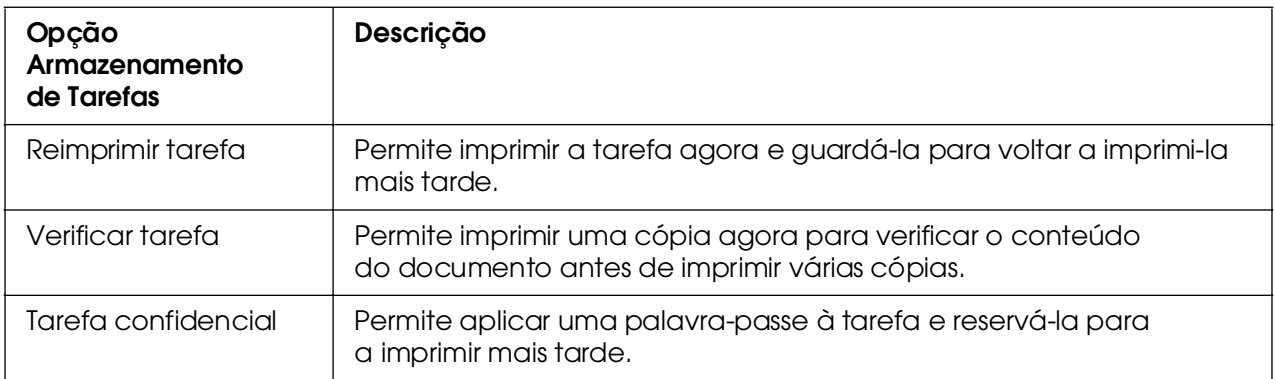

As tarefas armazenadas na memória da impressora são tratadas de forma diferente, de acordo com a opção Armazenamento de Tarefas. Para mais informações, consulte as tabelas apresentadas em seguida.

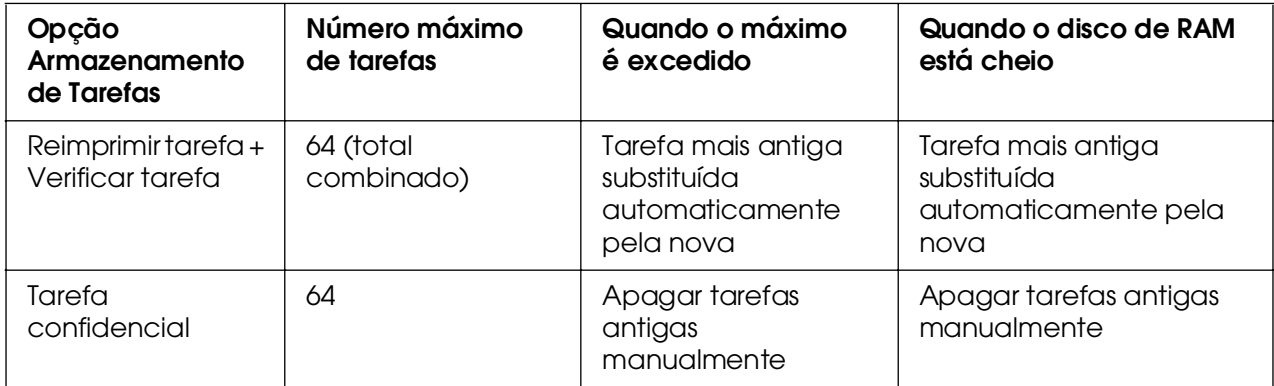

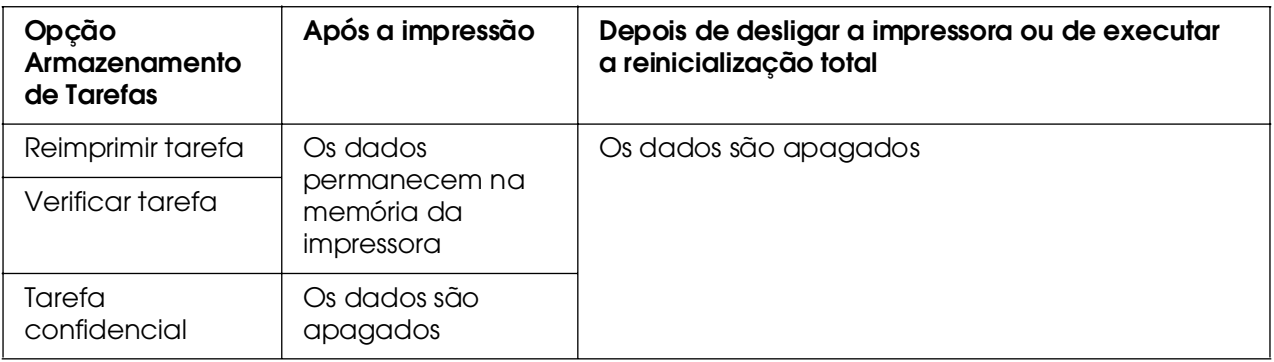

## *Reimprimir tarefa*

A opção Reimprimir tarefa permite guardar a tarefa que está a ser impressa, de modo a que possa ser reimpressa mais tarde, directamente a partir do painel de controlo.

Para utilizar a opção Reimprimir tarefa, execute as operações apresentadas em seguida.

- 1. Abra a caixa de diálogo Imprimir e seleccione **Definições da Impressora** na lista pendente e, em seguida, faça clique no separador **Definições Básicas**.
- 2. Faça clique no botão **Armazenamento de Tarefas**.

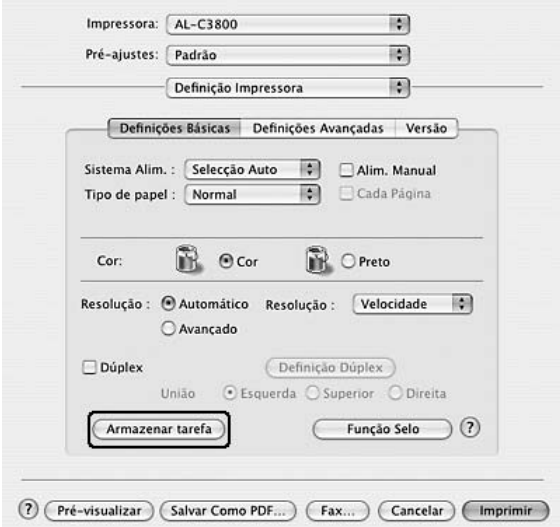

3. Seleccione a opção **Activar Armazenamento de Tarefas** e a opção **Reimprimir tarefa**.

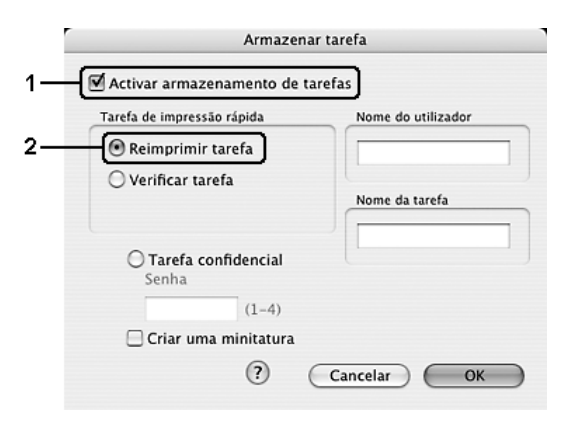

4. Introduza um nome de utilizador e um nome de tarefa na caixa de texto correspondente.

#### *Nota:*

*Se quiser criar uma miniatura da primeira página de uma tarefa, seleccione a opção Criar uma miniatura: Pode aceder às miniaturas escrevendo http:// num Web browser, seguido pelo endereço IP interno do servidor de impressão.*

5. Faça clique em **OK**. A impressora imprime o documento e guarda os dados da tarefa de impressão na memória da impressora.

### **Para utilizadores de Mac OS 9**

- 1. Efectue as definições apropriadas ao documento no controlador de impressão, abra o menu Definições Básicas e faça clique no ícone **a Armazenamento de Tarefas**. É apresentada a caixa de diálogo Definições de Armazenamento de Tarefas.
- 2. Seleccione a opção **Activar Armazenamento de Tarefas** e a opção **Reimprimir tarefa**.
- 3. Introduza um nome de utilizador e um nome de tarefa nas caixas de texto correspondentes.

#### *Nota:*

*Se quiser criar uma miniatura da primeira página de uma tarefa, seleccione a opção Criar uma miniatura: Pode aceder às miniaturas escrevendo http:// num Web browser, seguido pelo endereço IP interno do servidor de impressão.*

4. Faça clique em **OK**. A impressora imprime o documento e guarda a tarefa de impressão na memória da impressora.

Para reimprimir ou apagar estes dados através do painel de controlo da impressora, consulte ["Utilizar o menu Tarefa de Impressão Rápida" na página 217.](#page-216-0)

## *Verificar tarefa*

A opção Verificar tarefa permite imprimir uma cópia para verificar o conteúdo do documento antes de imprimir várias cópias.

Para utilizar a opção Verificar tarefa, execute as operações apresentadas em seguida.

### **Para utilizadores de Mac OS X**

- 1. Abra a caixa de diálogo Imprimir e seleccione **Definições da Impressora** na lista pendente e, em seguida, faça clique no separador **Definições Básicas**.
- 2. Faça clique no botão **Armazenamento de tarefas**. É apresentada a caixa de diálogo Armazenamento de Tarefas.
- 3. Seleccione a opção **Activar Armazenamento de Tarefas** e a opção **Verificar tarefa**.

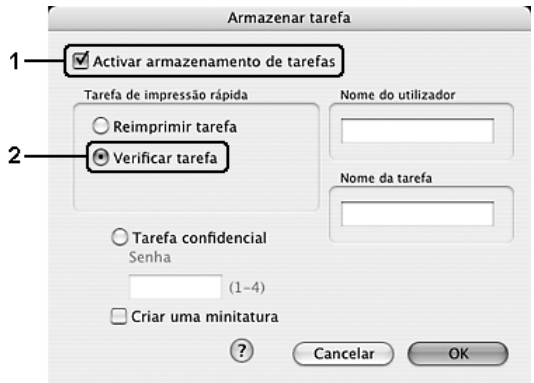

4. Introduza um nome de utilizador e um nome de tarefa na caixa de texto correspondente.

#### *Nota:*

❏ *O botão OK fica disponível depois de o nome de utilizador e o nome da tarefa terem sido introduzidos.*

❏ *Se quiser criar uma miniatura da primeira página de uma tarefa, seleccione a opção Criar uma miniatura: Pode aceder às miniaturas escrevendo http:// num Web browser, seguido pelo endereço IP interno do servidor de impressão.*

5. Faça clique em **OK**. A impressora imprime o documento e guarda os dados da tarefa de impressão na memória da impressora.

### **Para utilizadores de Mac OS 9**

- 1. Especifique o número de cópias que pretende imprimir e configure outras definições do controlador de impressão apropriadas para o documento.
- 2. Abra a caixa de diálogo Definições Básicas e faça clique no ícone **<b>Armazenamento de Tarefa**. É apresentada a caixa de diálogo Definições de Armazenamento de Tarefas.
- 3. Seleccione a opção **Activar Armazenamento de Tarefas** e a opção **Verificar tarefa**.
- 4. Introduza um nome de utilizador e um nome de tarefa nas caixas de texto correspondentes.

#### *Nota:*

❏ *O botão OK fica disponível depois de o nome de utilizador e o nome da tarefa terem sido introduzidos.*

❏ *Se quiser criar uma miniatura da primeira página de uma tarefa, seleccione a opção Criar uma miniatura: Pode aceder às miniaturas escrevendo http:// num Web browser, seguido pelo endereço IP interno do servidor de impressão.*

5. Faça clique em **OK**. A impressora imprime uma cópia do documento e guarda os dados de impressão com informações sobre o número de cópias restantes na memória da impressora.

Depois de confirmar a impressão, pode imprimir as cópias restantes ou apagar estes dados através do painel de controlo da impressora. Para obter instruções, consulte ["Utilizar o menu Tarefa de Impressão Rápida" na página 217.](#page-216-0)

## *Tarefa confidencial*

A opção Tarefa Confidencial permite aplicar palavras-passe às tarefas de impressão guardadas na memória da impressora.

Para guardar os dados de impressão através da opção Tarefa confidencial, execute as operações apresentadas em seguida.

- 1. Abra a caixa de diálogo Imprimir e seleccione **Definições da Impressora** na lista pendente e, em seguida, faça clique no separador **Definições Básicas**.
- 2. Faça clique no botão **Armazenamento de Tarefas**. É apresentada a caixa de diálogo Armazenamento de Tarefas.

3. Seleccione a opção **Activar Armazenamento de Tarefas** e a opção **Tarefa confidencial**.

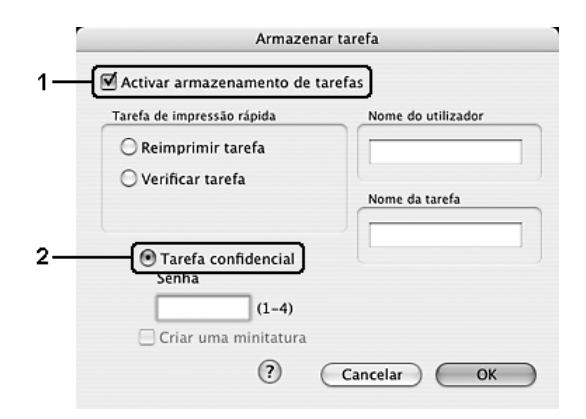

4. Introduza um nome de utilizador e um nome de tarefa na caixa de texto correspondente.

#### *Nota:*

❏ *O botão OK fica disponível depois de o nome de utilizador e o nome da tarefa terem sido introduzidos.*

❏ *Se quiser criar uma miniatura da primeira página de uma tarefa, seleccione a opção Criar uma miniatura: Pode aceder às miniaturas escrevendo http:// num Web browser, seguido pelo endereço IP interno do servidor de impressão.*

5. Defina a palavra-passe da tarefa, introduzindo um número de quatro dígitos na caixa de diálogo da palavra-passe.

#### *Nota:*

❏ *A palavra-passe tem de ter quatro dígitos.*

❏ *Só pode utilizar números de 1 a 4 para a palavra-passe.*

❏ *Mantenha a palavra-passe num lugar seguro. Tem de introduzir a palavra-passe correcta para imprimir uma tarefa confidencial.*

6. Faça clique em **OK**. A impressora imprime o documento e guarda os dados da tarefa de impressão na memória da impressora.

- 1. Efectue as definições apropriadas ao documento no controlador de impressão, abra a caixa de diálogo Definições Básicas e faça clique no ícone **a Armazenamento de Tarefas**. É apresentada a caixa de diálogo Definições de Armazenamento de Tarefas.
- 2. Seleccione a opção **Activar Armazenamento de Tarefas** e a opção **Tarefa confidencial**.

3. Introduza um nome de utilizador e um nome de tarefa nas caixas de texto correspondentes.

#### *Nota:*

*O botão OK fica disponível depois de o nome de utilizador e o nome da tarefa terem sido introduzidos.*

4. Defina a palavra-passe da tarefa, introduzindo um número de quatro dígitos na caixa de texto Palavra-passe.

#### *Nota:*

❏ *A palavra-passe tem de ter quatro dígitos.*

❏ *Só pode utilizar números de 1 a 4 para a palavra-passe.*

❏ *Mantenha a palavra-passe num lugar seguro. Tem de introduzir a palavra-passe correcta para imprimir uma tarefa confidencial.*

5. Faça clique em **OK**. A impressora guarda a tarefa de impressão na respectiva memória.

Para saber como imprimir ou apagar estes dados através do painel de controlo da impressora, consulte ["Utilizar o menu Tarefa de Impressão Rápida" na página 217.](#page-216-0)
# *Controlar a Impressora através do EPSON Status Monitor*

### *Abrir o EPSON Status Monitor*

### **Para utilizadores de Mac OS X**

#### *Nota:*

*Depois de instalar o EPSON Status Monitor e antes de efectuar o procedimento que se segue, é necessário abrir a caixa de diálogo Imprimir, para que o EPSON Status Monitor possa apresentar o estado actual da impressora.*

- 1. Abra a pasta Aplicações do disco e, em seguida, abra a pasta **Utilitários**.
- 2. Faça duplo clique no ícone **Utilitário de Configuração da Impressora** (Mac OS X 10.3 e 10.4) ou no ícone **Centro de Impressão** (Mac OS X 10.2 ou inferior).
- 3. Faça clique no ícone **Utilitário** (Mac OS X 10.3 e 10.4) ou no ícone **Configurar** (Mac OS X 10.2 ou inferior) na caixa de diálogo Lista Impressora.

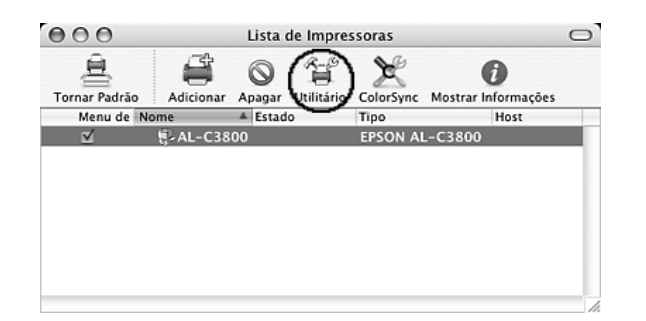

#### *Nota:*

*Pode também fazer clique no ícone do EPSON Status Monitor da barra de ferramentas Dock para abrir o EPSON Status Monitor.*

### **Para utilizadores de Mac OS 9**

Pode abrir o EPSON Status Monitor seleccionando a alegoria (alias) do EPSON Status Monitor no menu Apple.

#### *Nota:*

❏ *É necessário que a porta de impressora apropriada já tenha sido seleccionada no Selector de Recursos, de modo a que as informações necessárias possam ser recebidas do controlador de impressão seleccionado quando o EPSON Status Monitor é iniciado. Se a porta de impressora não estiver correcta, ocorre um erro.*

❏ *Se alterar o controlador de impressão no Selector de Recursos enquanto o ficheiro estiver a ser impresso em segundo plano, o envio dos dados para a impressora pode ser interrompido.*

❏ *As informações sobre o estado da impressora e dos consumíveis só são apresentadas na janela se o Selector de Recursos estiver a obter o estado normalmente.*

Para obter informações pormenorizadas acerca do EPSON Status Monitor, consulte ["Estado Simples" na página 146,](#page-145-0) ["Estado Detalhado" na página 147](#page-146-0), ["Informações de](#page-147-0)  [Consumíveis" na página 148,](#page-147-0) ["Informações da Tarefa" na página 149](#page-148-0) e ["Definições de](#page-149-0)  [Notificação" na página 150.](#page-149-0)

### <span id="page-145-0"></span>*Estado Simples*

A janela Estado Simples aparece quando ocorre um problema ou um erro. Esta janela indica o tipo de erro que ocorreu e propõe uma solução possível. A janela fecha automaticamente assim que o problema é resolvido.

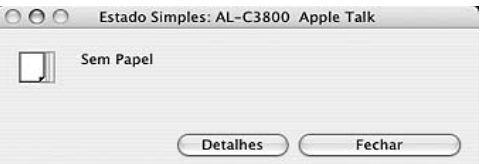

Esta janela aparecerá de acordo com a opção Notificação Emergente que seleccionou na caixa de diálogo Definições de Notificação.

#### *Nota:*

*A janela Estado Simples não aparece automaticamente enquanto estiver a visualizar o separador Estado da caixa de diálogo Estado Detalhado.*

# <span id="page-146-0"></span>*Estado Detalhado*

Pode controlar o estado da impressora de modo pormenorizado no separador **Estado** da caixa de diálogo Estado Detalhado.

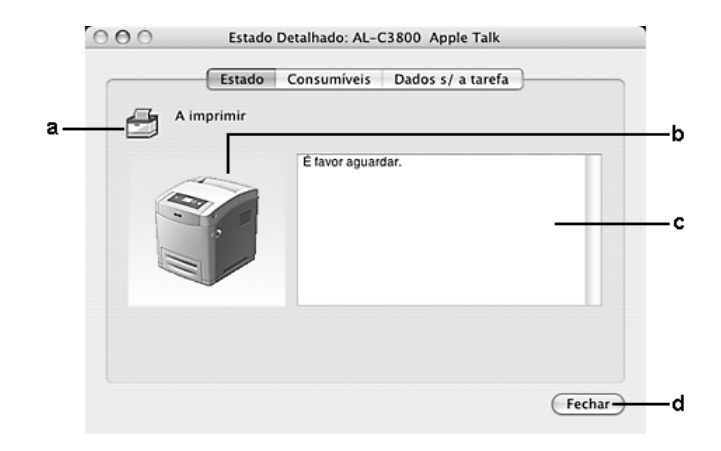

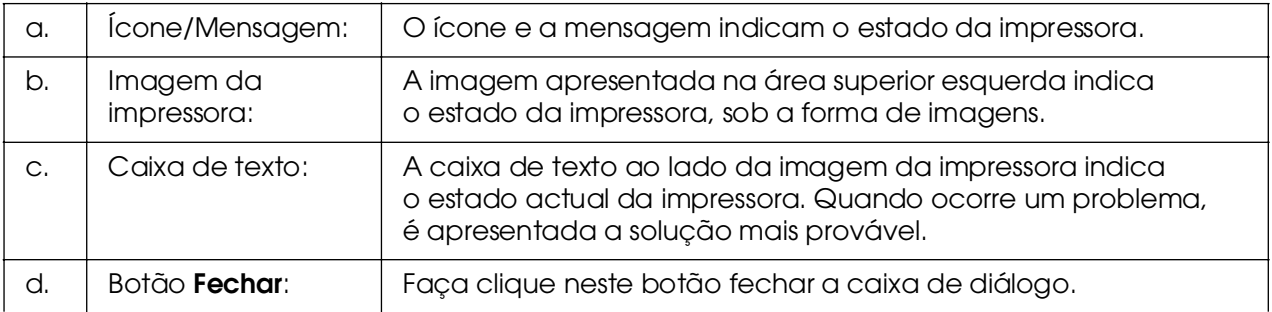

#### *Nota:*

*Pode visualizar informações relativas a tarefas ou consumíveis se fizer clique no respectivo separador.*

# <span id="page-147-0"></span>*Informações de Consumíveis*

Pode obter informações relativas aos sistemas de alimentação e aos consumíveis no separador **Consumíveis** da caixa de diálogo Estado Detalhado.

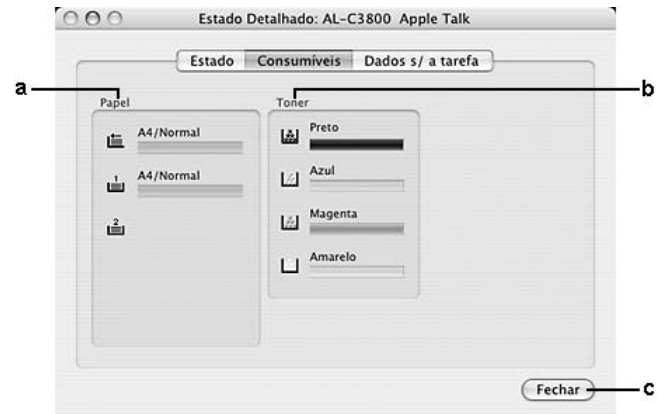

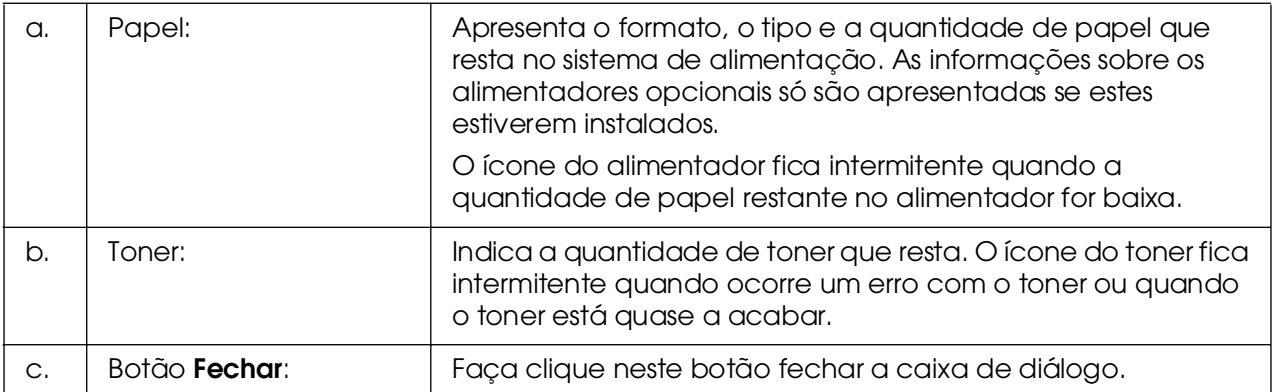

### *Nota:*

*Pode visualizar o estado da impressora ou informações relativas a tarefas se fizer clique no respectivo separador.*

# <span id="page-148-0"></span>*Informações da Tarefa*

Pode verificar informações sobre a tarefa no separador **Informações da Tarefa** da caixa de diálogo Estado Detalhado.

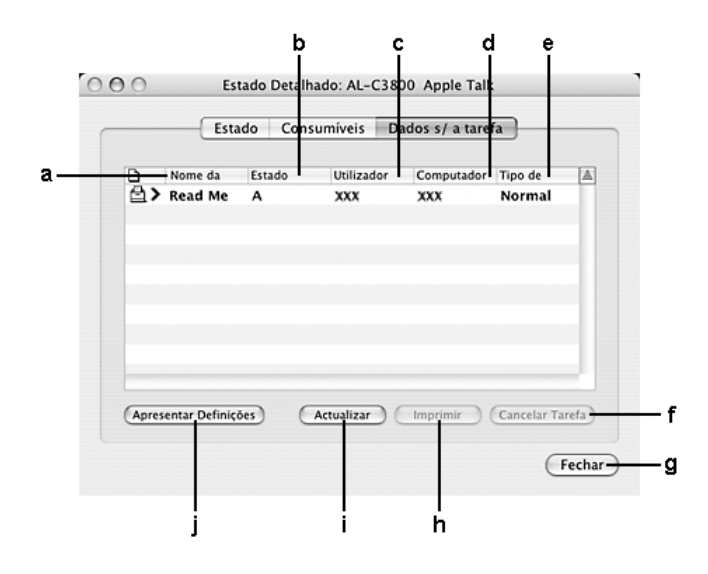

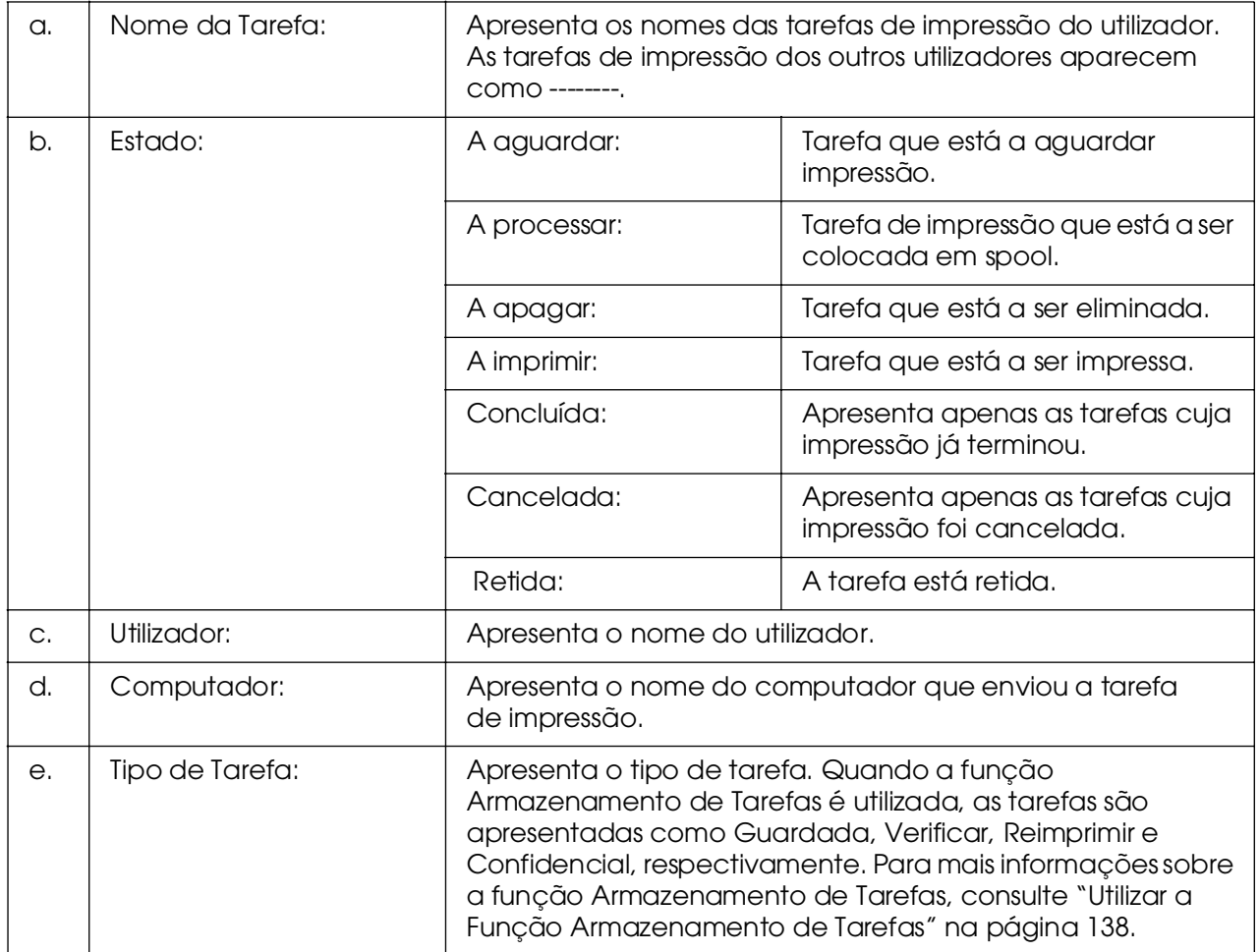

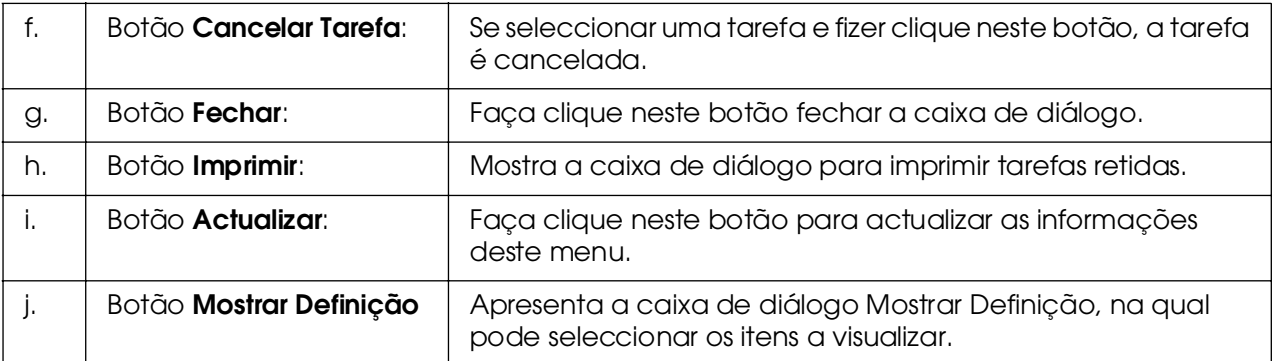

#### *Nota:*

*Pode visualizar o estado da impressora ou informações relativas a consumíveis se fizer clique no respectivo separador.*

# <span id="page-149-0"></span>*Definições de Notificação*

Para efectuar definições de controlo específicas, abra o EPSON Status Monitor e seleccione **Definições de Notificação** no menu Ficheiro. É apresentada a caixa de diálogo Definições de Notificação.

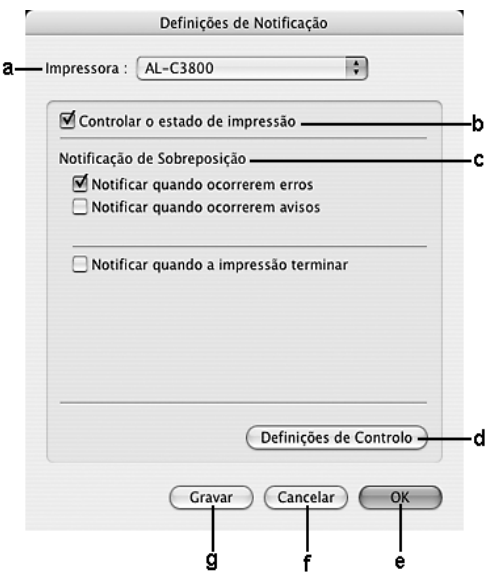

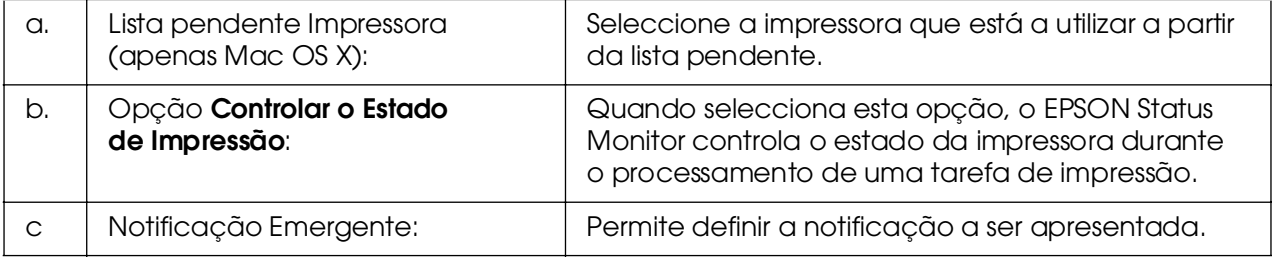

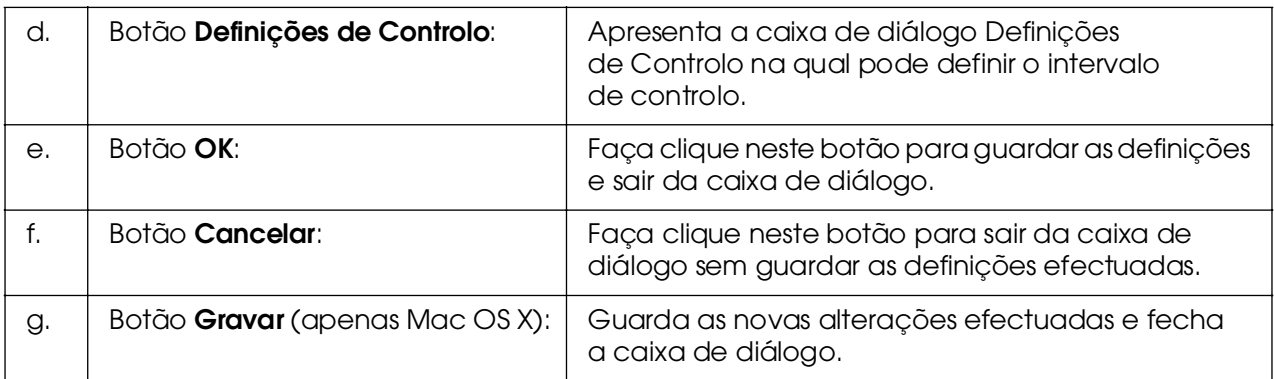

# *Configurar a Ligação USB*

#### *Nota:*

*Se estiver a ligar o cabo de interface USB ao Macintosh através de um concentrador (hub) USB, certifique-se de que se liga ao primeiro concentrador da cadeia. A interface USB pode ser instável, consoante o concentrador utilizado. Se ocorrerem problemas com este tipo de configuração, ligue o cabo de interface USB directamente ao conector USB do computador.*

### *Para utilizadores de Mac OS X*

- 1. Abra a pasta Aplicações do disco rígido, abra a pasta **Utilitários** e faça duplo clique em **Utilitário de Configuração da Impressora** (Mac OS X 10.3 e 10.4) ou no ícone **Centro de Impressão** (Mac OS X 10.2 ou inferior).
- 2. Faça clique em **Adicionar impressora** na caixa de diálogo Lista Impressora.
- 3. Seleccione **EPSON USB** no menu emergente. Seleccione o ícone da impressora na lista de produtos e, em seguida, faça clique em**Adicionar**.

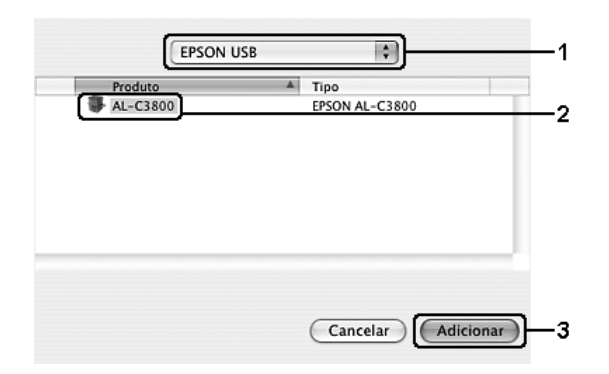

4. Feche o **Utilitário de Configuração da Impressora** (Mac OS X 10.3 e 10.4) ou o **Centro de Impressão** (Mac OS X 10.2 ou inferior).

# *Para utilizadores de Mac OS 9*

1. Seleccione **Selector de Recursos** no menu Apple. Faça clique no ícone da impressora e, em seguida, faça clique na porta USB à qual a impressora está ligada.

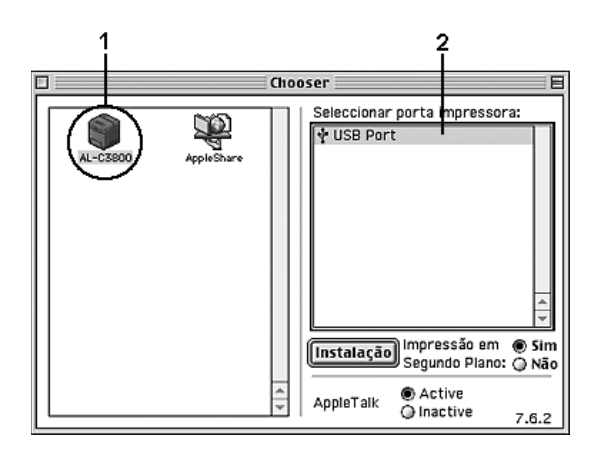

2. Seleccione **Impressão em segundo plano** para activar ou desactivar a impressão em segundo plano.

#### *Nota:*

❏ *A impressão em segundo plano tem de estar activada para o EPSON Status Monitor fazer a gestão das tarefas de impressão.*

❏ *Quando a impressão em segundo plano está activa, pode utilizar o Macintosh enquanto este está a preparar um documento para ser impresso.*

3. Feche o **Selector de Recursos**.

# *Cancelar a Impressão*

Se as impressões não corresponderem às suas expectativas e contiverem caracteres ou imagens incorrectos ou danificados, pode ser necessário cancelar a impressão. Se uma tarefa de impressão permanecer no computador, siga as instruções apresentadas em seguida para cancelar a impressão.

### *Para utilizadores de Mac OS X*

Abra o **Utilitário de Configuração da Impressora** (Mac OS X 10.3 e 10.4) ou o **Centro de Impressão** (Mac OS X 10.2 ou inferior) e faça duplo clique na impressora que está a utilizar a partir da fila de impressão. Em seguida, seleccione **Apagar Tarefa** no menu de tarefas.

### *Para utilizadores de Mac OS 9*

Para cancelar a impressão, prima a tecla de ponto (.) enquanto carrega na tecla Command. Dependendo da aplicação, a mensagem indica as operações a serem executadas para cancelar a tarefa durante a impressão. Se for este o caso, siga as instruções da mensagem.

❏ Durante a impressão em segundo plano, abra o EPSON Status Monitor a partir do menu Aplicação. Em seguida, pare a impressão a partir do EPSON Status Monitor ou elimine o ficheiro que está em modo de repouso.

Quando a última página for ejectada da impressora, o indicador luminoso **Operacional** (verde) da impressora acende.

### *Nota:*

*Também pode cancelar a tarefa de impressão actual enviada a partir do computador pressionando o botão* + *Cancelar Tarefa no painel de controlo da impressora. Ao cancelar a tarefa, tenha cuidado para não cancelar tarefas enviadas por outros utilizadores.*

# *Desinstalar o Software da Impressora*

Quando pretender reinstalar ou actualizar o controlador de impressão, desinstale primeiro o controlador que já está instalado.

## *Para utilizadores de Mac OS X*

- 1. Feche todas as aplicações abertas no computador.
- 2. Introduza o CD-ROM do software da impressora EPSON no Macintosh.
- 3. Faça duplo clique na pasta **Mac OS X**.
- 4. Faça duplo clique na pasta **Controlador**.
- 5. Faça duplo clique no ícone da impressora.

#### *Nota:*

*Se for apresentada a caixa de diálogo Autorização, introduza a palavra-passe ou frase e faça clique em OK.*

- 6. Quando for apresentado o ecrã do acordo de licença de software, leia o acordo e, em seguida, faça clique em **Aceitar**.
- 7. Seleccione **Desinstalar** no menu do canto superior esquerdo e faça clique em **Desinstalar**.

Siga as instruções apresentadas no ecrã.

### *Para utilizadores de Mac OS 9*

- 1. Feche todas as aplicações abertas no computador.
- 2. Introduza o CD-ROM do software da impressora EPSON no Macintosh.
- 3. Faça duplo clique na pasta **Português** e, em seguida, faça duplo clique na pasta **Disk 1** situada dentro da pasta **Controlador**.
- 4. Faça duplo clique no ícone **Instalador**.

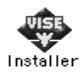

- 5. Faça clique em **Continuar**. Quando for apresentado o ecrã do acordo de licença de software, leia o acordo e, em seguida, faça clique em **Aceitar**.
- 6. Seleccione **Desinstalar** no menu do canto superior esquerdo e faça clique em **Desinstalar**.

Siga as instruções apresentadas no ecrã.

# *Partilhar a Impressora numa Rede*

### *Partilhar a impressora*

Esta secção descreve como partilhar a impressora numa rede AppleTalk.

Os computadores de uma rede podem partilhar uma impressora que esteja ligada directamente a um deles. O computador ligado directamente à impressora é o servidor de impressão; os outros são os computadores-cliente, que necessitam de permissão para partilhar a impressora com o servidor. Os clientes partilham a impressora através do servidor de impressão.

### *Para utilizadores de Mac OS X*

Utilize a definição Partilha de Impressora que é parte integrante do Mac OS X 10.2 ou posterior.

Para obter mais pormenores, consulte a documentação do sistema operativo.

### *Para utilizadores de Mac OS 9*

### *Configurar a impressora como uma impressora partilhada*

Execute as operações apresentadas em seguida para partilhar uma impressora que esteja ligada directamente ao seu computador com outros computadores numa rede AppleTalk.

- 1. Ligue a impressora.
- 2. Seleccione **Selector de Recursos** no menu Apple e faça clique no ícone da impressora. Seleccione a porta USB ou FireWire na caixa "Seleccionar uma porta de impressão" situada à direita e, em seguida, faça clique em **Configurar**. É apresentada a caixa de diálogo Configuração da Impressora.

#### *Nota:*

*Certifique-se de que em Impressão em Segundo Plano está seleccionada a opção On.*

3. Em Definição da Partilha de Impressora, faça clique em **Definição da Partilha de Impressora**.

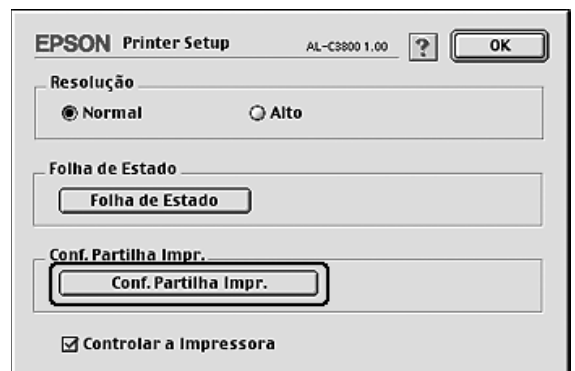

4. É apresentada a caixa de diálogo Partilha de Impressora. Seleccione a opção **Partilhar esta impressora** e escreva o nome da impressora e a palavra-passe conforme pedido.

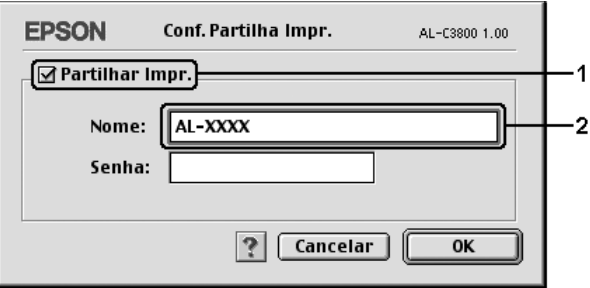

- 5. Faça clique em **OK** para aplicar as definições.
- 6. Feche o **Selector de Recursos**.

### *Aceder à impressora partilhada*

Para aceder à sua impressora a partir de outro computador da rede, execute as seguintes operações:

- 1. Ligue a impressora.
- 2. No computador a partir do qual deseja aceder à impressora, seleccione **Selector de Recursos** no menu Apple. Faça clique no ícone da impressora e seleccione o nome da impressora partilhada na caixa "Seleccionar uma porta de impressão", situada à direita. Apenas pode escolher uma impressora que esteja ligada à sua actual zona AppleTalk.

### *Nota:*

*Certifique-se de que em Impressão em Segundo Plano está seleccionada a opção On.*

3. Faça clique em **Definição**, escreva a palavra-passe da impressora e faça clique em **OK**. É apresentada a caixa de diálogo Configuração da Impressora. Em Definição da Partilha de Impressora), faça clique em **Informação da impressora partilhada**.

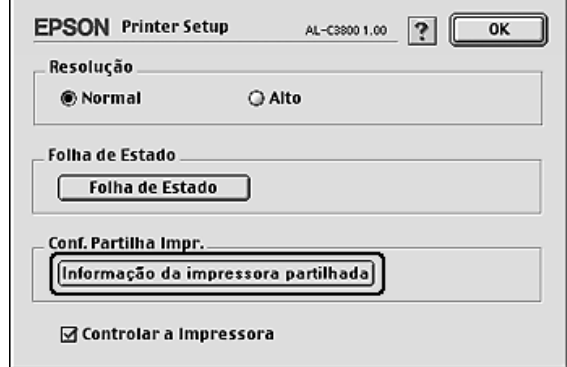

4. O seguinte tipo de mensagem é apresentado se o cliente tiver fontes que não estão disponíveis no servidor de impressão.

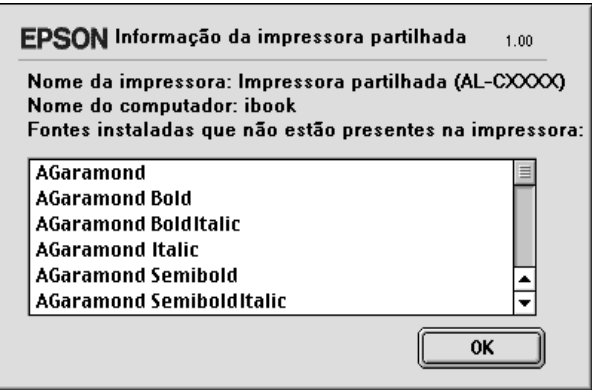

- 5. Faça clique em **OK** para fechar a mensagem.
- 6. Feche o **Selector de Recursos**.

# *Capítulo 6 Utilizar o Controlador de Impressão PostScript*

# *Acerca do Modo PostScript 3*

### *Requisitos de hardware*

Para utilizar o controlador de impressão PostScript 3, a impressora tem de cumprir os requisitos de hardware apresentados em seguida.

Os requisitos de memória necessários para utilizar o controlador de impressão PostScript 3 são apresentados em seguida. Instale módulos de memória opcionais na impressora se a quantidade de memória instalada não for suficiente para as suas necessidades de impressão.

#### **Memória recomendada**

512 MB (para impressão dúplex dos dados de uma imagem totalmente a cores a 1200 ppp)

### *Requisitos de sistema*

Para utilizar o controlador de impressão Adobe PostScript 3, o computador que está a usar tem de cumprir os requisitos de sistema apresentados em seguida.

### *Windows*

Para utilizar o controlador de impressão Adobe PostScript 3, o computador tem de ter instalado o Microsoft Windows XP, XP x64, Me, 98 ou 2000. Para mais informações, consulte a tabela apresentada em seguida.

*Windows XP, XP x64 ou 2000*

Não existem restrições para estes sistemas.

### *Windows Me ou 98*

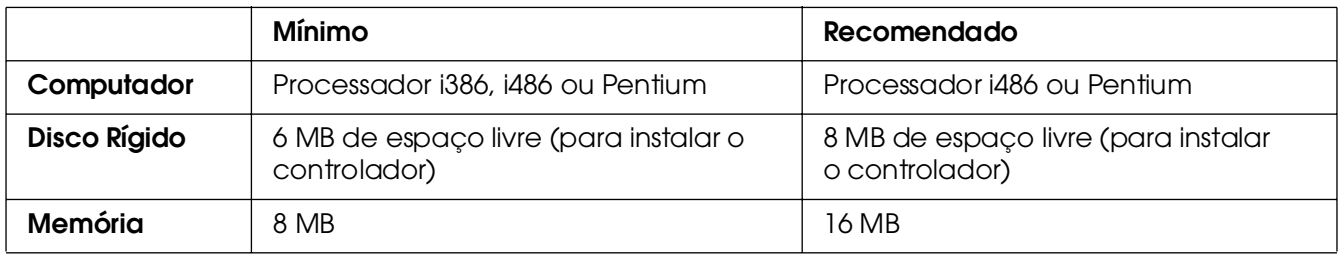

### *Macintosh*

Os computadores Macintosh aos quais a impressora está ligada devem utilizar o Mac OS 9 ver. 9.1 ou posterior ou o Mac OS X ver. 10.2.8 ou posterior. Para mais informações, consulte a tabela apresentada em seguida.

### *Nota:*

*Para utilizar o controlador de impressão PostScript 3 com uma interface USB, o computador deverá ter o Mac OS X 10.3.9 ou posterior.*

### *Mac OS X*

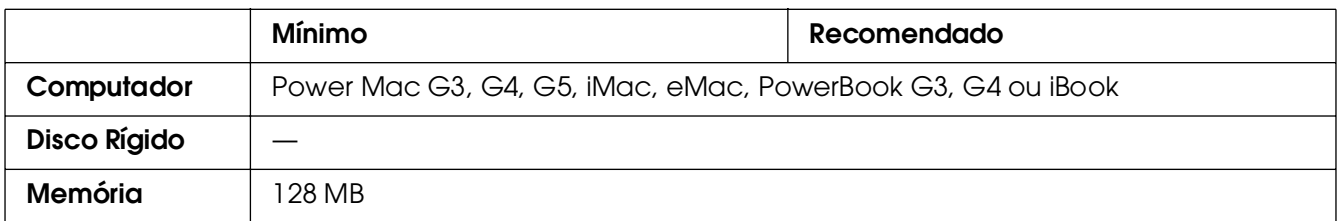

### *Nota:*

*Para utilizar dados binários, a Epson recomenda que utilize o protocolo AppleTalk para a ligação em rede da impressora. Se utilizar um protocolo que não o AppleTalk para a ligação em rede, tem de configurar a definição* Binário *para* Sim *no* Menu PS3 *do painel de controlo. Se utilizar a impressora com uma ligação local, não é possível utilizar dados binários.*

### *Mac OS 9*

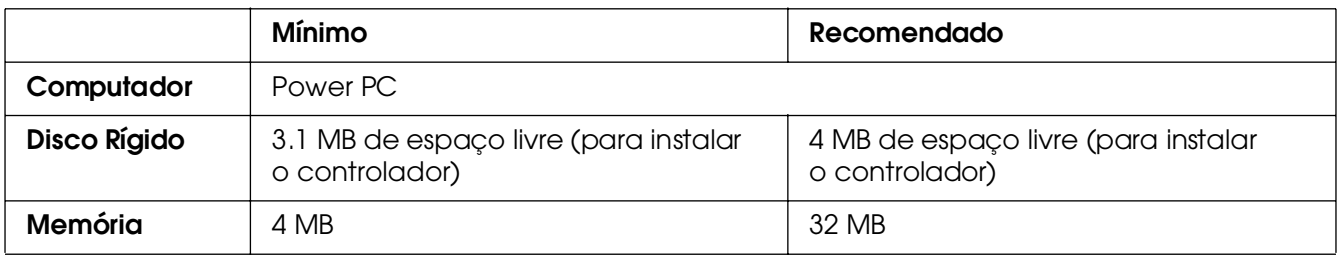

#### *Nota:*

*Para utilizar dados binários, a Epson recomenda que utilize o protocolo AppleTalk para a ligação em rede da impressora. Se utilizar uma ligação local ou um protocolo que não o AppleTalk para a ligação em rede, não é possível utilizar dados binários.*

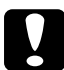

#### c*Importante:*

❏ *Não é possível utilizar o controlador de impressão Adobe PostScript 3 em computadores com o sistema operativo 9.0.x ou inferior.*

❏ *Não é possível utilizar o controlador de impressão Adobe PostScript 3 em computadores Macintosh 68K.*

#### *Nota:*

*Para obter os melhores resultados, ligue a impressora directamente à porta USB do computador. Se tiver de utilizar vários concentradores (hubs) USB, deve ligar a impressora ao primeiro terço do concentrador.*

# *Utilizar o Controlador de Impressão PostScript em Windows*

Para imprimir no modo PostScript, é necessário instalar o controlador de impressão. Consulte as secções seguintes para saber como efectuar a instalação de acordo com a interface que está a utilizar para imprimir.

### <span id="page-159-0"></span>*Instalar o controlador de impressão PostScript para a interface USB*

Execute as operações apresentadas em seguida para instalar o controlador de impressão PostScript para a interface USB.

c*Importante: Nunca utilize o EPSON Status Monitor e o controlador PostScript 3 em simultâneo quando a impressora estiver ligada através de uma porta USB. Se o fizer, poderá danificar o sistema.*

#### *Nota:*

❏ *No Windows Me ou 98, se o controlador Windows e o controlador Adobe PS para impressoras Epson com uma ligação USB já tiverem sido instalados no computador, ignore os pontos de 3 a 6 do procedimento de instalação indicado em seguida. Se ainda não tiver instalado um controlador de impressão USB Epson no computador, execute todas as instruções apresentadas em seguida.*

❏ *Poderão ser necessários privilégios de administrador para instalar o software da impressora em Windows XP, XP x64 ou 2000. Se tiver problemas, contacte o administrador para obter mais informações.*

❏ *Desactive todos os programas de protecção antivírus antes de instalar o software da impressora.*

- 1. Certifique-se de que a impressora está desligada. Insira o CD-ROM do software da impressora na respectiva unidade.
- 2. Ligue o computador à impressora utilizando um cabo USB e, em seguida, ligue a impressora.
- 3. Instale o controlador do dispositivo USB.

No Windows Me, seleccione **Procurar automaticamente o melhor controlador (Recomendado)**, faça clique em **Seguinte** e avance para o ponto 6.

No Windows 98, faça clique em **Seguinte** no Assistente para Adicionar Novo Hardware. Seleccione **Procurar o melhor controlador para o dispositivo (Recomendado)** e faça clique em **Seguinte**.

#### *Nota:*

*No Windows XP, XP x64 ou 2000, o controlador do dispositivo USB é instalado automaticamente. Avance para o ponto 7.*

- 4. Seleccione **Especificar uma localização** e especifique o caminho apresentado em seguida para o CD-ROM. Se a letra correspondente à unidade de CD-ROM for D:, o caminho será **D:\ADOBEPS\PORTUGUES\WIN9X\PS\_SETUP**. Em seguida, faça clique em **Seguinte**.
- 5. Faça clique em **Seguinte** para continuar.
- 6. Quando o processo de instalação do controlador do dispositivo USB estiver concluído, faça clique em **Concluir**.
- 7. Em Windows 2000, Me ou 98, faça clique em **Iniciar**, seleccione **Definições** e faça clique em **Impressoras**. Em seguida, faça duplo clique no ícone **Adicionar Impressora**.

No Windows XP ou XP x64, faça clique em **Iniciar**, aponte para **Impressoras e Faxes** e faça clique em **Adicionar uma Impressora** no menu Tarefas da Impressora.

- 8. É apresentado o Assistente para Adicionar Impressoras. Em seguida, faça clique em **Seguinte**.
- 9. No Windows Me ou 98, avance para o ponto 11. No Windows XP, XP x64 ou 2000, seleccione **Impressora local** e, em seguida, faça clique em **Seguinte**.

#### *Nota:*

*No Windows XP, XP x64 ou 2000, não seleccione a opção Detectar e instalar a minha impressora Plug and Play automaticamente.*

10.Seleccione **USB** para a porta à qual a impressora está ligada e faça clique em **Seguinte**.

11.Faça clique em **Disco** e especifique o caminho apresentado em seguida para o CD-ROM. Se a letra correspondente à unidade de CD-ROM for D:, o caminho será **D:\ADOBEPS\PORTUGUE\**Nome da Pasta**\PS\_SETUP**. Em seguida, faça clique em **OK**.

#### *Nota:*

❏ *Altere a letra da unidade de leitura conforme for mais adequado ao seu sistema.*

❏ *O nome da pasta varia consoante a versão do sistema operativo.*

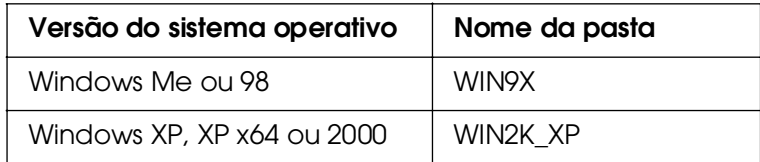

- 12.Seleccione a impressora e faça clique em **Seguinte**.
- 13.No Windows Me ou 98, seleccione **USB** para a porta à qual a impressora está ligada e faça clique em **Seguinte**.

No Windows XP, XP x64 ou 2000, avance para o ponto seguinte.

- 14.Siga as instruções apresentadas no ecrã para concluir o processo de instalação.
- 15.Quando o processo de instalação estiver concluído, faça clique em **Concluir**.

### *Instalar o controlador de impressão PostScript para a interface de rede*

Consulte a secção adequada ao seu sistema operativo e siga as instruções apresentadas para instalar o controlador de impressão PostScript para a interface de rede.

### *Nota:*

❏ *Efectue as definições da rede antes de instalar o controlador de impressão. Para mais informações, consulte o Guia de Utilização em Rede fornecido com a impressora.*

❏ *Desactive todos os programas de protecção antivírus antes de instalar o software da impressora.*

### *Utilizadores de Windows XP, XP x64 ou 2000*

- 1. Certifique-se de que a impressora está ligada. Insira o CD-ROM do software da impressora na respectiva unidade.
- 2. No Windows XP, ou XP x64 faça clique em **Iniciar**, aponte para **Impressoras e Faxes** e faça clique em **Adicionar uma Impressora** no menu Tarefas da Impressora. Em Windows 2000, faça clique em **Iniciar**, seleccione **Definições** e faça clique em **Impressoras**. Em seguida, faça duplo clique no ícone **Adicionar Impressora**.
- 3. É apresentado o Assistente para Adicionar Impressoras. Em seguida, faça clique em **Seguinte**.
- 4. Seleccione **Impressora local** e faça clique em **Seguinte**.

#### *Nota:*

*Não seleccione a opção Detectar e instalar a minha impressora Plug and Play automaticamente.*

- 5. Seleccione a opção **Criar uma nova porta** e seleccione Porta TCP/IP Padrão na lista pendente. Faça clique em **Seguinte**.
- 6. Faça clique em **Seguinte** para continuar.
- 7. Especifique o endereço IP e o nome da porta e, em seguida, faça clique em **Seguinte**.
- 8. Faça clique em **Concluir**.
- 9. Faça clique em **Disco** no Assistente para Adicionar Impressoras e especifique o caminho apresentado em seguida para o CD-ROM. Se a letra correspondente à unidade de CD-ROM for D:, o caminho será **D:\ADOBEPS\PORTUGUE\WIN2K\_XP\PS\_SETUP**. Em seguida, faça clique em **OK**.

#### *Nota:*

*Altere a letra da unidade de leitura conforme for mais adequado ao seu sistema.*

- 10.Seleccione a impressora e faça clique em **Seguinte**.
- 11.Siga as instruções apresentadas no ecrã para concluir o processo de instalação.
- 12.Quando o processo de instalação estiver concluído, faça clique em **Concluir**.

### *Para utilizadores de Windows Me ou 98*

- 1. Instale o EpsonNet Print. Para mais informações, consulte a secção relativa à instalação do EpsonNet Print no *Guia de Utilização em Rede*.
- 2. Instale o controlador de impressão. Para mais informações, consulte ["Instalar o](#page-159-0)  [controlador de impressão PostScript para a interface USB" na página 160.](#page-159-0)
- 3. Defina a porta da impressora como **Porta EpsonNet Print**. Para mais informações, consulte a secção relativa à configuração da porta da impressora no *Guia de Utilização em Rede*.

#### *Nota:*

*Não é suportado o modo de impressão a alta velocidade (RAW).*

### *Aceder ao controlador de impressão PostScript*

Pode aceder ao controlador de impressão PostScript directamente a partir de qualquer aplicação do sistema operativo Windows.

As definições de impressão efectuadas a partir de muitas aplicações do Windows sobrepõem-se às definições especificadas quando acede ao controlador de impressão a partir do sistema operativo, razão pela qual deve aceder ao controlador de impressão através da aplicação para se certificar de que obtém os resultados pretendidos.

### *A partir de uma aplicação*

Para aceder ao controlador de impressão, faça clique em **Imprimir** ou **Configurar Página** no menu Ficheiro. Também pode ser necessário fazer clique em **Configurar**, **Opções**, **Propriedades** ou numa combinação destes botões.

### *Utilizadores de Windows XP ou XP x64*

Para aceder ao controlador de impressão, faça clique em **Iniciar**, **Impressoras e Faxes** e, em seguida, em **Impressoras**. Faça clique com o botão direito do rato no ícone da impressora e faça clique em **Preferências de Impressão**.

### *Para utilizadores de Windows Me ou 98*

Para aceder ao controlador de impressão, faça clique em **Iniciar**, seleccione **Definições** e **Impressoras**. Faça clique com o botão direito do rato no ícone da impressora e faça clique em **Propriedades**.

### *Para utilizadores de Windows 2000*

Para aceder ao controlador de impressão, faça clique em **Iniciar**, seleccione **Definições** e **Impressoras**. Faça clique com o botão direito do rato no ícone da impressora e faça clique em **Preferências de Impressão**.

### *Alterar definições da impressora PostScript*

Pode alterar as definições da impressora PostScript no controlador de impressão PostScript. A ajuda interactiva está disponível para o ajudar a efectuar definições no controlador de impressão.

### *Utilizar a ajuda interactiva*

Se quiser obter ajuda sobre um determinado item, faça clique no ícone '?', situado no canto superior direito da barra de menus da caixa de diálogo e, em seguida, faça clique no nome da definição sobre a qual pretende obter mais informações. Aparece uma explicação sobre a definição e as respectivas opções.

### *Utilizar o AppleTalk em Windows 2000*

Se estiver a utilizar o Windows 2000 e a impressora estiver ligada através de uma interface de rede que utilize o protocolo AppleTalk, utilize as seguintes definições:

❏ Utilize o SelecType para definir o item Modo de Emulação-Rede para **PS3**. Se utilizar a predefinição **Auto**, será impressa uma página a mais.

❏ No separador **Definições de Dispositivo** da caixa de diálogo Propriedades da Impressora, certifique-se de que está seleccionada a opção **Não** para as definições **Enviar CTRL-D Antes de Cada Tarefa** e **Enviar CTRL-D Depois de Cada Tarefa**.

❏ O protocolo TBCP (Protocolo de comunicações binárias codificadas) não pode ser utilizado como definição do **Protocolo de Saída**.

❏ No separador **Definições de Tarefas** da caixa de diálogo Propriedades da impressora, desactive a opção**Activar Gestão de Tarefas**.

# *Utilizar o Controlador de Impressão PostScript em Macintosh*

### <span id="page-165-0"></span>*Instalar o controlador de impressão PostScript*

Execute as operações apresentadas em seguida para instalar o controlador de impressão PostScrip.

#### *Nota:*

*Antes de instalar o controlador de impressão, certifique-se de que não está nenhuma aplicação aberta no Macintosh.*

### *Para utilizadores de Mac OS X*

#### *Nota:*

*Certifique-se de que o Utilitário de Configuração da Impressora (Mac OS X 10.3 e 10.4) ou o Centro de Impressão (Mac OS X 10.2) não está aberto.*

- 1. Insira o CD-ROM do software da impressora na respectiva unidade.
- 2. Faça duplo clique no ícone do CD-ROM.
- 3. Faça duplo clique vezes em **Mac OS X** e em **Programa de Instalação PS**.

#### *Nota:*

*Em Mac OS X 10.2, se aparecer a janela de autenticação, insira o nome de utilizador e a palavra-passe de administrador.*

- 4. Quando aparecer o ecrã Instalar Software PostScript EPSON, faça clique em **Continuar** e siga as instruções apresentadas no ecrã.
- 5. O modo de instalação fácil aparece no ecrã. Faça clique em Instalar.

#### *Nota:*

*Em Mac OS X 10.3 e 10.4, se aparecer a janela de autenticação, insira o nome de utilizador e a palavra-passe de administrador.*

6. Quando o processo de instalação estiver concluído, faça clique em **Fechar**.

### *Para utilizadores de Mac OS 9*

- 1. Insira o CD-ROM do software da impressora na respectiva unidade.
- 2. Faça duplo clique no ícone do CD-ROM.
- 3. Faça duplo clique em **Mac OS 9** e em **Português**.
- 4. Faça duplo clique em **AdobePS 8.7** e em **Programa de Instalação AdobePS**. Depois, siga as instruções apresentadas no ecrã.
- 5. Seleccione **Instalação Automatizada** e, em seguida, faça clique em **Instalar**.
- 6. Quando o processo de instalação estiver concluído, faça clique em **Sair**.

#### *Nota:*

*Se estiver a ligar duas ou mais impressoras EPSON do mesmo modelo através do AppleTalk e quiser atribuir um novo nome à impressora, consulte o Guia de Utilização em Rede.*

### *Seleccionar a impressora*

Depois de instalar o controlador de impressão PostScript 3, é necessário seleccionar a impressora.

### *Seleccionar a impressora quando está ligada via USB para utilizadores de Mac OS 9*

Se a impressora estiver ligada ao computador através de uma porta USB, não poderá seleccioná-la a partir do Selector de Recursos. Terá de iniciar o Utilitário Impressão Secretária Apple e registar a impressora como uma impressora de secretária. O Utilitário Impressão Secretária é instalado automaticamente quando instala o controlador de impressão Adobe PostScript. Para seleccionar a impressora e criar uma impressora de secretária, execute as operações apresentadas em seguida.

#### *Nota:*

*Quando imprimir através da porta USB de um Power Macintosh com o sistema operativo Mac 0S 9, a impressora tem de estar configurada de forma a suportar dados ASCII. Para especificar esta definição, seleccione Imprimir a partir do menu Ficheiro da aplicação que está a utilizar e, em seguida, seleccione o nome da aplicação a partir das opções disponíveis na caixa de diálogo Imprimir. Na caixa das opções de configuração que aparece, seleccione ASCII para a definição de formato de dados. O nome da definição actual varia consoante a aplicação, mas designa-se frequentemente por "codificação de dados" ou "dados".*

- 1. Abra a pasta **Componentes AdobePS** do disco e faça duplo clique em **Utilitário Impressão Secretária**.
- 2. É apresentada a caixa de diálogo Nova Impressora de Secretária. Seleccione **AdobePS** no menu emergente **Com**, faça clique em **Impressora (USB)** na lista de criação de ambiente de trabalho e depois faça clique em **OK**.
- 3. Faça clique em**Alterar** em**Seleccionar Impressora USB**.
- 4. É apresentada a caixa de diálogo Impressora USB. Seleccione a impressora que está a utilizar na lista de impressoras USB ligadas e, em seguida, faça clique em **OK**.
- 5. Faça clique na opção **Configuração Auto.** para seleccionar o ficheiro de descrição da impressora PostScript (PPD). Quando se selecciona um ficheiro PPD, o nome da impressora seleccionada é apresentado por baixo do ícone da impressora. Se o nome da impressora não estiver correcto, faça clique em **Alterar** e seleccione o ficheiro PPD correcto.
- 6. Depois de seleccionar a impressora USB e o ficheiro PPD, faça clique em **Criar**. Aparece uma mensagem de aviso a indicar que deve guardar as alterações efectuadas à impressora de secretária. Seleccione **Gravar**.
- 7. Seleccione **Gravar** para continuar. O ícone da impressora USB será apresentado no ambiente de trabalho.

### *Seleccionar uma impressora num ambiente de rede*

Se a impressora estiver ligada através de uma interface Ethernet ou de uma placa de rede opcional

*Para utilizadores de Mac OS X*

Execute as operações apresentadas em seguida para seleccionar a impressora.

#### *Nota:*

❏ *Não pode ligar a impressora via FireWire no modo PostScript 3. Apesar de a opção EPSON FireWire aparecer na lista emergente de interfaces, não é possível utilizar esta interface com o controlador de impressão PostScript 3.*

❏ *Tem de efectuar manualmente as definições relativas às opções instaladas se a impressora estiver ligada via USB, impressão IP ou Bonjour (Rendezvous). Se ligar a impressora via AppleTalk, o software da impressora efectua as definições automaticamente.*

❏ *Certifique-se de que selecciona ASCII como formato de dados na aplicação.*

1. Abra a pasta **Aplicações**, abra a pasta **Utilitários**, faça duplo clique em **Utilitário de Configuração da Impressora** (Mac OS X 10.3 e 10.4) ou **Centro de Impressão** (Mac OS X 10.2).

É apresentada a janela da lista de impressoras.

- 2. Faça clique em **Adicionar** na janela da lista de impressoras.
- 3. Seleccione o protocolo ou a interface que está a utilizar na lista emergente.

#### *Nota para utilizadores de Appletalk:*

*Certifique-se de que selecciona AppleTalk. Não seleccione EPSON AppleTalk pois não é possível utilizar esta opção com o controlador de impressão PostScript 3.*

#### *Nota para utilizadores de impressão IP:*

❏ *Certifique-se de que selecciona Impressão IP. Não seleccione EPSON TCP/IP pois não é possível utilizar esta opção com o controlador de impressão PostScript 3.*

❏ *Depois de seleccionar Impressão IP, introduza o endereço IP da impressora e seleccione a opção Utilizar fila predefinida no servidor.*

#### *Nota para utilizadores de USB:*

*Certifique-se de que selecciona USB. Não seleccione EPSON USB pois não é possível utilizar esta opção com o controlador de impressão PostScript 3.*

4. Para seleccionar a impressora, siga as instruções adequadas apresentadas em seguida.

#### **AppleTalk**

Seleccione a impressora na lista de nomes e, em seguida, seleccione **Selecção Auto** na lista de modelos de impressoras.

#### **Impressão IP**

Seleccione **Epson** na lista de nomes e, em seguida, seleccione a impressora na lista de modelos de impressoras.

#### **USB**

Seleccione a impressora na lista de nomes e, em seguida, seleccione a impressora na lista de modelos de impressoras.

#### *Nota para utilizadores de Mac OS X 10.3 e 10.4:*

*Se o controlador ESC/Page não estiver instalado, o modelo da impressora fica seleccionado automaticamente na lista de modelos de impressoras quando seleccionar a impressora na lista de nomes e a impressora estiver ligada.*

#### **Bonjour (Rendezvous)**

Seleccione a impressora na lista de nomes; junto ao nome da impressora, aparece a indicação **(PostScript)**. O modelo da impressora fica seleccionado automaticamente na lista de modelos de impressoras.

#### *Nota para utilizadores de USB (Mac OS X 10.2) ou Bonjour (Rendezvous):*

*Se o modelo da impressora não ficar automaticamente seleccionado na lista de modelos de impressoras, é necessário reinstalar o controlador de impressão PostScript. Consulte ["Instalar o controlador de impressão PostScript" na página 166.](#page-165-0)*

5. Faça clique em **Adicionar**.

*Nota para utilizadores de impressão IP, USB ou Bonjour (Rendezvous): Seleccione a impressora na lista de impressoras e, em seguida, seleccione Mostrar Info no menu Impressoras. É apresentada a caixa de diálogo de informações da impressora. Seleccione Opções Instaláveis na lista emergente e efectue as definições necessárias.*

6. Verifique se o nome da impressora é adicionado à lista de impressoras. Em seguida, encerre o **Utilitário de Configuração da Impressora** (Mac OS X 10.3 e 10.4) ou **Centro de Impressão** (Mac OS X 10.2).

*Para utilizadores de Mac OS 9*

Execute as operações apresentadas em seguida para seleccionar a impressora.

- 1. Seleccione **Selector de Recursos** no menu Apple.
- 2. Certifique-se de que o protocolo **AppleTalk** está seleccionado.
- 3. Faça clique no ícone **AdobePS** e seleccione a rede a utilizar na caixa **Zona AppleTalk**. A impressora que está a utilizar aparece na caixa Seleccionar Impressora PostScript.

#### *Nota:*

*Por predefinição, o endereço MAC de seis dígitos é apresentado depois do nome da impressora se esta estiver ligada através de uma placa de rede opcional. Para obter mais informações, consulte a documentação da placa de rede.*

4. Faça clique na impressora que está a utilizar. Aparece o botão **Criar**.

#### *Nota:*

*Se o computador estiver ligado a mais de uma zona AppleTalk, faça clique na zona AppleTalk à qual a impressora estiver ligada na lista das zonas Zones AppleTalk.*

5. Faça clique no botão **Criar**.

## *Aceder ao controlador de impressão PostScript*

Para controlar a impressora e alterar as respectivas definições, utilize o controlador de impressão. O controlador de impressão permite especificar facilmente todas as definições, incluindo o sistema de alimentação, o formato de papel e a orientação.

### *Para utilizadores de Mac OS X*

Para aceder ao controlador de impressão PostScript, registe a impressora no **Utilitário de Configuração da Impressora** (Mac OS X 10.3 e 10.4) ou no **Centro de Impressão** (Mac OS X 10.2), faça clique em **Imprimir** no menu Ficheiro de qualquer aplicação e, em seguida, seleccione a impressora.

### *Para utilizadores de Mac OS 9*

Para aceder ao controlador de impressão PostScript, seleccione **Selector de Recursos** no menu Apple e, em seguida, faça clique no ícone **AdobePS**. Seleccione **Imprimir** no menu Ficheiro de qualquer aplicação.

### *Alterar definições da impressora PostScript*

Pode alterar as definições da impressora PostScript no controlador de impressão PostScript. A ajuda por balões está disponível para o ajudar com as definições do controlador de impressão.

### *Utilizar a ajuda por balões*

Execute as operações apresentadas em seguida para utilizar a ajuda por balões.

- 1. Faça clique no menu **Ajuda** e seleccione **Mostrar Balões**.
- 2. Coloque o cursor sobre o item sobre o qual pretende obter ajuda. São apresentadas informações sobre esse item no interior de um balão flutuante.

### *Alterar as definições de configuração da impressora*

Pode alterar ou actualizar as definições de configuração da impressora de acordo com as opções instaladas na impressora.

#### *Nota para utilizadores de Mac OS X:*

*Quando tiver seleccionado Excelente como resolução, não é possível utilizar as seguintes funções do controlador de impressão:*

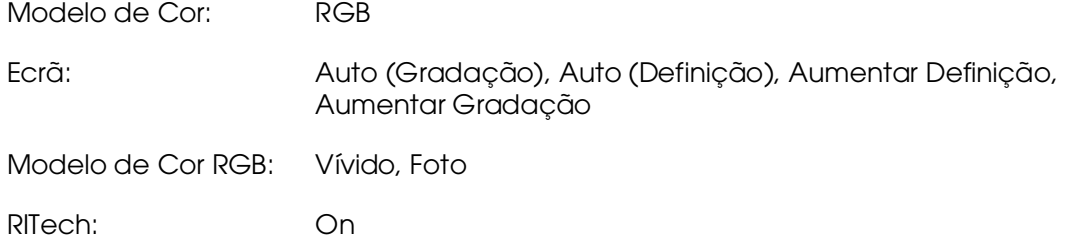

### *Para utilizadores de Mac OS X*

Para alterar as definições, execute as seguintes operações:

- 1. Aceda ao controlador de impressão. É apresentada a janela da lista de impressoras.
- 2. Seleccione a impressora a partir da lista.
- 3. Seleccione **Mostrar Info** no menu Impressoras. É apresentada a caixa de diálogo de informações da impressora.
- 4. Efectue as alterações necessárias e, em seguida, feche a caixa de diálogo.
- 5. Encerre o **Utilitário de Configuração da Impressora** (Mac OS X 10.3 e 10.4) ou **Centro de Impressão** (Mac OS X 10.2).

### *Para utilizadores de Mac OS 9*

Para alterar as definições, execute as seguintes operações:

- 1. Aceda ao controlador de impressão.
- 2. Faça clique no menu Impressoras e seleccione a opção **Mudar Configuração**.
- 3. Altere as definições através dos menus emergentes.

# *Capítulo 7 Utilizar o Controlador de Impressão PCL6/PCL5*

# *Acerca do Modo PCL*

### *Requisitos de hardware*

Para utilizar o controlador de impressão PCL6/PCL5, a impressora tem de cumprir os requisitos de hardware apresentados em seguida.

Os requisitos de memória necessários para utilizar o controlador de impressão PCL6/PCL5 são apresentados em seguida. Instale módulos de memória opcionais na impressora se a quantidade de memória instalada não for suficiente para as suas necessidades de impressão.

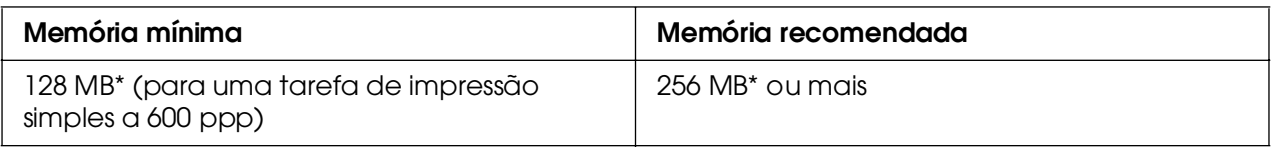

\* É possível que não consiga imprimir com esta quantidade de memória, consoante a especificidade da tarefa de impressão.

### *Requisitos de sistema*

Para utilizar o controlador de impressão PCL6/PCL5, o computador que está a usar tem de cumprir os requisitos de sistema apresentados em seguida.

Para utilizar o controlador de impressão PCL6/PCL5, o computador tem de ter instalado o Microsoft Windows XP ou o Service Pack 3 2000, ou posterior.

### *Windows XP ou 2000*

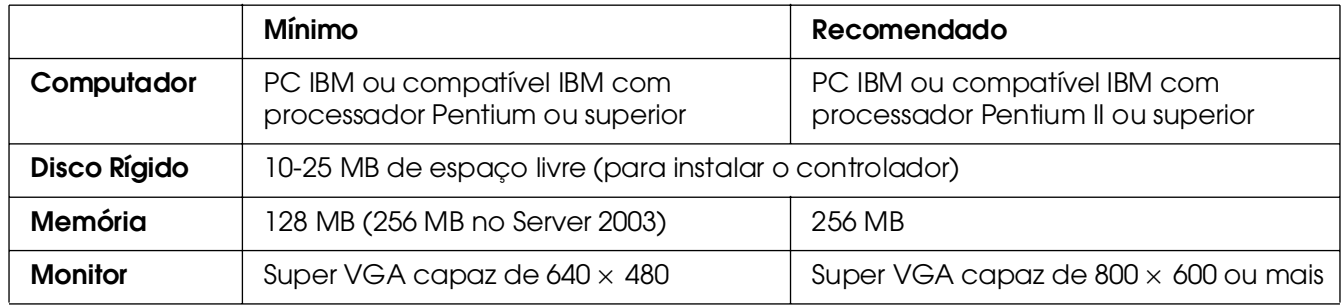

### *Em Windows XP x64 ou 2003 Server x64*

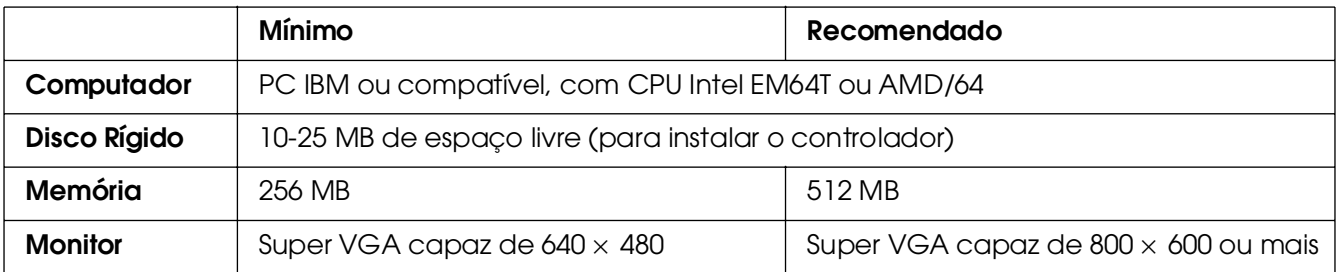

# *Utilizar o Controlador de Impressão PCL6/PCL5*

Para imprimir no modo PCL é necessário instalar o controlador de impressão. Contacte o serviço de assistência a clientes da sua região para saber como obter o controlador de impressão.

### *Nota:*

*O controlador de impressão PCL6/PCL5 e o EPSON Status Monitor não podem ser utilizados simultaneamente.*

# *Capítulo 8 Utilizar o Painel de Controlo*

# *Utilizar os Menus do Painel de Controlo*

Pode utilizar o painel de controlo para aceder a vários menus que permitem verificar o estado dos consumíveis, imprimir folhas de configuração e configurar a impressora. Esta secção descreve a utilização dos menus do painel de controlo e indica quando é que é conveniente especificar definições através do painel de controlo.

### *Quando é que se deve configurar a impressora através do painel de controlo*

De modo geral, as definições da impressora podem ser configuradas através do controlador de impressão e não é necessário fazê-lo através do painel de controlo. De facto, as definições do controlador de impressão sobrepõem-se às especificadas através do painel de controlo, razão pela qual deve utilizar os menus do painel apenas para configurar definições que não seja possível especificar no software ou no controlador. Estas incluem:

❏ Alterar os modos de emulação e seleccionar o modo IES (Intelligent Emulation Switching - selecção inteligente de emulação)

❏ Especificar um canal e configurar a interface

❏ Escolher o tamanho da memória local (buffer) utilizada para receber dados

### *Acesso aos menus do painel de controlo*

Para obter uma descrição completa dos itens e das definições disponíveis nos menus do painel de controlo, consulte ["Menus do Painel de Controlo" na página 177.](#page-176-0)

1. Pressione o botão **Validar** para aceder aos menus do painel de controlo.

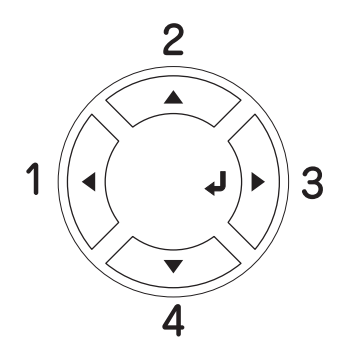

- 2. Utilize os botões ▲ Para Cima e **▼ Para Baixo** para percorrer os menus.
- 3. Pressione o botão **Validar** para ver os itens de um menu. Consoante o menu seleccionado, o visor LCD apresenta um item e a respectiva definição ( $\sqrt{\frac{4}{127}}$ ou apenas o item  $(\text{VYYY}).$
- 4. Utilize os botões **A Para Cima** e **▼ Para Baixo** para percorrer os itens ou pressione o botão l **Retroceder** para regressar ao nível anterior.
- 5. Pressione o botão **Validar** para executar as operações indicadas por um item, tais como imprimir uma folha de configuração ou reinicializar a impressora, ou para ver as definições disponíveis para um item, tais como os formatos de papel ou os modos de emulação.

Utilize o botão ▲ Para Cima e ▼ Para Baixo para percorrer as definições disponíveis e, em seguida, pressione o botão **Validar** para seleccionar uma definição e regressar ao nível anterior. Pressione o botão < Retroceder para regressar ao nível anterior sem alterar a definição.

### *Nota:*

*É necessário desligar e voltar a ligar a impressora para activar algumas das definições. Para mais informações, consulte ["Menus do Painel de Controlo" na página 177.](#page-176-0)*

6. Pressione o botão N **Iniciar/Parar** para sair dos menus do painel de controlo.

# <span id="page-176-0"></span>*Menus do Painel de Controlo*

Pressione os botões **A Para Cima** e **▼ Para Baixo** para percorrer os menus. Os menus e as respectivas opções são apresentados pela seguinte ordem.

#### *Nota:*

*Alguns menus e itens só são apresentados quando estiver instalado o dispositivo opcional correspondente ou quando efectuou uma determinada definição.*

### *Menu Informações*

A partir deste menu, pode verificar o nível do toner e o tempo de duração restante dos consumíveis. Também pode imprimir folhas de estado de impressão e de amostra que mostram as definições actuais da impressora, as fontes disponíveis e um resumo das funções disponíveis.

Pressione o botão **▼ Para Baixo** ou **A Para Cima** para seleccionar um item. Pressione o botão **Validar** para imprimir a folha de configuração ou a lista de fontes.

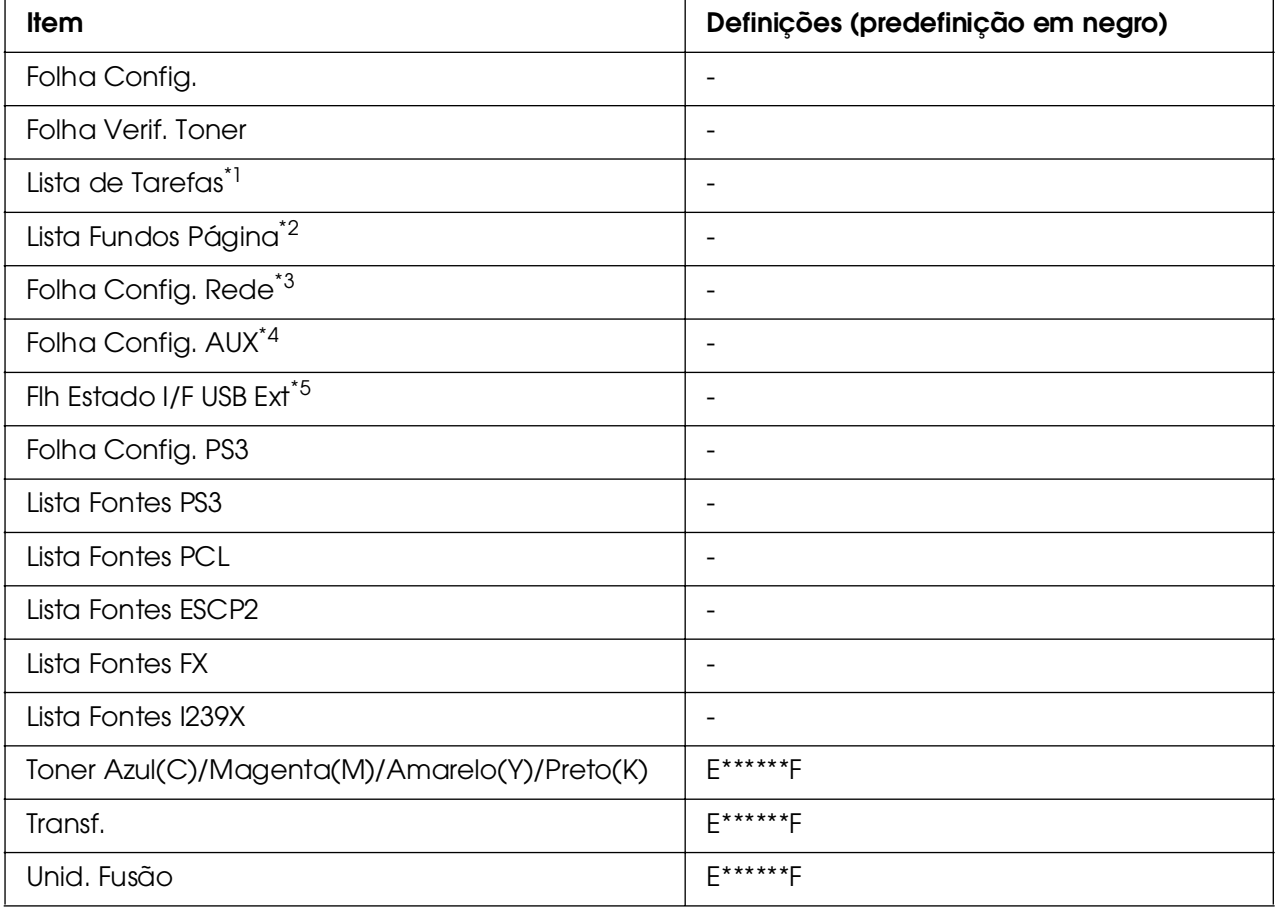

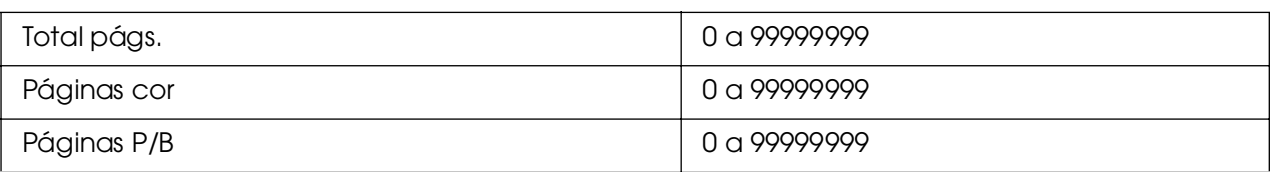

\*1 Disponível apenas quando as tarefas são guardadas através da função Tarefa de Impressão Rápida.

\*<sup>2</sup> Disponível apenas quando existem dados de Fundo de Página.

- \*3 Disponível apenas quando a definição I/F Rede do menu Rede está definida como Sim.
- \*4 Disponível apenas quando está instalada uma placa de interface Tipo B opcional e a impressora foi ligada com a opção I/F AUX definida como Sim.
- \*5 Disponível apenas quando a impressora está ligada a um dispositivo USB com suporte D4 e foi ligada com a opção I/F USB definida como Sim.

### **Folha Config., Folha Config. Aux**

Imprime uma folha que indica a configuração actual da impressora e as opções instaladas. Estas folhas podem ser úteis para verificar se as opções foram instaladas correctamente.

### **Folha Verif. Toner**

Imprime uma folha que indica os padrões de impressão utilizando as unidades de revelação instaladas actualmente.

#### **Lista de Tarefas Reserv**

Imprime uma lista das tarefas de impressão armazenadas na memória da impressora.

### **Lista Fundos Página**

Imprime uma lista dos fundos de página guardados na memória USB.

### **Folha Config. Rede**

Imprime uma folha que indica o estado de funcionamento da rede.

### **Flh Estado I/F USB Ext**

Imprime uma folha que indica o estado de funcionamento da interface USB.

### **Folha Config. PS3**

Imprime uma folha com informações sobre o modo PS3, como, por exemplo, a versão.

### **Lista Fontes PS3 Lista Fontes PCL Lista Fontes ESCP2 Lista Fontes FX, Lista Fontes I239X**

Imprime uma amostra das fontes disponíveis na emulação de impressora seleccionada.

### **Toner Azul(C)/Toner Magenta(M)/Toner Amarelo(Y)/Toner Preto(K)/Transferência/Fusão**

Mostra a quantidade de toner que resta nas unidades de revelação, conforme apresentado em seguida:

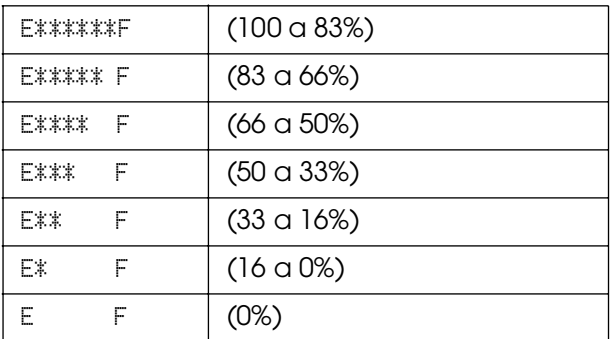

### **Total págs.**

Mostra o número total de páginas impressas pela impressora.

### **Páginas cor**

Mostra o número total de páginas a cores impressas pela impressora.

### **Páginas P/B**

Mostra o número total de páginas a preto e branco impressas pela impressora.

# *Menu Imprimir Índice*

Este menu permite imprimir um índice dos ficheiros armazenados numa memória USB. Este menu é apresentado apenas quando a memória USB está ligada à interface anfitriã USB e existe, pelo menos, um ficheiro com uma das seguintes extensões: EPN, PS, PDF, JPG ou TIF.

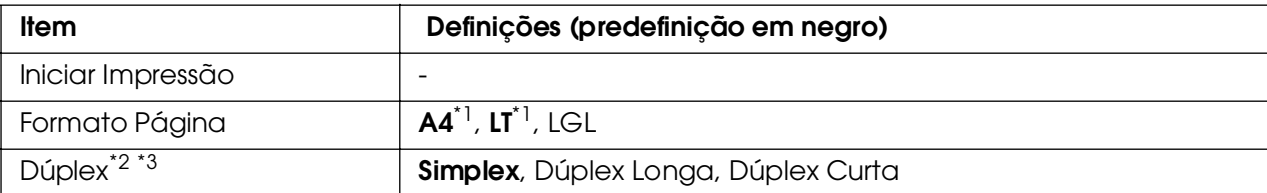

\*1 As predefinições variam consoante o país de aquisição.

\*2 A predefinição é reposta quando a memória USB é removida ou quando a impressora é desligada.

\*3 Disponível apenas nos modelos com Unidade Dúplex.

### **Iniciar Impressão**

Imprime um índice dos ficheiros.

### **Formato Página**

Especifica o formato do papel para a impressão do índice.

### **Dúplex**

Especifica a definição dúplex para a impressão do índice. Quando Dúplex Longa está seleccionado, a impressão dúplex é feita com a posição de união pela margem longa. Quando Dúplex Curta está seleccionado, a impressão dúplex é feita com a posição de união pela margem curta.

### *Menu Imprimir Documento*

Este menu permite imprimir os ficheiros de documentos armazenados numa memória USB. Este menu é apresentado apenas quando a memória USB está ligada à interface anfitriã USB e existe, pelo menos, um ficheiro com uma das seguintes extensões: EPN, PS ou PDF.

#### *Nota:*

*Se um ficheiro PDF estiver protegido por uma palavra-passe, é apresentado no painel de controlo o ecrã de palavra-passe. Introduza a palavra-passe para imprimir o ficheiro. Para introduzir a palavra-passe, pressione o botão ▼ Para Baixo ou A Para Cima para seleccionar o carácter e pressione o botão Validar para o seleccionar. Depois de ter seleccionado todos os caracteres, seleccione e pressione o botão Validar.*

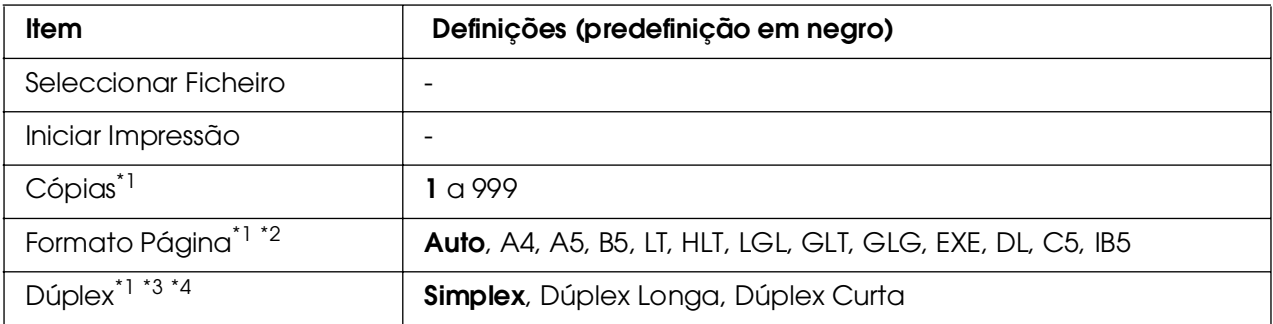

\*1 A predefinição é reposta quando a memória USB é removida ou quando a impressora é desligada.

\*2 Disponível apenas quando está seleccionado um ficheiro PDF.

\*<sup>3</sup> Disponível apenas nos modelos com Unidade Dúplex.

\*4 Disponível apenas em ficheiros EPN e PDF.
# **Seleccionar Ficheiro**

Seleccione um ficheiro para impressão.

# **Iniciar Impressão**

Imprime o ficheiro seleccionado.

# **Cópias**

Indica o número de cópias a imprimir, de 1 a 999.

# **Formato Página**

Especifica o formato do papel para a impressão do documento. Se Auto estiver seleccionado, o formato do papel é determinado com base no formato da primeira página impressa.

# **Dúplex**

Especifica a definição dúplex para a impressão do documento. Quando Dúplex Longa está seleccionado, a impressão dúplex é feita com a posição de união pela margem longa. Quando Dúplex Curta está seleccionado, a impressão dúplex é feita com a posição de união pela margem curta.

# <span id="page-180-0"></span>*Menu Imprimir Imagem*

Este menu permite imprimir os ficheiros de imagem armazenados numa memória USB. Este menu é apresentado apenas quando a memória USB está ligada à interface anfitriã USB e existe, pelo menos, um ficheiro com extensão JPG ou TIF.

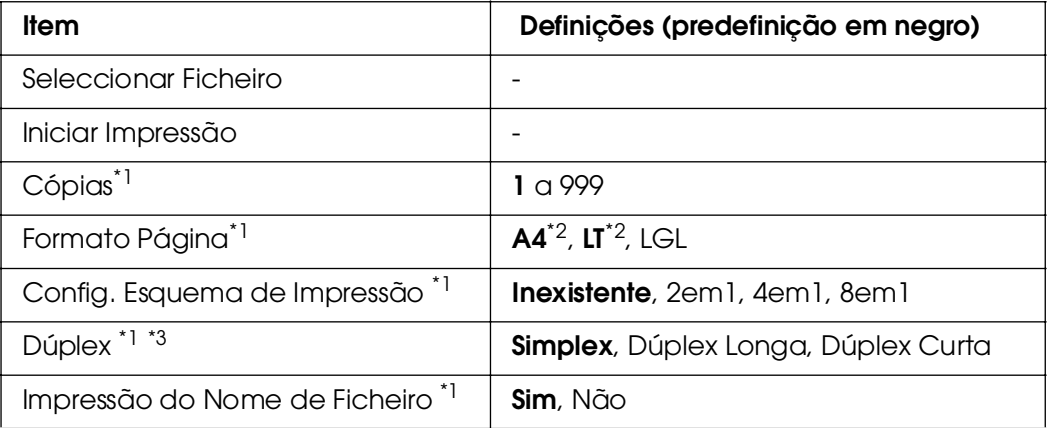

\*1 A predefinição é reposta quando a memória USB é removida ou quando a impressora é desligada.

\*2 As predefinições variam consoante o país de aquisição.

\*3 Disponível apenas nos modelos com Unidade Dúplex.

# **Seleccionar Ficheiro**

Seleccionar os ficheiros para impressão.

# **Iniciar Impressão**

Imprime os ficheiros seleccionados.

# **Cópias**

Indica o número de cópias a imprimir, de 1 a 999.

# **Formato Página**

Especifica o formato do papel para a impressão da imagem.

# **Config. Esquema de Impressão**

Especifica o esquema de impressão. Esta definição permite imprimir várias páginas numa só página.

# **Dúplex**

Especifica a definição dúplex para a impressão do documento. Quando Dúplex Longa está seleccionado, a impressão dúplex é feita com a posição de união pela margem longa. Quando Dúplex Curta está seleccionado, a impressão dúplex é feita com a posição de união pela margem curta.

# **Impressão do Nome de Ficheiro**

Permite seleccionar se os nomes dos ficheiros vão, ou não, ser impressos.

# *Alim. Papel*

Este menu permite especificar o formato e o tipo do papel colocado no alimentador MF. Quando acede a este menu, também pode verificar o formato do papel actualmente colocado nos alimentadores inferiores.

As definições de tipo de papel existentes neste menu também podem ser especificadas através do controlador de impressão. As definições efectuadas no controlador de impressão sobrepõem-se às do painel de controlo, razão pela qual deve utilizar o controlador de impressão sempre que possível.

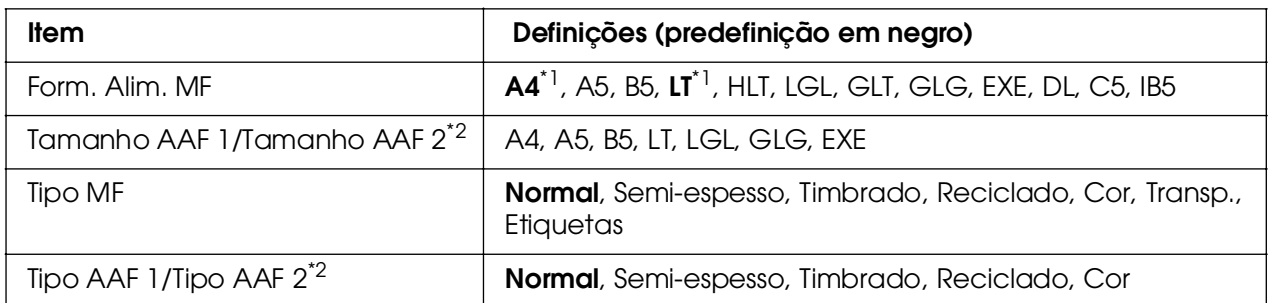

\*1 As predefinições variam consoante o país de aquisição.

\*2 Disponível apenas quando está instalado o alimentador de papel opcional.

# **Form. Alim. MF**

Neste menu, seleccione o formato de papel.

# **Tamanho AAF 1/Tamanho AAF 2**

Apresenta o formato de papel colocado no alimentador padrão e opcional.

# **Tipo MF**

Permite definir o tipo de papel colocado no alimentador MF.

# **Tipo AAF 1/Tipo AAF 2**

Permite seleccionar o tipo de papel colocado no alimentador inferior padrão e no alimentador opcional.

# *Menu Emulação*

Utilize este menu para seleccionar o modo de emulação da impressora. Pode especificar emulações diferentes para cada uma das interfaces, ou seja, para cada computador ao qual a impressora é ligada. Uma vez que cada modo de emulação inclui opções específicas, efectue as definições no menu ESCP2, FX ou I239X, conforme necessário. As definições disponíveis são as mesmas para todas as interfaces.

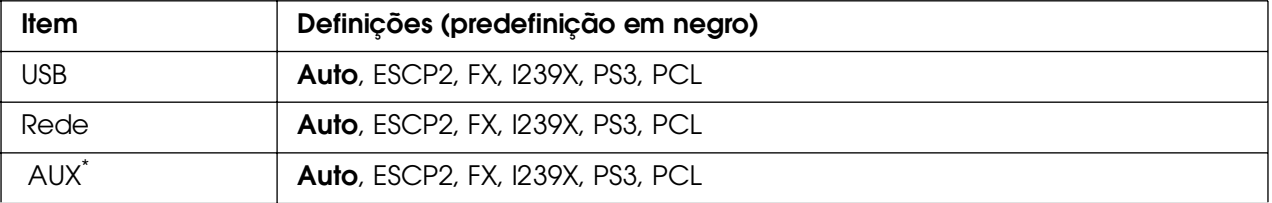

Disponível apenas quando está instalada uma placa de interface tipo B opcional.

# *Menu Impressão*

Este menu permite efectuar definições de impressão gerais, tais como o formato de página e a orientação, quando imprime a partir de uma aplicação ou de um sistema operativo que não suporte o controlador de impressão. Certifique-se de que, sempre que possível, utiliza o controlador de impressão para efectuar estas definições, porque as definições especificadas no computador se sobrepõem às configuradas no painel de controlo.

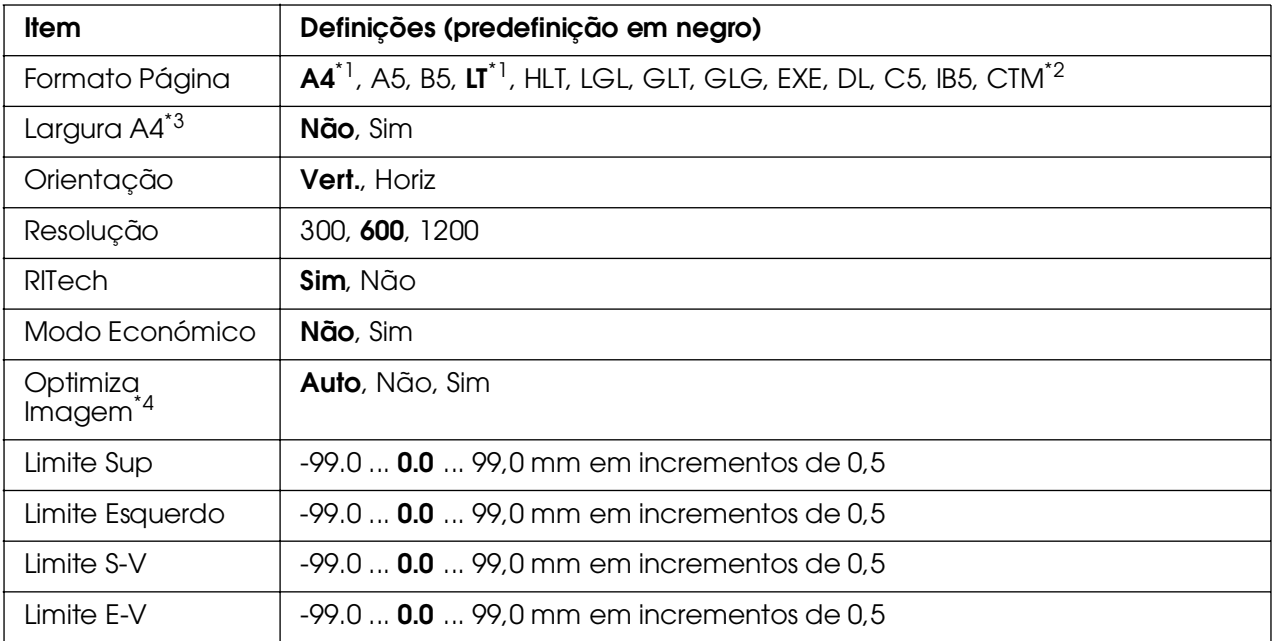

\*1 As predefinições variam consoante o país de aquisição.

 $^{*2}$  Papel com formato personalizado: 76,2 × 98,4 mm (mínimo) e 220 × 355,6 mm (máximo). No entanto, a EPSON recomenda que imprima em papel com uma largura não superior a 215,9 mm.

\*3 Não disponível no modo PS3.

\*4 Não disponível no modo PS3 e PCL.

# **Formato Página**

Especifica o formato de papel.

# **Largura A4**

Se seleccionar Sim, as margens esquerda e direita diminuem de 4 mm para 3,4 mm.

# **Orientação**

Indica se a página é impressa na orientação vertical ou horizontal.

# **Resolução**

Indica a resolução de impressão.

# **RITech**

Se activar o RITech, as linhas, o texto e as imagens produzidos aparecem mais suaves e nítidos.

# **Modo Económico**

Quando se selecciona esta definição, a impressora economiza toner substituindo o interior preto dos caracteres por um tom de cinzento. Os caracteres são contornados a preto nas extremidades direita e inferior.

# **Optimiza Imagem**

Quando este modo está activo, a qualidade dos gráficos é reduzida. Quando é atingido o limite da memória, a quantidade de dados de imagens é reduzida, permitindo assim a impressão de documentos complexos.

# **Limite Sup**

Permite efectuar ajustes mais exactos à posição de impressão vertical da página.

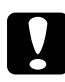

c*Importante: Certifique-se de que a imagem impressa não ultrapassa o bordo do papel. Caso contrário, pode danificar a impressora.*

# **Limite Esq**

Permite efectuar ajustes mais exactos à posição de impressão horizontal da página. É útil para os ajustes de maior precisão.

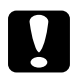

c*Importante: Certifique-se de que a imagem impressa não ultrapassa o bordo do papel. Caso contrário, pode danificar a impressora.*

# **Limite S-V**

Permite ajustar a posição de impressão vertical do verso do papel, ao imprimir em frente e verso. Utilize esta definição se a impressão no verso não corresponder ao esperado.

# **Limite E-V**

Permite ajustar a posição de impressão horizontal do verso do papel, ao imprimir em frente e verso. Utilize esta definição se a impressão no verso não corresponder ao esperado.

# <span id="page-185-0"></span>*Menu Config.Básica*

Este menu permite efectuar várias definições de configuração básica relacionadas com os sistemas de alimentação, os modos de alimentação e o tratamento de erros. Pode também utilizar este menu para seleccionar o idioma de visualização do visor LCD.

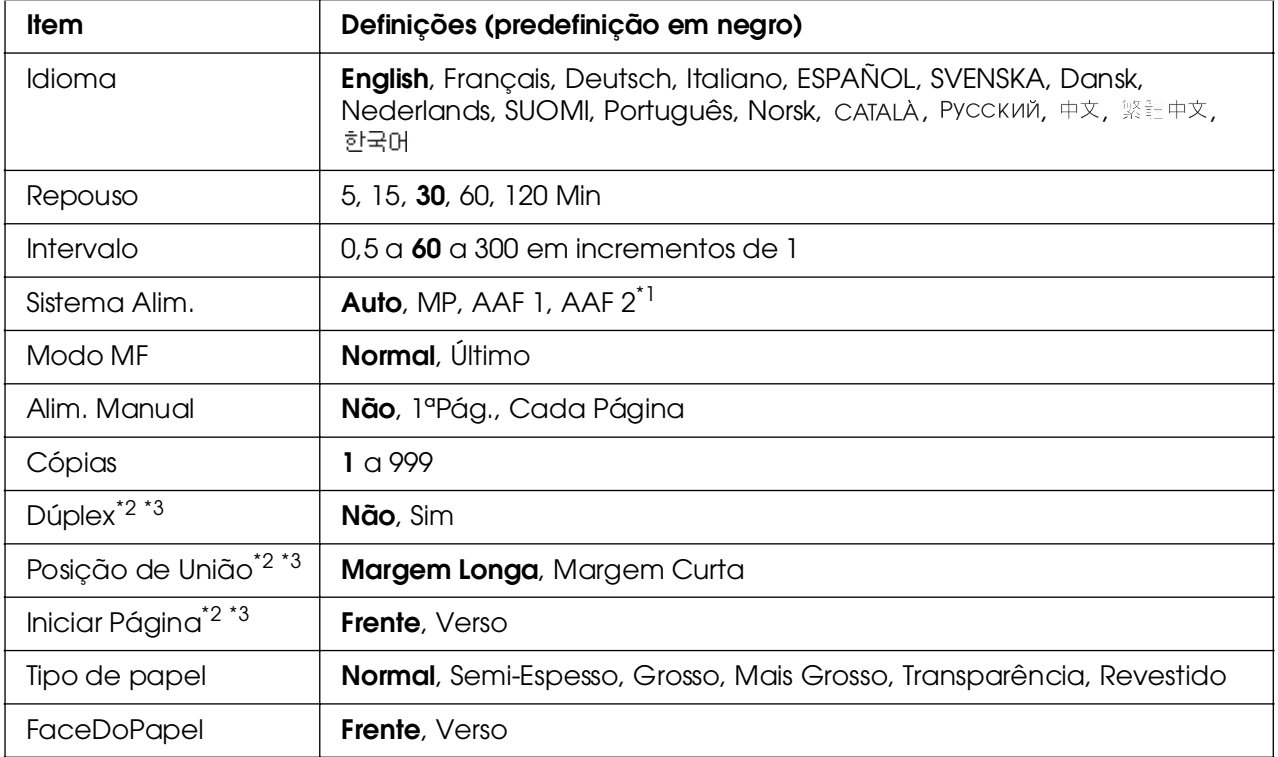

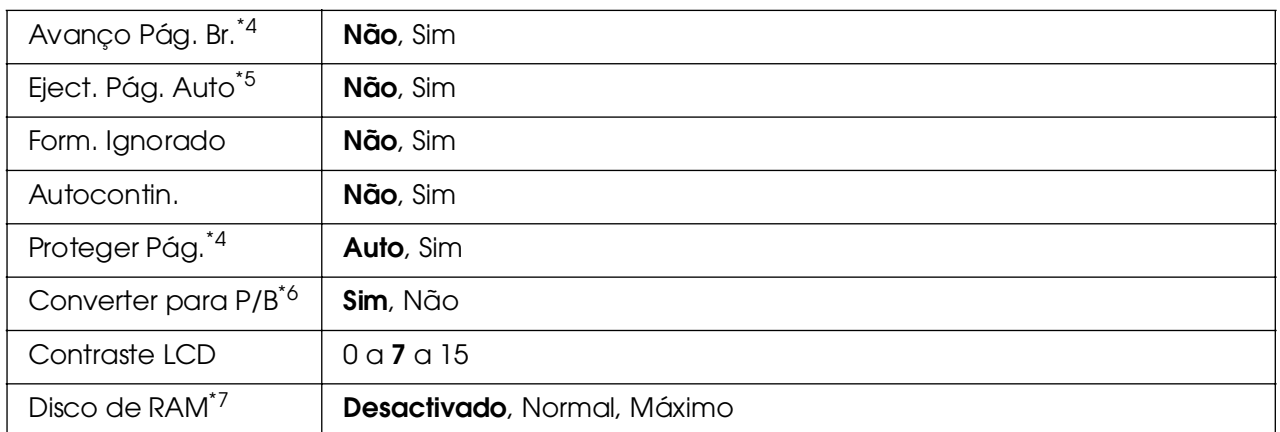

\*1 Disponível apenas quando está instalado o alimentador de papel opcional.

\*2 Disponível apenas nos modelos com Unidade Dúplex.

- \*<sup>3</sup> Disponível apenas quando utiliza papel de formato A4, A5, B5, LT, LGL, EXE ou GLG.
- \*4 Disponível apenas no modo ESC/Page, ESC/P2, FX ou I239X.
- \*5 Não disponível nos modelos com Unidade Dúplex.
- \*6 Depois de esta definição ser alterada, a impressora arranca automaticamente e a nova definição é activada.
- \*7 Depois de alterar este item, o valor da definição é activado depois de reiniciar o dispositivo ou quando o ligar novamente.

#### **Idioma**

Permite especificar o idioma apresentado no visor LCD e impressa na folha de estado.

# **Repouso**

Permite especificar o período de tempo decorrido até que a impressora entre em modo de repouso se não forem utilizadas os botões.

# **Intervalo**

Permite especificar um intervalo de tempo, em segundos, até que seja efectuada a mudança automática de interfaces. O intervalo é o espaço de tempo que começa no momento em que não estão a ser recebidos quaisquer dados de uma interface e termina no momento de mudança de interface. Se a impressora tiver uma tarefa de impressão quando mudar a interface, a tarefa é impressa.

# **Sistema Alim.**

Permite especificar se a alimentação do papel deve ser efectuada a partir do alimentador MF ou do alimentador de papel opcional.

Se seleccionar Auto, a impressora é alimentada a partir do sistema de alimentação que contém papel de formato idêntico ao formato definido em Formato Papel.

Se estiver seleccionado um formato de envelope (DL, C5, IB5) como definição Formato Página, o papel é sempre alimentado a partir do alimentador MF. Se seleccionar Grosso, Mais Grosso ou Transparências como definição em Tipo de Papel, o papel é sempre alimentado a partir do alimentador MF.

# **Modo MF**

Esta definição determina se o alimentador MF tem a prioridade mais alta ou mais baixa quando Sistema Alim. seleccionado no controlador de impressão é **Auto**. Quando o Modo MF seleccionado é Normal, o alimentador MF é o sistema de alimentação com a prioridade mais alta. Se seleccionar último, o alimentador MF tem a prioridade mais baixa.

# **Alim. Manual**

Permite seleccionar o modo de alimentação manual para o alimentador MF.

# **Cópias**

Indica o número de cópias a imprimir, de 1 a 999.

# **Dúplex**

Activa ou desactiva a impressão em frente e verso. Permite imprimir em ambos os lados do papel.

#### **União**

Indica a direcção de encadernação da impressão.

# **Pág. Inicial**

Indica se a impressão começa na frente ou no verso da página.

# **Tipo Pap**

Especifica o tipo de papel a ser utilizado para imprimir. A impressora ajusta a velocidade de impressão de acordo com esta definição. A velocidade de impressão é reduzida quando selecciona Grosso, + Grosso ou Transp..

# **FaceDoPapel**

Seleccione Frente quando imprimir na parte da frente de papel normal (**Normal**), de papel semi-espesso (**Semi-Espesso**) ou de papel grosso (**Grosso**).

Seleccione Verso quando imprimir na parte de trás de papel normal (**Normal (Verso)**), de papel semi-espesso (**Semi-Espesso (Verso)**) ou de papel grosso (**Grosso (Verso)**).

# **Saltar Pág Br.**

Permite avançar as páginas em branco ao imprimir. Esta definição está disponível quando imprime no modo ESC/Page, ESCP2, FX ou I239X.

# **Eject. Pág. Auto**

Indica se o papel deve ou não ser ejectado automaticamente quando se atinge o limite especificado na definição Intervalo. A predefinição é Não, o que significa que o papel não é ejectado quando é atingido o limite do intervalo.

# **Form. Ignorado**

Se pretender ignorar os erros de formato de papel, seleccione Sim. Quando esta opção é activada, a impressora continua a imprimir, mesmo quando o tamanho da imagem excede a área de impressão do formato de papel especificado. Isto pode fazer com que apareçam manchas, pelo facto de o toner não ser transferido correctamente para o papel. Quando esta opção está desactivada, a impressora pára de imprimir se ocorrer um erro de formato de papel.

# **Autocontin.**

Se activar esta definição, a impressora continua a imprimir automaticamente após um determinado período de tempo, quando ocorre um dos seguintes erros: Def. Papel, Imp. Sobrecarregada ou Mem. Saturada. Quando esta opção está desactivada, é necessário pressionar o botão N **Iniciar/Parar** para retomar a impressão.

# **Proteger Página**

Reserva mais memória da impressora para a impressão de dados, do que para a recepção. Pode ser necessário activar esta definição se estiver a imprimir uma página muito complexa. Se aparecer a mensagem de erro Imp. Sobrecarresada no visor LCD durante a impressão, active esta opção e volte a imprimir os dados. Isto reduz a quantidade de memória reservada ao processamento de dados, razão pela qual o computador pode demorar mais tempo para enviar a tarefa de impressão, mas permite imprimir tarefas complexas. De um modo geral, a opção Proteger Pág. funciona melhor quando o parâmetro Auto está seleccionado. Também é necessário aumentar a memória da impressora, se os erros de memória se repetirem.

#### *Nota:*

*Quando se altera a definição Proteger Pág., a memória da impressora é reconfigurada, apagando todas as fontes descarregadas.*

# **Converter para P/B**

Se este item for definido como Sim e qualquer uma das unidades de revelação a cores estiver a chegar ao fim do seu tempo de duração quando a impressora recebe um trabalho, é possível imprimir os dados a cores utilizando a unidade de revelação preta pressionando o botão N **Iniciar/Parar**.

# **Contraste LCD**

Ajusta o contraste do visor LCD. Utilize os botões ▲ Para Cima e ▼ Para Baixo para definir o contraste entre  $\theta$  (mais baixo) e 15 (mais alto).

#### **Disco de RAM**

Especifica o tamanho do disco de RAM disponível para a função de armazenamento de tarefas. Se seleccionar Máximo, pode ser utilizada para armazenamento toda a capacidade do disco de RAM adicional. Se seleccionar Normal, pode ser utilizada para armazenamento 50 por cento da capacidade do disco de RAM adicional. Se seleccionar Máximo ou Normal e não tiver sido instalado um disco de RAM opcional, 16 MB da capacidade de disco de RAM são utilizados para armazenamento. Se seleccionar Não, o disco de RAM não pode ser utilizado para armazenamento de tarefas.

# *Menu Registo Cor*

Este menu permite efectuar definições de registo de cor.

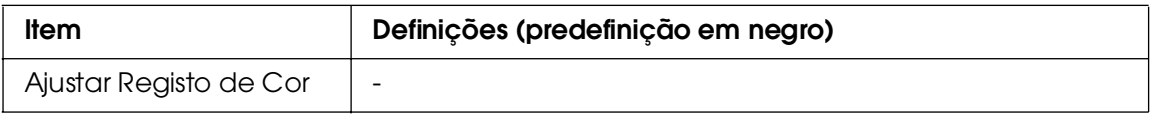

# **Ajustar Registo de Cor**

Ajusta automaticamente a posição de registo de cada cor em relação ao preto.

# <span id="page-189-0"></span>*Menu Reinicialização*

Este menu permite cancelar a impressão e reinicializar as definições da impressora.

# **Limpar Aviso**

Limpa as mensagens de aviso que indicam erros, excepto as mensagens relacionadas com consumíveis ou componentes de substituição obrigatória.

# **Limpar Avisos Todos**

Limpa todas as mensagens de aviso apresentadas no visor LCD.

# **Reinicialização**

Pára a impressão da tarefa em curso e elimina-a da interface activa. Poderá ser útil reinicializar a impressora quando uma tarefa de impressão tem um problema e a impressora não a consegue imprimir.

# **Reinicial. Total**

Pára a impressão, limpa a memória da impressora e restaura as predefinições da impressora. São apagadas as tarefas de impressão recebidas através de todas as interfaces.

#### *Nota:*

*A execução de uma Reinicial. Total apaga as tarefas de impressão recebidas através de todas as interfaces. Tenha cuidado para não interromper as tarefas de outro utilizador.*

# **Inicializ. SelecType**

Restaura as predefinições dos menus do painel de controlo.

# *Menu Tarefa de Impressão Rápida*

Este menu permite imprimir ou eliminar tarefas de impressão guardadas na memória da impressora, utilizando a função Tarefa de Impressão Rápida (Reimprimir tarefa, Verificar tarefa, Tarefa guardada) da função Armazenamento de Tarefas do controlador de impressão. Para obter instruções de utilização deste menu, consulte ["Utilizar o menu](#page-216-0)  [Tarefa de Impressão Rápida" na página 217.](#page-216-0)

# *Menu Tarefa Confid.*

Este menu permite imprimir ou eliminar as tarefas de impressão guardadas na memória da impressora, utilizando a opção Tarefa Confidencial da função Armazenamento de Tarefas do controlador de impressão. É necessário introduzir a palavra-passe correcta para ter acesso a estes dados. Para obter instruções de utilização deste menu, consulte ["Utilizar o](#page-217-0)  [menu Tarefa Confidencial" na página 218.](#page-217-0)

# *Menu USB*

Estas definições controlam a comunicação entre a impressora e o computador quando utiliza a interface USB.

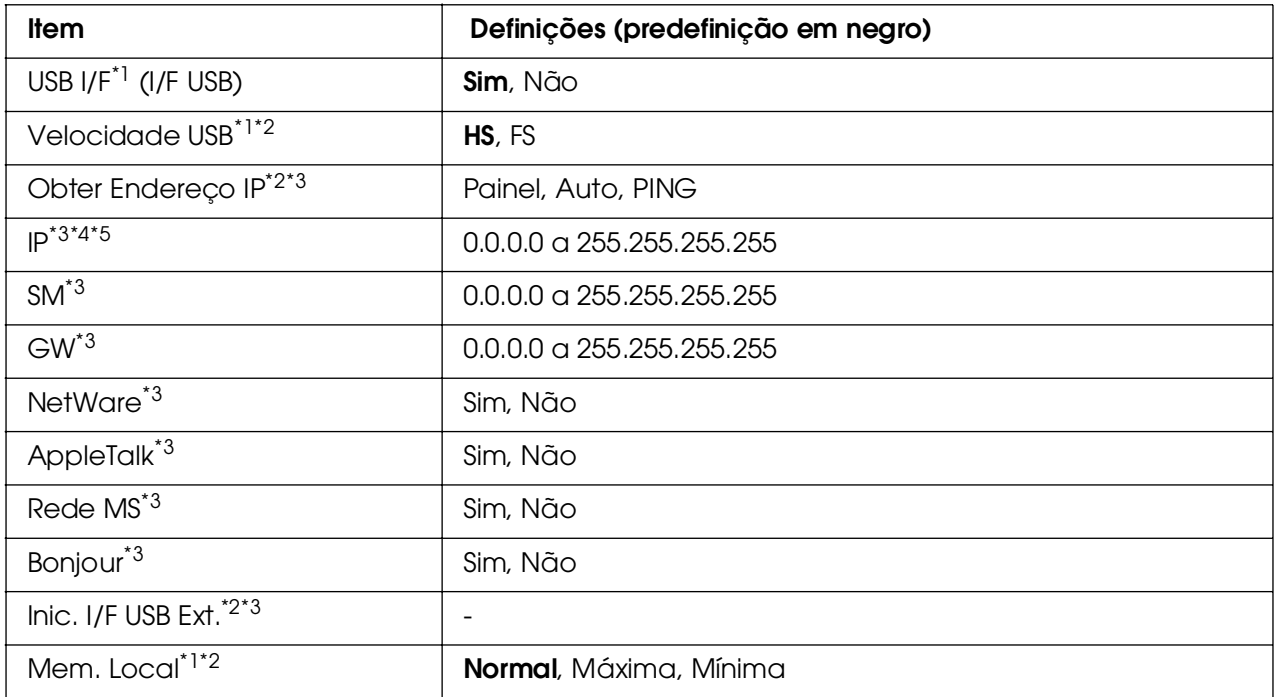

\*1 Depois de alterar este item, o valor da definição é activado depois de reiniciar o dispositivo ou quando o ligar novamente. Embora a alteração apareça na folha de configuração e na repetição EJL, só é activada depois de reiniciar o dispositivo ou quando o ligar novamente.

- $*$ <sup>2</sup> Disponível apenas quando  $I/F$  USB está definido como Sim.
- \*3 Disponível apenas quando está ligado um dispositivo USB externo com suporte D4 O conteúdo das definições varia consoante as definições do dispositivo USB externo.
- \*4 Se a definição Obter Endereso IP estiver definida como Auto, esta definição não pode ser alterada.
- \*5 Quando alterar a definição Obter Endereço IP de Painel ou PING para Auto, são gravados os valores das definições do painel. Quando alterar a definição Auto para Painel ou PING, são apresentados os valores das definições gravados. Se as definições não forem efectuadas a partir do painel, 192.168.192.168.

# **I/F USB**

Permite activar ou desactivar a interface USB.

# **VELOCIDADE USB**

Permite seleccionar o modo de funcionamento da interface USB. Recomenda-se que seleccione a opção HS. Se esta não funcionar no seu computador, seleccione FS.

# **Mem. Local**

Determina a quantidade de memória que vai ser utilizada para receber e imprimir dados. Se a opção seleccionada for Máxima, é atribuída mais memória à recepção de dados. Se a opção seleccionada for Mínima, é atribuída mais memória à impressão de dados.

#### *Nota:*

❏ *Para activar as definições* Mem. Local*, tem de desligar a impressora durante mais de cinco segundos e voltar a ligá-la. Também pode executar uma operação* Reinicial. Total *da forma indicada na secção ["Menu Reinicialização" na página 190.](#page-189-0)* 

❏ *Quando se reinicializa a impressora, são eliminadas todas as tarefas de impressão. Antes de reinicializar a impressora, certifique-se de que o indicador luminoso "operacional" não está intermitente.*

# *Menu Rede*

Para mais informações sobre cada definição, consulte o *Guia de Utilização em Rede*.

# *Menu AUX*

Para mais informações sobre cada definição, consulte o *Guia de Utilização em Rede*.

# *Menu da Interface Anfitriã USB*

Este menu permite utilizar a função de impressão da Interface Anfitriã USB. Para obter instruções de utilização desta função, consulte ["Imprimir Directamente a partir de uma](#page-219-0)  [Memória USB" na página 220](#page-219-0).

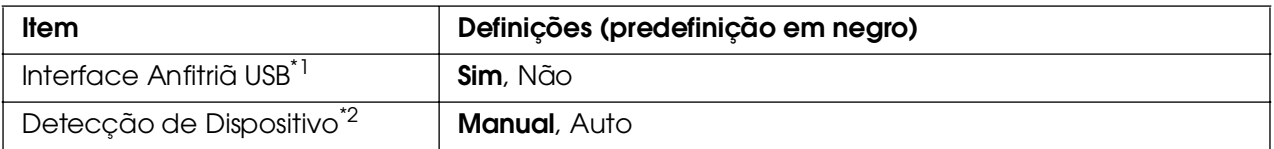

\*1 Depois de alterar este item, o valor da definição é activado depois de reiniciar o dispositivo ou quando o ligar novamente. Embora a alteração apareça na folha de configuração e na repetição EJL, só é activada depois de reiniciar o dispositivo ou quando o ligar novamente.

\*2 Disponível apenas quando Interface Anfitriã USB está definido como Sim.

# **Interface Anfitriã USB**

Permite imprimir directamente a partir da memória USB através de uma interface Anfitriã USB.

# **Detecção de Dispositivo**

Especifica se o dispositivo inserido na interface Anfitriã USB é sempre detectado ou não. Se seleccionar Auto, o dispositivo é detectado sempre que é inserido. Se seleccionar Manual, o dispositivo pode não ser detectado quando a impressora está no modo de repouso.

# *Menu PCL*

Estas definições estão disponíveis no modo PCL

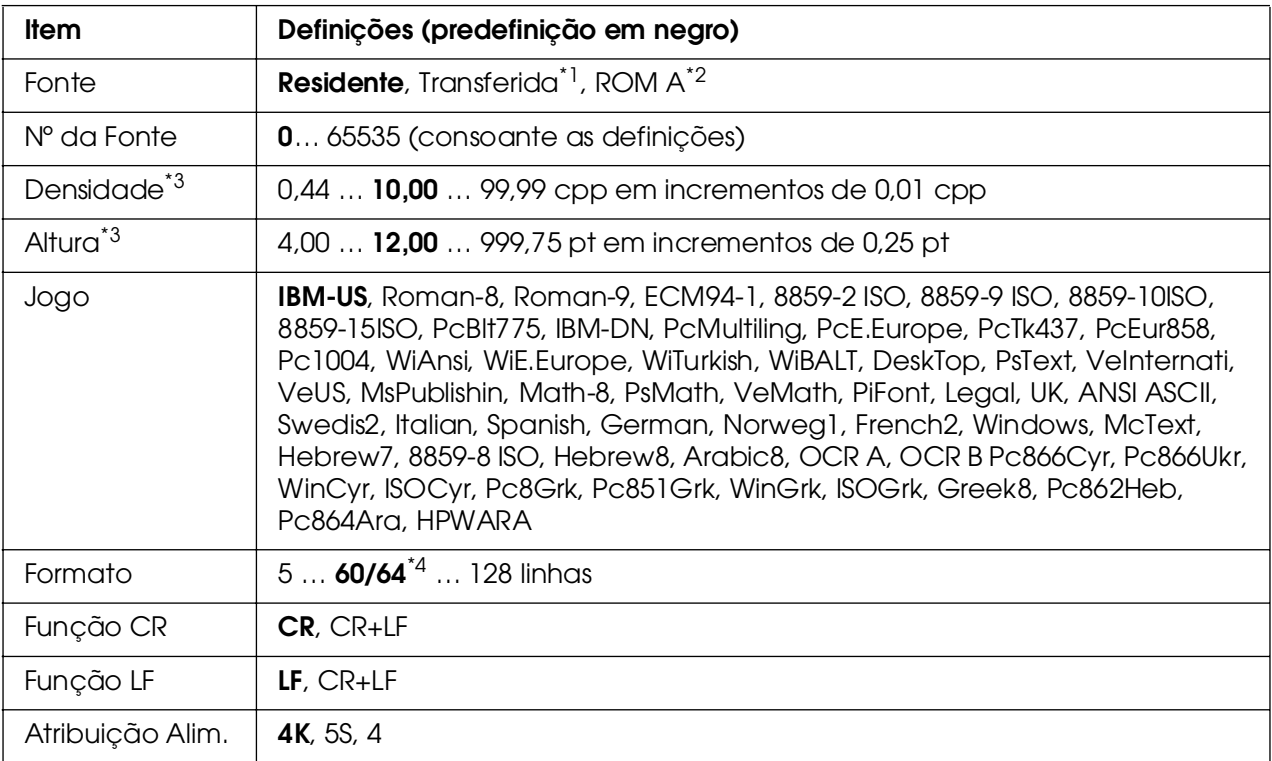

\*1 Disponível apenas quando as fontes descarregadas estão disponíveis.

\*2 Disponível apenas quando está instalado um módulo ROM opcional de fontes.

\*3 Consoante a fonte seleccionada.

\*4 Consoante tenha sido seleccionado papel Letter (60) ou A4 (64).

# **Fonte**

Define a origem predefinida das fontes.

# **Nº da Fonte**

Define o número de fonte predefinido da fonte padrão. O número disponível depende da definição especificada.

# **Densidade**

Especifica a densidade predefinida das fontes se a fonte for vectorial e de densidade fixa. Pode seleccionar um valor de 0,44 a 99,99 cpp (caracteres por polegada), em incrementos de 0,01 cpp. Esta opção pode não estar disponível, consoante as definições de Fonte ou de Nº da Fonte.

# **Altura**

Especifica a altura predefinida das fontes se a fonte for vectorial e proporcional. Pode seleccionar um valor de 4,00 a 999,75 pontos, em incrementos de 0,25 pontos. Esta opção pode não estar disponível, consoante as definições de Fonte ou de Nº da Fonte.

# **Jogo**

Selecciona um conjunto de símbolos predefinido. Se a fonte seleccionada nas definições de Fonte e Nº da Fonte não estiver disponível na nova definição Jogo, as definições de Fonte e Nº da Fonte são substituídas automaticamente pela predefinição, IBM-US.

# **Formato**

Selecciona o número de linhas para o formato e orientação de papel seleccionados. Isto também causa a alteração do espaçamento de linha (VMI), sendo o novo valor de VMI guardado na impressora. Isto significa que as alterações posteriores às definições Formato de Página ou Orientação originam alterações no valor Página, com base no VMI guardado.

# **Função CR, Função LF**

Estas funções são fornecidas para utilizadores de sistemas operativos específicos, tais como o UNIX.

# **Atribuição Alim.**

Altera a atribuição do comando de selecção de sistema de alimentação. Quando se selecciona 4, os comandos são definidos como compatíveis com a HP LaserJet 4. Quando se selecciona 4K, os comandos são definidos como compatíveis com as impressoras HP LaserJet 4000, 5000 e 8000. Quando se selecciona 55, os comandos são definidos como compatíveis com a HP LaserJet 5S.

# *Menu PS3*

Este menu permite efectuar definições que afectam a impressora quando esta se encontra no modo PS3.

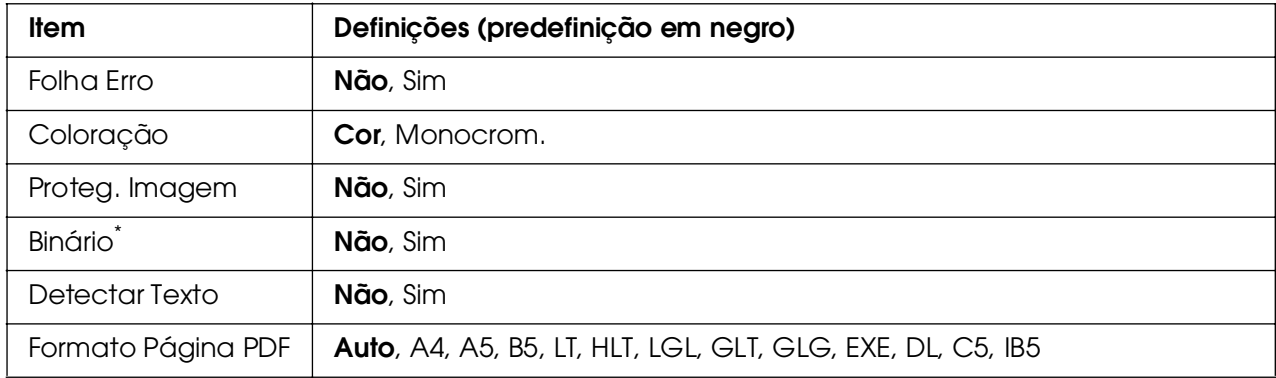

\* Disponível apenas quando ligado através de uma interface de Rede.

# **Folha Erro**

Quando se selecciona Sim, a impressora imprime uma folha de erros sempre que ocorre um erro no modo PS3 ou quando o ficheiro PDF que está a tentar imprimir não está numa versão suportada.

# **Coloração**

Permite seleccionar o modo de impressão a cores ou o modo de impressão a preto e branco.

# **Proteg. Imagem**

A impressora utiliza a compressão com perdas quando selecciona Não. A impressora não utiliza a compressão com perdas quando selecciona Sim. A compressão com perdas (Lossy compression) é uma técnica de compressão em que uma dada quantidade de informação se perde.

# **Binário**

Permite especificar o formato dos dados. Seleccione Sim para os dados binários e seleccione Não para os dados ASCII.

#### *Nota:*

❏ *A opção Binário pode ser utilizada apenas numa ligação em rede.*

Se estiver a utilizar o protocolo AppleTalk, não tem de seleccionar *Sim.* 

Para utilizar os dados binários, certifique-se de que a aplicação que está a utilizar suporta dados binários e que as opções **Enviar CTRL-D antes de cada tarefa** e **Enviar CTRL-D após cada tarefa** estão definidas como **Não**.

Quando esta opção estiver definida como Sim, não será possível utilizar o protocolo TBCP (Protocolo de comunicações binárias codificadas) nem a opção Gestão de Tarefas das definições do controlador de impressão.

# **Detectar Texto**

Se seleccionar Sim, o ficheiro de texto é convertido num ficheiro Postscript quando imprimir. Esta definição só está disponível se seleccionar PS3 no Menu Emulação.

# **Formato Página PDF**

Especifica o formato do papel quando se envia o directório do ficheiro PDF a partir de um computador ou de qualquer outro dispositivo. Se Auto estiver seleccionado, o formato do papel é determinado com base no formato da primeira página impressa.

# <span id="page-196-0"></span>*Menu Config Palavra-passe*

Este menu permite restringir a utilização da impressora.

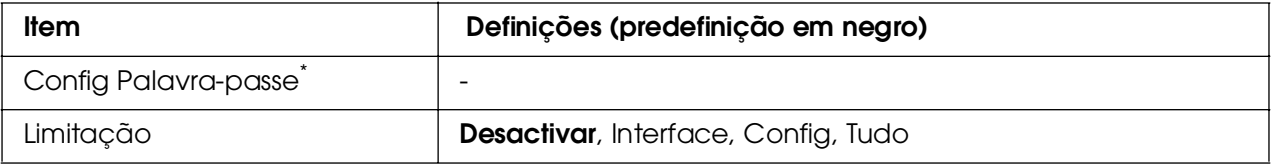

\* A palavra-passe predefinida é **Null**. A palavra-passe introduzida pode ter um máximo de 20 caracteres.

# **Config Palavra-passe**

Permite alterar a palavra-passe. Introduza primeiro a palavra-passe antiga e depois introduza a palavra-passe nova duas vezes.

Para introduzir a palavra-passe, pressione o botão ▼ **Para Baixo** ou ▲ **Para Cima**, para seleccionar o carácter, e pressione o botão **Validar** para o seleccionar. Depois de ter seleccionado todos os caracteres, seleccione e pressione o botão **Validar**.

# **Limitação**

Altera o âmbito da restrição. Quando a opção Interface está seleccionada, é necessária a palavra-passe para alterar as definições nos menus USB, Rede, AUX e Interface Anfitriã USB. Quando a opção Confis está seleccionada, é necessária a palavra-passe para alterar as definições de todos os menus. Quando a opção Tudo está seleccionada, é necessária a palavra-passe para alterar as definições e para executar todos os itens de todos os menus. Antes de alterar a definição, tem de introduzir a palavra-passe que foi definida na definição Config Palavra-passe.

# *Menu ESCP2*

Este menu permite efectuar definições que afectam a impressora quando esta se encontra no modo de emulação ESC/P 2.

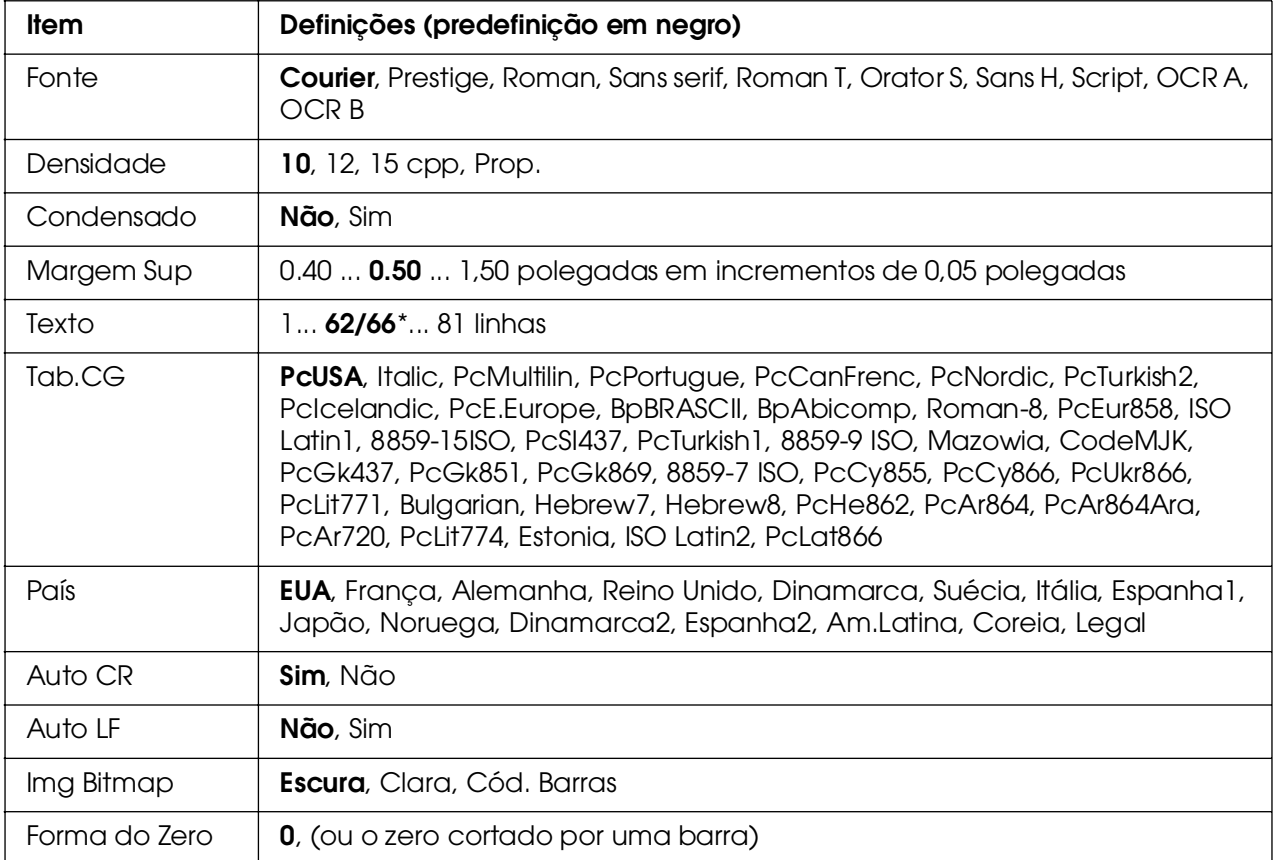

\* Consoante tenha sido seleccionado papel Letter (62) ou A4 (66).

# **Fonte**

Selecciona a fonte.

# **Densidade**

Selecciona a densidade (espaçamento horizontal) da fonte, com uma densidade fixa medida em cpp (caracteres por polegada). Também pode seleccionar o espaçamento proporcional.

# **Condensado**

Activa ou desactiva a impressão condensada.

# **Margem Sup**

Define a distância que separa o início da página da linha base da primeira linha imprimível. Esta distância é medida em polegadas. Quanto mais baixo for o valor, mais próxima está a linha imprimível do início.

# **Texto**

Define o comprimento da página em linhas. Para esta opção, parte-se do princípio de que uma linha tem 1 pica (1/6 polegadas). Se alterar as definições de Orientação, Formato Página ou Margem Sup, é automaticamente reposta a predefinição de comprimento de página de cada um dos formatos de papel.

# **Tab.CG**

Utilize a opção de tabela de geração de caracteres (CG) para seleccionar a tabela de caracteres gráficos ou a tabela de itálicos. A tabela de gráficos contém caracteres gráficos especiais para imprimir linhas, cantos, áreas sombreadas, caracteres internacionais, caracteres gregos e símbolos matemáticos. Se seleccionar Itálico, a metade superior da tabela de caracteres é definida como caracteres itálicos.

# **País**

Utilize esta opção para seleccionar um dos quinze conjuntos de símbolos internacionais. Consulte o *Manual de Fontes* para obter listas dos caracteres dos conjuntos de símbolos de cada país.

# **Auto CR**

Especifica se a impressora executa uma operação de retorno do carreto/avanço de linha (CR/LF) sempre que a posição de impressão ultrapassa a margem direita. Se seleccionar Não, a impressora não imprime nenhum carácter que ultrapasse a margem direita e não executa a translineação enquanto não receber um carácter de retorno do carreto. Esta função é gerida automaticamente pela maioria das aplicações.

# **Auto LF**

Se seleccionar Não, a impressora não envia nenhum avanço de linha (LF) automático com o comando de retorno do carreto (CR). Se seleccionar Sim, é enviado um comando de avanço de linha com cada retorno do carreto. Seleccione Sim se as linhas de texto se sobrepuserem.

# **Img Bitmap**

A impressora pode emular a densidade das imagens definidas com os comandos de impressora. Se seleccionar Escura, a densidade das imagens de bitmap é elevada; se seleccionar Clara, a densidade das imagens de bitmap é baixa.

Se seleccionar Cód. Bar., a impressora converte as imagens de bitmap em códigos de barras, preenchendo automaticamente quaisquer falhas verticais entre os pontos. Isto produz linhas verticais contínuas, que podem ser lidas por um leitor de códigos de barras. Este modo reduz o tamanho da imagem impressa e também pode causar alguma distorção ao imprimir gráficos de imagens de bitmap.

#### **Forma do Zero**

Especifica se a impressora imprime os zeros cortados ou vazios.

# *Menu FX*

Este menu permite efectuar definições que afectam a impressora quando esta se encontra no modo de emulação FX.

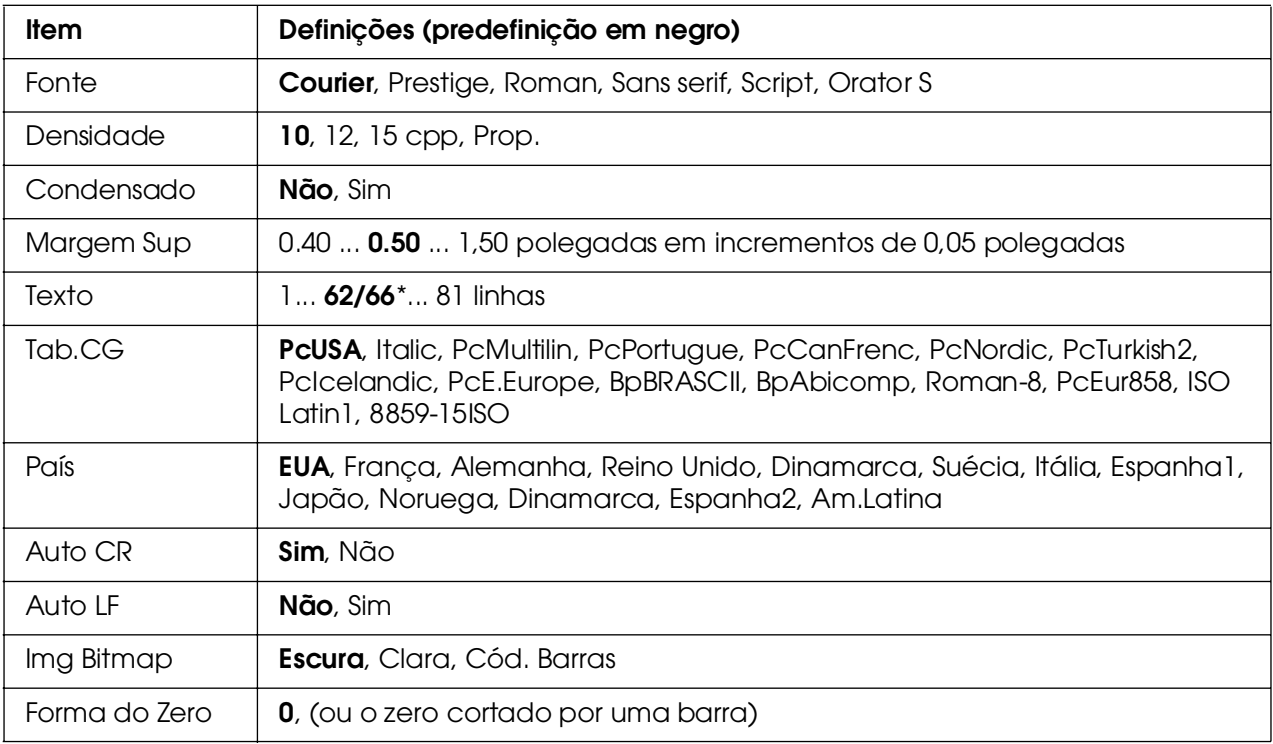

\* Consoante tenha sido seleccionado papel Letter (62) ou A4 (66).

# **Fonte**

Selecciona a fonte.

# **Densidade**

Selecciona a densidade (espaçamento horizontal) da fonte, com uma densidade fixa medida em cpp (caracteres por polegada). Também pode seleccionar o espaçamento proporcional.

# **Condensado**

Activa ou desactiva a impressão condensada.

# **Margem Sup**

Define a distância que separa o início da página da linha base da primeira linha imprimível. Esta distância é medida em polegadas. Quanto mais baixo for o valor, mais próxima está a linha imprimível do início.

# **Texto**

Define o comprimento da página em linhas. Para esta opção, parte-se do princípio de que uma linha tem 1 pica (1/6 polegadas). Se alterar as definições de Orientação, Formato Página ou Margem Sup, é automaticamente reposta a predefinição de comprimento de página de cada um dos formatos de papel.

# **Tab.CG**

Utilize a opção de tabela de geração de caracteres (CG) para seleccionar a tabela de caracteres gráficos ou a tabela de itálicos. A tabela de gráficos contém caracteres gráficos especiais para imprimir linhas, cantos, áreas sombreadas, caracteres internacionais, caracteres gregos e símbolos matemáticos. Se seleccionar Itálico, a metade superior da tabela de caracteres é definida como caracteres itálicos.

# **País**

Utilize esta opção para seleccionar um dos quinze conjuntos de símbolos internacionais. Consulte o *Manual de Fontes* para obter listas dos caracteres dos conjuntos de símbolos de cada país.

# **Auto CR**

Especifica se a impressora executa uma operação de retorno do carreto/avanço de linha (CR/LF) sempre que a posição de impressão ultrapassa a margem direita. Se seleccionar **Não**, a impressora não imprime nenhum carácter que ultrapasse a margem direita e não executa a translineação enquanto não receber um carácter de retorno do carreto. Esta função é gerida automaticamente pela maioria das aplicações.

# **Auto LF**

Se seleccionar Não, a impressora não envia nenhum avanço de linha (LF) automático com o comando de retorno do carreto (CR). Se seleccionar Sim, é enviado um comando de avanço de linha com cada retorno do carreto. Seleccione Sim se as linhas de texto se sobrepuserem.

#### **Img Bitmap**

A impressora pode emular a densidade das imagens definidas com os comandos de impressora. Se seleccionar Escura, a densidade das imagens de bitmap é elevada; se seleccionar Clara, a densidade das imagens de bitmap é baixa.

Se seleccionar Cód. Bar., a impressora converte as imagens de bitmap em códigos de barras, preenchendo automaticamente quaisquer falhas verticais entre os pontos. Isto produz linhas verticais contínuas, que podem ser lidas por um leitor de códigos de barras. Este modo reduz o tamanho da imagem impressa e também pode causar alguma distorção ao imprimir gráficos de imagens de bitmap.

# **Forma do Zero**

Selecciona se a impressora imprime os zeros cortados ou vazios.

# *Menu I239X*

O modo I239X emula os comandos IBM® 2390/2391 Plus.

Estas definições estão disponíveis apenas quando a impressora se encontra no modo I239X.

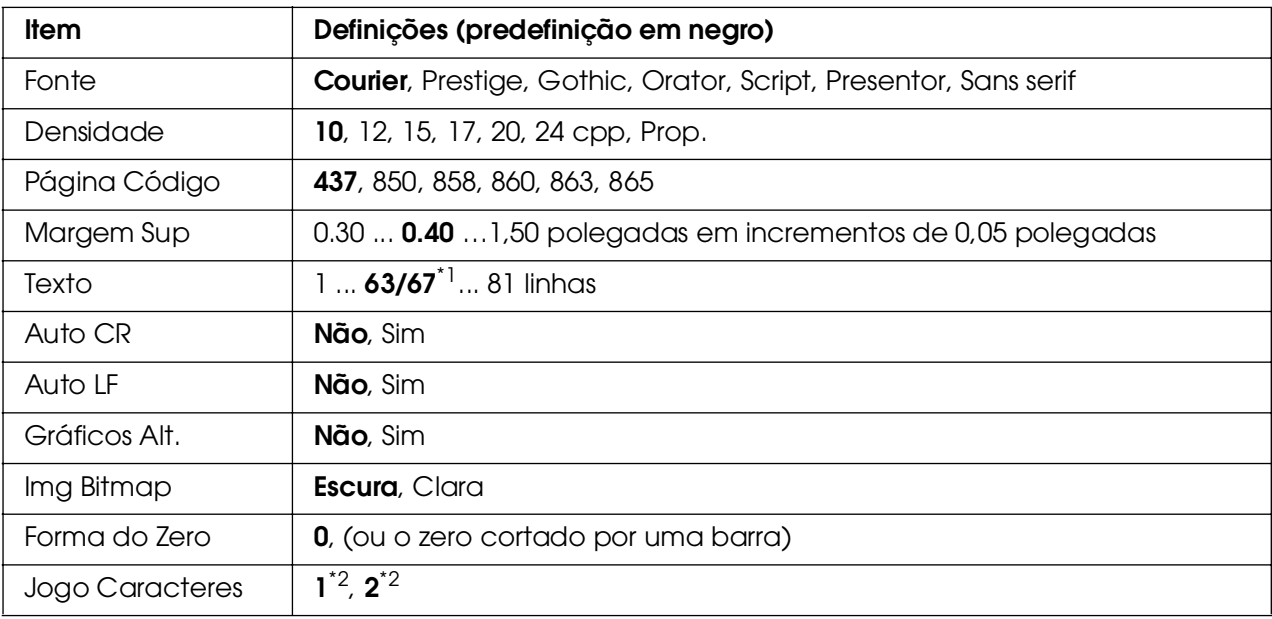

\*1 Depende do papel seleccionado: Letter (63) ou A4 (67).

 $*$ <sup>2</sup> Depende do papel seleccionado: Letter (1) ou A4 (2).

# **Fonte**

Selecciona a fonte.

# **Densidade**

Selecciona a densidade (espaçamento horizontal) da fonte, com uma densidade fixa medida em cpp (caracteres por polegada). Também pode seleccionar o espaçamento proporcional.

# **Página Código**

Seleccione as tabelas de caracteres. As tabelas de caracteres contêm os caracteres e os símbolos utilizados nos diversos idiomas. A impressora imprime o texto com base na tabela de caracteres seleccionada.

# **Margem Sup**

Define a distância que separa o início da página da linha base da primeira linha imprimível. Esta distância é medida em polegadas. Quanto mais baixo for o valor, mais próxima está a linha imprimível do início.

# **Texto**

Define o comprimento da página em linhas. Para esta opção, parte-se do princípio de que uma linha tem 1 pica (1/6 polegadas). Se alterar as definições de Orientação, Formato Página ou Margem Sup, é automaticamente reposta a predefinição de comprimento de página de cada um dos formatos de papel.

# **Auto CR**

Especifica se a impressora executa uma operação de retorno do carreto/avanço de linha (CR/LF) sempre que a posição de impressão ultrapassa a margem direita. Se esta definição estiver desactivada, a impressora não imprime nenhum carácter que ultrapasse a margem direita e não executa a translineação enquanto não receber um carácter de retorno do carreto. Esta função é gerida automaticamente pela maioria das aplicações.

# **Auto LF**

Se seleccionar Não, a impressora não envia nenhum avanço de linha (LF) automático com o comando de retorno do carreto (CR). Se seleccionar Sim, é enviado um comando de avanço de linha com cada retorno do carreto. Seleccione Sim se as linhas de texto se sobrepuserem.

# **Gráficos Alt.**

Activa ou desactiva a opção Gráficos Alternativos.

# **Img Bitmap**

A impressora pode emular a densidade das imagens definidas com os comandos de impressora. Se seleccionar Escura, a densidade das imagens de bitmap é elevada; se seleccionar Clara, a densidade das imagens de bitmap é baixa.

Se seleccionar Cód. Bar., a impressora converte as imagens de bitmap em códigos de barras, preenchendo automaticamente quaisquer falhas verticais entre os pontos. Isto produz linhas verticais contínuas, que podem ser lidas por um leitor de códigos de barras. Este modo reduz o tamanho da imagem impressa e também pode causar alguma distorção ao imprimir gráficos de imagens de bitmap.

# **Forma do Zero**

Selecciona se a impressora imprime os zeros cortados ou vazios.

#### **Jogo Caracteres**

Selecciona a tabela de caracteres 1 ou 2.

# *Mensagens de Estado e de Erro*

Esta secção contém uma lista das mensagens de erro que aparecem no visor LCD, acompanhadas de uma breve descrição e de sugestões para corrigir o problema. Note que nem todas as mensagens apresentadas no visor LCD indicam um problema. Quando são emitidos vários avisos, a marca  $\div$  aparece no lado direito da mensagem de aviso. Para confirmar todos os avisos, pressione o botão ▼ Para Baixo para ver o Menu de Estado e, em seguida, pressione o botão **Validar**. O visor LCD apresenta também a quantidade de toner restante e os formatos de papel disponíveis.

#### **A regular impressora**

A impressora efectua a calibragem automaticamente. Esta não é uma mensagem de erro e desaparece quando o processo de calibragem terminar. Enquanto a impressora estiver a mostrar esta mensagem, não abra as tampas nem desligue a impressora.

#### **Cancelar Todas**

A impressora está a cancelar todas as tarefas de impressão que se encontram na memória, incluindo as que estão a ser recebidas ou impressas no momento. Esta mensagem aparece quando mantém o botão + **Cancelar Tarefa** pressionado durante mais de 2 segundos.

# **Cancelar Tarefa**

A impressora está a cancelar a tarefa de impressão actual. Esta mensagem aparece quando pressiona e liberta o botão + **Cancelar Tarefa** no espaço de 2 segundos.

# **Cancelar Tarefa (através do computador)**

A tarefa de impressão é cancelada a partir do controlador de impressão.

# **Impossível Imprimir**

Os dados para impressão foram apagados porque estavam incorrectos.

Certifique-se de que está a utilizar o formato de papel e o controlador de impressão adequados.

Quando imprimir os dados da memória USB, certifique-se de que a memória USB está inserida correctamente.

Ao imprimir no modo preto e branco quando uma ou mais unidades de revelação tiverem atingido o fim do tempo de duração, verifique se a opção **Preto** está seleccionada no controlador de impressão.

Se não conseguir imprimir ficheiros PS e PDF no modo preto e branco, substitua as unidades de revelação que tiverem atingido o fim do seu tempo de duração.

# **Não Imprime Dúplex**

A impressora detectou problemas durante a impressão em frente e verso. Certifique-se de que está a utilizar o tipo e o formato de papel apropriados para a impressão dúplex. O problema também pode ser originado por definições incorrectas do sistema de alimentação utilizado. Se pressionar o botão N **Iniciar/Parar** o resto da tarefa é impresso apenas numa face do papel. Pressione o botão + **Cancelar Tarefa** para cancelar a tarefa de impressão.

# **Impos. Impr. Ficheiros**

A impressora descobriu que não pode ser impresso nenhum ficheiro da memória USB.

# **Erro Alimentador2 %yyy**

O alimentador de papel opcional não está instalado correctamente. Desligue a impressora, retire o alimentador opcional e depois volte a instalá-lo. Para mais informações sobre a instalação do alimentador de papel opcional, consulte ["Instalar](#page-226-0)  [o alimentador de papel opcional" na página 227](#page-226-0).

# **Verif. Transparência**

Colocou outro tipo de papel que não transparências quando a opção Tipo de Papel do controlador de impressão estava definida como **Transparências**, ou colocou transparências quando a definição de papel do controlador de impressão não estava definida como **Transparências**. Saem páginas completamente em branco.

Para eliminar o erro, consulte ["As transparências saem em branco do alimentador MF"](#page-276-0)  [na página 277.](#page-276-0)

# **Verif. Formato Papel**

O formato de papel definido é diferente do formato de papel colocado na impressora. Verifique se o formato de papel colocado no sistema de alimentação especificado é o correcto.

Para eliminar este erro, seleccione Limpar Aviso no Menu Reinicialização do painel de controlo. Para obter instruções, consulte ["Acesso aos menus do painel de controlo"](#page-175-0)  [na página 176.](#page-175-0)

#### **Verif. Tipo Papel**

O papel colocado na impressora não corresponde à definição de tipo de papel do controlador de impressão. Só será utilizado para a impressão papel que corresponda à definição de formato de papel.

Para eliminar este erro, seleccione Limpar Aviso no Menu Reinicialização do painel de controlo. Para obter instruções, consulte ["Acesso aos menus do painel de controlo"](#page-175-0)  [na página 176.](#page-175-0)

# **Fechar Tampa Frontal**

A tampa frontal esteve aberta mais de 5 minutos. Para eliminar o erro, feche a tampa frontal.

#### **Agrupar Desactivada**

Já não é possível imprimir especificando o número de cópias, porque não há espaço suficiente na memória (RAM). Se este erro se verificar, imprima apenas uma cópia de cada vez.

Para eliminar este erro, seleccione Limpar Aviso no Menu Reinicialização do painel de controlo. Para obter instruções de acesso aos menus do painel de controlo, consulte ["Acesso aos menus do painel de controlo" na página 176.](#page-175-0)

# **A Arrefecer zz min**

A impressora está a arrefecer. É apresentado o tempo decorrido até a impressora estar preparada para imprimir.

# **Os dados irão ser impressos a Preto e Branco**

Os dados a cores são impressos a preto e branco porque uma ou mais unidades de revelação a cores chegaram ao fim do seu tempo de duração.

# **Erro DM %yyy**

A unidade dúplex separou-se da impressora.

# **Mem Dúplex Saturada**

Não há memória suficiente para imprimir em frente e verso. A impressora imprime apenas a frente e ejecta o papel. Para eliminar este erro, execute as operações apresentadas em seguida.

Se tiver seleccionado Não na definição Autocontin. do Menu Config. Básica, pressione o botão N **Iniciar/Parar** para imprimir no verso da folha seguinte, ou pressione o botão  $\overline{w}$  **Cancelar Tarefa** para cancelar a tarefa de impressão.

Se tiver seleccionado Sim na definição Autocontin. do menu Menu Confis. Básica do painel de controlo, a impressão continua automaticamente após um determinado período de tempo.

# **DadosPág. Cancelados**

Não foi possível guardar os dados de fundo de página na memória USB. Isto significa que a memória USB não é reconhecida, está cheia ou foi atingido o número máximo de ficheiros de fundo de página. Verifique se a memória USB está instalada correctamente, substitua a memória USB por uma memória que tenha mais espaço vazio, ou elimine quaisquer ficheiros de fundo de página de que já não necessite e depois tente guardar outra vez o novo fundo de página.

Para eliminar este erro, seleccione Limpar Aviso no Menu Reinicialização do painel de controlo. Para obter instruções de acesso aos menus do painel de controlo, consulte ["Acesso aos menus do painel de controlo" na página 176.](#page-175-0)

# **Avançar Página**

A impressora está a ejectar papel, devido a um pedido do utilizador. Esta mensagem aparece quando pressiona uma vez o botão N **Iniciar/Parar** para desactivar a impressora e, em seguida, mantém pressionado o botão N **Iniciar/Parar** durante mais de 2 segundos, para não receber comandos de avanço de página.

# **Erro Format. ROM A**

Foi inserido um módulo ROM não formatado.

Para eliminar este erro, pressione o botão O **Iniciar/Parar** ou desligue a impressora e retire o módulo ROM. Em seguida, volte a instalar o módulo ROM. Se este procedimento não eliminar o erro, contacte o fornecedor.

# **Optimiza Imagem**

Não há memória suficiente para imprimir a página com a qualidade especificada. A impressora reduz automaticamente a qualidade de impressão, para poder continuar a imprimir. Se a qualidade da impressão não for aceitável, tente simplificar a página, limitando o número de gráficos ou reduza a quantidade e o tamanho das fontes.

Para eliminar este erro, seleccione Limpar Aviso no Menu Reinicialização do painel de controlo. Para obter instruções, consulte ["Acesso aos menus do painel de controlo"](#page-175-0)  [na página 176.](#page-175-0)

Desactive a definição Ortimiza Imagem no Menu Impressão do painel de controlo, se não quiser que a impressora reduza automaticamente a qualidade de impressão para continuar a imprimir.

Pode ser necessário aumentar a memória da impressora para imprimir os documentos com a qualidade pretendida. Para mais informações sobre como aumentar a memória, consulte ["Módulo de Memória" na página 235.](#page-234-0)

# **Instalar Alimentador1**

A gaveta de papel do alimentador padrão não está instalada ou está instalada incorrectamente. Para eliminar este erro, instale o alimentador correctamente.

# **Instalar Unid. Fusão**

Não está instalada nenhuma unidade de fusão ou a unidade não está instalada correctamente. Desligue a impressora e instale a unidade de fusão, se esta ainda não estiver instalada.

Se já tiver instalado uma unidade de fusão, desligue a impressora e volte a instalar a unidade de fusão depois de esta arrefecer (30 minutos). Depois abra a tampa frontal. Remova unidade de fusão e depois reinstale-a correctamente. Feche a tampa frontal. O erro desaparece automaticamente se a unidade de fusão tiver sido instalada correctamente.

Se o erro não desaparecer, isso significa que a unidade de fusão está danificada. Substitua-a por uma nova unidade.

# **Inst. Unid. Transf.**

Não há nenhuma unidade de transferência instalada ou a unidade não está correctamente instalada. Instale a unidade de transferência caso não tenha sido instalada.

Se já tiver instalado uma unidade de transferência, desligue a impressora, abra a tampa frontal e retire a unidade de transferência. Reinstale a unidade correctamente e depois feche a tampa frontal. O erro desaparece automaticamente se a unidade de transferência tiver sido instalada correctamente.

# **Instalar Toner uuuu**

Foi instalada a unidade de revelação errada na posição indicada para a unidade de revelação a cores na impressora, ou essa posição está vazia. A indicação uuuu aparece como C (azul), M (magenta), Y (amarelo) ou K (preto).

Instale as unidades indicadas. Consulte ["Unidade de Revelação" na página 243.](#page-242-0)

# **Cartão I/F Aux. Inc.**

Esta mensagem significa que a impressora não consegue comunicar com a placa de interface opcional instalada. Desligue a impressora, retire a placa e volte a instalá-la.

# **Dados inválidos**

O ficheiro de spool do controlador é eliminado durante a impressão ou os dados não são normais. Pressione o botão N **Iniciar/Parar** para eliminar o erro.

# **Módulo N/W Inválido**

Não há um programa de rede ou não é possível utilizar o programa de rede com a impressora. Contacte um técnico de assistência qualificado.

# **PCL Incompatível**

Existem erros no módulo ROM. Desligue a impressora e contacte o seu fornecedor.

#### **PS3 Incompatível**

Existem erros no módulo ROM. Desligue a impressora e contacte o seu fornecedor.

# **ROM A Incompatível**

A impressora não consegue ler o módulo ROM opcional instalado. Desligue a impressora e retire o módulo ROM.

# **Duplex Manual**

Um lado da impressão de dúplex manual está concluído. Para começar a imprimir do outro lado, defina o papel e pressione o botão O **Iniciar/Parar**. Consulte "Imprimir com Unidade [Dúplex \(apenas modelos com Unidade Dúplex\)" na página 53,](#page-52-0) se estiver a utilizar um sistema Windows, ou ["Imprimir com Unidade Dúplex \(apenas modelos com Unidade](#page-132-0)  [Dúplex\)" na página 133,](#page-132-0) se estiver a utilizar um sistema Macintosh.

# **Alim. Manual ssss**

Está especificado o modo de alimentação manual para a tarefa de impressão actual. Certifique-se de que está colocado papel com o formato indicado por ssss e pressione o botão N **Iniciar/Parar**.

#### **Mem. Saturada**

A impressora não tem memória suficiente para executar a tarefa actual. Pressione o botão N **Iniciar/Parar** do painel de controlo para retomar a impressão ou pressione o botão  $\tilde{w}$  **Cancelar Tarefa** para cancelar a tarefa de impressão.

# **Menus Bloqueados**

Esta mensagem é apresentada quando se tenta alterar as definições da impressora através do painel de controlo e os botões estão bloqueados. Pode desbloqueá-los no menu Config Palavra-passe ou utilizando o utilitário Rede. Para mais informações, consulte ["Menu Config Palavra-passe" na página 197](#page-196-0) ou o Guia de Utilização em Rede.

# **Memória insuf.**

A impressora não tem memória suficiente para completar a tarefa de impressão actual.

Para eliminar esta mensagem de erro, seleccione Limpar Aviso no Menu Reinicialização do painel de controlo. Para obter instruções, consulte ["Acesso aos](#page-175-0)  [menus do painel de controlo" na página 176](#page-175-0).

Para evitar que este problema se repita, instale mais memória na impressora, conforme se descreve em ["Módulos de memória" na página 312](#page-311-0), ou reduza a resolução da imagem a imprimir.

# **Toner não Original**

A unidade de revelação instalada não é um produto original Epson. Recomenda-se a instalação de uma unidade de revelação original. A impressão e a quantidade de toner restante em cada unidade de revelação no painel de controlo podem diferir das obtidas quando utiliza unidades de revelação EPSON originais. A Epson não se responsabiliza por quaisquer danos ou problemas que possam ser causados pela utilização de consumíveis que não sejam fabricados ou aprovados pela Epson.

Instale um produto original Epson ou seleccione Limpar Avisos Todos no Menu Reinicialização do painel de controlo para eliminar a mensagem de aviso. Para saber como substituir a unidade de revelação, consulte ["Unidade de Revelação"](#page-242-0)  [na página 243.](#page-242-0)

# **Toner Não Original uuuu**

A unidade de revelação instalada não é uma unidade de revelação original Epson. A impressão e a quantidade de toner restante em cada unidade de revelação no painel de controlo podem diferir das obtidas quando utiliza unidades de revelação EPSON originais. A Epson não se responsabiliza por quaisquer danos ou problemas que possam ser causados pela utilização de consumíveis que não sejam fabricados ou aprovados pela Epson. Recomenda-se a instalação de uma unidade de revelação original. Pressione o botão N **Iniciar/Parar** do painel de controlo para retomar a impressão.

# **Disp USB Não Suportado**

O dispositivo ligado à interface Anfitriã USB não é suportado. Desligue o dispositivo para eliminar o erro.

# **Desactivada**

A impressora não está pronta para imprimir. Pressione o botão O **Iniciar/Parar**. Neste modo, o toner existente na unidade de revelação para cada cor é apresentado em sete níveis.

# **Optional RAM Error**

O módulo de memória opcional pode estar danificado ou não ser compatível. Substitua-o por um novo.

# **Encrav WWWW**

O local onde o papel ficou encravado é apresentado em WWWWWW. WWWWWW indica a localização do erro.

Se o papel ficar encravado em mais de um local, são apresentadas as localizações correspondentes.

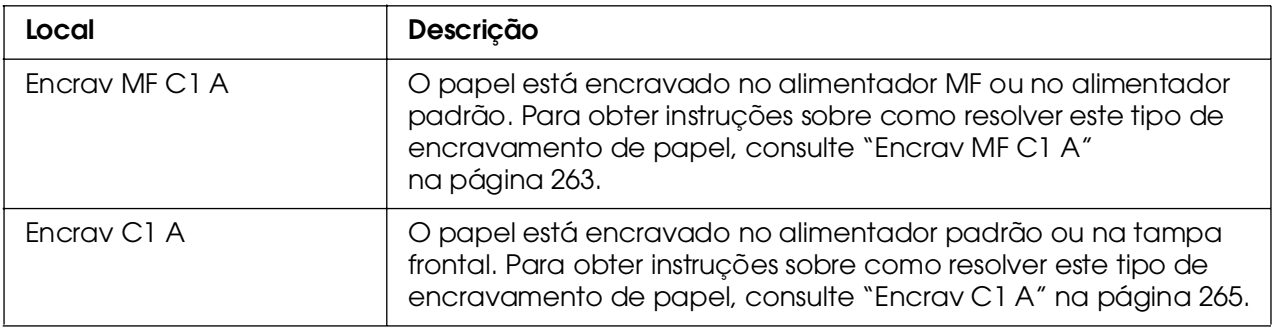

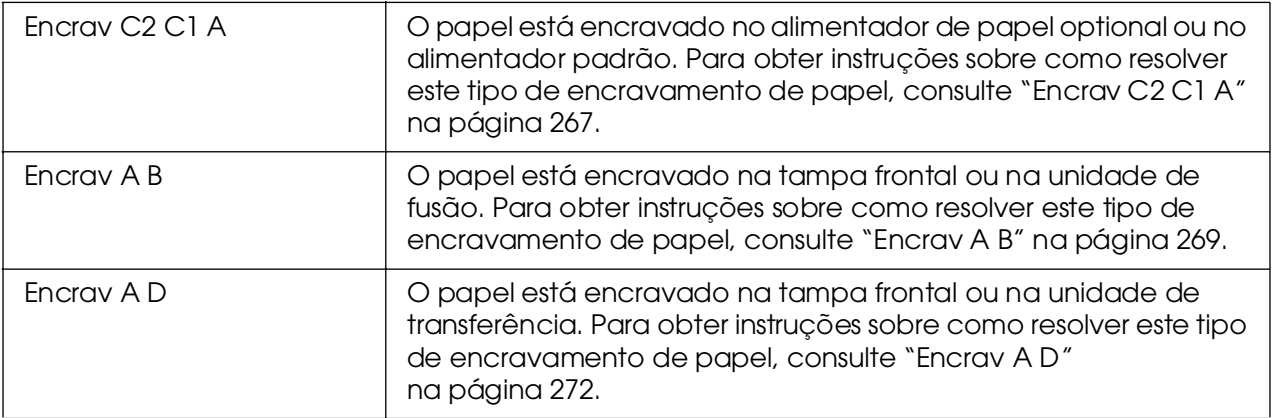

# **Falta Papel tttt sssss**

Não há papel no sistema de alimentação especificado (tttt). Coloque papel com o formato indicado (sssss) no sistema de alimentação.

# **Def.Papel tttt sssss**

O papel colocado no sistema de alimentação especificado (tttt) não corresponde ao formato de papel necessário (sssss). Substitua o papel colocado por papel com o formato adequado e pressione o botão O **Iniciar/Parar** para retomar a impressão ou pressione o botão + **Cancelar Tarefa** para cancelar a impressão.

Se pressionar o botão O **Iniciar/Parar** sem substituir o papel, a impressora imprime no papel colocado, mesmo que não tenha o formato requerido.

# **Seleccione o ficheiro**

Iniciar Impressão está seleccionado sem que tenha sido seleccionado um ficheiro. Seleccione o ficheiro e tente de novo. Consulte ["Menu Imprimir Documento"](#page-179-0)  [na página 180](#page-179-0) ou ["Menu Imprimir Imagem" na página 181](#page-180-0) para mais informações.

# **Por favor aguarde a impressão**

A impressão não pode começar porque a tarefa anterior está a ser processada. Tente de novo passados alguns segundos.

# **Impressora Aberta**

A tampa frontal está aberta. Para eliminar este erro, feche a tampa frontal.

#### **Imp. Sobrecarregada**

O tempo necessário para processar os dados de impressão excedeu a velocidade do mecanismo de impressão, porque a página actual é demasiado complexa. Pressione o botão N **Iniciar/Parar** para retomar a impressão ou pressione o botão + **Cancelar Tarefa** para cancelar a tarefa de impressão. Se esta mensagem voltar a aparecer, seleccione Sim na definição Proteger pág. no Menu Config. Básica do painel de controlo ou seleccione **Evitar Erro de Página** no controlador de impressão.

Se esta mensagem continuar a ser apresentada ao imprimir uma página específica, tente simplificar a página, limitando o número de gráficos ou reduzindo a quantidade e a dimensão das fontes.

Para evitar este erro, recomenda-se que defina a opção Proteger Pág. como Sim e instale mais memória na impressora. Para mais informações, consulte ["Menu](#page-185-0)  [Config.Básica" na página 186](#page-185-0) e ["Módulo de Memória" na página 235.](#page-234-0)

#### **RAM CHECK**

A impressora está a verificar a RAM.

#### **Operacional**

A impressora está pronta para receber dados e imprimir. Neste modo, o toner existente na unidade de revelação para cada cor é apresentado em sete níveis.

# **Subst. Unid. Fusão**

A unidade de fusão chegou ao fim do seu tempo de duração e tem de ser substituída.

Desligue a impressora e aguarde 30 minutos, e depois substitua a unidade de fusão por uma nova. Para obter instruções, consulte ["Unidade de Fusão" na página 248](#page-247-0).

# **Subst. Toner uuuu**

As unidades de revelação indicadas chegaram ao fim do seu tempo de duração e têm de ser substituídas. A indicação uuuu aparece como C (azul), M (magenta), Y (amarelo) ou K (preto).

Quando o indicador luminoso de erro se acende, não pode continuar a imprimir. Substitua a unidade de revelação por uma nova. Para obter instruções, consulte ["Unidade de](#page-242-0)  [Revelação" na página 243.](#page-242-0)

Quando o indicador luminoso de erro está intermitente, pode continuar a imprimir no modo preto e branco pressionando o botão N **Iniciar/Parar**, ou pode cancelar o trabalho de impressão pressionando o botão + **Cancelar Tarefa**.

# **Subst. Unid. Transf.**

A unidade de transferência chegou ao fim do seu tempo de duração e tem de ser substituída.

Quando o indicador luminoso de erro se acende, não pode continuar a imprimir. Desligue a impressora e substitua a unidade de transferência por uma nova. Para obter instruções, consulte ["Unidade de Transferência" na página 253.](#page-252-0) O erro desaparece automaticamente depois de substituir a unidade e de fechar todas as tampas da impressora.

# **Taref ReservCancel.**

A impressora não consegue guardar os dados da tarefa de impressão através da função Armazenamento de Tarefas. Foi atingido o número máximo de tarefas que pode ser guardado na memória da impressora ou a memória não dispõe de memória suficiente para guardar uma nova tarefa. Para guardar uma nova tarefa, elimine uma antiga. Além disso, se tiver quaisquer tarefas confidenciais guardadas, pode libertar memória imprimindo-as.

Também pode aumentar o espaço disponível na memória alterando a definição Disco de RAM para Normal ou Máxima. Para mais informações, consulte "Menu Config.Básica" [na página 186.](#page-185-0)

Para eliminar este erro, seleccione Limpar Aviso no Menu Reinicialização do painel de controlo. Para obter instruções de acesso aos menus do painel de controlo, consulte ["Acesso aos menus do painel de controlo" na página 176.](#page-175-0)

# **Reinicialização**

A interface actual da impressora foi reinicializada e a memória temporária foi limpa. No entanto, há outras interfaces que ainda estão activas e que mantêm os respectivos dados e definições.

# **Reinicial. Total**

Foram repostas todas as predefinições ou os últimos valores guardados das definições da impressora.

# **Reinic. para Gravar**

Alterou-se uma definição de menu do painel de controlo enquanto a impressora estava a imprimir. Pressione o botão O **Iniciar/Parar** para eliminar esta mensagem. A definição fica activa quando a impressão terminar.

Em alternativa, pode eliminar esta mensagem se seleccionar Reinicialização ou Reinicial. Total no painel de controlo. No entanto, os dados de impressão serão eliminados.

# **ROM CHECK**

A impressora está a verificar a ROM.

# **Auto-Teste**

A impressora está a efectuar o auto-teste e a inicialização.

#### **Service Req Cffff/Service Req Exxx**

Foi detectado um erro no controlador ou no mecanismo de impressão. Desligue a impressora. Aguarde pelo menos 5 segundos e volte a ligá-la. Se a mensagem de erro continuar a aparecer, tome nota do número do erro indicado no visor LCD (Cffff/Exxx) e desligue a impressora. Em seguida, desligue o cabo de alimentação e contacte um técnico de assistência qualificado.

# **Repouso**

A impressora está no modo de poupança de energia. Este modo é desactivado quando a impressora recebe dados de impressão ou quando o botão **Reinicialização** é pressionado. Neste modo, o toner existente na unidade de revelação para cada cor é apresentado em sete níveis.

# **Erro Unidad. Toner uuuu**

Ocorreu um erro de leitura/escrita relativo às unidades de revelação indicadas (as letras C, M, Y ou K são apresentadas em vez de uuuu e correspondem às cores azul (C), magenta (M), amarelo (Y) ou preto (K), respectivamente). Retire as unidades de revelação e volte a inseri-las. Se este procedimento não eliminar o erro, substitua as unidades de revelação.

Para saber como instalar as unidades de toner indicadas, consulte ["Unidade de](#page-242-0)  [Revelação" na página 243.](#page-242-0)

#### **Incapaz limpar erro**

A impressora não consegue limpar uma mensagem de erro, porque o estado de erro continua a existir. Tente resolver o problema de novo.

#### **Proc Fich Mem USB : nnn**

A impressora está a contar o número de ficheiros que podem ser impressos na memória USB.

#### **Pouco Toner uuuu**

Esta mensagem indica que a unidade de revelação da cor indicada está a chegar ao fim do tempo de duração. Prepare uma nova unidade de revelação.

# **Preparando**

A impressora está a aquecer a unidade de fusão para ficar pronta a imprimir.

# **Aviso Unid.Fusão**

Esta mensagem indica que a unidade de fusão está a chegar ao fim do tempo de duração. Pode continuar a imprimir até ser apresentada a mensagem de erro Subst. Unid. Fusão. Prepare uma unidade de fusão nova.

Para eliminar esta mensagem de aviso e continuar a imprimir, seleccione Limpar Avisos Todos no Menu Reinicialização do painel de controlo. Para obter instruções de acesso aos menus do painel de controlo, consulte ["Acesso aos menus do](#page-175-0)  [painel de controlo" na página 176](#page-175-0).

# **Aviso Unid. Transf.**

Esta mensagem avisa o utilizador que a unidade de transferência está a chegar ao fim do tempo de duração. Pode continuar a imprimir até ser apresentada a mensagem Subst. Unid. Transf.. Prepare uma unidade de transferência nova.

Para eliminar esta mensagem de aviso e continuar a imprimir, seleccione Limpar Avisos Todos no Menu Reinicialização do painel de controlo. Para obter instruções de acesso aos menus do painel de controlo, consulte ["Acesso aos menus do](#page-175-0)  [painel de controlo" na página 176](#page-175-0).

# **Erro reg. ROM A/ Erro reg. ROM P**

Esta mensagem indica um erro interno na impressora. Reinicialize a impressora. Se o erro persistir, contacte o seu fornecedor.

# **Registar ROM A/Registar ROM P**

Esta mensagem indica que a impressora está a escrever no módulo ROM inserido na ranhura. Aguarde até que esta mensagem desapareça.

# **Toner uuuu Incorrecto**

Está instalada uma unidade de revelação que não é adequada. Instale apenas a unidade de revelação indicada em ["Consumíveis" na página 24.](#page-23-0)

Para saber como substituir a unidade de revelação, consulte ["Unidade de Revelação"](#page-242-0)  [na página 243.](#page-242-0) A indicação uuuu aparece como C (azul), M (magenta), Y (amarelo) ou K (preto).
# *Imprimir e Apagar Dados de Tarefas Armazenadas*

As tarefas de impressão guardadas na memória da impressora através das opções Reimprimir Tarefa e Verificar Tarefa da função Armazenamento de Tarefas podem ser impressas e apagadas através do menu Tarefa de Impressão Rápida do painel de controlo. As tarefas guardadas utilizando a opção Tarefa Confidencial podem ser impressas através do menu Tarefa Confidencial. Siga as instruções apresentadas nesta secção.

## *Nota:*

*É necessário ter capacidade suficiente no disco RAM para utilizar a função Armazenamento de Tarefas. Para activar o disco de RAM, tem de configurar a definição* Disco de RAM *no painel de controlo como* Normal *ou* Máxima*. Recomendamos-lhe que instale uma memória opcional para utilizar estão função. Para ver instruções sobre como aumentar a memória da impressora, consulte ["Instalar um módulo de memória" na página 235](#page-234-0).*

# *Utilizar o menu Tarefa de Impressão Rápida*

Para imprimir ou apagar dados de Reimprimir Tarefa e Verificar Tarefa, execute as seguintes operações:

- 1. Certifique-se de que aparece a indicação Operacional ou Repouso no visor LCD e, em seguida, pressione o botão **Validar** para aceder aos menus do painel de controlo.
- 2. Pressione várias vezes o botão **▼ Para Baixo** até aparecer a indicação Menu Tarefa de Impressão Rápida no visor LCD e, em seguida, pressione o botão **Validar**.
- 3. Utilize os botões **▼ Para Baixo** ou ▲ Para Cima para seleccionar o nome de utilizador apropriado e pressione o botão **Validar**.
- 4. Utilize os botões **▼ Para Baixo** ou **A Para Cima** para seleccionar o nome da tarefa apropriado e pressione o botão **Validar**.
- 5. Para especificar o número de cópias que pretende imprimir, pressione o botão  $\Diamond$  Validar e utilize os botões **v Para Baixo** e **A Para Cima** para seleccionar o número de cópias.

Para eliminar a tarefa sem imprimir quaisquer cópias, pressione o botão ▼ Para Baixo para ver a opção Apagar no visor LCD.

6. Pressione o botão **Validar** para iniciar a impressão ou apagar os dados.

# *Utilizar o menu Tarefa Confidencial*

Para imprimir ou apagar dados de tarefas confidenciais, execute as seguintes operações:

- 1. Certifique-se de que aparece a indicação Operacional ou Repouso no visor LCD e, em seguida, pressione o botão **Validar** para aceder aos menus do painel de controlo.
- 2. Pressione várias vezes o botão **▼ Para Baixo** até aparecer a indicação Tarefa Confid. no visor LCD e, em seguida, pressione o botão ) Validar.
- 3. Utilize os botões **▼ Para Baixo** ou ▲ Para Cima para seleccionar o nome de utilizador apropriado e pressione o botão **Validar**.
- 4. Introduza a sua palavra-passe de quatro dígitos utilizando os botões correspondentes, da forma indicada em seguida.

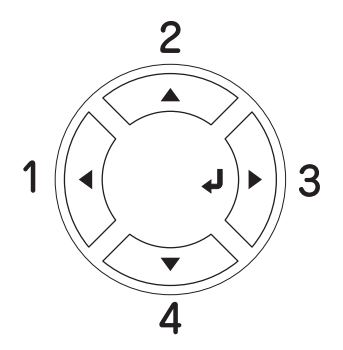

### *Nota:*

❏ *As palavras-passe têm sempre quatro dígitos.*

❏ *As palavras-passe são constituídas por números de 1 a 4.*

❏ *Se nenhuma das tarefas de impressão tiver sido guardada com a palavra-passe introduzida, a mensagem* Senha Errada *aparece por instantes no visor LCD e a impressora sai dos menus do painel de controlo. Confirme a palavra-passe e tente de novo.*

- 5. Utilize os botões **▼ Para Baixo** ou **A Para Cima** para seleccionar o nome da tarefa apropriado e pressione o botão **Validar**.
- 6. Para especificar o número de cópias que pretende imprimir, pressione o botão A Validar e utilize os botões **▼ Para Baixo** e **A Para Cima** para seleccionar o número de cópias.

Para apagar a tarefa de impressão, pressione o botão ▼ **Para Baixo** até aparecer a indicação APagar no visor LCD.

7. Pressione o botão **Validar** para iniciar a impressão ou apagar os dados.

# *Imprimir uma Folha de Configuração*

Para confirmar o estado actual da impressora e verificar se as opções estão instaladas correctamente, imprima uma folha de configuração através do painel de controlo da impressora.

Para imprimir uma folha de configuração, execute as seguintes operações:

- 1. Lique a impressora. O visor LCD apresenta a indicação Operacional ou Repouso.
- 2. Pressione três vezes o botão  $\hat{p}$  Validar. A impressora imprime uma folha de configuração.

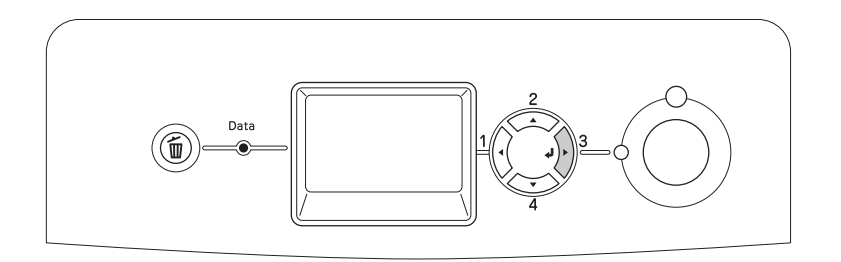

3. Verifique se as informações sobre as opções instaladas estão correctas. Se as opções estiverem instaladas correctamente, são apresentadas na secção Configurações de Hardware. Se as opções não forem apresentadas, tente reinstalá-las.

### *Nota:*

❏ *Se a folha de configuração não apresentar correctamente as opções instaladas, certifique-se de que estas estão bem ligadas à impressora.*

❏ *Se não conseguir fazer com que a impressora imprima uma folha de configuração correcta, contacte o seu fornecedor.*

# *Ajustar o Registo de Cor*

Se tiver transportado a impressora uma distância longa, tem de ajustar o registo de cor para ver se existem desalinhamentos.

Para ajustar o alinhamento do registo de cor, execute as seguintes operações:

1. Certifique-se de que aparece a indicação Deracional e, em seguida, pressione o botão **Validar** para aceder aos menus do painel de controlo.

#### *Nota:*

*Pode não conseguir ajustar o registo de cor quando a impressora está em modo de repouso ou quando tiver ocorrido um erro, mesmo que seja possível seleccionar o item no menu do painel de controlo.*

2. Pressione várias vezes o botão **v Para Baixo** até aparecer o Menu Resisto Cor no visor LCD e, em seguida, pressione duas vezes o botão  $\hat{A}$  Validar.

# *Imprimir Directamente a partir de uma Memória USB*

É possível imprimir ficheiros na memória USB através de uma interface Anfitriã USB, sem iniciar o computador, instalando o controlador de impressão ou ligando a impressora a uma rede.

### *Nota:*

❏ *Se a definição* Interface Anfitriã USB *do painel de controlo estiver definida como* Não*, esta função não pode ser utilizada. Verifique antecipadamente se seleccionou* Sim*.*

❏ *Se a impressora estiver no modo de repouso, a memória USB não pode ser detectada automaticamente. Nesse caso, pressione um botão qualquer do painel de controlo.*

❏ *Recomendamos-lhe que utilize uma memória USB que tenha menos de 2 GB de memória. O acesso a memórias USB que tenham mais de 2 GB de memória pode ser demasiado lento.*

❏ *Se estiverem na memória USB muitos ficheiros, o acesso à memória USB pode demorar muito tempo.*

❏ *Se o acesso à memória USB estiver a demorar muito tempo, tente formatá-la para melhor a velocidade de acesso.*

Os formatos de ficheiro imprimíveis são JPG, TIF, PS, PDF. Também é possível imprimir ficheiros EPN formatados criados a partir de aplicações como o MS Word ou o MS Excel, utilizando o USB Memory Print Maker, que está incluído no CD-ROM de software da impressora. Para mais informações, consulte ["Criar dados de impressão directa com](#page-30-0)  [memória USB" na página 31.](#page-30-0)

#### *Nota:*

*Os ficheiros EPN formatados criados pelo USB Memory Print Maker são impressos no modo de Alta Qualidade (Impressora), independentemente da definição seleccionada em Modo de Impressão no separador Definições Avançadas do controlador de impressão.*

# *Imprimir índice*

Pode imprimir o índice dos ficheiros guardados na memória USB.

Execute as operações apresentadas em seguida para imprimir o índice.

1. Ligue uma memória USB à interface Anfitriã USB da impressora.

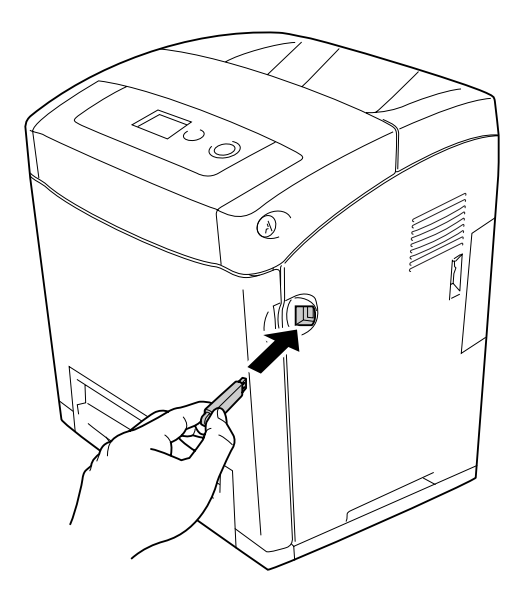

A impressora procura os ficheiros na memória USB. Se forem detectados ficheiros suportados, o menu do painel de controlo é apresentado automaticamente.

## *Nota:*

*Se for apresentada a mensagem* Impos. Impr. Ficheiros *no painel de controlo, isso significa que não foram detectados ficheiros imprimíveis na memória USB.*

- 2. Pressione várias vezes o botão **▼ Para Baixo** para seleccionar o menu Impressão de Índice e, em seguida, pressione o botão **Validar**.
- 3. Verifique se a opção Iniciar Impressão está seleccionada e pressione o botão **Validar** para iniciar a impressão.

## *Nota:*

*Pode alterar definições como, por exemplo, o formato do papel antes de iniciar a impressão. Consulte ["Menu Imprimir Índice" na página 179](#page-178-0) para mais informações acerca das definições.*

# *Imprimir documento*

Pode imprimir o ficheiro de documentos guardado na memória USB. Os formatos de ficheiro suportados são PS, PDF e EPN.

Para imprimir o ficheiro de documentos, execute as seguintes operações:

1. Ligue uma memória USB à interface Anfitriã USB da impressora.

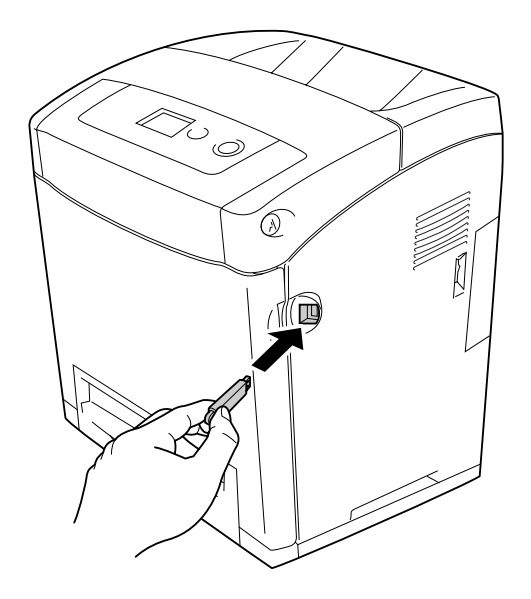

A impressora procura os ficheiros na memória USB. Se forem detectados ficheiros suportados, o menu do painel de controlo é apresentado automaticamente.

## *Nota:*

*Se for apresentada a mensagem* Impos. Impr. Ficheiros *no painel de controlo, isso significa que não foram detectados ficheiros imprimíveis na memória USB.*

- 2. Pressione várias vezes o botão **▼ Para Baixo** para seleccionar o menu Impressão de Documentos e, em seguida, pressione o botão  $\hat{y}$  Validar.
- 3. Verifique se a opção Selecsão de Ficheiro está seleccionada e pressione o botão **Validar**.
- 4. Pressione o botão **▲ Para Cima** ou **▼ Para Baixo** para seleccionar o ficheiro, e depois pressione o botão **Validar**.

5. Pressione o botão **▼ Para Baixo** para seleccionar Iniciar Impressão e, em seguida, pressione o botão **Validar** para iniciar a impressão.

#### *Nota:*

❏ *Pode alterar definições como, por exemplo, o formato do papel antes de iniciar a impressão. Consulte ["Menu Imprimir Documento" na página 180](#page-179-0) para mais informações acerca das definições.*

❏ *A impressora suporta PDF 1.3 (Acrobat 4). Podem não ser impressos ficheiros PDF de outras versões. Nesse caso, abra os ficheiros com o Adobe Reader e imprima-os a partir do computador.*

❏ *Se um ficheiro PDF estiver protegido por uma palavra-passe, é apresentado no painel de controlo o ecrã de palavra-passe. Introduza a palavra-passe para imprimir o ficheiro. Para introduzir a palavra-passe, pressione o botão* ▼ *Para Baixo ou A Para Cima para seleccionar o carácter e pressione o botão Validar para o seleccionar. Depois de ter seleccionado todos os caracteres, seleccione e pressione o botão Validar.*

## *Imprimir imagem*

Pode imprimir a imagem dos ficheiros guardados na memória USB. Os formatos de ficheiro suportados são JPG e TIF.

Para imprimir os ficheiros de imagem, execute as seguintes operações:

1. Ligue uma memória USB à interface Anfitriã USB da impressora.

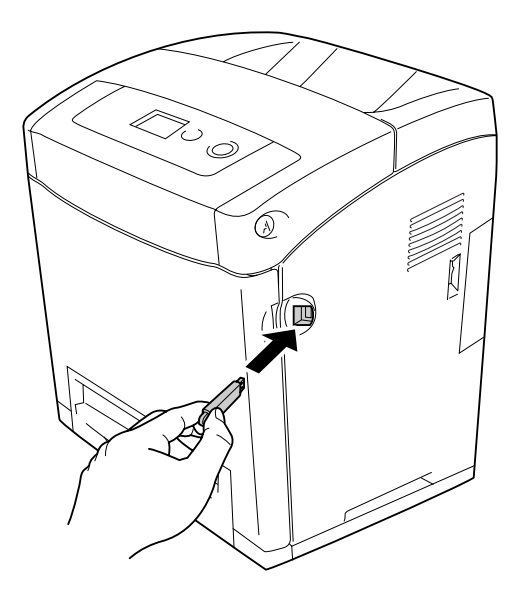

A impressora procura os ficheiros na memória USB. Se forem detectados ficheiros suportados, o menu do painel de controlo é apresentado automaticamente.

### *Nota:*

*Se for apresentada a mensagem* Impos. Impr. Ficheiros *no painel de controlo, isso significa que não foram detectados ficheiros imprimíveis na memória USB.*

- 2. Pressione várias vezes o botão **▼ Para Baixo** para seleccionar o menu Impressão de Imagem e, em seguida, pressione o botão  $\hat{y}$  Validar.
- 3. Verifique se a opção Selecsão de Ficheiro está seleccionada e pressione o botão **Validar**.
- 4. Pressione o botão **▲ Para Cima** ou **▼ Para Baixo** para seleccionar o ficheiro, e depois pressione o botão **Validar**.

### *Nota:*

❏ *Para seleccionar vários ficheiros, seleccione outro ficheiro e pressione o botão Validar.*

❏ *Para desseleccionar o ficheiro seleccionado, seleccione-o e pressione o botão Validar.*

- 5. Depois de seleccionar todos os ficheiros que pretende imprimir, pressione o botão l **Retroceder**.
- 6. Pressione o botão **v Para Baixo** para seleccionar Iniciar Impressão e, em seguida, pressione o botão **Validar** para iniciar a impressão.

## *Nota:*

*Pode alterar definições como, por exemplo, o formato do papel antes de iniciar a impressão. Consulte ["Menu Imprimir Imagem" na página 181](#page-180-0) para mais informações acerca das definições.*

# *Cancelar a Impressão*

Pode cancelar a impressão a partir do seu computador utilizando o controlador de impressão.

Para cancelar uma tarefa de impressão antes de ser enviada a partir do computador, consulte ["Cancelar a Impressão" na página 94](#page-93-0) (Windows) ou ["Cancelar a Impressão"](#page-152-0)  [na página 153](#page-152-0) (Macintosh).

# *Utilizar o botão de cancelamento de tarefa*

O botão + **Cancelar Tarefa** da impressora é o método mais rápido e mais fácil para cancelar a impressão. Ao pressionar este botão, cancela a tarefa de impressão em curso. Se pressionar o botão  $\mathbf{\tilde{w}}$  **Cancelar Tarefa** durante mais de dois segundos, todas as tarefas são apagadas da memória, incluindo aquelas que a impressora está a receber ou a imprimir.

# *Utilizar o Menu Reinicialização*

Se seleccionar Reinicializasão no Menu Reinicializasão do painel de controlo, a impressão pára, a tarefa que está a ser recebida da interface activa é apagada e os erros que tenham ocorrido na interface são eliminados.

Para utilizar o menu Menu Reinicialização, execute as seguintes operações:

- 1. Pressione o botão **Validar** para aceder aos menus do painel de controlo.
- 2. Pressione várias vezes o botão ▼ Para Baixo até aparecer a indicação Menu Reinicializasão no visor LCD e, em seguida, pressione o botão  $\hat{y}$  Validar.
- 3. Pressione várias vezes o botão ▼ Para Baixo até aparecer a indicação Reinicialização.
- 4. Pressione o botão **Validar**. A impressão é cancelada. A impressora está pronta para receber uma nova tarefa de impressão.

# *Capítulo 9 Instalar as Opções*

# *Alimentador de Papel Opcional*

Para mais detalhes sobre os tipos e formatos de papel que pode utilizar com o alimentador opcional, consulte ["Alimentador de papel inferior padrão e alimentador de papel opcional"](#page-36-0)  [na página 37.](#page-36-0) Para saber quais são as especificações, consulte ["Alimentador de papel](#page-310-0)  [opcional" na página 311.](#page-310-0)

# *Precauções de manuseamento*

Antes de instalar a opção, tenha em atenção as seguintes precauções de manuseamento:

A impressora pesa cerca de 31,0 kg. Nunca deve ser levantada ou transportada por uma só pessoa. A impressora deverá ser transportada por duas pessoas que devem levantá-la conforme apresentado em seguida.

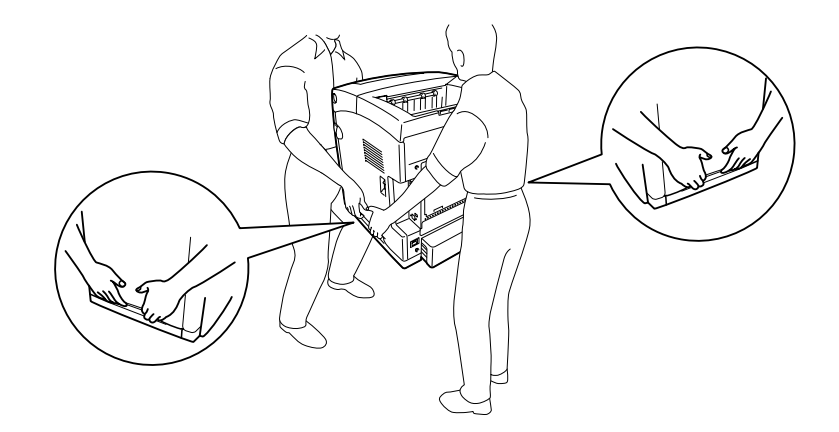

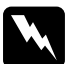

w*Atenção: Para levantar a impressora com segurança, deve segurá-la nas posições indicadas na figura anterior. Se a transportar de forma incorrecta, pode deixar cair a impressora e causar danos ou ferimentos.*

# *Instalar o alimentador de papel opcional*

Para instalar o alimentador para 550 folhas opcional, execute as operações apresentadas em seguida.

1. Retire a tampa da interface, na parte de trás da impressora.

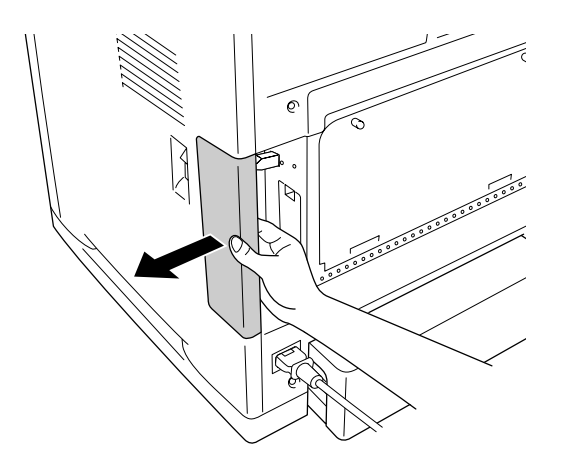

2. Desligue a impressora e retire o cabo de alimentação e todos os cabos de interface.

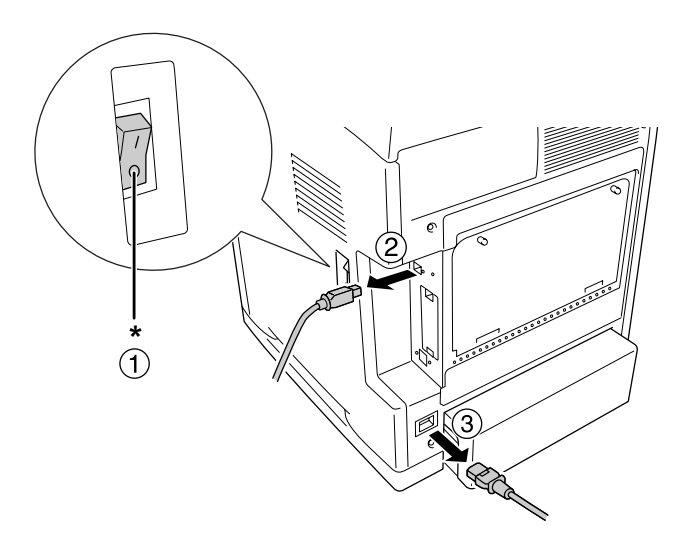

## \* Desligada

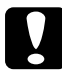

c*Importante: Para evitar o risco de choques eléctricos, certifique-se de que o cabo de alimentação não está ligado à impressora.*

3. Retire cuidadosamente o alimentador de papel opcional da caixa e coloque-o no local onde pretende instalar a impressora.

## *Nota:*

❏ *Certifique-se de que tem os dois parafusos que foram fornecidos com o alimentador de papel opcional.*

❏ *Retire os materiais de protecção da unidade.*

❏ *Guarde todos os materiais de protecção caso venham a ser necessários para transportar o alimentador de papel opcional mais tarde.*

4. Agarre a impressora com cuidado nos locais indicados em seguida, e levante-a cuidadosamente com a ajuda de outra pessoa.

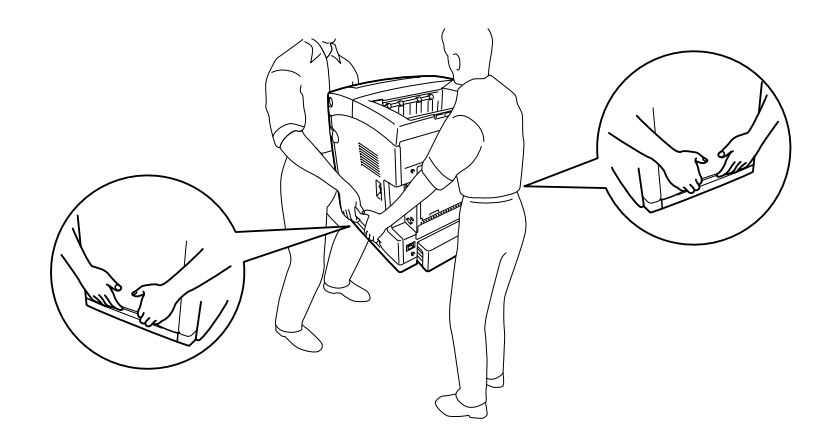

5. Alinhe os cantos da impressora com os da unidade e pouse a impressora com cuidado sobre a unidade, de modo a que os quatro pinos localizados na parte superior da unidade encaixem nos orifícios existentes na parte inferior da impressora.

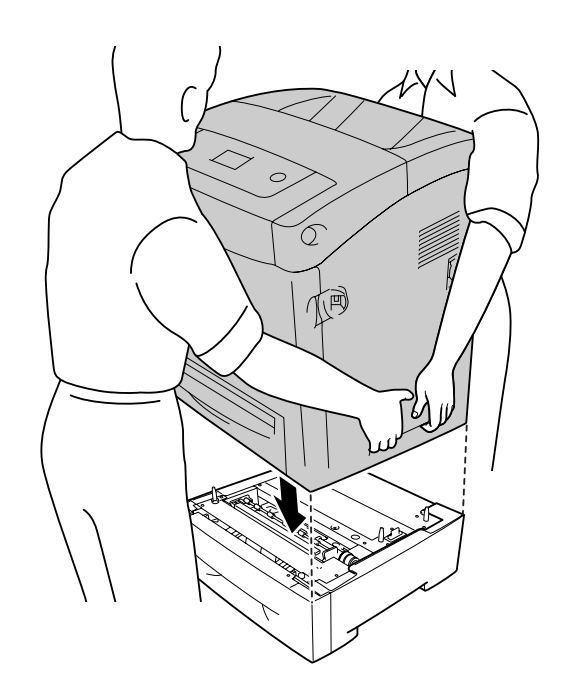

6. Retire o alimentador inferior padrão da impressora.

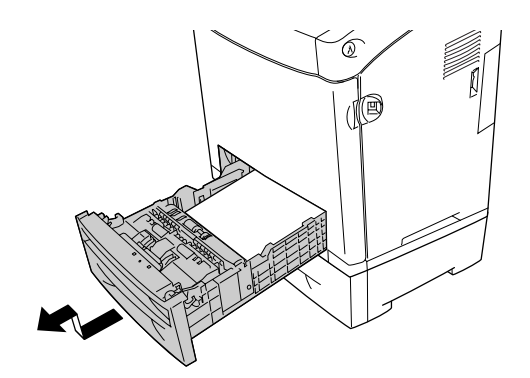

7. Fixe o alimentador de papel opcional à impressora com dois dos parafusos fornecidos.

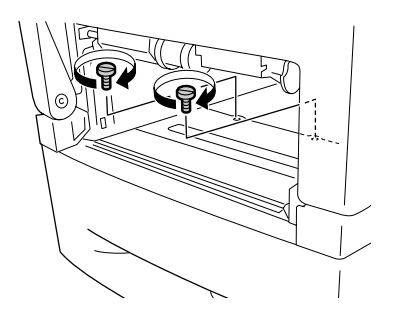

- 8. Volte a introduzir o alimentador inferior padrão na impressora.
- 9. Volte a ligar todos os cabos de interface e o cabo de alimentação.
- 10.Volte a colocar a tampa da interface.
- 11.Ligue o cabo de alimentação da impressora a uma tomada eléctrica.
- 12.Ligue a impressora.

Para verificar se a opção está instalada correctamente, imprima uma folha de configuração. Consulte ["Imprimir uma Folha de Configuração" na página 274.](#page-273-0)

## *Nota para utilizadores de Windows:*

*Se o EPSON Status Monitor não estiver instalado, tem de efectuar manualmente as definições no controlador de impressão. Consulte ["Configurar as definições opcionais" na página 74.](#page-73-0)*

### *Nota para utilizadores de Macintosh:*

*Quando instalar ou remover opções da impressora, é necessário apagar a impressora utilizando o Utilitário de Configuração da Impressora (Mac OS X 10.3 e 10.4), o Centro de Impressão (Mac OS X 10.2 ou inferior) ou o Selector de Recursos (Mac OS 9) e, em seguida, registar novamente a impressora.*

# *Retirar o alimentador de papel opcional*

Execute as operações do procedimento de instalação pela ordem inversa.

# *Unidade Dúplex*

Para mais especificações ou detalhes sobre os tipos e formatos de papel que pode utilizar com a Unidade Dúplex, consulte ["Unidade Dúplex" na página 311.](#page-310-1)

# *Instalar a Unidade Dúplex*

Para instalar a Unidade Dúplex opcional, execute as seguintes operações:

1. Desligue a impressora.

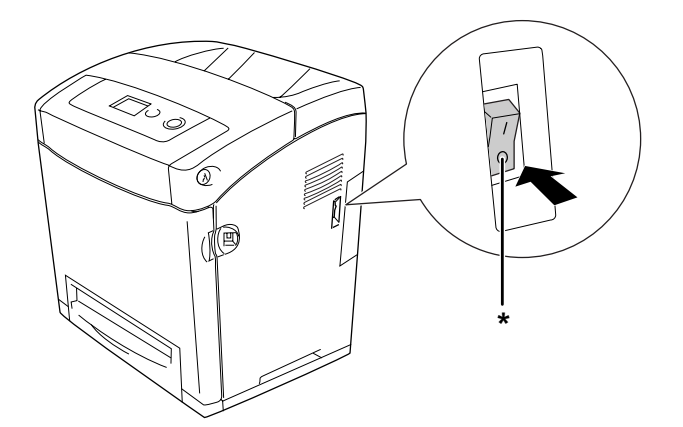

- \* Desligada
- 2. Exerça pressão sobre a patilha da tampa frontal e abra a tampa.

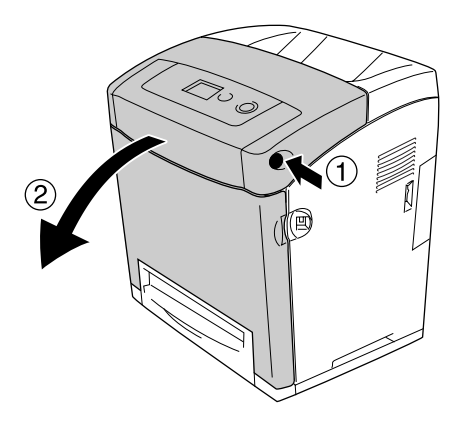

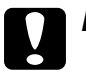

### c*Importante:*

❏ *Não deixe a tampa frontal aberta durante mais de cinco minutos, para evitar a exposição das unidades de revelação à luz.*

❏ *Não exponha nunca as unidades de revelação à luz solar.*

3. Retire a tampa do conector.

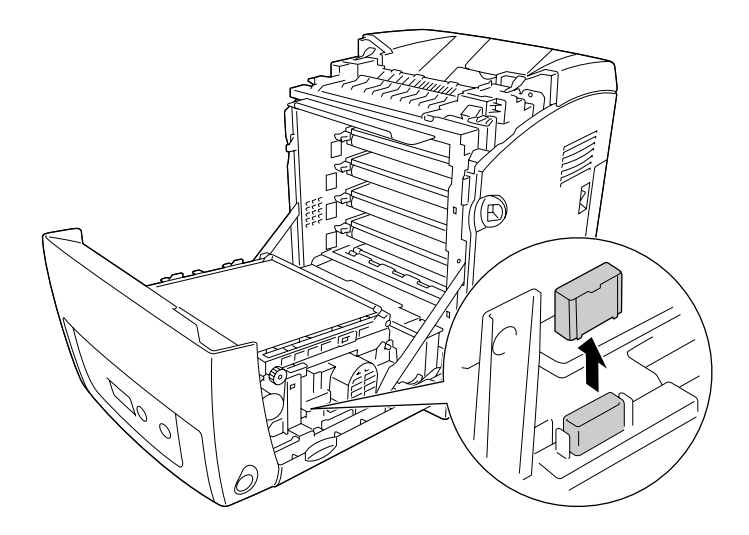

4. Puxe para cima as patilhas azuis existentes de ambos os lados da unidade de transferência.

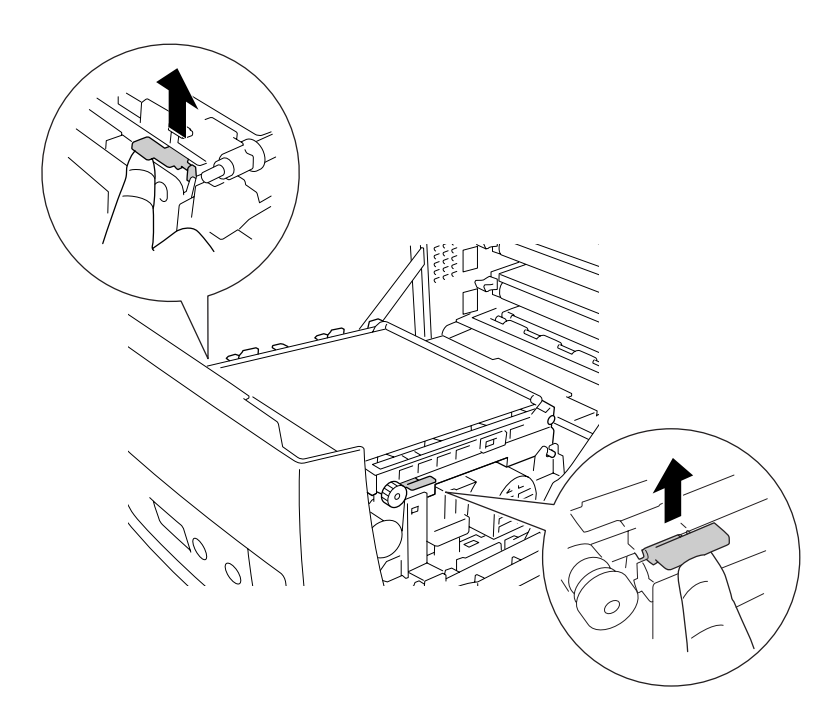

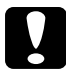

c*Importante: Não toque na cinta de transferência da unidade de transferência, para não a danificar.*

5. Levante a unidade de transferência.

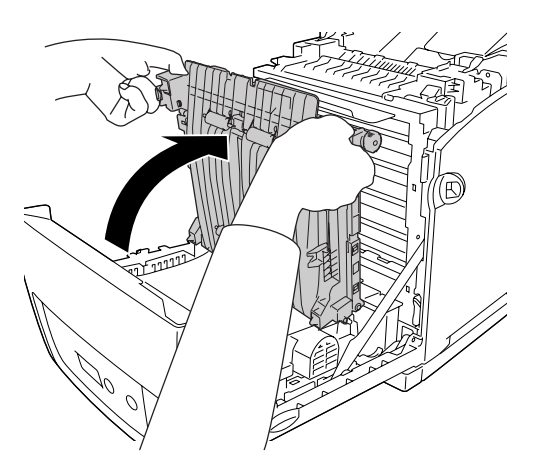

- 6. Retire a Unidade Dúplex da respectiva embalagem.
- 7. Encaixe as patilhas da Unidade Dúplex na impressora, alinhe as setas e empurre para baixo para ligar o conector.

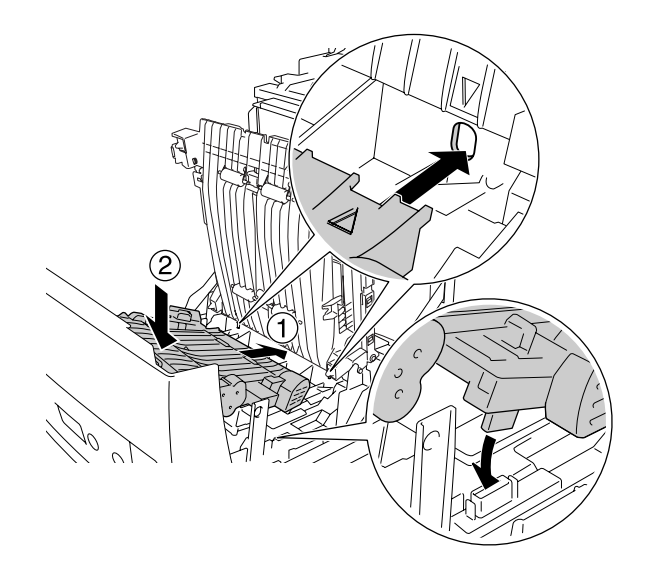

8. Baixe a unidade de transferência.

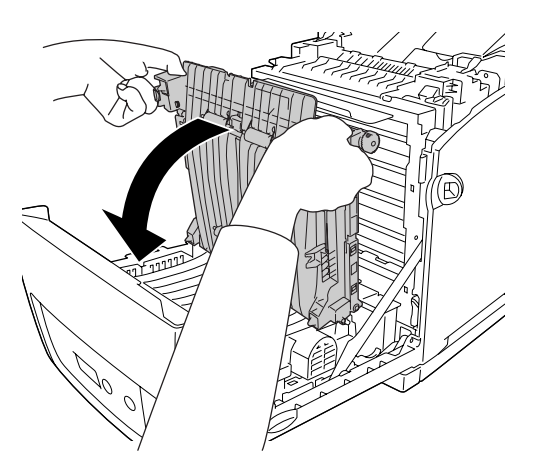

9. Feche a tampa frontal.

10.Ligue a impressora.

Para verificar se a opção está instalada correctamente, imprima uma folha de configuração. Consulte ["Imprimir uma Folha de Configuração" na página 274.](#page-273-0)

## *Nota:*

*A impressora não consegue reconhecer a Unidade Dúplex se a tampa não tiver sido retirada. Certifique-se de que a tampa foi retirada conforme se explicou na instrução 3.*

### *Nota para utilizadores de Windows:*

*Se o EPSON Status Monitor não estiver instalado, tem de efectuar manualmente as definições no controlador de impressão. Consulte ["Configurar as definições opcionais" na página 74.](#page-73-0)*

## *Nota para utilizadores de Macintosh:*

*Quando instalar ou remover opções da impressora, é necessário apagar a impressora utilizando o Utilitário de Configuração da Impressora (Mac OS X 10.3 e 10.4), o Centro de Impressão (Mac OS X 10.2 ou inferior) ou o Selector de Recursos (Mac OS 9) e, em seguida, registar novamente a impressora. Para obter mais informações acerca da impressão dúplex em Windows, consulte ["Imprimir com Unidade Dúplex \(apenas modelos com Unidade Dúplex\)" na página 53,](#page-52-0) e em Macintosh, consulte ["Imprimir com Unidade Dúplex \(apenas modelos com Unidade Dúplex\)"](#page-132-0)  [na página 133.](#page-132-0)*

# *Retirar a Unidade Dúplex*

Para retirar a Unidade Dúplex opcional, execute as seguintes operações:

- 1. Desligue a impressora.
- 2. Exerça pressão sobre a patilha da tampa frontal e abra a tampa.
- 3. Puxe para cima as patilhas azuis existentes de ambos os lados da unidade de transferência.
- 4. Levante a unidade de transferência.
- 5. Segure com firmeza na pega para desbloquear a Unidade Dúplex e retirá-la da impressora.

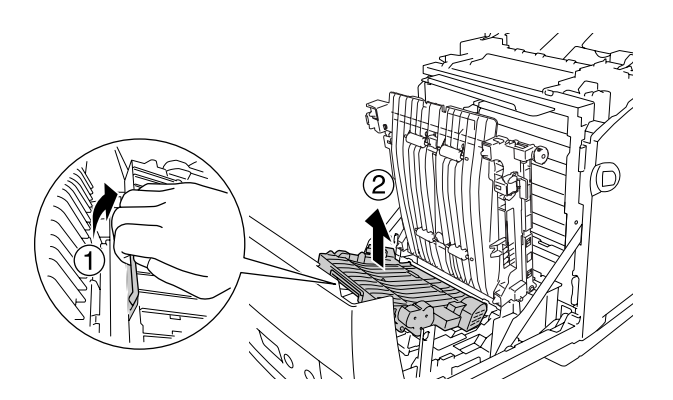

- 6. Baixe a unidade de transferência.
- 7. Ligue a impressora.

# *Módulo de Memória*

Através da instalação de módulos de memória DIMM (Dual In-line Memory Module), é possível expandir a memória da impressora até 640 MB. Também pode substituir o Módulo de Memória pré-instalado e aumentar a memória da impressora até 1 GB. Pode instalar memória adicional se tiver dificuldades em imprimir gráficos complexos.

# <span id="page-234-0"></span>*Instalar um módulo de memória*

Para instalar um módulo de memória opcional, execute as operações apresentadas em seguida.

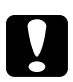

c*Importante: Antes de instalar um módulo de memória, certifique-se de que descarrega qualquer electricidade estática, tocando numa peça de metal ligada à terra. Caso contrário, pode danificar componentes sensíveis à electricidade estática.*

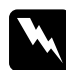

w*Atenção: Tenha cuidado ao trabalhar com componentes internos da impressora, porque alguns são afiados e podem causar lesões.*

1. Retire a tampa da interface, na parte de trás da impressora.

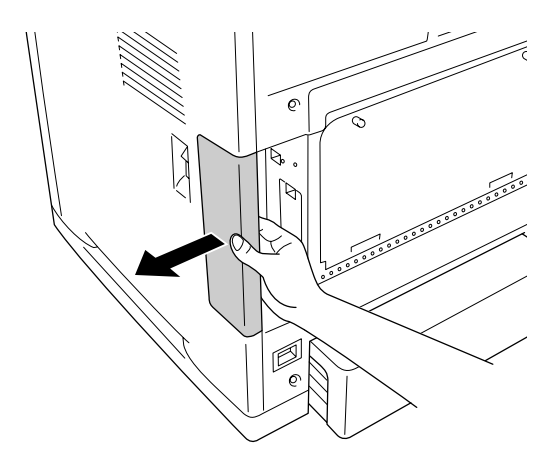

2. Desligue a impressora e retire o cabo de alimentação e todos os cabos de interface.

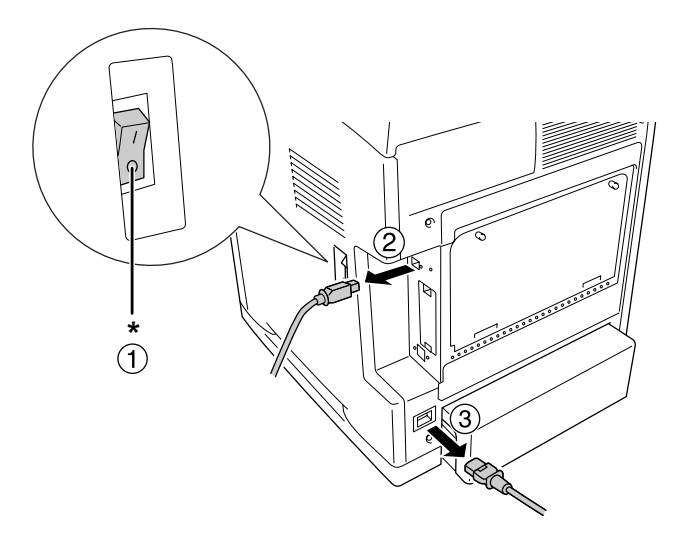

## \* Desligada

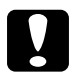

c*Importante: Para evitar o risco de choques eléctricos, certifique-se de que o cabo de alimentação não está ligado à impressora.*

3. Desaperte os dois parafusos localizados na parte posterior da impressora.

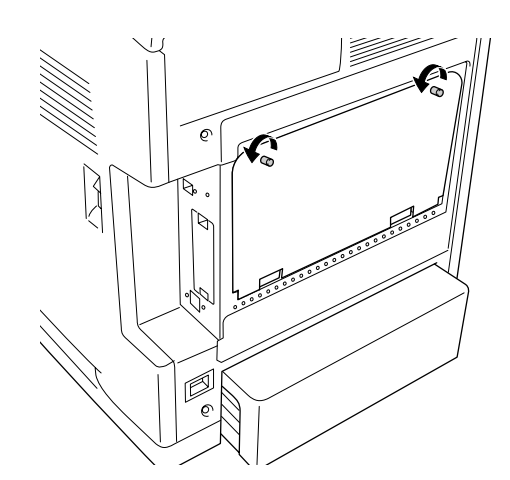

4. Retire a placa de expansão do controlador opcional.

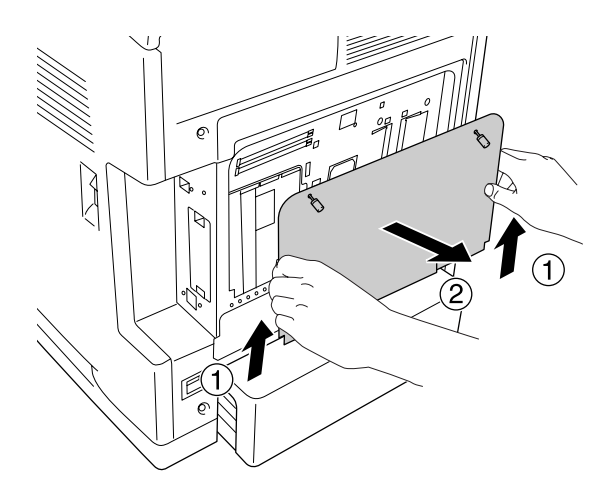

5. Identifique as ranhuras de memória. As posições são apresentadas a seguir.

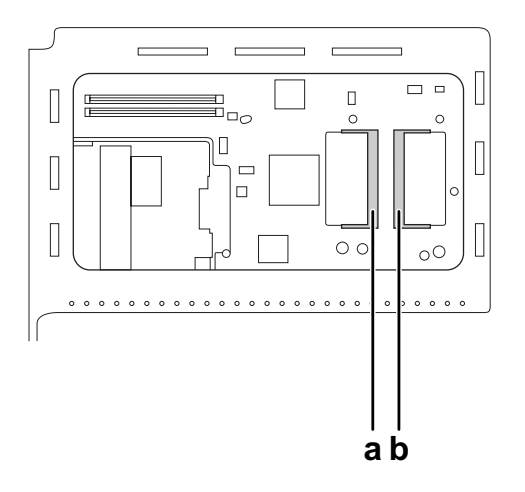

- a. Ranhura de memória opcional
- b. Ranhura de memória normal

### *Nota:*

*Para substituir o módulo de memória pré-instalado, retire a memória que se encontra instalada na ranhura de memória normal e instale um módulo novo.*

6. Segure no módulo de memória e introduza-o na ranhura de memória opcional, na posição indicada em seguida, até ele parar. Em seguida, exerça pressão em ambas as extremidades do módulo de memória. Verifique se a ranhura do módulo de memória corresponde à ranhura de memória.

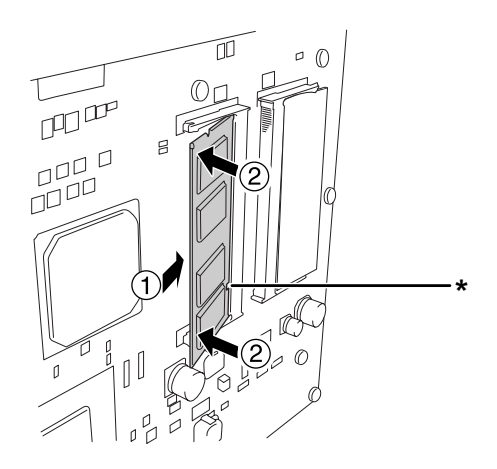

## \* ranhura

## c*Importante:*

❏ *Não exerça demasiada força.*

❏ *Certifique-se de que introduz o módulo de memória na posição correcta.*

❏ *Não retire quaisquer módulos da placa de circuitos. Se o fizer, a impressora não funcionará.*

7. Volte a colocar a placa de expansão do controlador opcional.

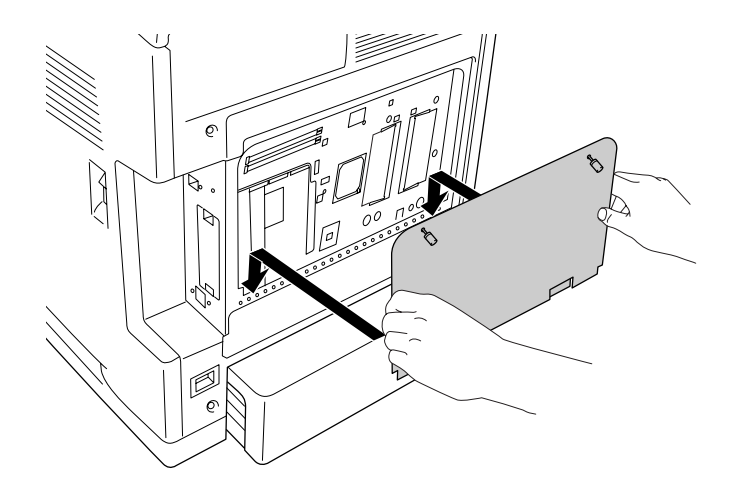

8. Fixe a tampa utilizando os dois parafusos.

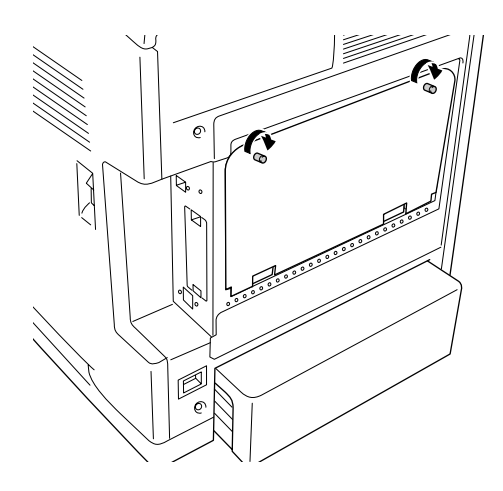

9. Volte a ligar todos os cabos de interface e o cabo de alimentação.

10.Volte a colocar a tampa da interface.

11.Ligue o cabo de alimentação da impressora a uma tomada eléctrica.

12.Ligue a impressora.

Para verificar se a opção está instalada correctamente, imprima uma folha de configuração. Consulte ["Imprimir uma Folha de Configuração" na página 274.](#page-273-0)

### *Nota para utilizadores de Windows:*

*Se o EPSON Status Monitor não estiver instalado, tem de efectuar manualmente as definições no controlador de impressão. Consulte ["Configurar as definições opcionais" na página 74.](#page-73-0)*

### *Nota para utilizadores de Macintosh:*

*Quando instalar ou remover opções da impressora, é necessário apagar a impressora utilizando o Utilitário de Configuração da Impressora (Mac OS X 10.3 e 10.4), o Centro de Impressão (Mac OS X 10.2 ou inferior) ou o Selector de Recursos (Mac OS 9) e, em seguida, registar novamente a impressora.*

# *Retirar um módulo de memória*

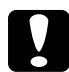

c*Importante: Antes de retirar um módulo de memória, certifique-se de que descarrega qualquer electricidade estática, tocando numa peça de metal ligada à terra. Caso contrário, pode danificar componentes sensíveis à electricidade estática.*

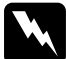

w*Atenção: Tenha cuidado ao trabalhar com componentes internos da impressora, porque alguns são afiados e podem causar lesões.*

Execute as operações do procedimento de instalação pela ordem inversa.

# *Cabo de Interface*

Esta impressora está equipada com uma ranhura para Interface tipo B. Estão disponíveis várias placas de interface opcionais para aumentar as opções de interface da impressora.

# *Instalar uma placa de interface*

Para instalar uma placa de interface opcional, execute as operações apresentadas em seguida.

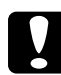

c*Importante: Antes de instalar a placa de interface, certifique-se de que descarrega qualquer electricidade estática, tocando numa peça de metal ligada à terra. Caso contrário, pode danificar componentes sensíveis à electricidade estática.*

1. Retire a tampa da interface, na parte de trás da impressora.

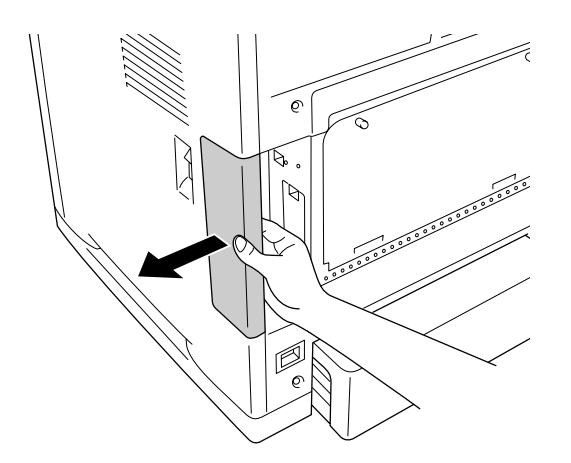

2. Desligue a impressora e retire o cabo de alimentação e todos os cabos de interface.

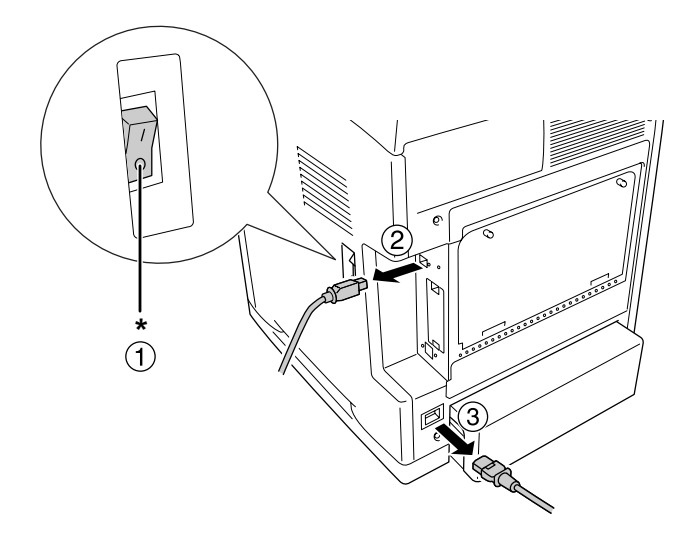

\* Desligada

3. Retire os dois parafusos e a tampa da ranhura para placa de interface tipo B, conforme indica a figura.

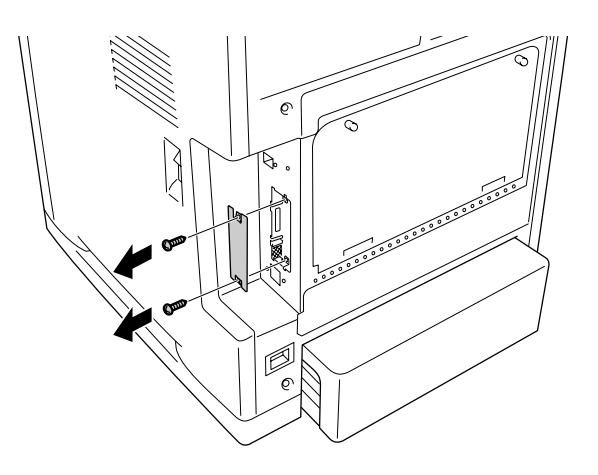

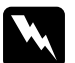

w*Atenção: Não retire parafusos nem tampas que não são mencionados nas instruções.*

## *Nota:*

*Guarde a tampa da ranhura num lugar seguro. Será necessário reinstalá-la se remover a placa de interface mais tarde.*

4. Faça deslizar a placa de interface ao longo da ranhura e aperte os parafusos, conforme apresentado em seguida.

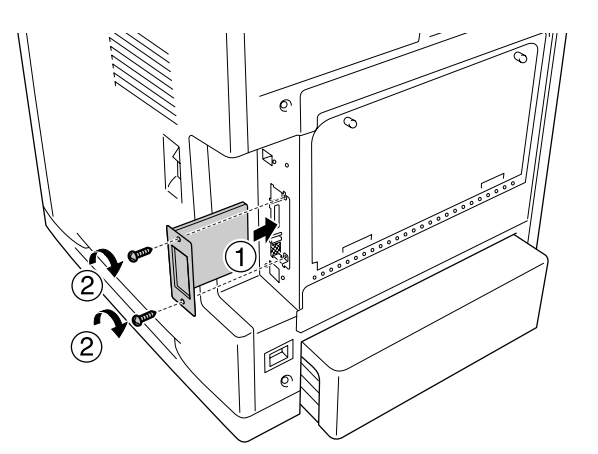

- 5. Volte a ligar todos os cabos de interface e o cabo de alimentação.
- 6. Volte a colocar a tampa da interface.
- 7. Ligue o cabo de alimentação da impressora a uma tomada eléctrica.
- 8. Ligue a impressora.

Para verificar se a opção está instalada correctamente, imprima uma folha de configuração. Consulte ["Imprimir uma Folha de Configuração" na página 274.](#page-273-0)

# *Retirar uma placa de interface*

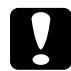

c*Importante: Antes de retirar uma placa de interface, certifique-se de que descarrega qualquer electricidade estática, tocando numa peça de metal ligada à terra. Caso contrário, pode danificar componentes sensíveis à electricidade estática.*

Execute as operações do procedimento de instalação pela ordem inversa.

# *Capítulo 10 Substituir Consumíveis*

# *Mensagens de Substituição*

Se um consumível chegar ao fim do tempo de duração, a impressora pára de imprimir e apresenta as seguintes mensagens no visor LCD ou na janela do EPSON Status Monitor. Quando isto acontecer, substitua o consumível que acabou.

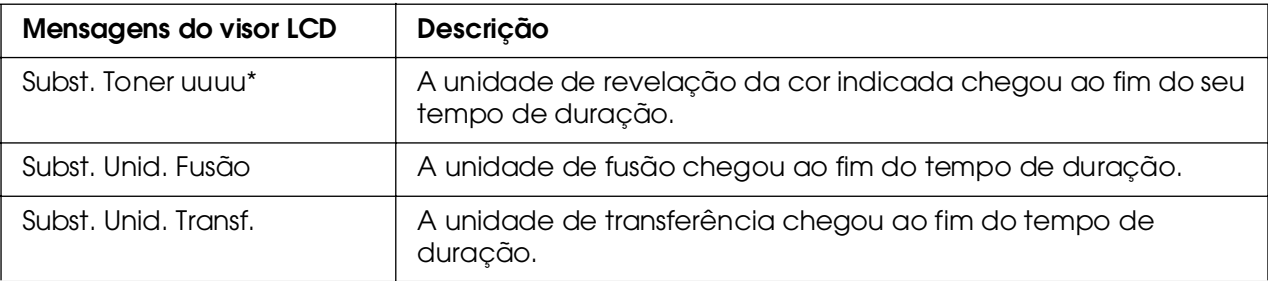

\* As letras C, M, Y ou K aparecem nesta posição para indicar a cor do toner que é necessário substituir. Por exemplo, a mensagem Pouco Toner Amarelo significa que resta pouco toner na unidade de revelação amarela.

### *Nota:*

*As mensagens são apresentadas para um consumível de cada vez. Depois de substituir um consumível, verifique se o visor LCD apresenta mensagens de substituição relativas a outros consumíveis.*

# *Unidade de Revelação*

# *Precauções de manuseamento*

Quando substituir consumíveis, tenha em atenção as seguintes recomendações:

❏ Recomenda-se a instalação de uma unidade de revelação original. A utilização de uma unidade de revelação não original pode afectar a qualidade de impressão. A Epson não se responsabiliza por quaisquer danos ou problemas que possam ser causados pela utilização de consumíveis que não sejam fabricados ou aprovados pela Epson.

❏ Quando manusear uma unidade de revelação, coloque-a sempre sobre uma superfície limpa e macia.

Se tiver deslocado a unidade de revelação de um ambiente fresco para um ambiente quente, aguarde pelo menos uma hora antes de o instalar, para evitar danos provocados pela condensação.

❏ Não exponha nunca a unidade de revelação à luz solar e evita expô-la à luz ambiente durante mais de cinco minutos. A exposição à luz pode danificar o tambor, provocando o aparecimento de áreas escuras ou claras nas páginas impressas e reduzindo o tempo de duração do tambor.

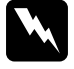

#### Atenção:

❏ *Não toque no toner. Mantenha o toner afastado dos olhos. Em caso de contacto do toner com a pele ou a roupa, lave imediatamente a área afectada com água e sabão.*

❏ *Mantenha os consumíveis fora do alcance das crianças.*

❏ *Não queime os consumíveis usados, pois podem explodir e causar lesões. Deite-as fora de acordo com as normas em vigor.*

❏ *Em caso de derrame de toner, utilize uma vassoura e uma pá de lixo, ou um pano humedecido com água e sabão para o limpar. Uma vez que as partículas finas podem causar incêndios ou explosões quando em contacto com faíscas, não utilize um aspirador.*

## *Substituir uma unidade de revelação*

Para substituir a unidade de revelação, execute as seguintes operações:

- 1. Confirme a cor da unidade de revelação que é necessário substituir através do visor LCD ou do EPSON Status Monitor.
- 2. Exerça pressão sobre a patilha da tampa frontal e abra a tampa.

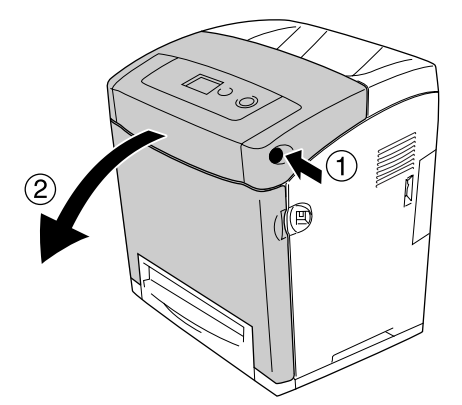

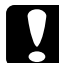

#### c*Importante:*

❏ *Não deixe a tampa frontal aberta durante mais de cinco minutos, para evitar a exposição das unidades de revelação à luz.*

❏ *Não exponha nunca as unidades de revelação à luz solar.*

3. Remova a unidade de revelação usada da impressora.

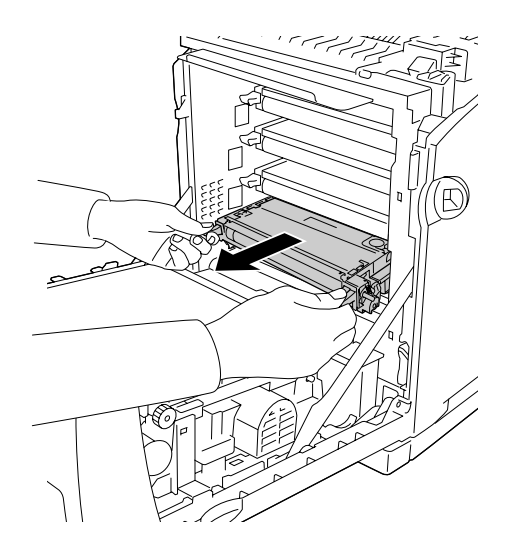

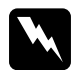

w*Atenção: Tenha cuidado para não tocar na unidade de fusão, que contém a etiqueta CAUTION HIGH TEMPERATURE (CUIDADO! ALTA TEMPERATURA) ou na área envolvente. Se a impressora tiver estado em funcionamento, a unidade de fusão e as áreas circundantes podem estar muito quentes. Se tiver de tocar numa destas áreas, aguarde 30 minutos até que a temperatura diminua.*

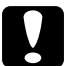

c*Importante: Não toque na cinta de transferência da unidade de transferência, para não a danificar.*

4. Retire a nova unidade de revelação da respectiva embalagem e agite-a com cuidado de um lado para o outro e da frente para trás para distribuir uniformemente o toner.

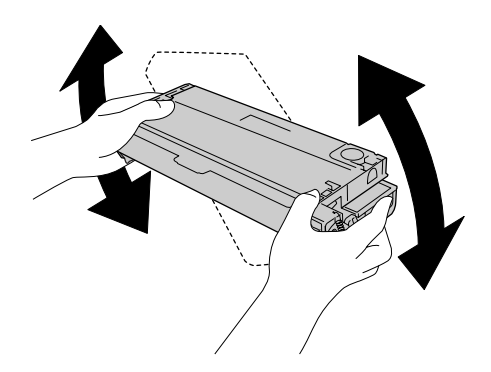

5. Retire o selo da unidade de revelação, puxando-o para fora a direito. Puxe a fita com cuidado para evitar rasgá-la.

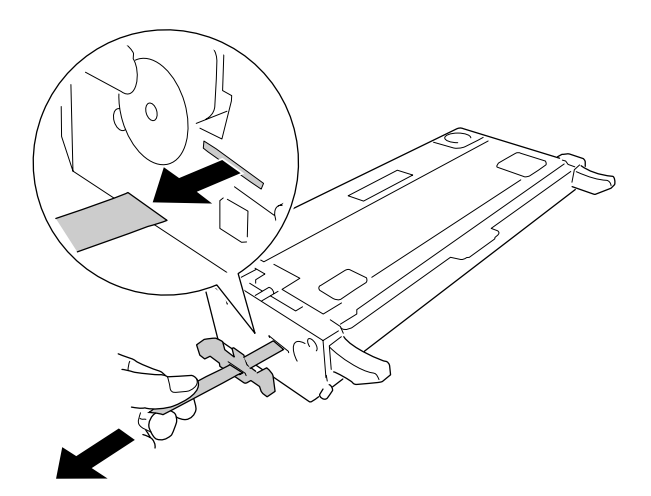

6. Introduza a nova unidade de revelação até ao fundo.

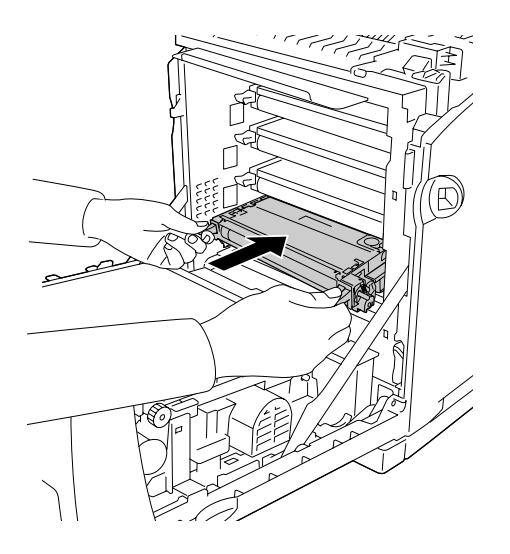

7. Retire a tampa de plástico cor de laranja prendendo com dois dedos o centro da tampa e puxando para fora.

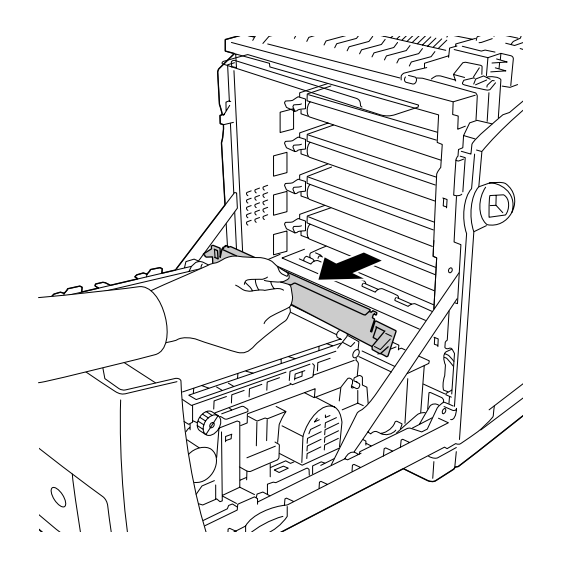

8. Feche a tampa frontal.

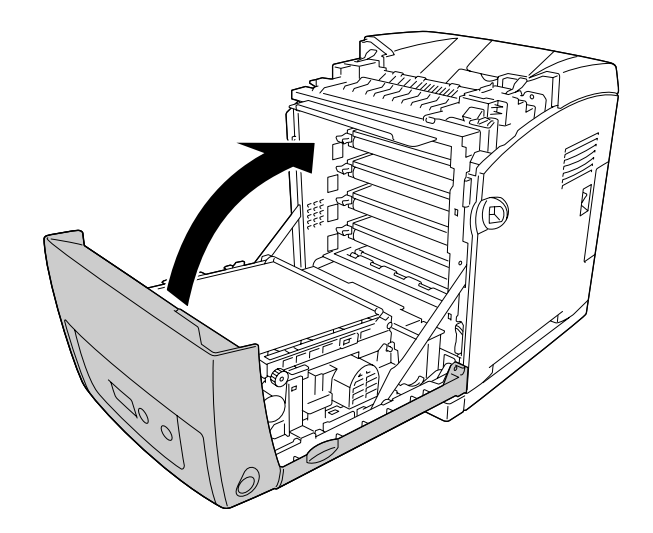

# *Unidade de Fusão*

# *Precauções de manuseamento*

Quando substituir consumíveis, tenha em atenção as seguintes recomendações:

Não toque na superfície do consumível. Se o fizer, pode prejudicar a qualidade de impressão.

# Atenção:

❏ *A unidade de fusão pode estar muito quente se a impressora tiver sido utilizada. Desligue a impressora e aguarde 30 minutos até que a temperatura diminua, antes de substituir a unidade de fusão.*

❏ *Mantenha os consumíveis fora do alcance das crianças.*

# *Substituir a unidade de fusão*

Para substituir a unidade de fusão, execute as seguintes operações:

1. Desligue a impressora e espere com a tampa frontal fechada, durante 30 minutos, até a temperatura diminuir.

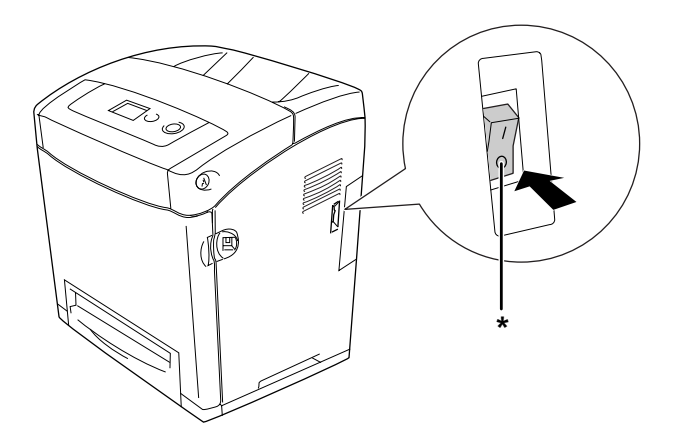

\* Desligada

2. Exerça pressão sobre a patilha da tampa frontal e abra a tampa.

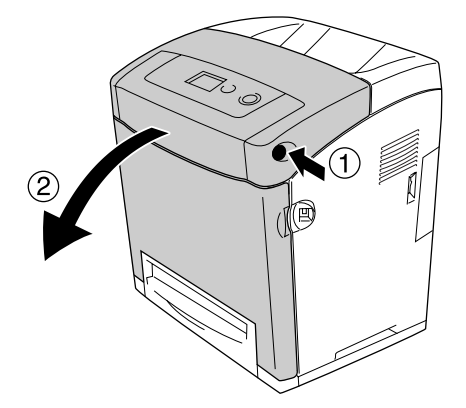

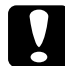

## c*Importante:*

❏ *Não deixe a tampa frontal aberta durante mais de cinco minutos, para evitar a exposição das unidades de revelação à luz.*

❏ *Não exponha nunca as unidades de revelação à luz solar.*

3. Retire o papel de protecção da luz que se encontra na embalagem da unidade de fusão nova e coloque-o na impressora.

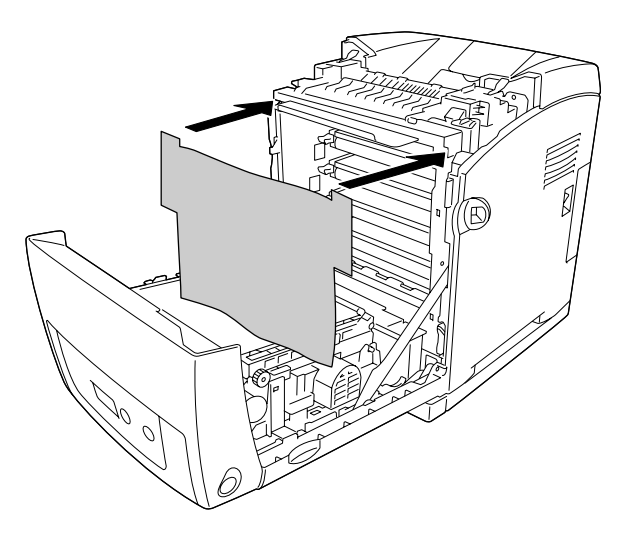

4. Abra a guia das margens na parte frontal da impressora.

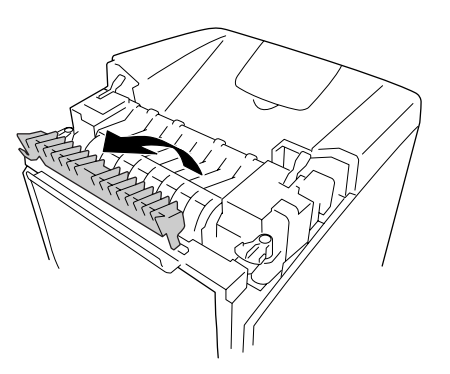

5. Desbloqueie as alavancas de bloqueio em ambos os lados da unidade de fusão.

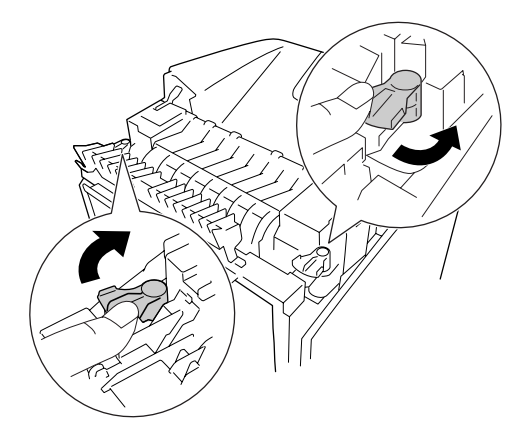

6. Puxe para si a unidade de fusão e depois levante-a e retire-a da impressora.

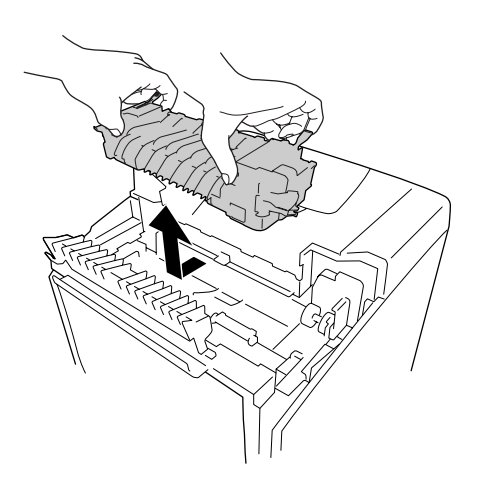

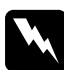

## Atenção:

*Tenha cuidado para não tocar na unidade de fusão, que contém a etiqueta CAUTION HIGH TEMPERATURE (CUIDADO! ALTA TEMPERATURA) ou na área envolvente. Se a impressora tiver estado em funcionamento, a unidade de fusão e as áreas circundantes podem estar muito quentes. Se tiver de tocar numa destas áreas, aguarde 30 minutos até que a temperatura diminua.*

7. Retire a unidade de fusão nova da embalagem e remova os materiais de protecção.

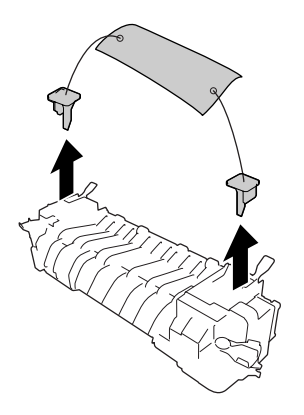

8. Instale a unidade de fusão nova na impressora, certificando-se de que a ranhura existente no lado direito da unidade de fusão encaixa na peça da impressora indicada na figura.

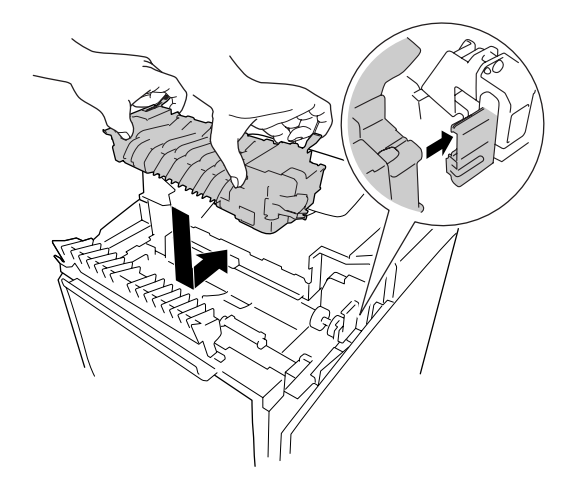

9. Bloqueie as alavancas de bloqueio em ambos os lados da unidade de fusão.

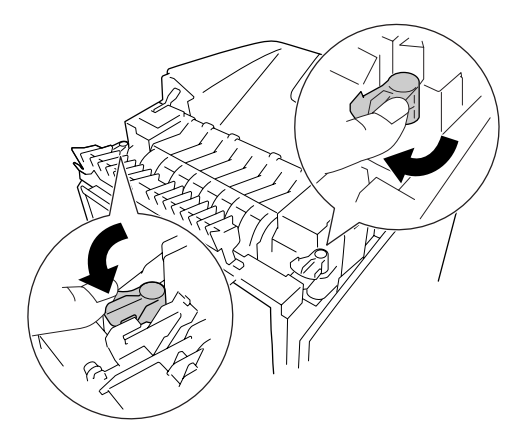

## *Nota:*

*Certifique-se de que as alavancas de bloqueio se encontram totalmente para trás, na posição de bloqueio.*

10.Feche a guia das margens na parte frontal da impressora.

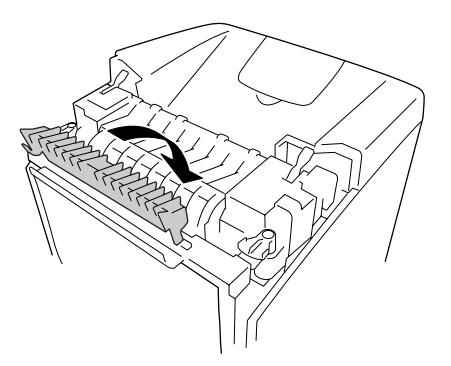

11.Retire da impressora o papel de protecção da luz.

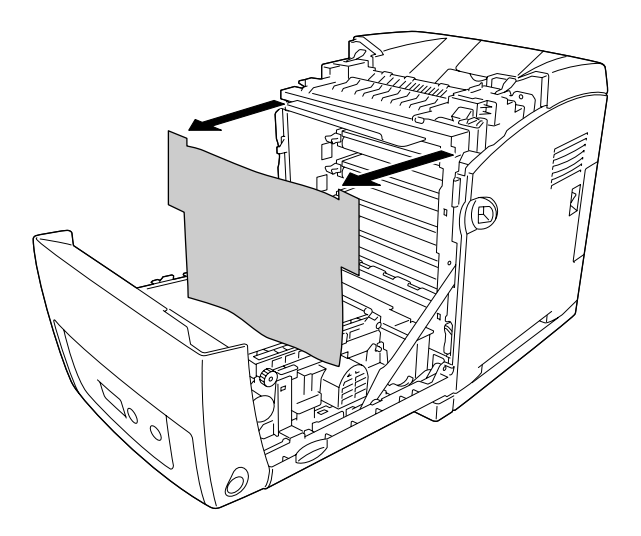

12.Feche a tampa frontal.

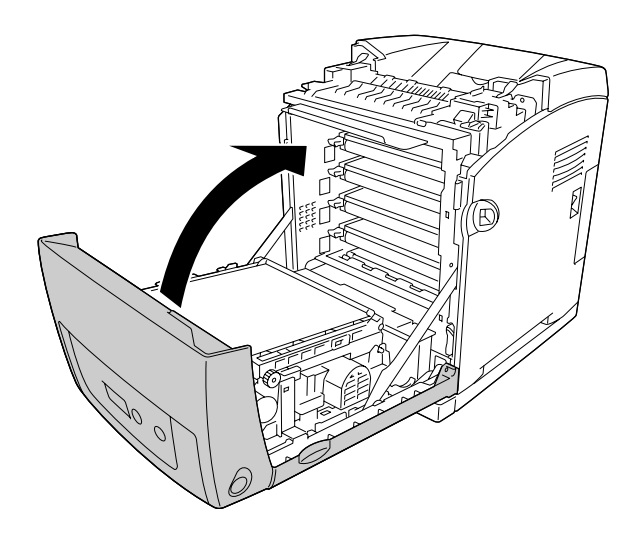
# *Unidade de Transferência*

#### *Precauções de manuseamento*

Quando substituir consumíveis, tenha em atenção as seguintes recomendações:

Não toque na superfície do consumível. Se o fizer, pode prejudicar a qualidade de impressão.

### Atenção:

❏ *Não queime os consumíveis usados, pois estes podem explodir e causar lesões. Deite-os fora de acordo com as normas em vigor.*

❏ *Mantenha os consumíveis fora do alcance das crianças.*

### *Substituir a unidade de transferência*

Para substituir a unidade de transferência, execute as seguintes operações:

1. Exerça pressão sobre a patilha da tampa frontal e abra a tampa.

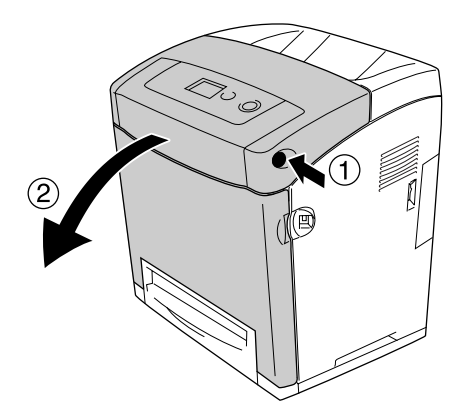

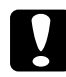

#### c*Importante:*

❏ *Não deixe a tampa frontal aberta durante mais de cinco minutos, para evitar a exposição das unidades de revelação à luz.*

❏ *Não exponha nunca as unidades de revelação à luz solar.*

2. Retire o papel de protecção da luz que se encontra na embalagem da unidade de transferência nova e coloque-o na impressora.

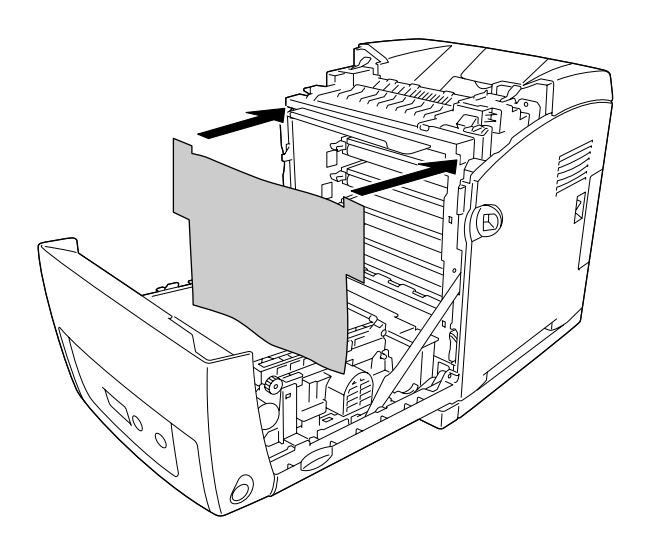

3. Puxe para cima as patilhas azuis existentes de ambos os lados da unidade de transferência.

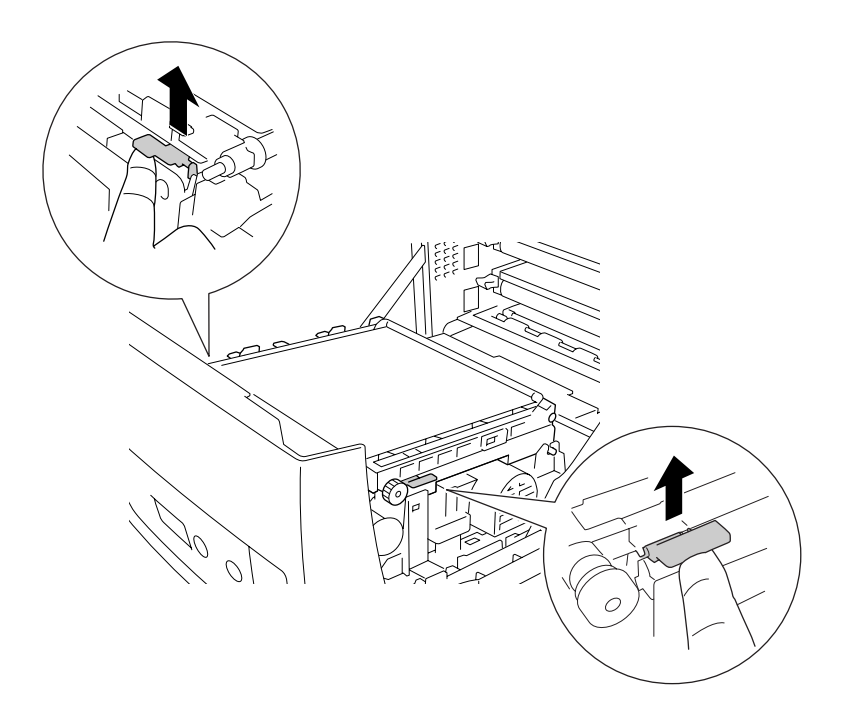

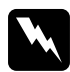

w*Atenção: Tenha cuidado para não tocar na unidade de fusão, que contém a etiqueta CAUTION HIGH TEMPERATURE (CUIDADO! ALTA TEMPERATURA) ou na área envolvente. Se a impressora tiver estado em funcionamento, a unidade de fusão e as áreas circundantes podem estar muito quentes. Se tiver de tocar numa destas áreas, aguarde 30 minutos até que a temperatura diminua.*

4. Levante a unidade de transferência e retire-a da impressora.

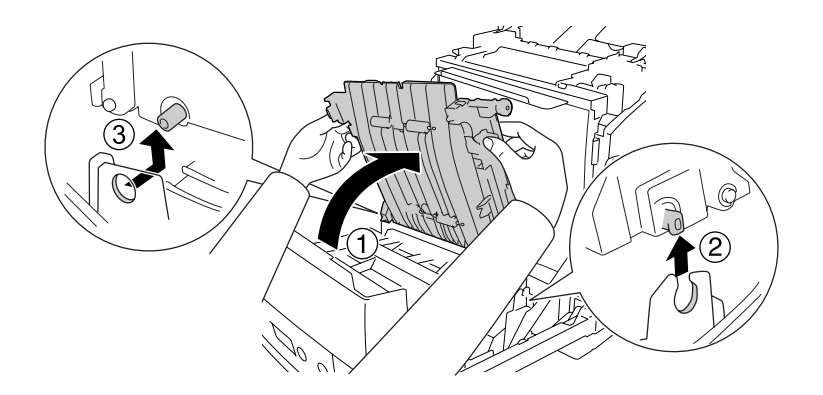

- 5. Retire a nova unidade de transferência da respectiva embalagem.
- 6. Coloque a unidade de transferência dentro da impressora, certificando-se de que as peças de encaixe da unidade de transferência entram nas guias, e depois baixe a unidade de transferência.

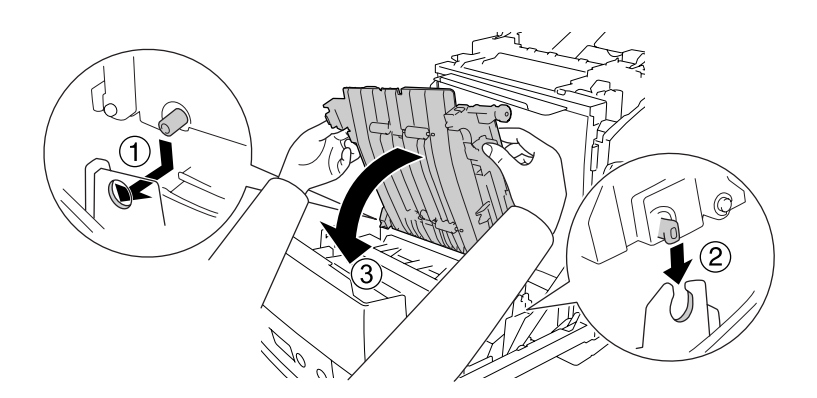

7. Retire o material de protecção de ambos os lados da unidade de transferência.

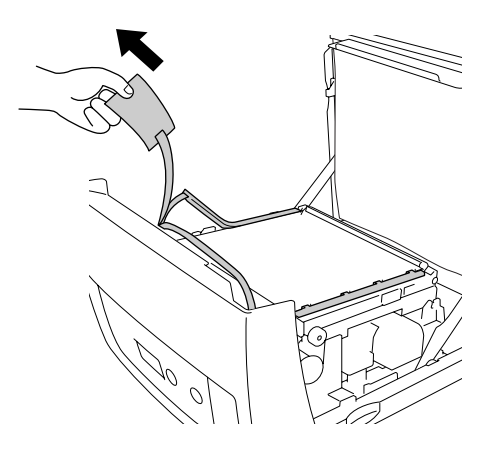

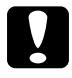

c*Importante: Não toque na cinta de transferência da unidade de transferência, para não a danificar.*

8. Retire o material de protecção da unidade de transferência.

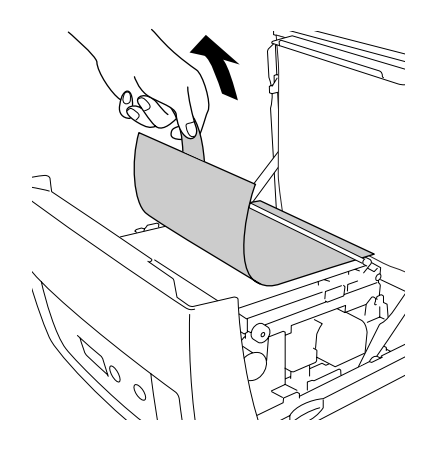

9. Retire da impressora o papel de protecção da luz.

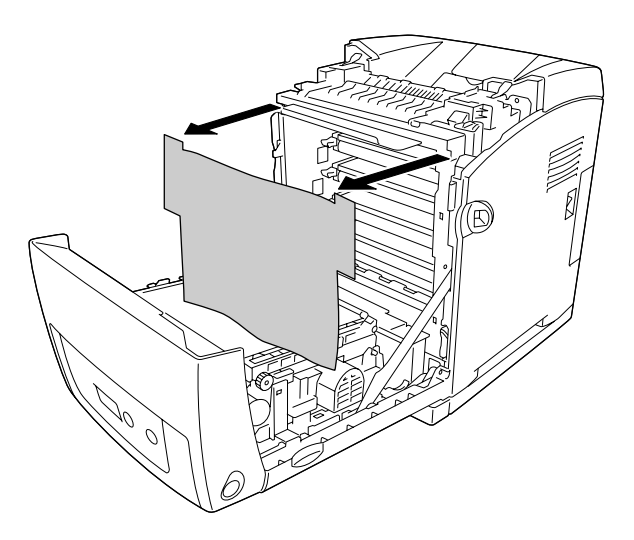

10.Feche a tampa frontal.

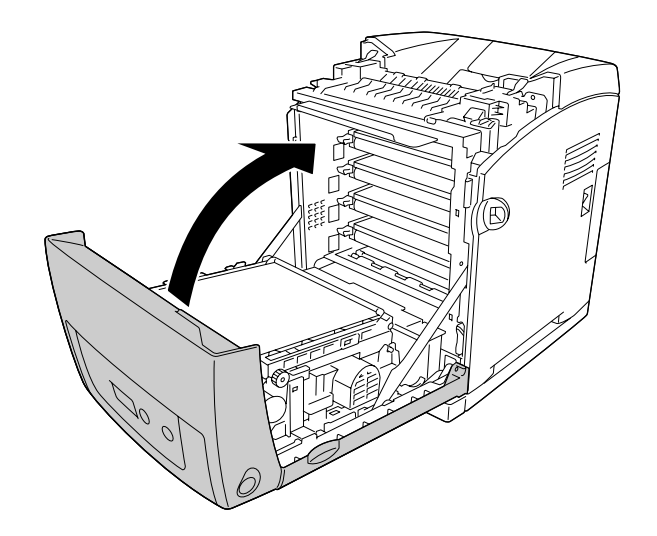

# *Capítulo 11 Limpar e Transportar a Impressora*

# *Limpar a Impressora*

É necessário efectuar uma limpeza mínima da impressora. Se a parte exterior da impressora estiver suja ou empoeirada, desligue a impressora e limpe-a com um pano macio humedecido com um detergente suave.

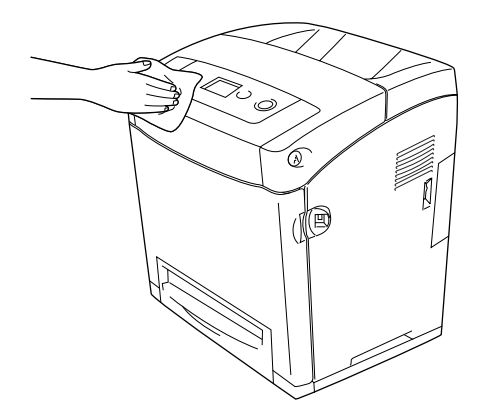

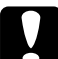

c*Importante: Nunca use álcool ou diluente para limpar a tampa da impressora. Estes produtos químicos podem danificar os componentes e a caixa exterior da impressora. Tenha cuidado para não derramar líquidos sobre o mecanismo da impressora ou sobre quaisquer componentes eléctricos.*

### *Limpar o rolete de recolha*

1. Desligue a impressora.

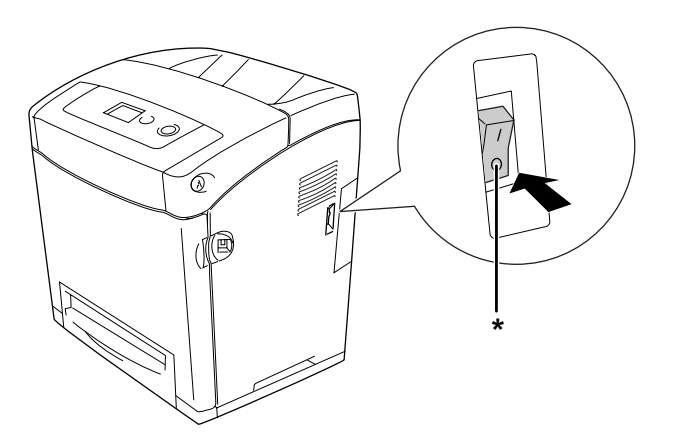

\* Desligada

2. Retire o alimentador de papel.

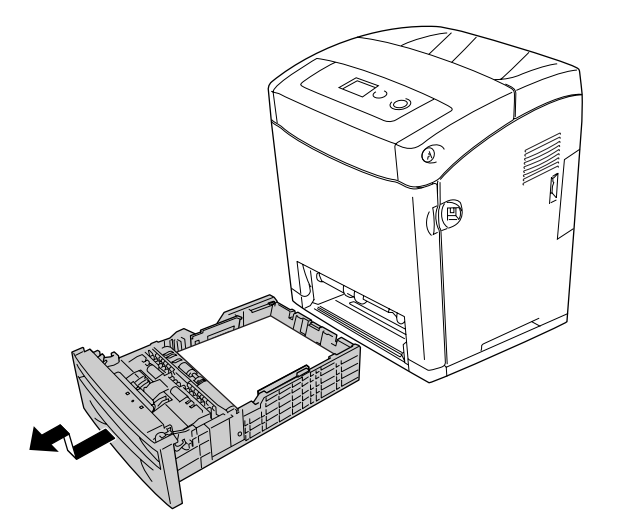

3. Limpe cuidadosamente as borrachas do rolete de recolha, no interior da impressora, com um pano húmido bem espremido.

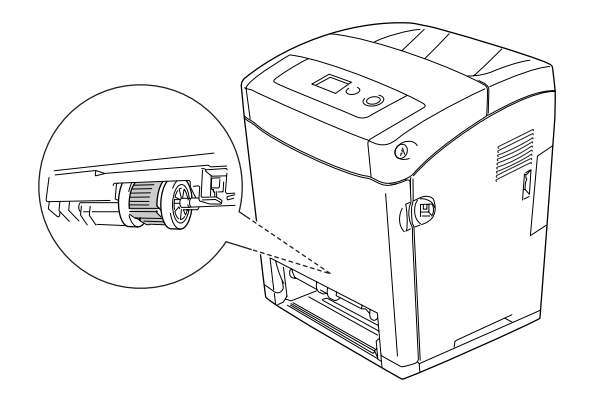

4. Instale o alimentador de papel.

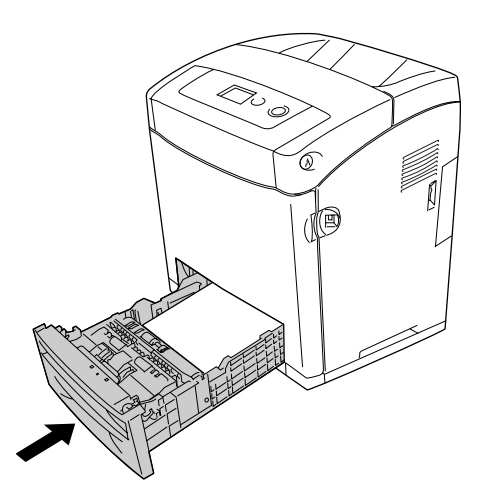

### *Transportar a Impressora*

#### *Determinar a localização da impressora*

Quando mudar a impressora de lugar, escolha sempre um local com espaço suficiente para permitir uma fácil utilização e manutenção. Utilize a figura seguinte como guia para determinar o espaço necessário à volta da impressora para assegurar um funcionamento correcto.

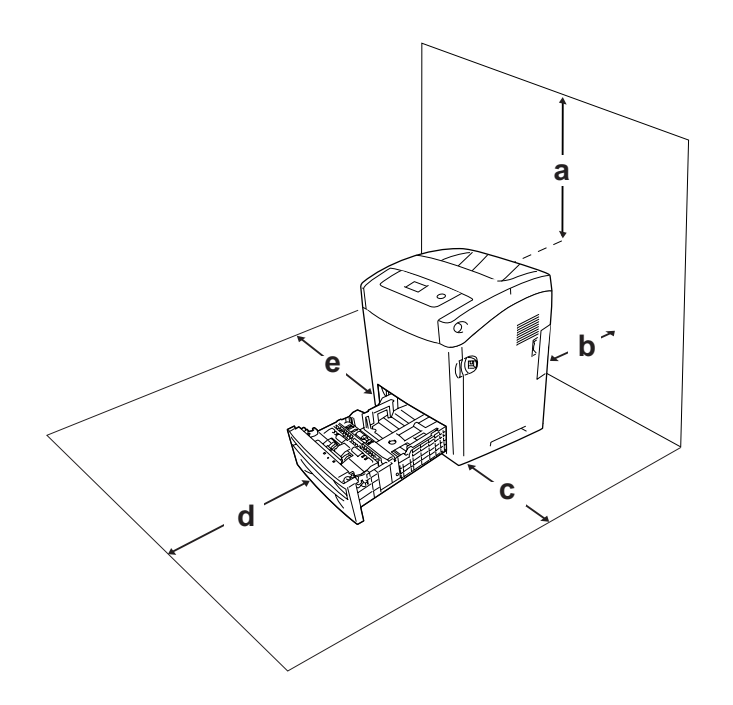

- a. 95 mm
- b. 140 mm
- c. 100 mm
- d. 100 mm
- e. 100 mm

Para instalar e utilizar qualquer uma das seguintes opções, é necessário dispor do espaço adicional indicado.

O alimentador para 550 folhas acrescenta 138 mm à parte inferior da impressora.

Para além das considerações de espaço, tenha sempre em atenção as seguintes precauções ao escolher um local para a impressora:

❏ Coloque a impressora num lugar onde seja fácil desligar o cabo de alimentação.

❏ Mantenha o computador e a impressora afastados de fontes potenciais de interferências, tais como colunas de som ou suportes de telefones sem fios.

❏ Evite utilizar uma tomada eléctrica controlada por interruptores de parede ou temporizadores automáticos. Um corte acidental de energia pode apagar informações importantes da memória do computador e da impressora.

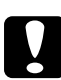

#### c*Importante:*

❏ *Deixe espaço suficiente à volta da impressora para permitir a ventilação adequada.*

❏ *Evite locais expostos à luz directa do sol, ao calor, à humidade ou ao pó em excesso.*

❏ *Evite utilizar tomadas às quais estejam ligados outros aparelhos.*

❏ *Utilize uma tomada ligada à terra cuja forma corresponda à da ficha da impressora. Não utilize uma ficha adaptadora.*

❏ *Utilize apenas uma tomada que cumpra os requisitos de tensão desta impressora.*

#### *Distâncias longas*

#### *Voltar a embalar a impressora*

Se necessitar de transportar a impressora para um local distante, volte a embalá-la cuidadosamente na caixa original e com os materiais de protecção.

Para voltar a embalar a impressora, execute as seguintes operações:

1. Desligue a impressora e retire os elementos seguintes:

❏ Cabo de alimentação

❏ Cabos de interface

Papel colocado

❏ Unidades de revelação

❏ Opções instaladas

2. Coloque os materiais de protecção na impressora e volte a embalá-la na caixa original.

#### *Ajustar o registo de cor*

Se tiver transportado a impressora uma distância longa, tem de ajustar o registo de cor para ver se existem desalinhamentos. Para obter instruções, consulte ["Ajustar](#page-219-0)  [o Registo de Cor" na página 220.](#page-219-0)

#### *Distâncias curtas*

Quando precisar de transportar a impressora uma distância curta, tenha em atenção as seguintes precauções de manuseamento:

A impressora deve ser levantada e transportada por duas pessoas.

Quando precisar de transportar a impressora numa distância curta, execute as seguintes operações:

1. Desligue a impressora e retire os elementos seguintes:

❏ Cabo de alimentação

❏ Cabos de interface

Papel colocado

- ❏ Opções instaladas
- 2. A impressora deverá ser transportada conforme apresentado em seguida.

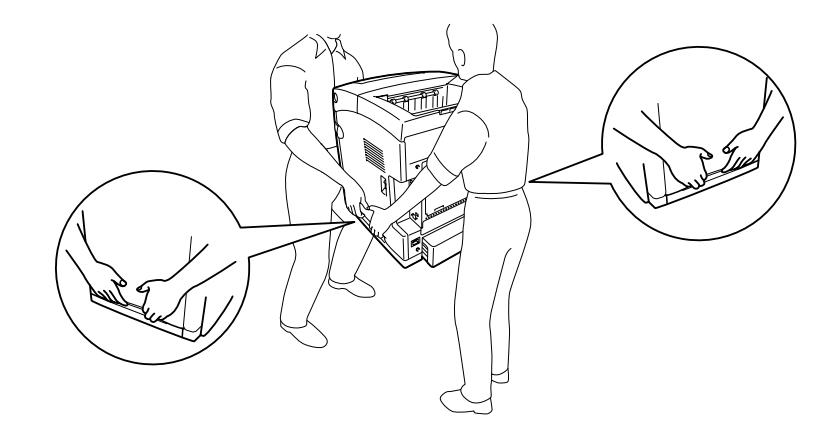

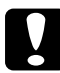

#### c*Importante:*

*Ao transportar a impressora, mantenha-a sempre na posição horizontal.*

# *Capítulo 12 Resolução de Problemas*

### <span id="page-261-0"></span>*Desencravar Papel*

Se o papel encravar dentro da impressora, o visor LCD e o EPSON Status Monitor apresentam mensagens de aviso.

#### *Precauções ao desencravar papel*

Certifique-se de que observa o seguinte ao desencravar papel.

❏ Não retire à força o papel encravado. Se o papel se rasgar, a sua remoção pode ser difícil e pode conduzir a mais encravamentos. Puxe o papel com cuidado, para evitar que se rasgue.

❏ Tente sempre retirar o papel com as duas mãos, para evitar rasgá-lo.

Se o papel encravado se rasgar e ficar na impressora ou ficar encravado num local que não seja mencionado nesta secção, contacte o fornecedor.

❏ Certifique-se de que o tipo de papel colocado corresponde à definição Tipo de Papel do controlador de impressão.

❏ Não deixe a tampa frontal aberta durante mais de cinco minutos, para evitar a exposição das unidades de revelação à luz.

❏ Não exponha nunca as unidades de revelação à luz solar.

❏ Não toque na cinta de transferência e nos tambores fotossensíveis para não os danificar.

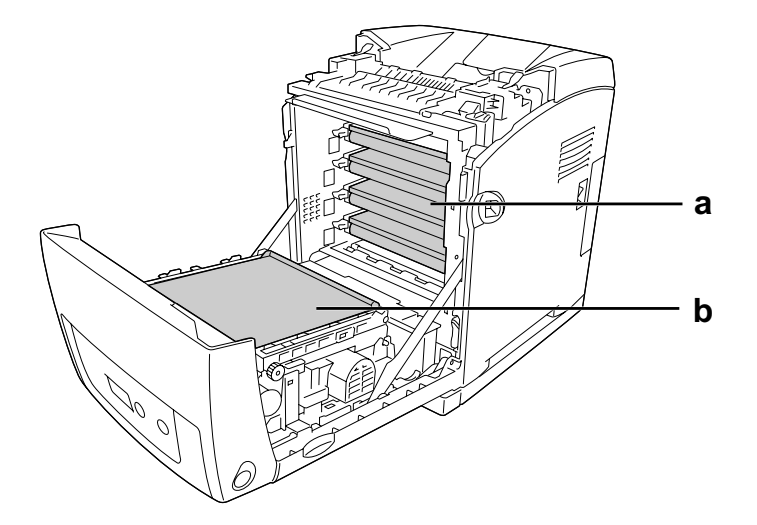

- a. tambores fotossensíveis
- b. cinta de transferência

#### Atenção:

❏ *Tenha cuidado para não tocar no fusor, assinalado com a inscrição CAUTION HIGH TEMPERATURE (CUIDADO! TEMPERATURA ELEVADA), nem nas zonas circundantes. Se a impressora tiver estado em funcionamento, a unidade de fusão e as áreas circundantes podem estar muito quentes.*

❏ *Não introduza a mão no interior da unidade de fusão porque alguns dos seus componentes são afiados e podem causar lesões.*

# *Encrav MF C1 A*

1. Retire todo o papel do alimentador MF.

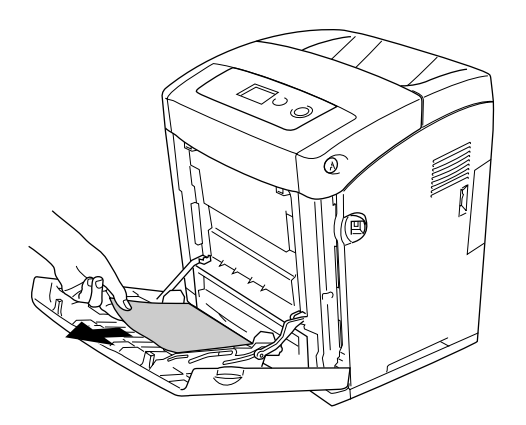

2. Feche o alimentador MF.

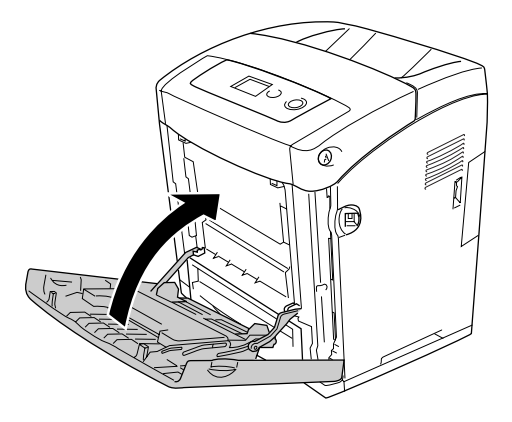

3. Retire o alimentador padrão, retire, com cuidado, quaisquer folhas de papel que estejam encravadas e reinstale o alimentador.

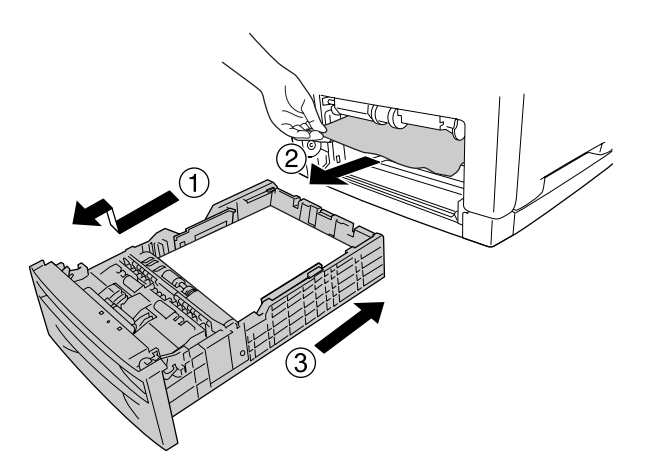

4. Exerça pressão sobre a patilha da tampa frontal e abra a tampa.

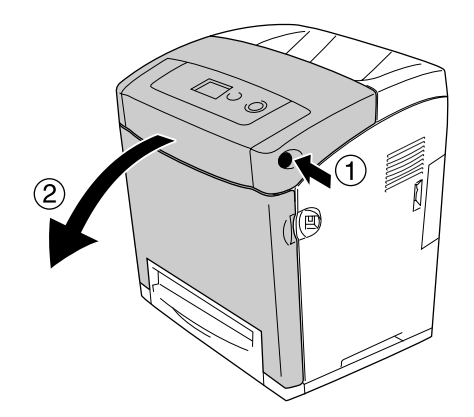

5. Feche a tampa frontal.

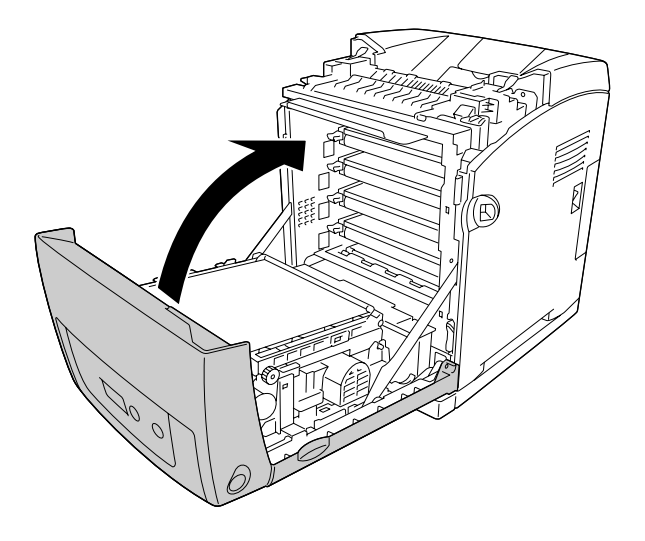

# *Encrav C1 A*

#### *Nota:*

*Se o alimentador MF se abrir, retire todas as folhas de papel e feche-o.*

1. Retire o alimentador padrão, retire, com cuidado, quaisquer folhas de papel que estejam encravadas e reinstale o alimentador.

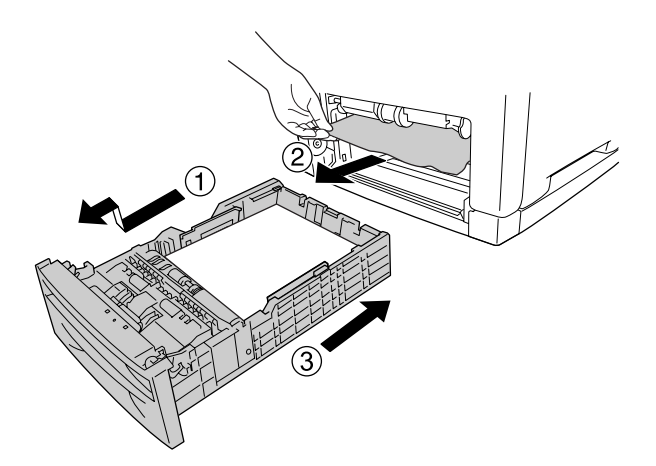

2. Exerça pressão sobre a patilha da tampa frontal e abra a tampa.

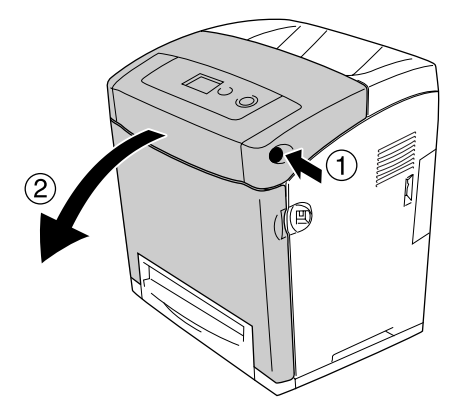

3. Retire cuidadosamente as folhas de papel que possam estar encravadas.

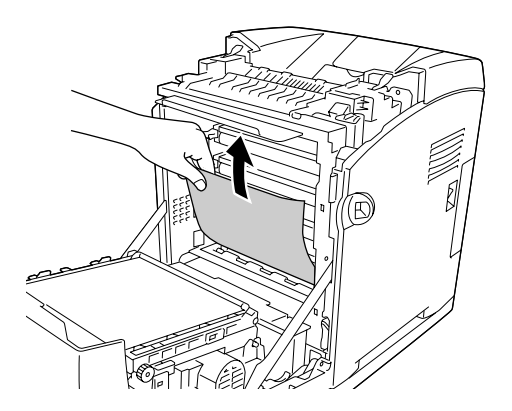

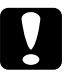

c*Importante: Não toque na cinta de transferência e nos tambores fotossensíveis para não os danificar.*

4. Retire cuidadosamente as folhas de papel que estão encravadas na unidade de transferência.

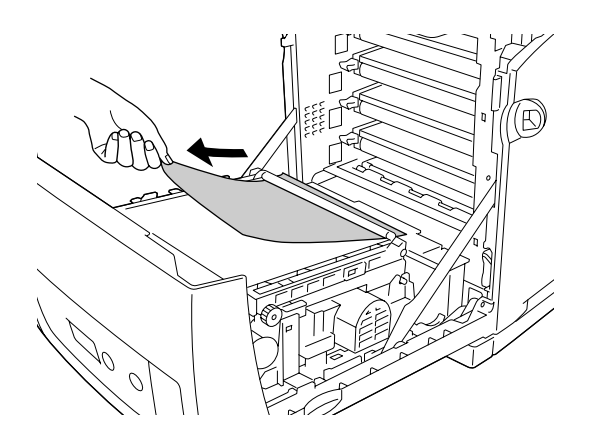

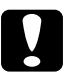

c*Importante: Tenha cuidado para não danificar a cinta de transferência.*

5. Feche a tampa frontal.

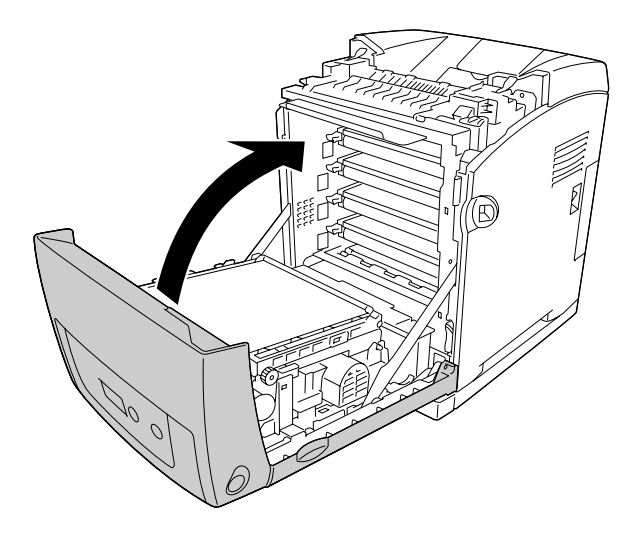

# *Encrav C2 C1 A*

#### *Nota:*

*Se o alimentador MF se abrir, retire todas as folhas de papel e feche-o.*

1. Retire o alimentador de papel opcional, retire, com cuidado, quaisquer folhas de papel que estejam encravadas e reinstale o alimentador.

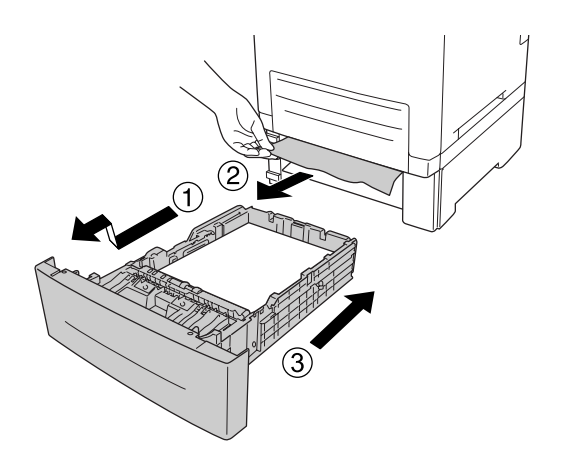

2. Retire o alimentador padrão, retire, com cuidado, quaisquer folhas de papel que estejam encravadas e reinstale o alimentador.

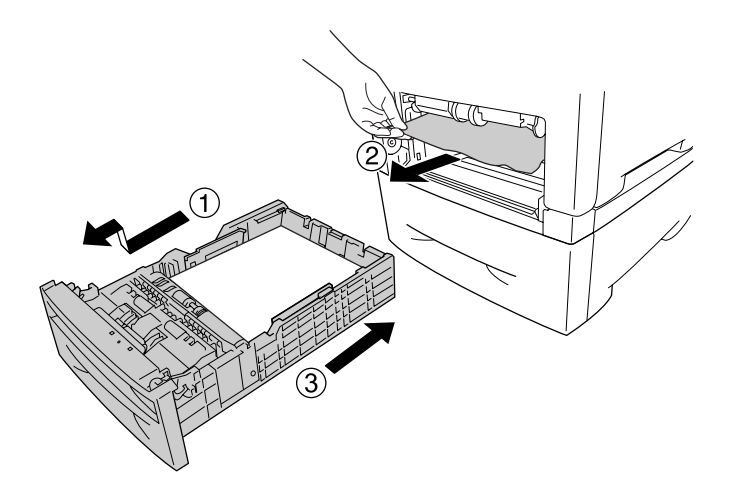

3. Exerça pressão sobre a patilha da tampa frontal e abra a tampa.

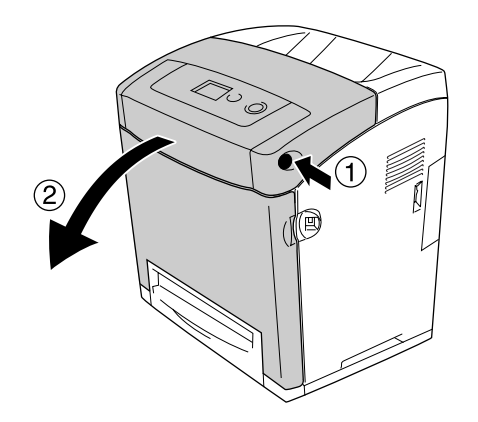

4. Feche a tampa frontal.

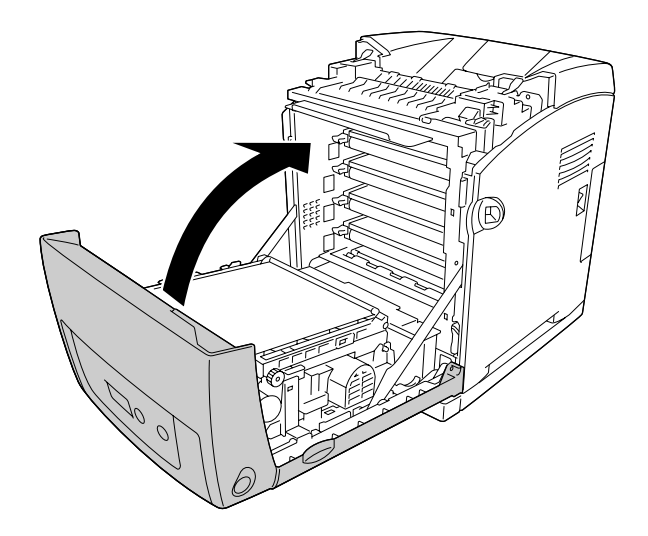

## *Encrav A B*

#### *Nota:*

*Se o alimentador MF se abrir, retire todas as folhas de papel e feche-o.*

1. Exerça pressão sobre a patilha da tampa frontal e abra a tampa.

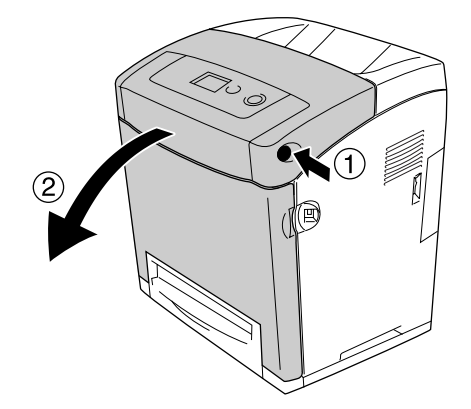

2. Retire cuidadosamente as folhas de papel que estão encravadas na unidade de transferência.

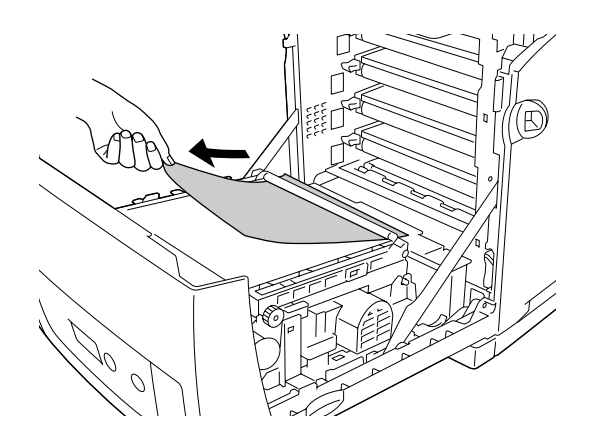

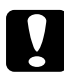

#### c*Importante:*

❏ *Tenha cuidado para não danificar a cinta de transferência.*

❏ *Não toque na cinta de transferência e nos tambores fotossensíveis para não os danificar.*

3. Levante as patilhas externas verdes da unidade de fusão para desimpedir o percurso do papel.

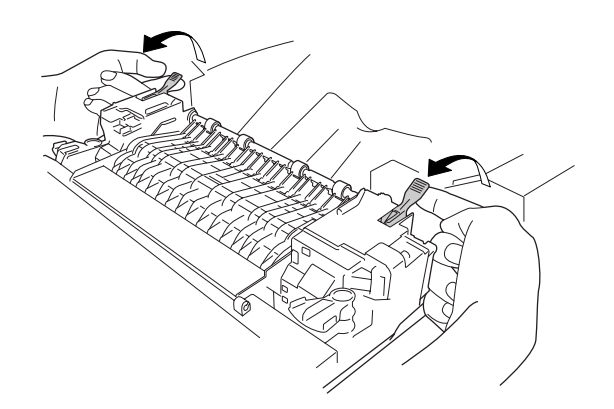

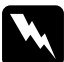

w*Atenção: Tenha cuidado para não tocar no fusor, assinalado com a inscrição CAUTION HIGH TEMPERATURE (CUIDADO! TEMPERATURA ELEVADA), nem nas zonas circundantes. Se a impressora tiver estado em funcionamento, a unidade de fusão e as áreas circundantes podem estar muito quentes. Se tiver de tocar numa destas áreas, aguarde 30 minutos até que a temperatura diminua.*

4. Puxe cuidadosamente a direito, na sua direcção, as folhas de papel encravadas.

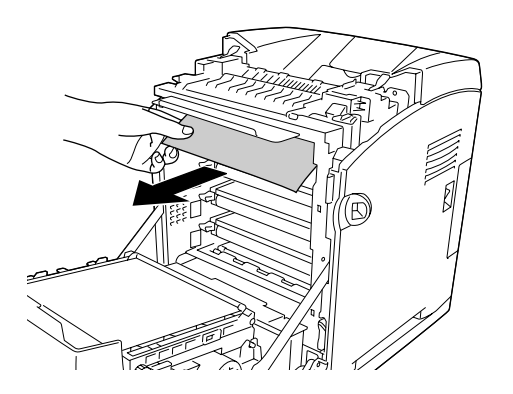

5. Levante a guia de margens da unidade de fusão e retire as folhas de papel que possam estar encravadas.

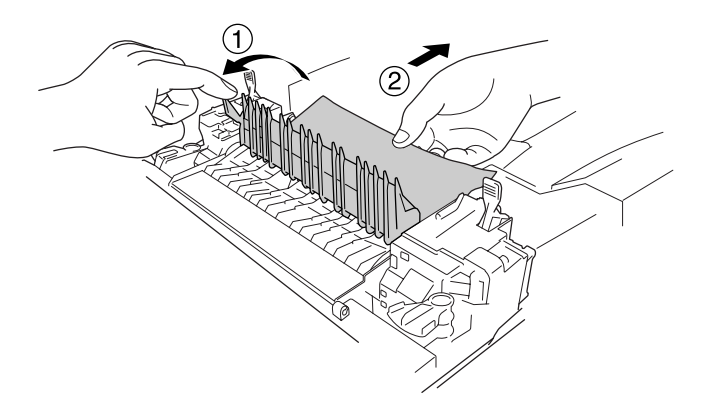

6. Baixe as patilhas externas verdes da unidade de fusão para fechar o percurso do papel.

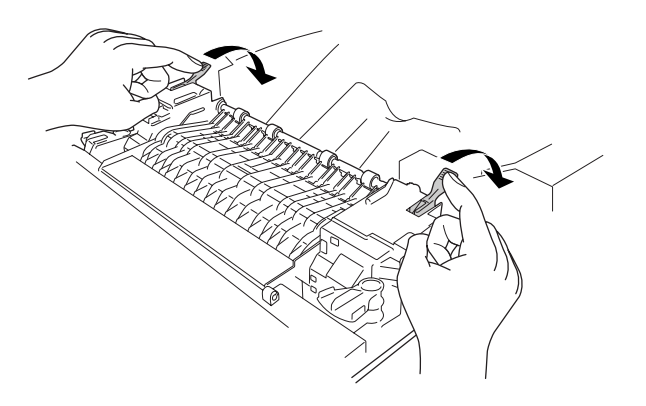

7. Feche a tampa frontal.

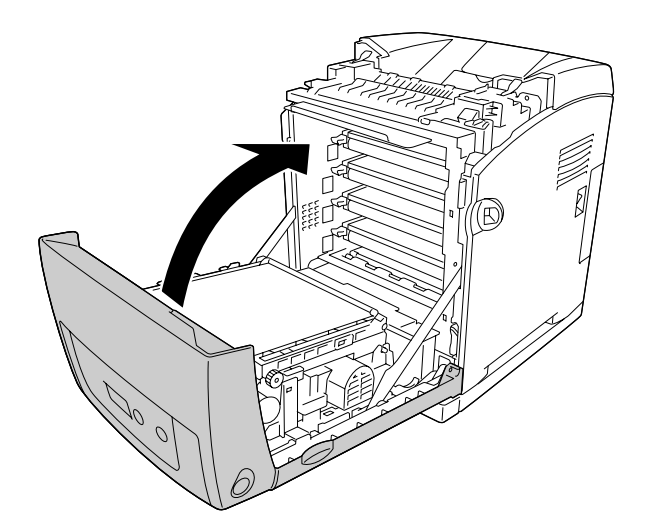

### *Encrav A D*

#### *Nota:*

*Se o alimentador MF se abrir, retire todas as folhas de papel e feche-o.*

1. Exerça pressão sobre a patilha da tampa frontal e abra a tampa.

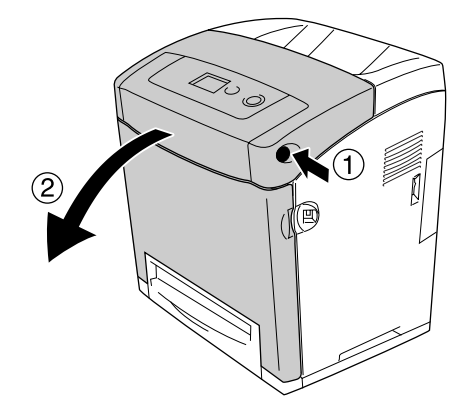

2. Puxe para cima as patilhas azuis existentes de ambos os lados da unidade de transferência, e depois levante a unidade de transferência, empurrando-a contra a impressora.

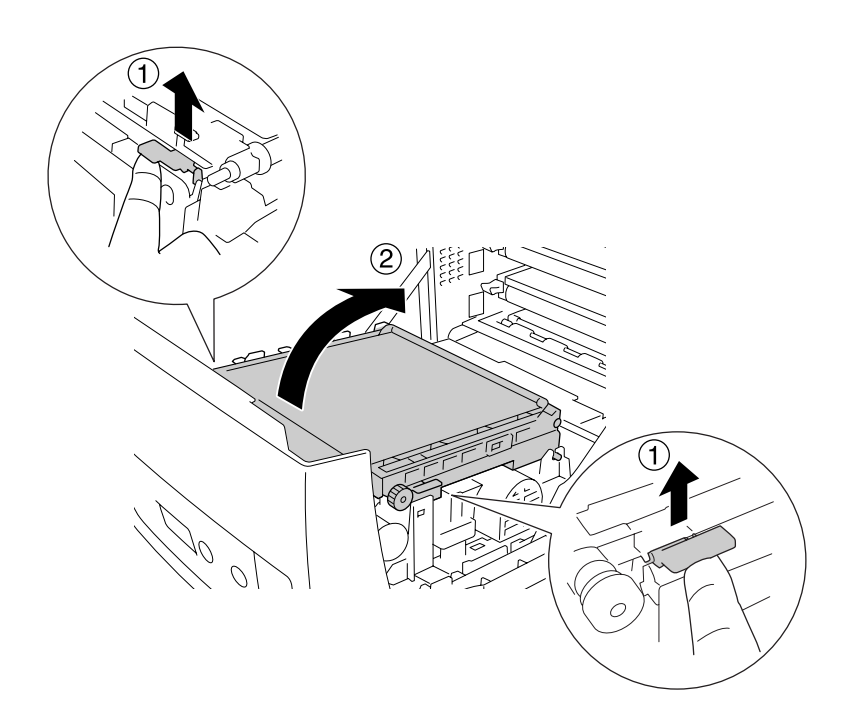

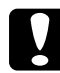

c*Importante: Não toque na cinta de transferência da unidade de transferência, para não a danificar.*

3. Retire cuidadosamente as folhas de papel que possam estar encravadas por baixo da unidade de transferência.

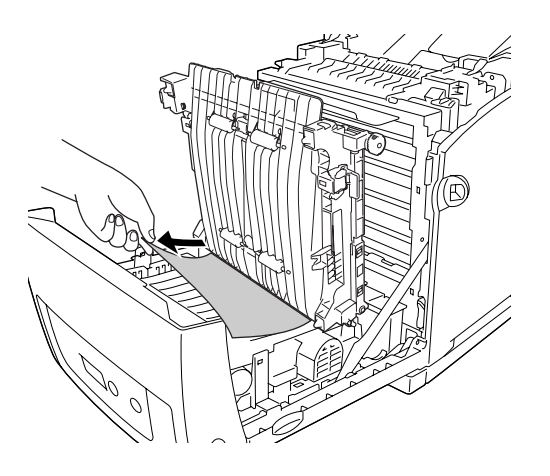

4. Baixe a unidade de transferência e bloqueie-a.

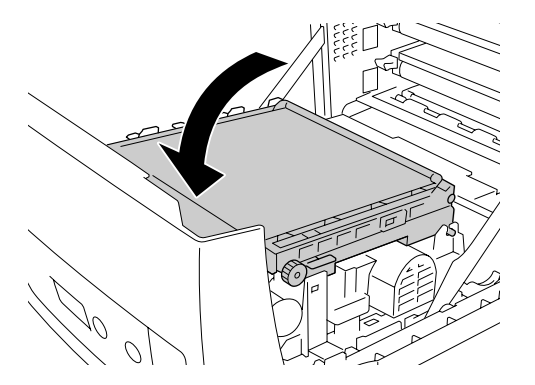

5. Feche a tampa frontal.

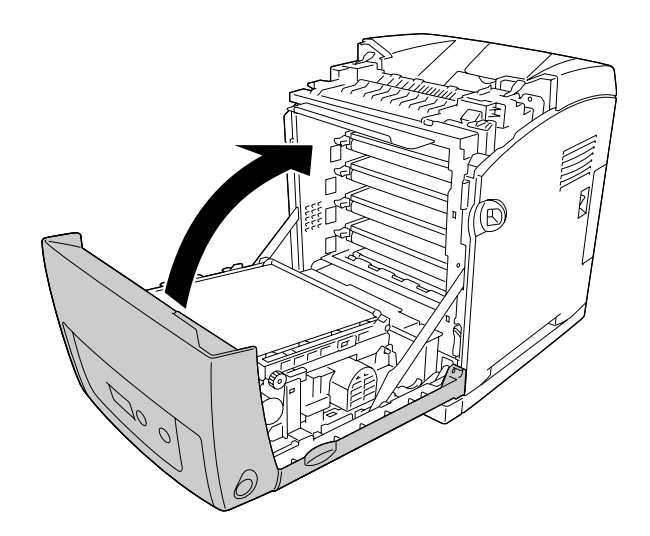

# *Imprimir uma Folha de Configuração*

Para confirmar o estado actual da impressora e verificar se as opções estão instaladas correctamente, imprima uma folha de configuração através do painel de controlo da impressora ou do controlador de impressão.

Para saber como imprimir uma folha de configuração a partir do painel de controlo da impressora, consulte ["Imprimir uma Folha de Configuração" na página 219.](#page-218-0)

Para saber como imprimir uma folha de configuração a partir do controlador de impressão, consulte ["Imprimir uma folha de configuração" na página 74](#page-73-0) (Windows) ou ["Imprimir uma](#page-136-0)  [folha de configuração" na página 137](#page-136-0) (Macintosh).

# *Problemas de Funcionamento*

### *O indicador luminoso de Operacional não acende*

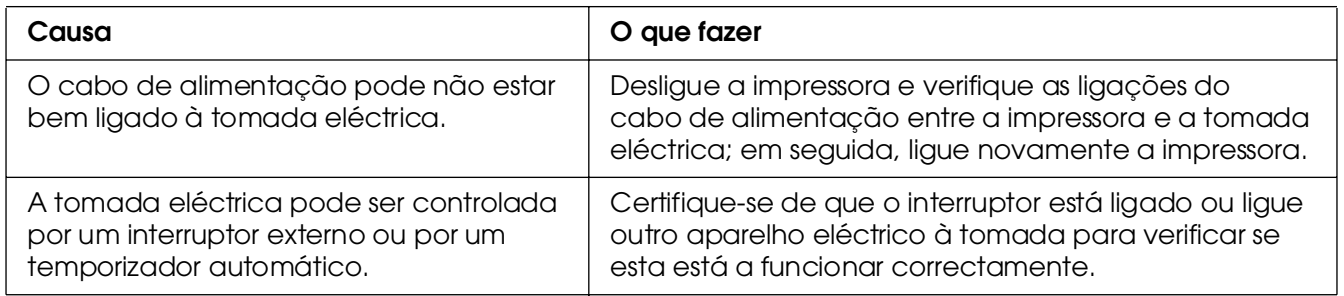

# *A impressora não imprime (indicador luminoso de Operacional apagado)*

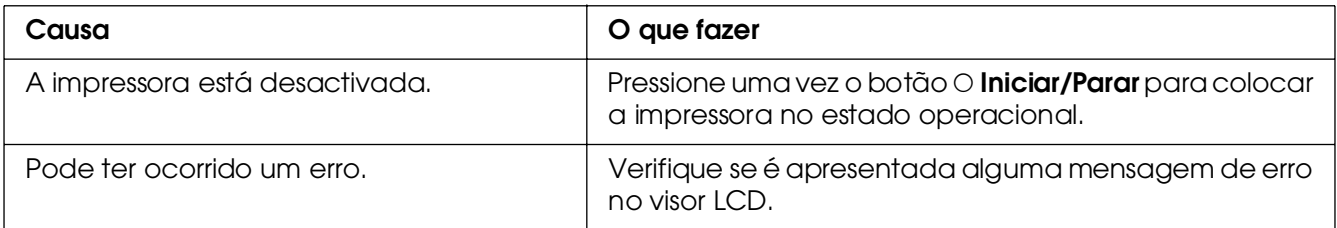

## *O indicador luminoso de Operacional está aceso mas nada é impresso*

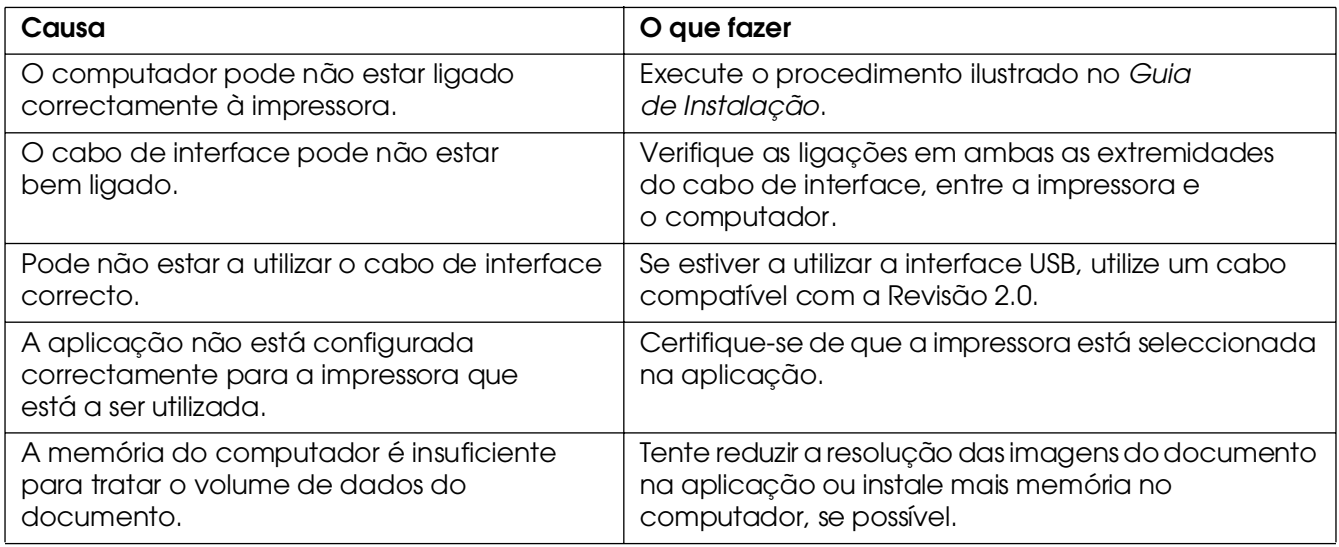

# *O produto opcional não está disponível*

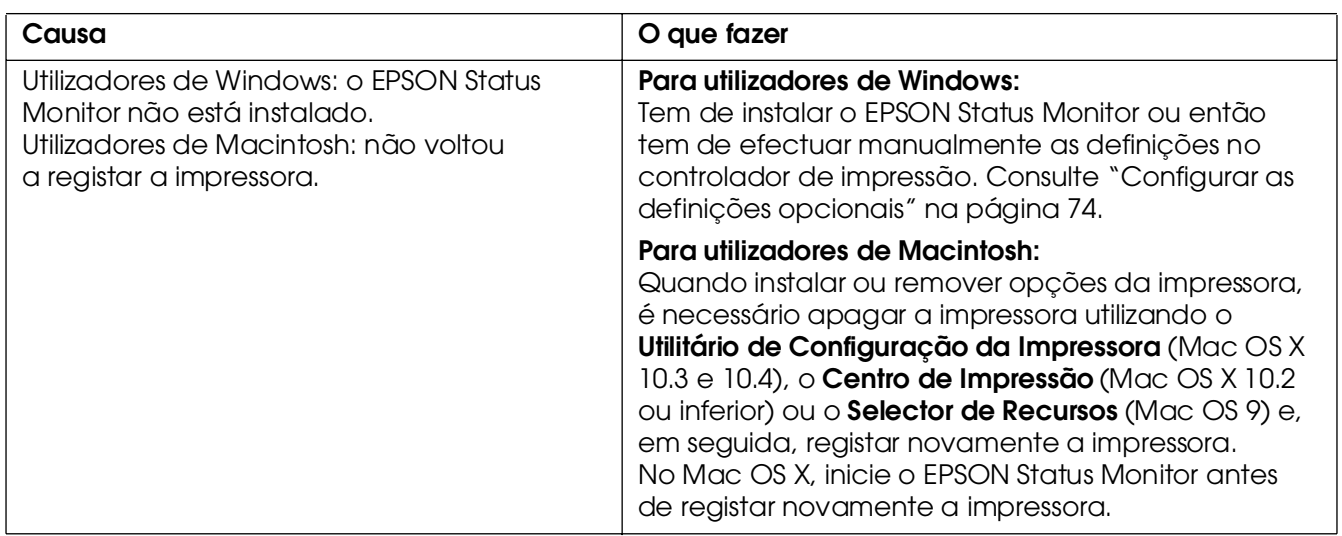

## *A quantidade de toner restante não é actualizada (Apenas para utilizador de Windows)*

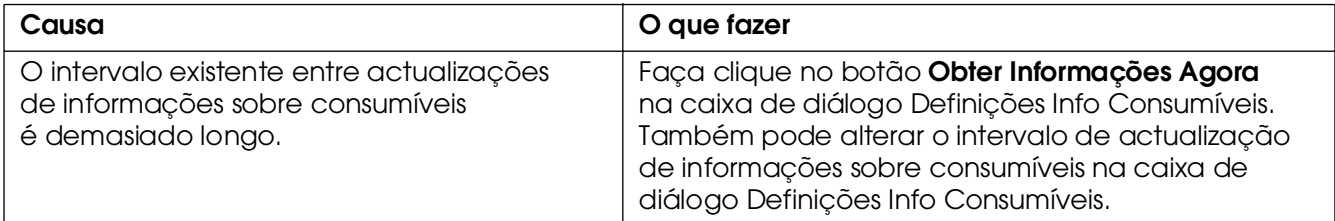

# *Problemas de Impressão*

# *Não é possível imprimir a fonte*

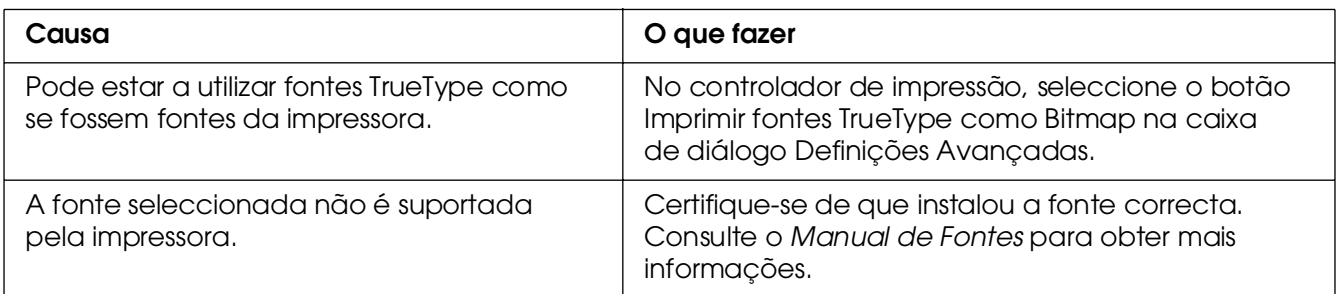

## *A impressão contém caracteres estranhos*

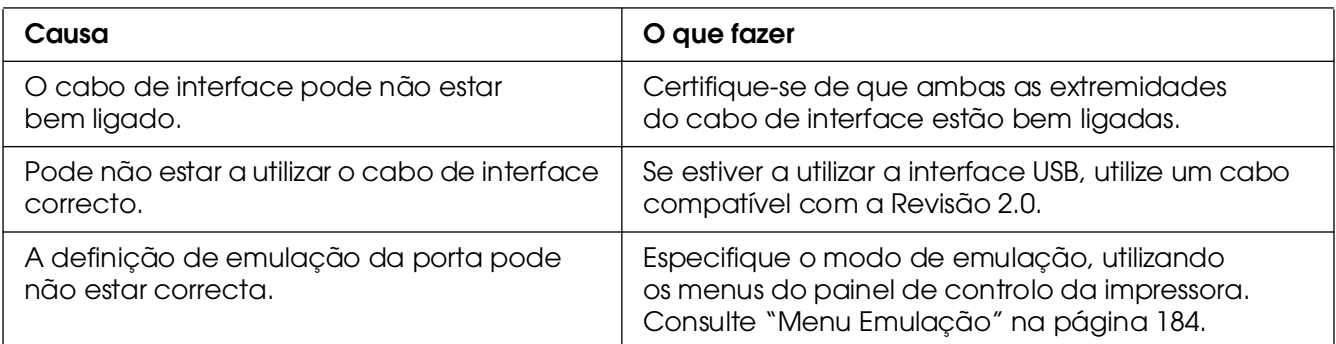

#### *Nota:*

*Se uma folha de configuração não for impressa correctamente, a impressora pode estar danificada. Contacte o seu fornecedor ou um técnico de assistência habilitado.*

## *A posição de impressão não é a correcta*

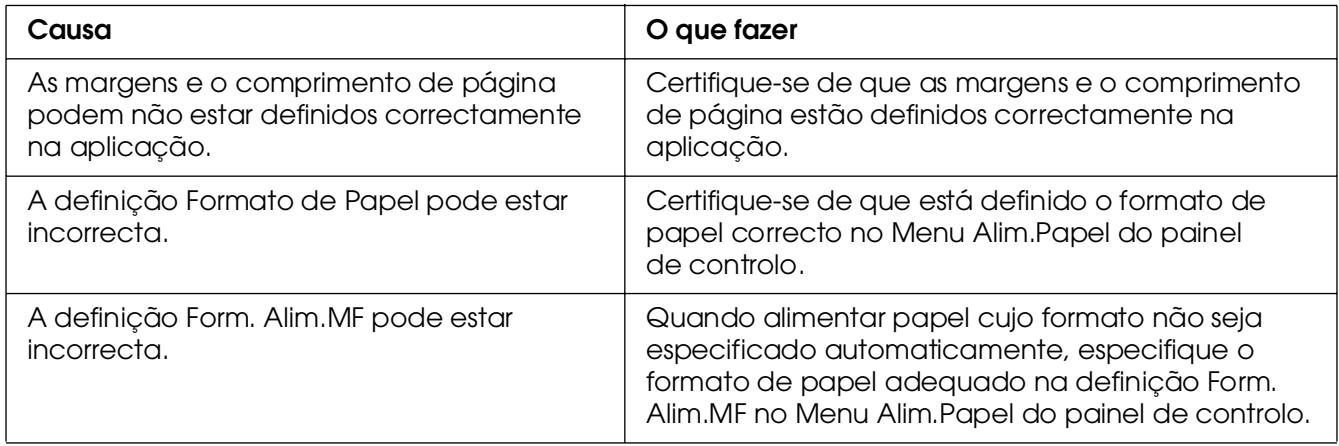

## *Cores desalinhadas*

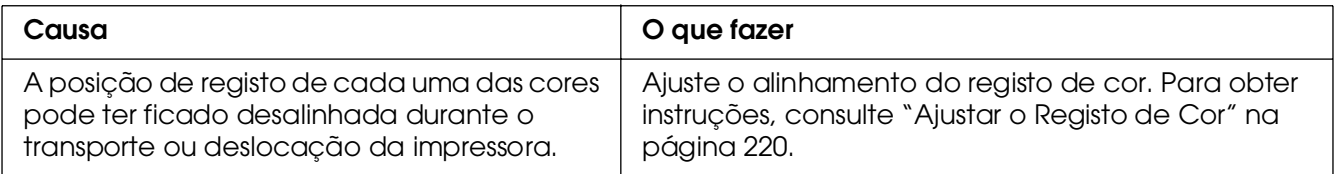

# *Os gráficos não são impressos correctamente*

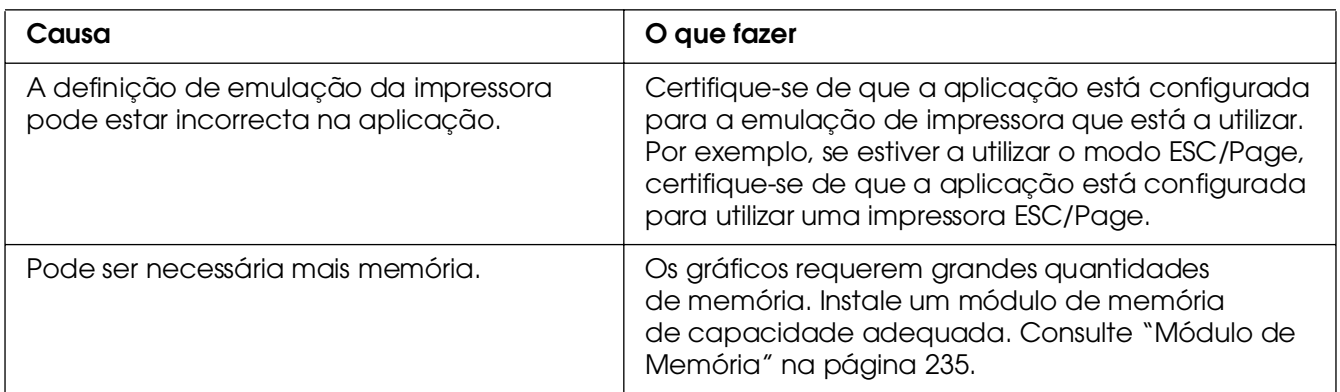

#### *As transparências saem em branco do alimentador MF*

Quando ocorrem erros durante a impressão de transparências, a mensagem de erro Verif. Transparência é apresentada no visor LCD.

Retire as transparências do alimentador MF. Abra e feche a tampa frontal. Confirme o tipo e o formato do papel e depois coloque as transparências do tipo correcto.

#### *Nota:*

❏ *Quando utilizar transparências, coloque-as no alimentador MF e seleccione Transparências para o Tipo de Papel no controlador de impressão.*

❏ *Se seleccionar a opção Transparências para o Tipo de Papel no controlador de impressão, alimente apenas transparências.*

# *Problemas de Impressão a Cores*

## *Não se consegue imprimir a cores*

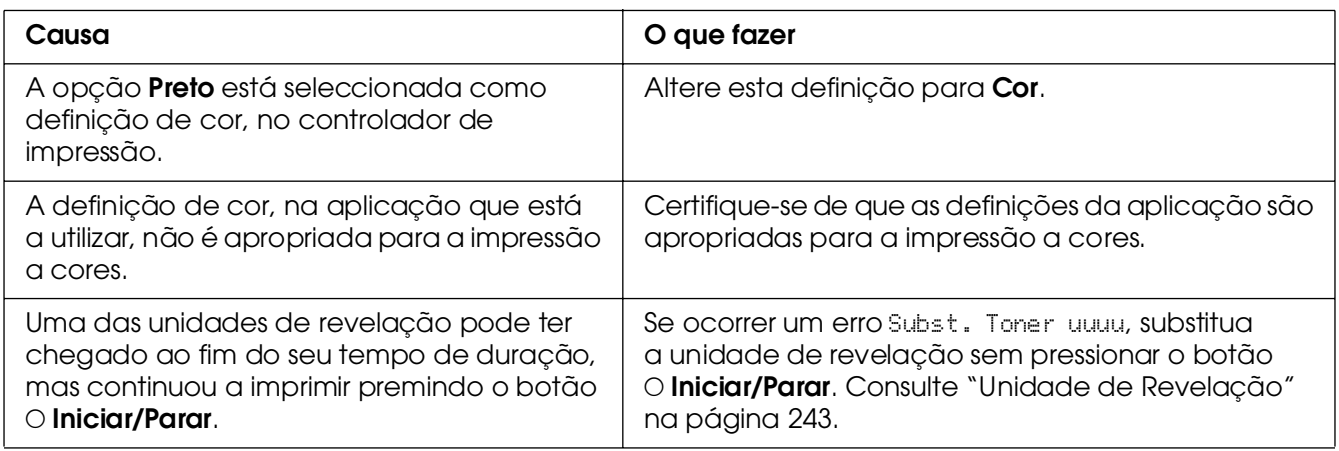

## *As cores da impressão são diferentes quando impressas em impressoras diferentes*

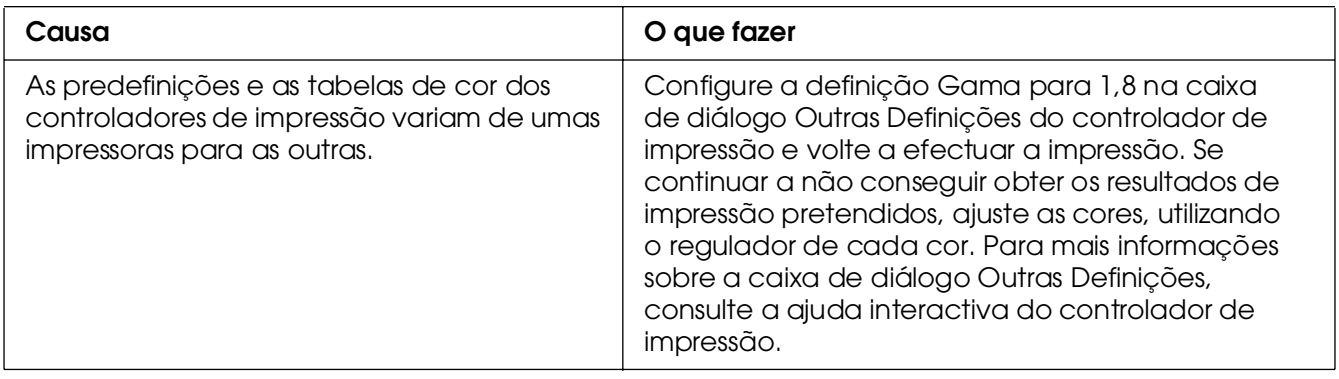

# *As cores têm um aspecto diferente das que aparecem no ecrã do computador*

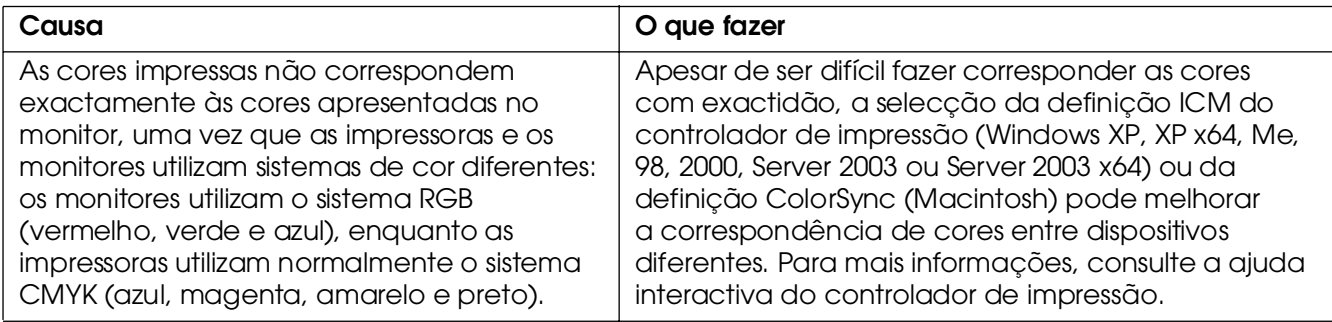

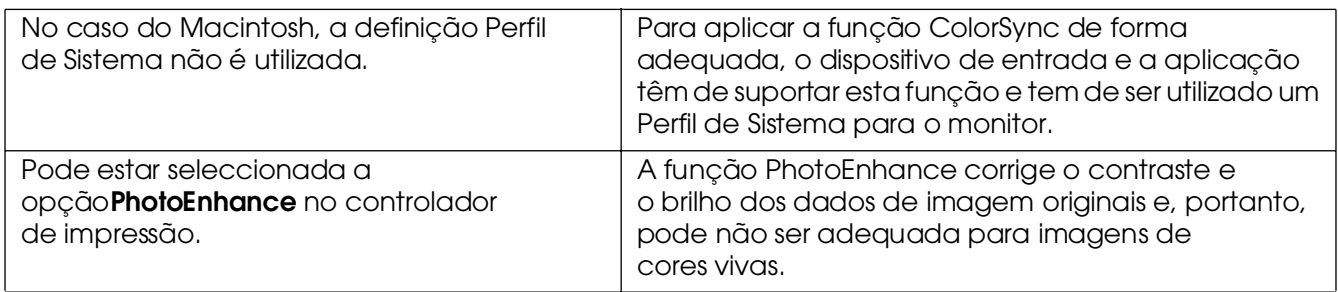

# *Problemas de Qualidade de Impressão*

## *O fundo fica com um aspecto escuro ou sujo*

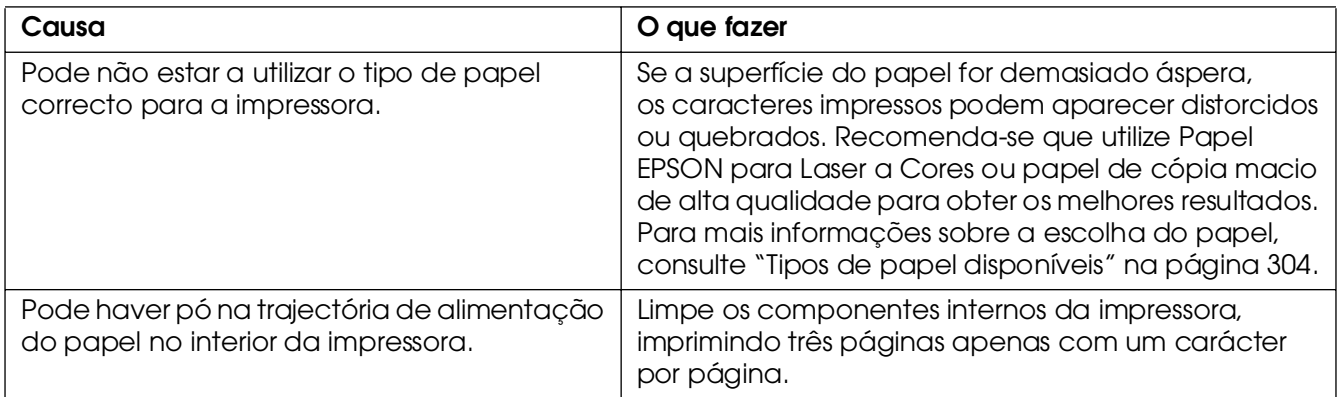

## *Aparecem pontos brancos na impressão*

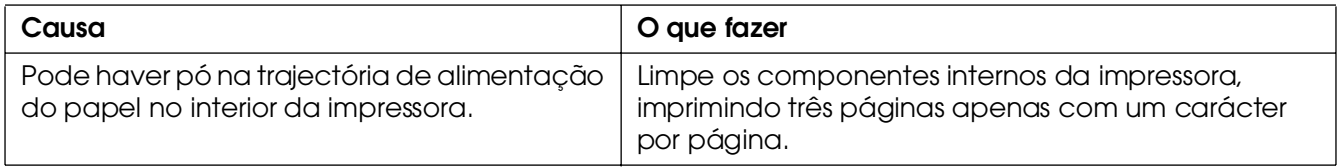

# *A qualidade de impressão ou os tons não são homogéneos*

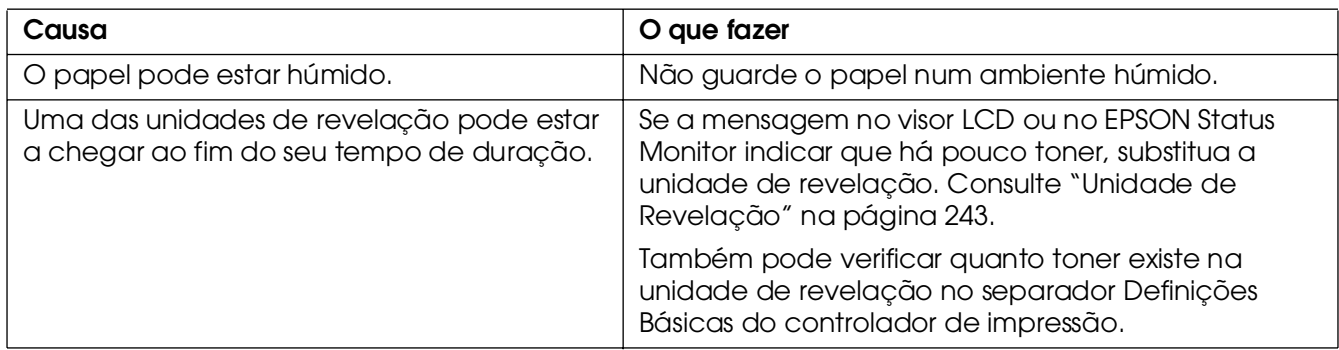

# *As imagens em meios-tons são impressas com qualidade desigual*

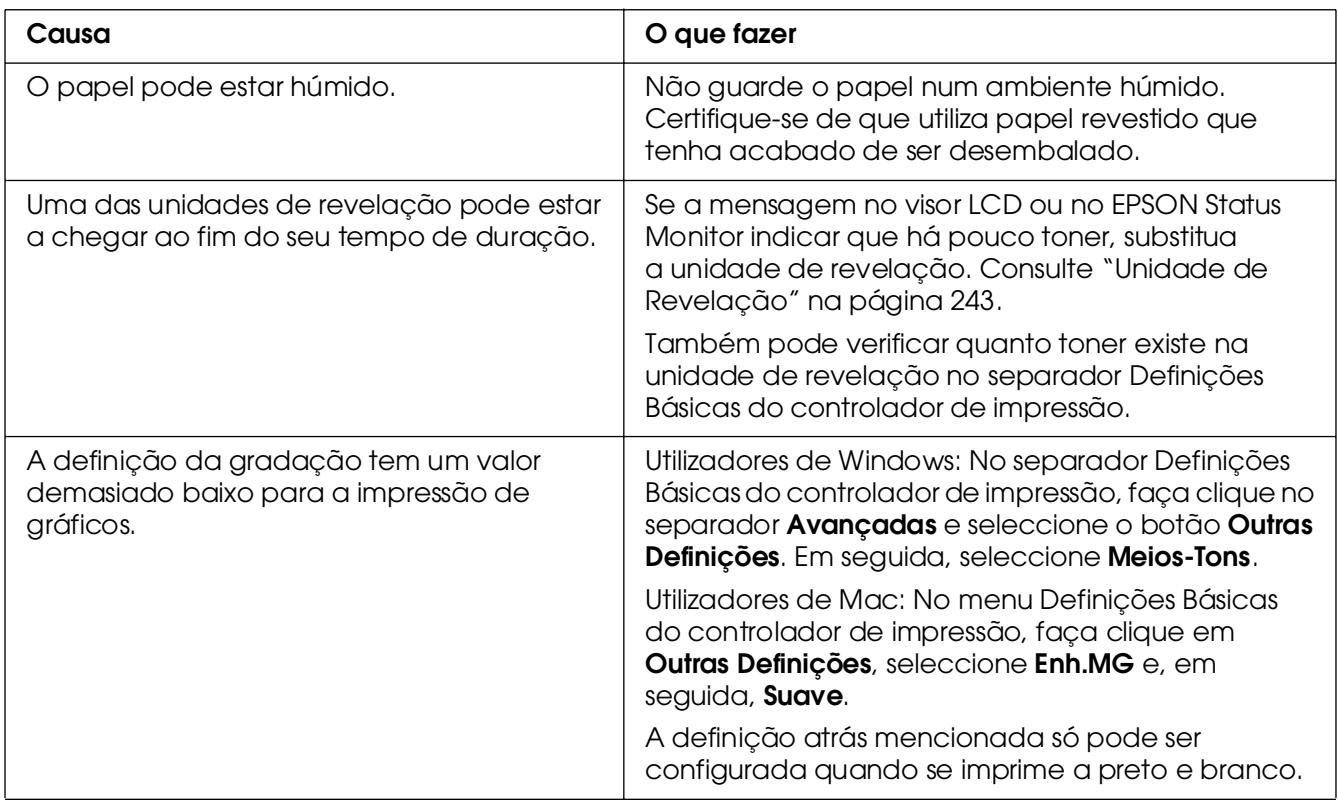

## *O toner mancha*

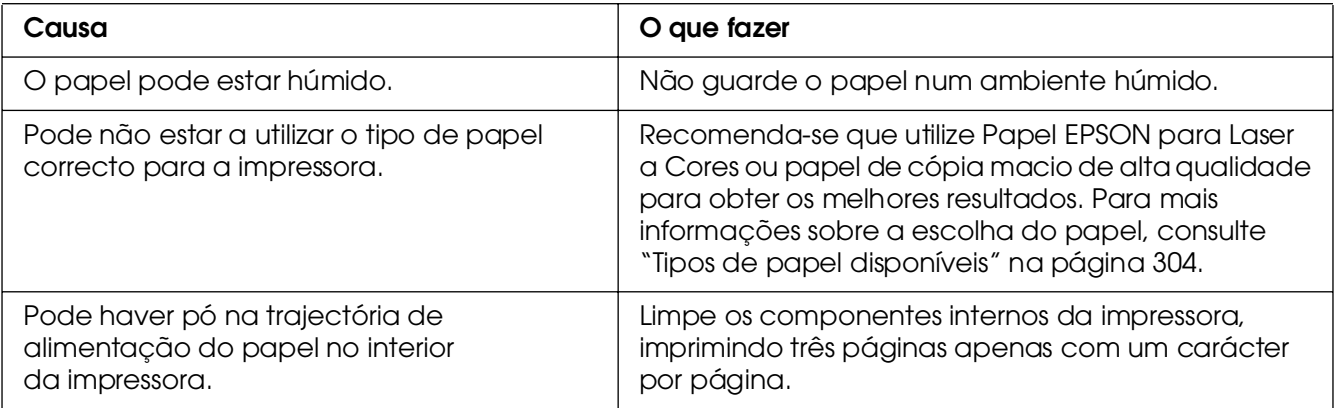

# *Faltam partes da imagem impressa*

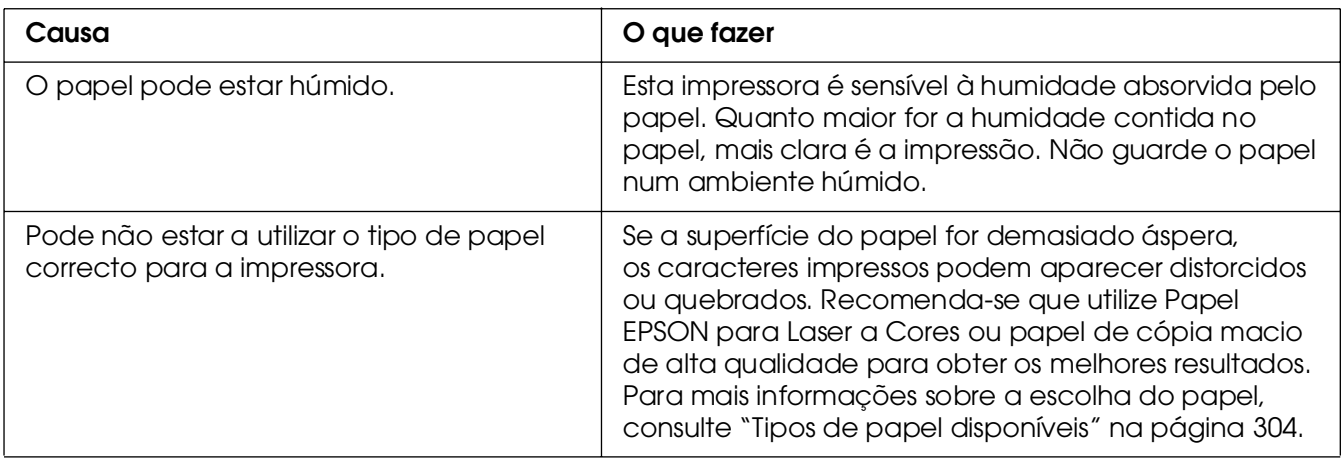

# *Saem páginas completamente em branco*

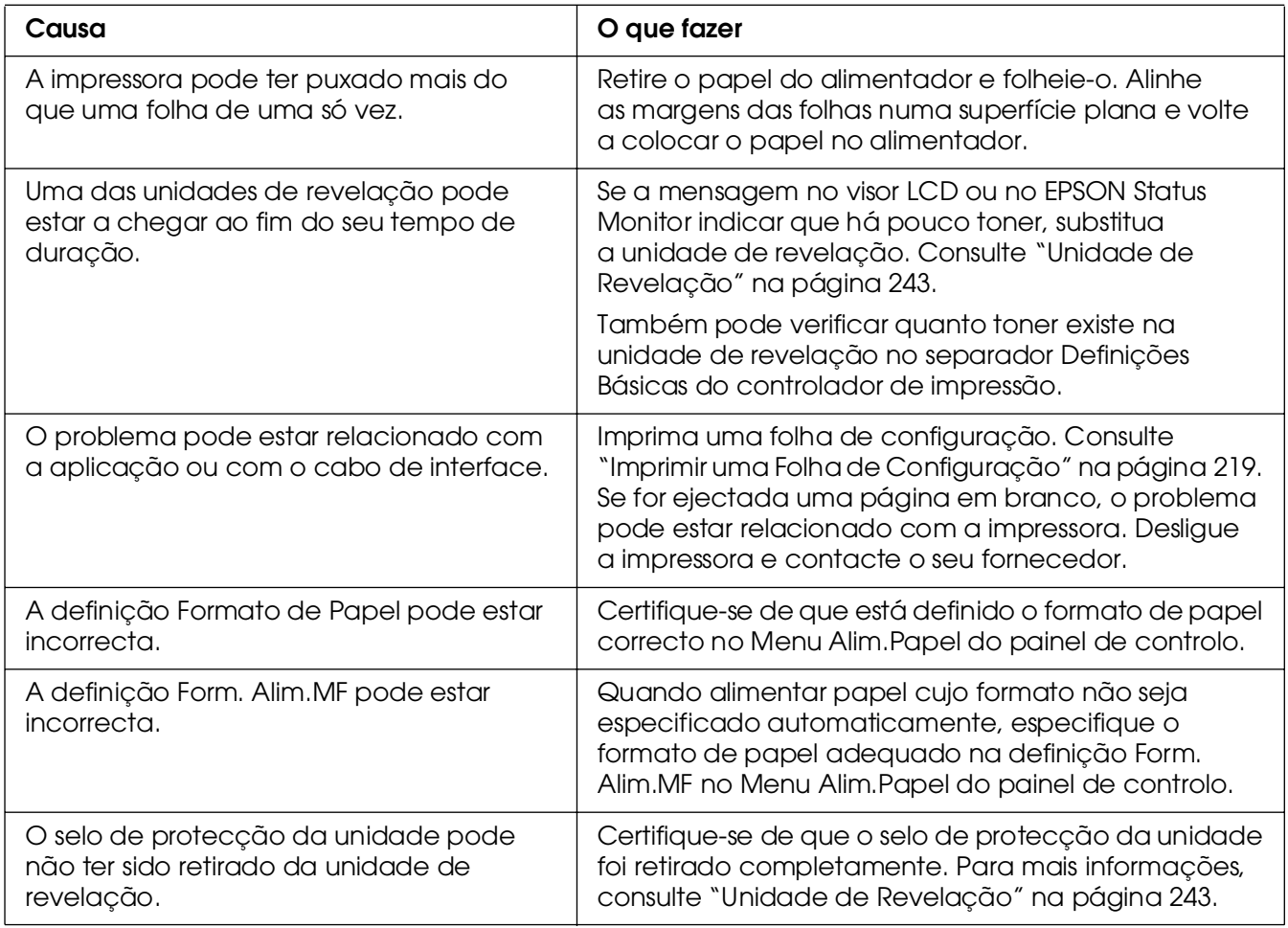

# *A imagem impressa está muito clara ou esbatida*

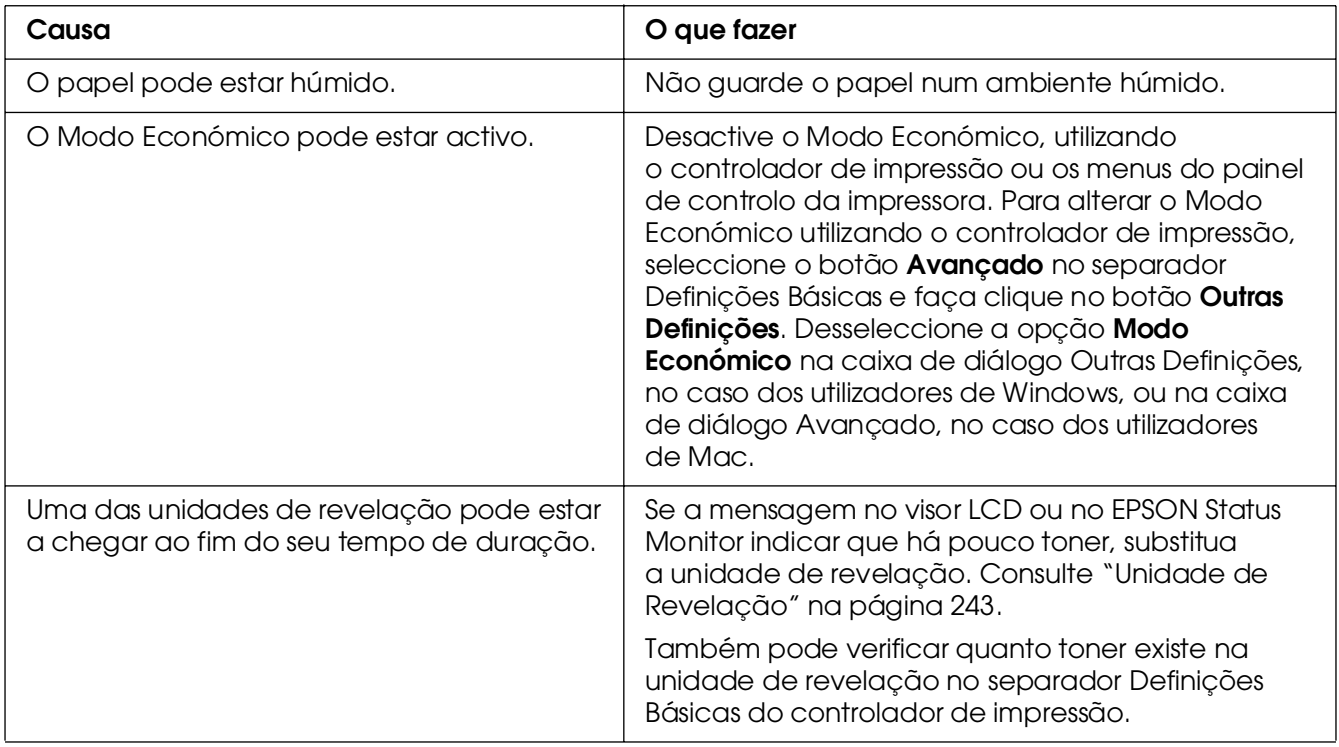

# *O lado da página que não foi impresso está sujo*

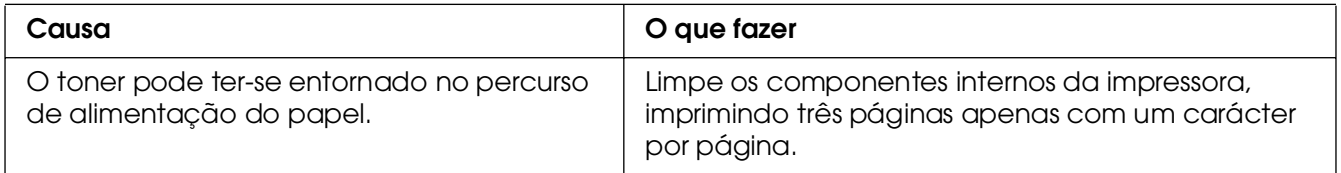

# *Problemas de Memória*

## *A qualidade de impressão degradou-se*

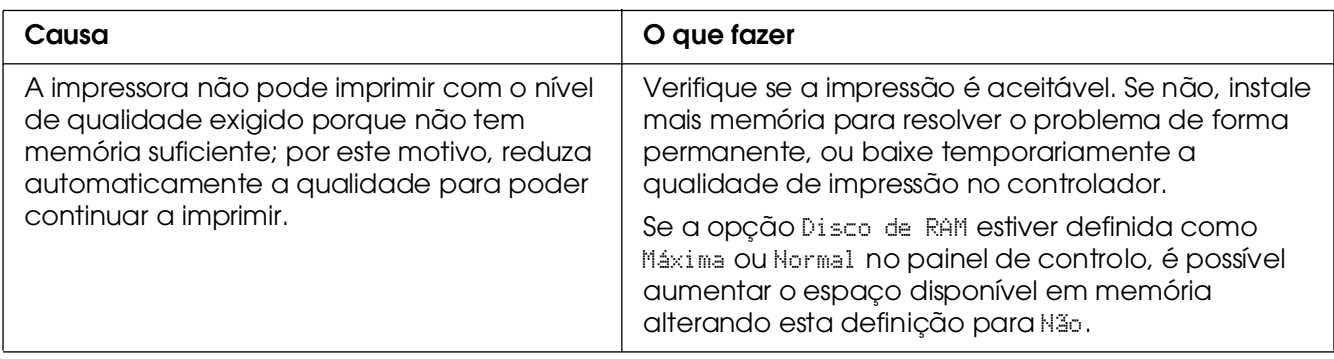

# *Memória insuficiente para a tarefa actual*

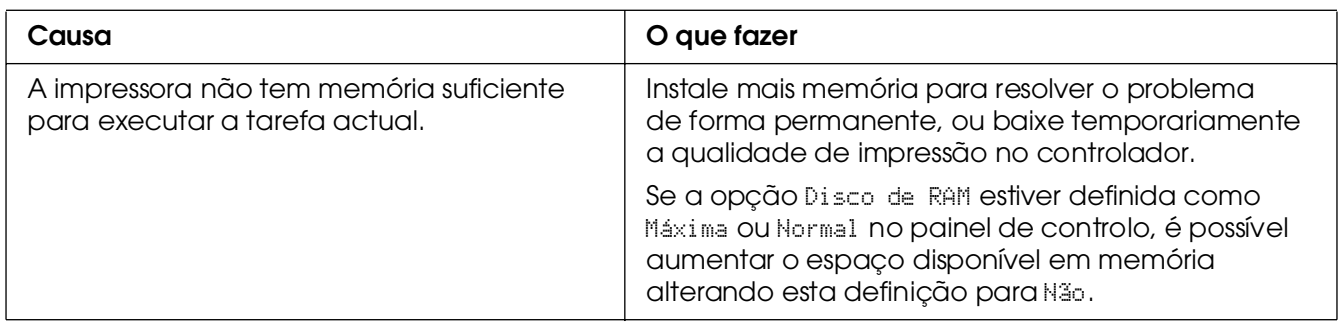

# *Memória insuficiente para imprimir todas as cópias*

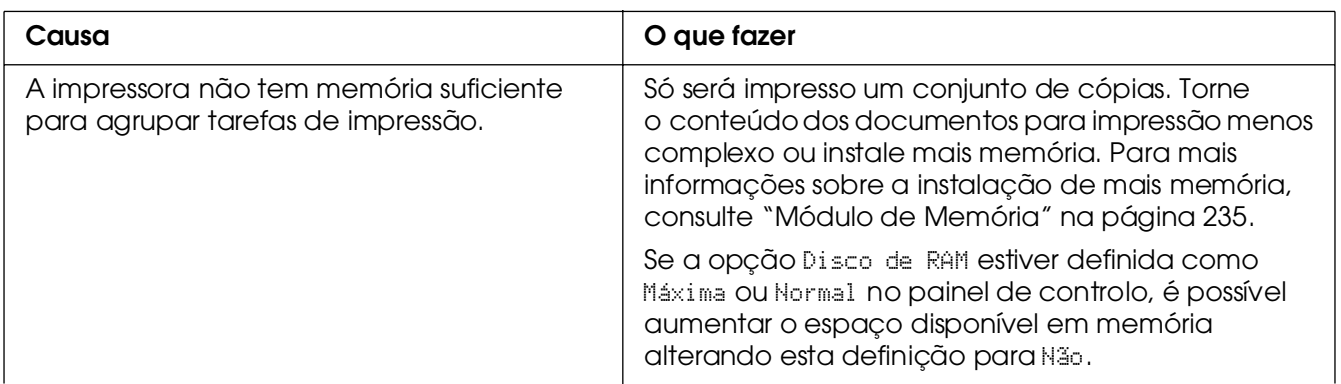

# *Problemas de Manuseamento do Papel*

## *O papel não é puxado adequadamente*

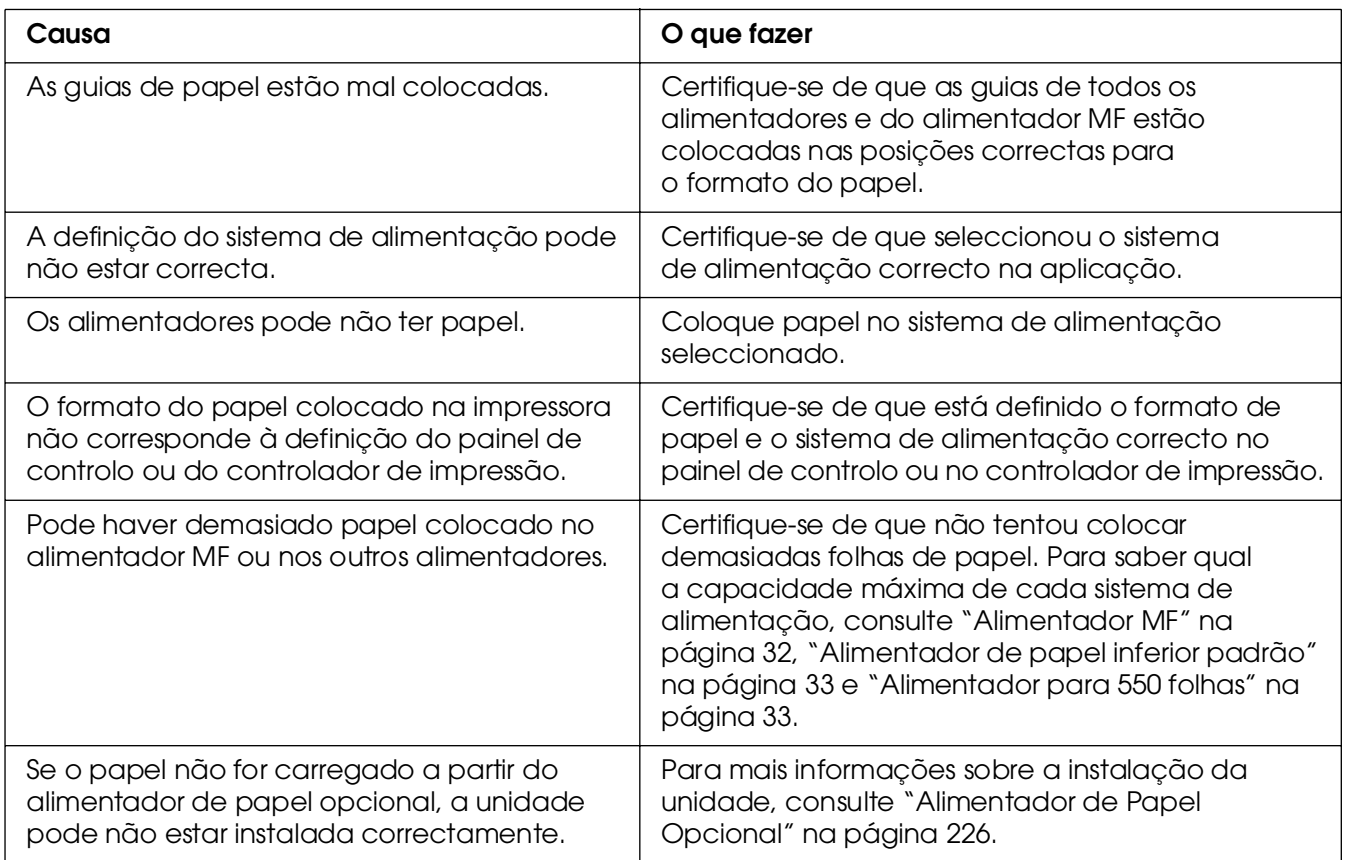

# *Problemas na Utilização das Opções*

Para confirmar se as opções estão instaladas correctamente, imprima uma folha de configuração. Para mais informações, consulte ["Imprimir uma Folha de Configuração"](#page-218-0)  [na página 219.](#page-218-0)

# *A mensagem Cartão I/F Aux. Inc. é apresentada no visor LCD*

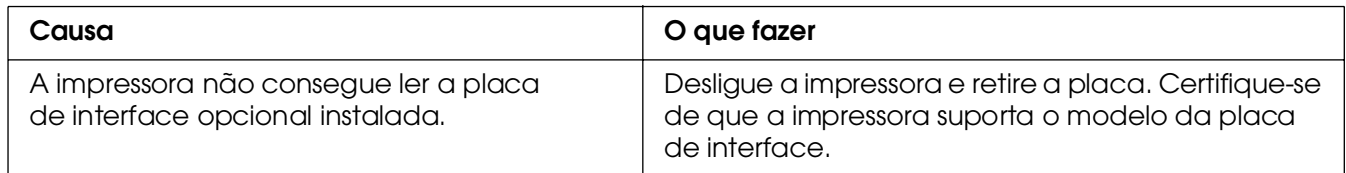

# *O papel não é puxado a partir do alimentador opcional*

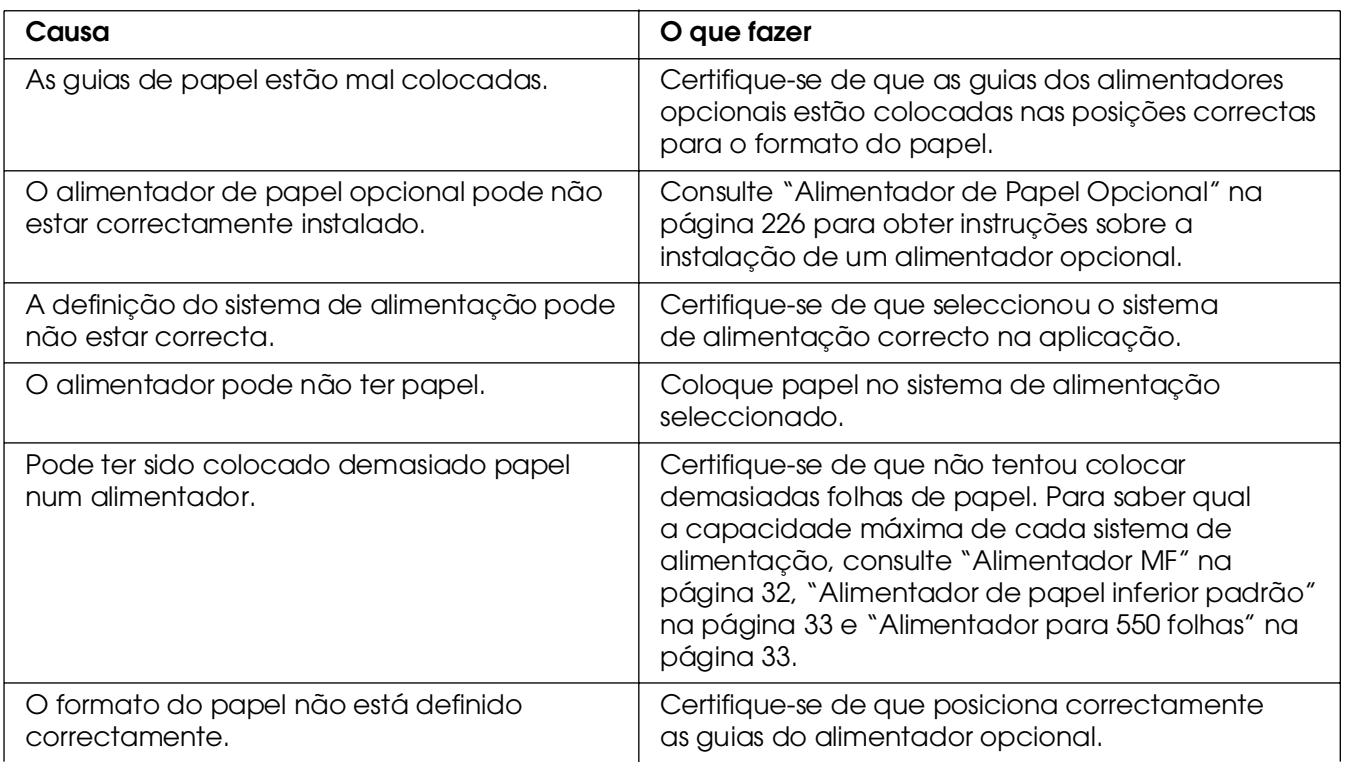

## *Papel encrava quando se utiliza o alimentador opcional*

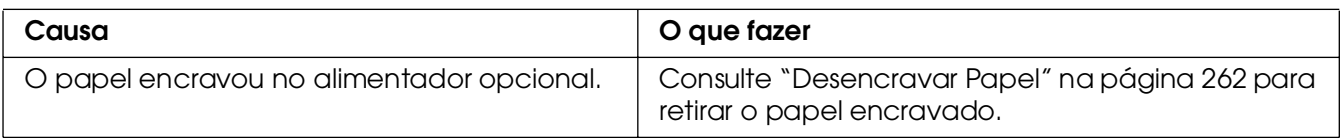

## *Não é possível utilizar uma das opções instaladas*

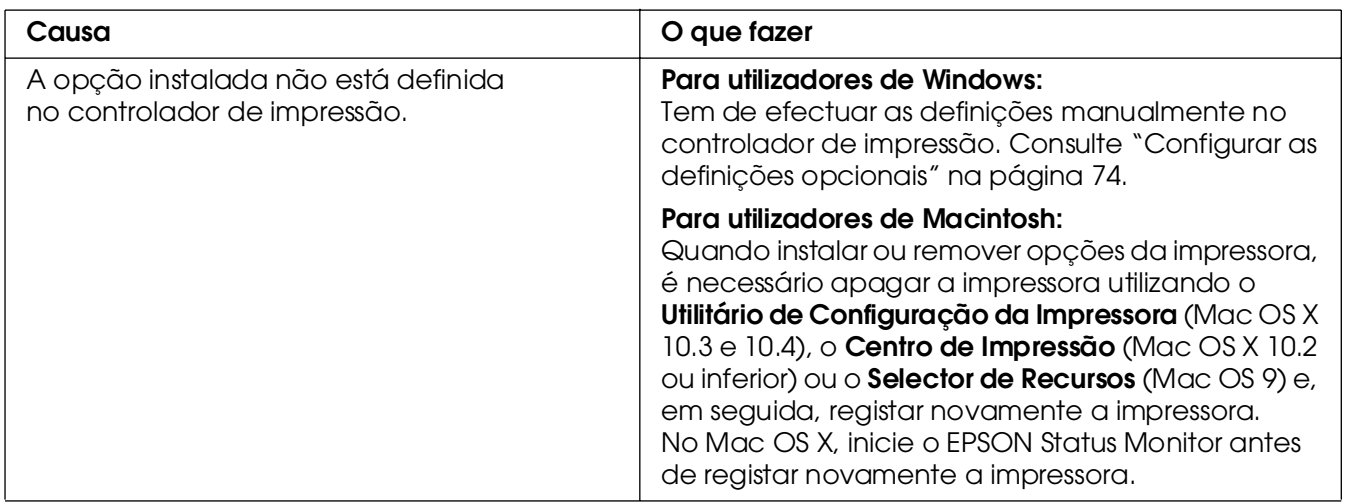

## *Resolução de Problemas de USB*

Se está a ter dificuldades com uma ligação USB, verifique se o problema consta da lista seguinte e execute as operações recomendadas.

## *Ligações USB*

Os cabos e ligações USB podem por vezes ser a causa dos problemas com o USB. Tente uma das seguintes soluções, ou então tente utilizar as duas.

❏ Para obter os melhores resultados, ligue a impressora directamente à porta USB do computador. Se precisar de utilizar vários concentradores (hubs) USB, recomenda-se que ligue a impressora ao hub que está mais próximo do computador.

#### *Sistema operativo Windows*

O seu computador tem de ser um modelo com o Windows XP, XP x64, Me, 98, 2000, Server 2003 ou Server 2003 x64 pré-instalado, com o Windows 98 pré-instalado e actualizado para Windows Me, ou um modelo com o Windows Me, 98, 2000, Server 2003 ou Server 2003 x64 pré-instalado e actualizado para Windows XP ou XP x64. Poderá não ser possível instalar ou pôr a funcionar o controlador de impressão USB num computador que não cumpra estas especificações ou que não tenha uma porta USB incorporada de fábrica.

Para mais informações sobre o computador, contacte o revendedor.

#### *Instalação do software da impressora*

Uma instalação defeituosa ou incompleta do software pode causar problemas de USB. Preste atenção às seguintes instruções e execute as verificações recomendadas para assegurar uma instalação correcta.

#### *Verificar a instalação do software da impressora em Windows XP, XP x64, 2000, Server 2003 ou Server 2003 x64*

Para instalar o software da impressora em Windows XP, XP x64, 2000, Server 2003 ou Server 2003 x64, é necessário executar as operações descritas no *Guia de Instalação* fornecido com a impressora. Caso contrário, poderá antes ser instalado o controlador Universal da Microsoft. Para verificar se o controlador Universal foi instalado, execute as seguintes operações:

1. Abra a pasta **Impressoras** e faça clique com o botão direito do rato no ícone da impressora.

2. No menu apresentado, faça clique em **Preferências de Impressão** e, em seguida, faça clique com o botão direito do rato em qualquer local do controlador.

Se no menu que é apresentado aparecer a indicação **Acerca**, faça clique nesse atalho. Se a caixa de diálogo apresentar a mensagem "Controlador de impressora Unidrv", é necessário reinstalar o software da impressora da forma descrita no *Guia de Instalação*. Se a mensagem Acerca não for apresentada, o software da impressora foi instalado correctamente.

#### *Nota:*

*No Windows 2000, se aparecer a caixa de diálogo Assinatura Digital não Encontrada durante o processo de instalação, faça clique em Sim. Se fizer clique em Não, terá de voltar a instalar o software da impressora.*

*No Windows XP, XP x64, Server 2003 ou Server 2003 x64, se aparecer a caixa de diálogo Instalação de Software durante o processo de instalação, faça clique em Continuar na mesma. Se fizer clique em Parar Instalação, terá de voltar a instalar o software da impressora.*

#### *Verificar o software da impressora no Windows Me ou 98*

Se tiver cancelado a instalação do controlador plug-and-play no Windows Me ou 98 antes do processo ter terminado, o controlador de impressão USB ou o software da impressora poderão ter sido instalados de forma incorrecta. Siga as instruções que se seguem, para assegurar que o controlador e o software da impressora são instalados correctamente.

#### *Nota:*

*Os ecrãs apresentados nesta secção pertencem ao Windows 98. Os ecrãs do Windows Me poderão ser ligeiramente diferentes.*

1. Aceda ao controlador de impressão (consulte ["Aceder ao controlador de impressão" na](#page-46-0)  [página 47\)](#page-46-0) e, em seguida, faça clique no separador **Detalhes**.

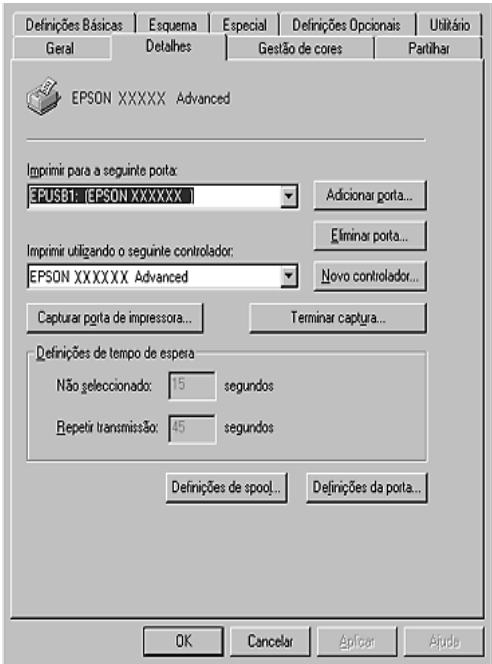

Se a indicação EPUSBX: (nome da impressora) aparecer na lista pendente Imprimir para a Seguinte Porta, o controlador do dispositivo de impressão USB e o software da impressora foram instalados correctamente. Se a porta apresentada não for a correcta, avance para o ponto seguinte.

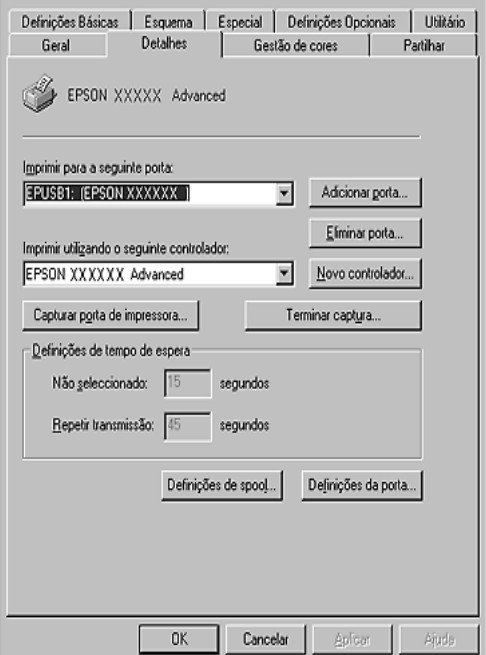

- 2. Faça clique com o botão direito do rato no ícone **O Meu Computador** no ambiente de trabalho e, em seguida, faça clique em **Propriedades**.
- 3. Faça clique no separador **Gestor de Dispositivos**.

Se os controladores tiverem sido instalados correctamente, são apresentados no menu Gestor de Dispositivos os Dispositivos da Impressora USB EPSON.

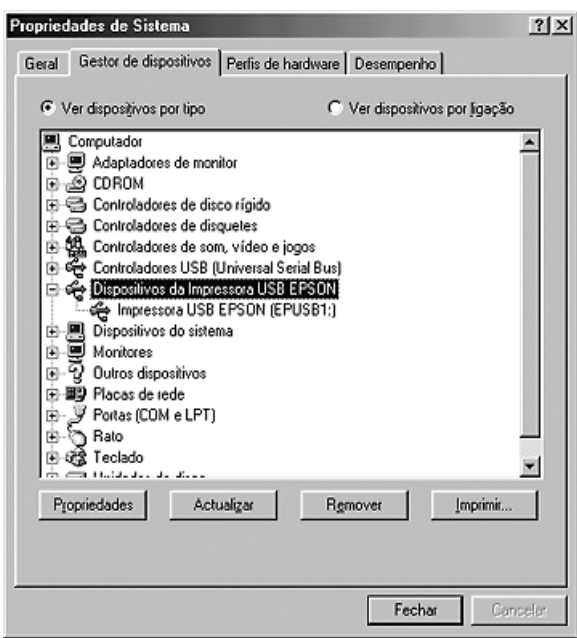
Se a indicação Dispositivos da Impressora USB EPSON não for apresentada no menu Gestor de Dispositivos, faça clique no sinal de mais (+) ao lado de Outros dispositivos para ver os dispositivos instalados.

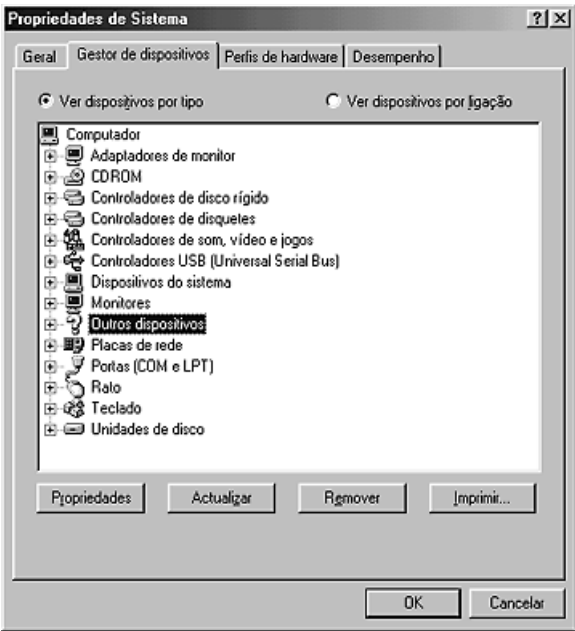

Se, em Outros dispositivos, for apresentada a indicação Impressora USB ou o nome da impressora, o software da impressora não foi instalado correctamente. Avance para o ponto 5.

Se não for apresentada a indicação Impressora USB, nem o nome da impressora em Outros Dispositivos, faça clique em **Actualizar** ou desligue e volte a ligar o cabo USB da impressora. Depois de confirmar que estes itens são apresentados, avance para o ponto 5.

4. Em Outros Dispositivos, seleccione **Impressora USB** ou **EPSON AL-CXXXX**, faça clique em **Remover** e, em seguida, faça clique em **OK**.

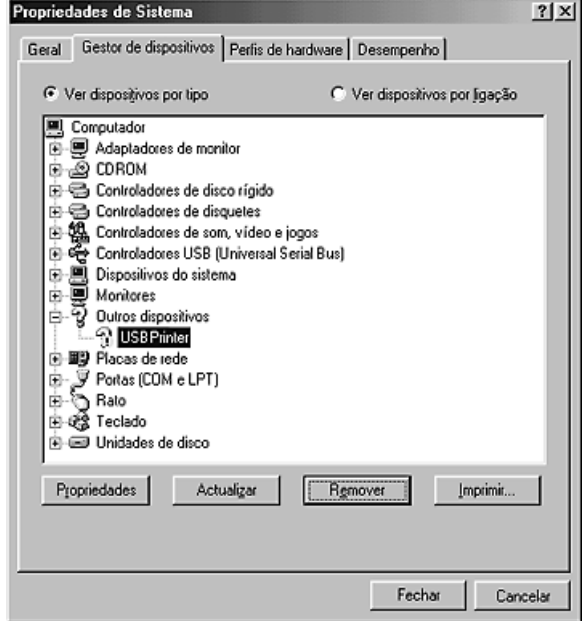

Quando for apresentada a seguinte caixa de diálogo, faça clique em **OK** e depois faça novamente clique em **OK** para fechar a caixa de diálogo Propriedades do Sistema.

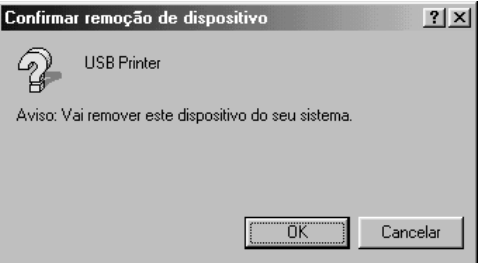

5. Desinstale o software da impressora conforme se explica em ["Desinstalar o Software](#page-94-0)  [da Impressora" na página 95.](#page-94-0) Desligue a impressora, reinicie o computador e volte a instalar o software da impressora da forma descrita no *Guia de Instalação*.

# *Mensagens de Estado e de Erro*

Pode verificar o estado da impressora e ver as mensagens de erro no visor LCD. Para mais informações, consulte ["Mensagens de Estado e de Erro" na página 204.](#page-203-0)

# *Cancelar a Impressão*

<span id="page-290-0"></span>Pode cancelar a impressão a partir do computador utilizando o controlador de impressão ou a partir do painel de controlo da impressora.

Para cancelar uma tarefa de impressão antes de ser enviada a partir do computador, consulte ["Cancelar a Impressão" na página 94](#page-93-0) (Windows) ou ["Cancelar a Impressão" na](#page-152-0)  [página 153](#page-152-0) (Macintosh).

O botão + **Cancelar Tarefa** da impressora é o método mais rápido e mais fácil para cancelar a impressão.

<span id="page-290-1"></span>Para obter instruções, consulte ["Cancelar a Impressão" na página 225.](#page-224-0)

# *Problemas ao Imprimir no Modo PostScript 3*

Os problemas apresentados nesta secção são os problemas que podem ocorrer quando imprimir com o controlador PostScript. Todas as instruções apresentadas são relativas ao controlador de impressão PostScript.

# *A impressora não imprime correctamente no modo PostScript*

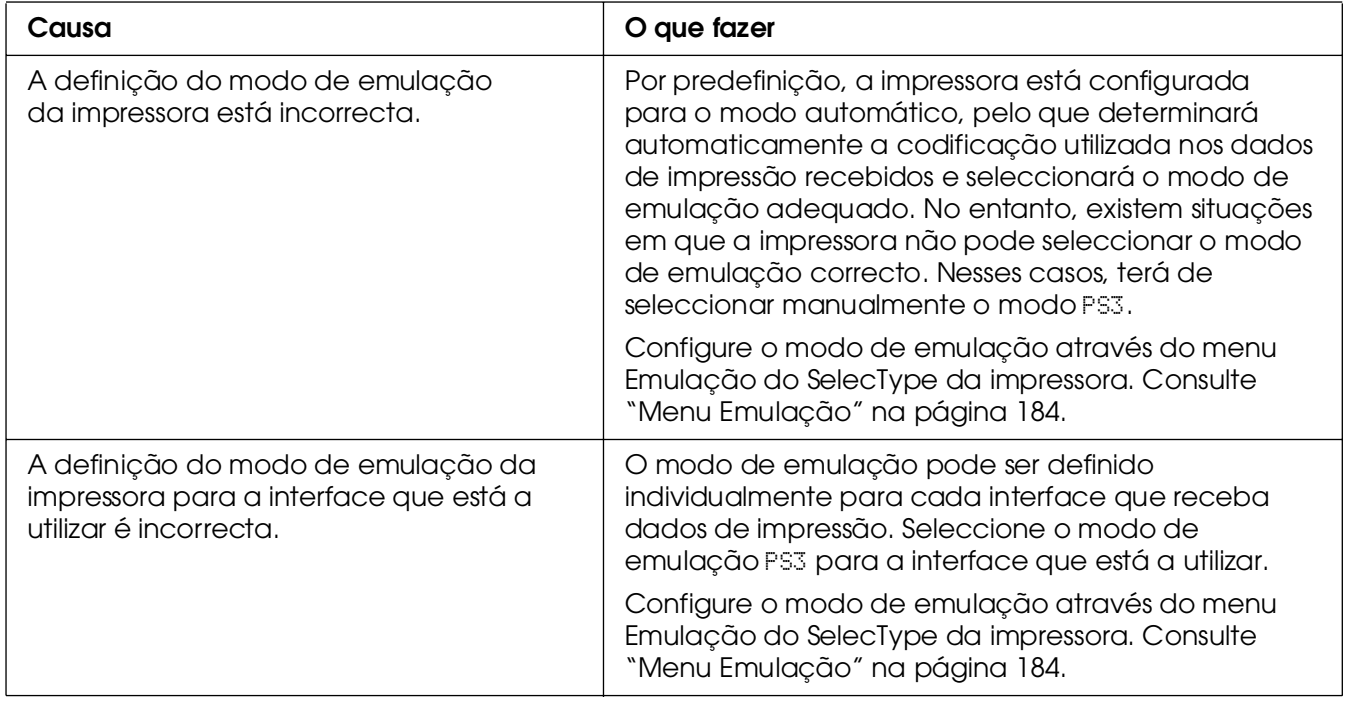

# *A impressora não imprime*

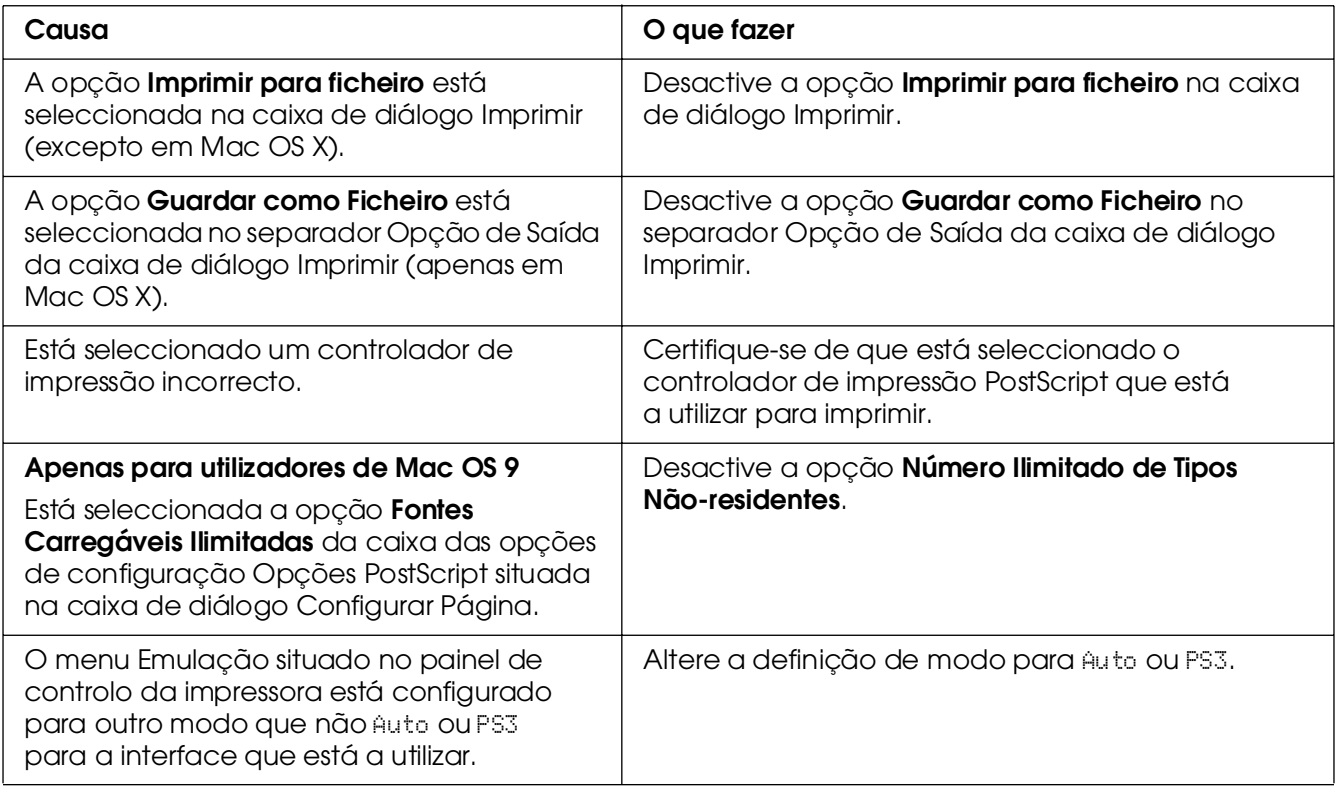

# *O controlador de impressão ou a impressora que necessita de utilizar não aparecem no Utilitário de Configuração da Impressora (Mac OS 10.3.x e 10.4.x), no Centro de Impressão (Mac OS 10.2.x) ou no Selector de Recursos (Mac OS 9)*

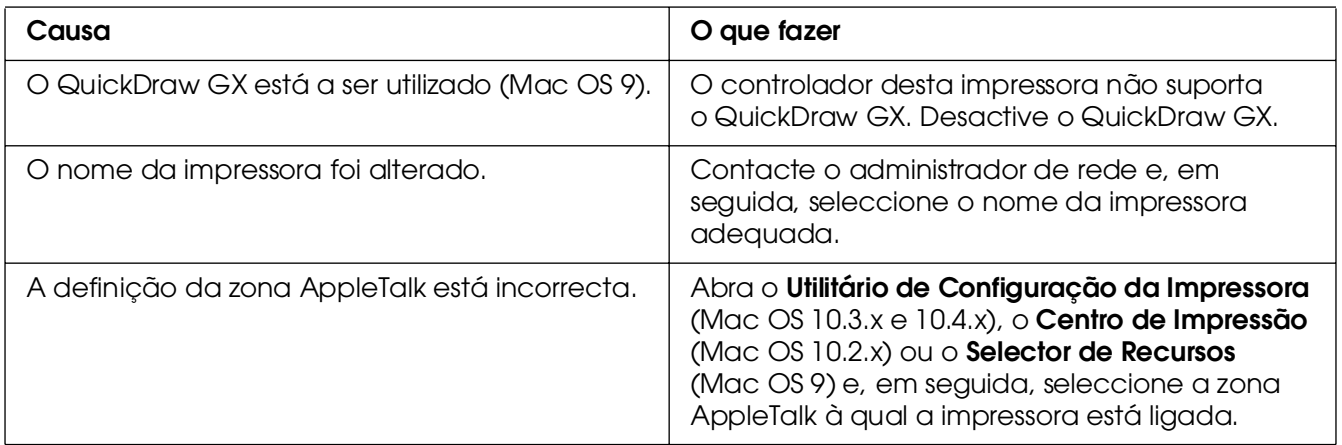

# *A fonte da impressão não corresponde à fonte que aparece no ecrã*

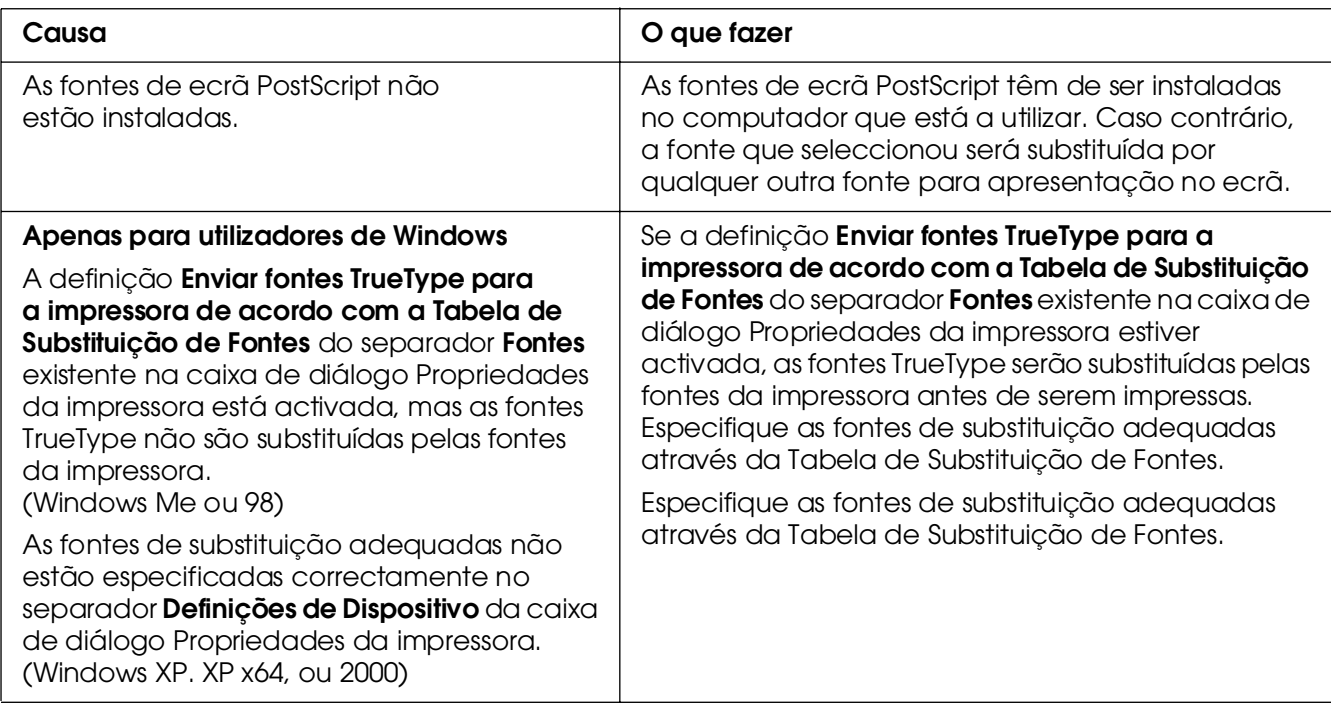

# *Não é possível instalar as fontes da impressora*

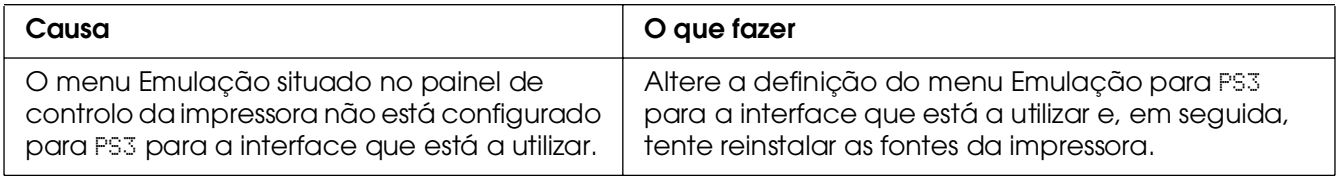

# *As margens dos textos e/ou imagens não estão nítidas*

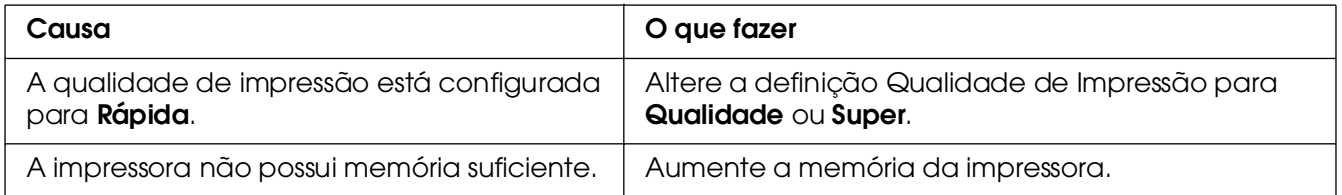

# *A impressora não imprime normalmente através da interface USB*

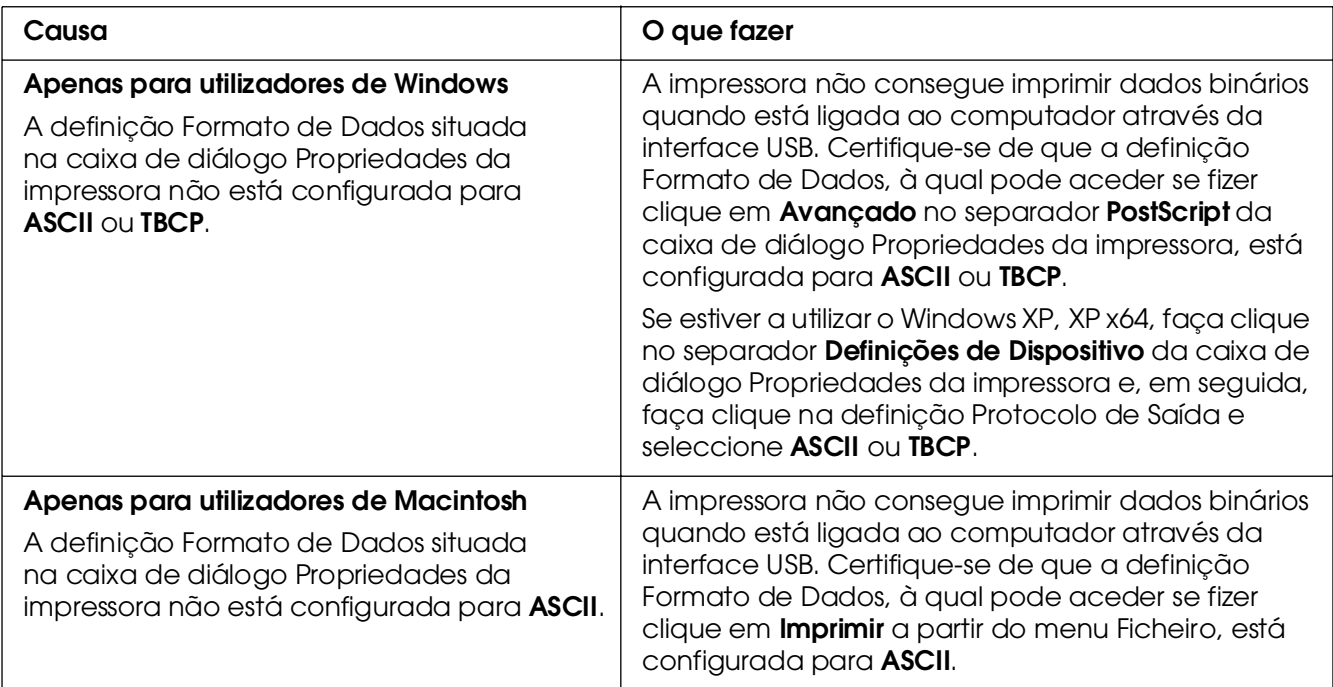

# *A impressora não imprime normalmente através da interface de rede*

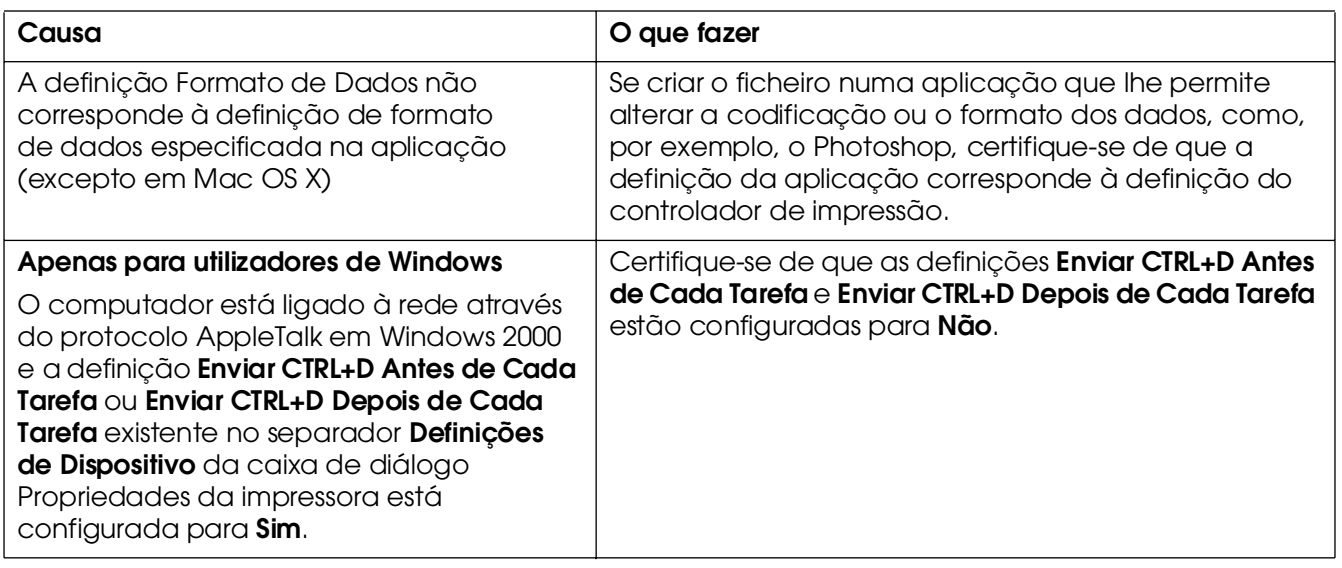

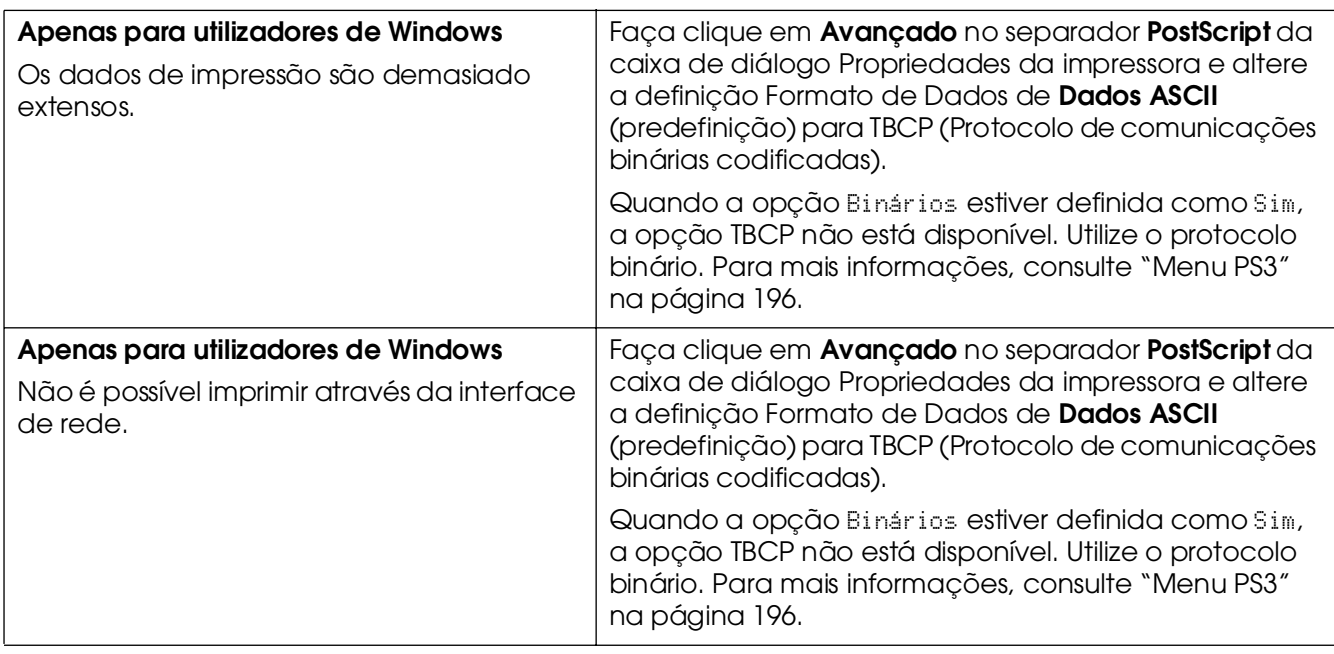

# *Ocorreu um erro indeterminado (apenas em Macintosh)*

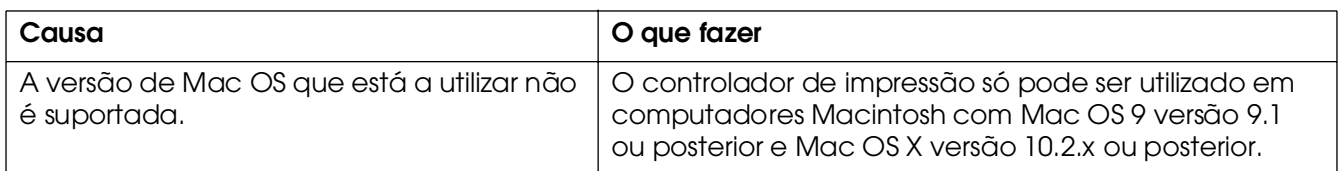

# *Não há memória suficiente para imprimir os dados (apenas em Macintosh)*

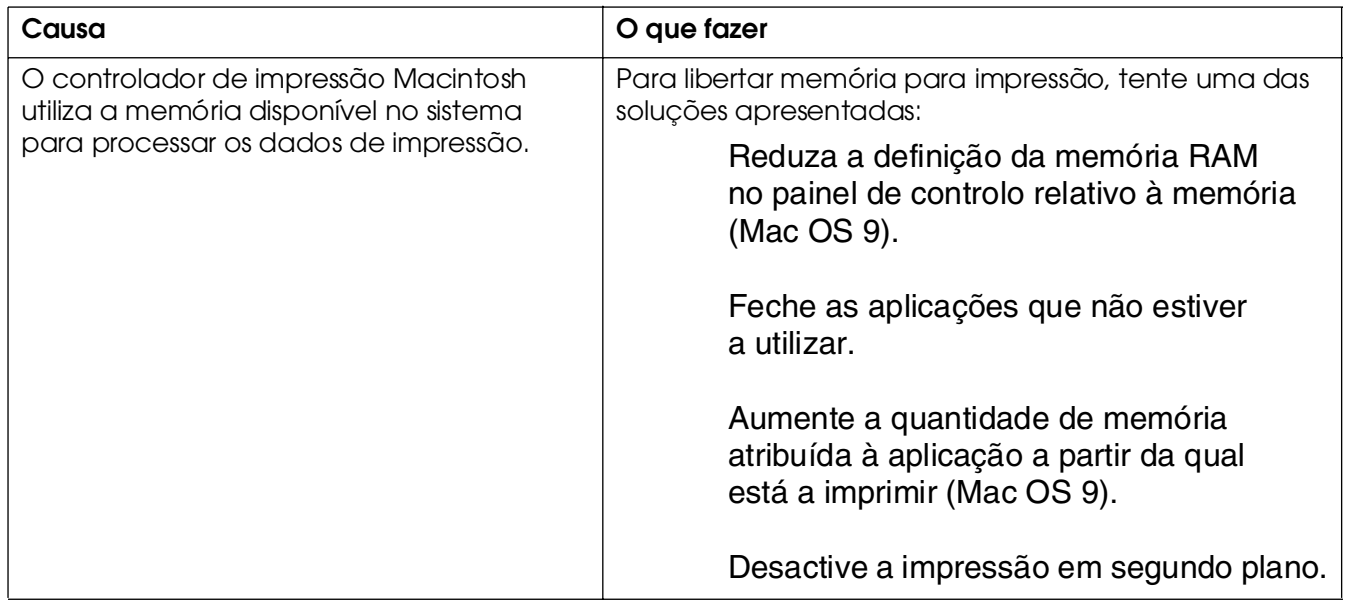

# *Apêndice A Serviço de Assistência a Clientes*

# *Contactar o Serviço de Assistência a Clientes*

# *Antes de Contactar a Epson*

<span id="page-295-0"></span>Se o produto não funcionar correctamente e não for possível resolver o problema com as informações de resolução de problemas fornecidas na documentação do produto, contacte o Serviço de Assistência a Clientes Epson. Se o Serviço de Assistência a Clientes para a sua área não estiver indicado na lista que se segue, contacte o fornecedor onde adquiriu o produto.

O Serviço de Assistência a Clientes poderá ajudar muito mais rapidamente se fornecer as seguintes informações:

❏ Número de série do produto (a etiqueta do número de série encontra-se geralmente no painel posterior do produto)

❏ Modelo do produto

❏ Versão do software do produto (Faça clique em **Acerca**, **Versão**, ou num botão semelhante do software do produto.)

❏ Marca e modelo do computador

Sistema operativo e versão

❏ Nomes e versões das aplicações que utiliza normalmente com o produto

### *Ajuda para os Utilizadores na Austrália*

A Epson Australia tem por objectivo prestar um serviço de assistência de elevado nível aos seus clientes. Para além da documentação que acompanha o produto, fornecemos as seguintes fontes para obter informações:

#### *O seu fornecedor*

Não se esqueça de que o seu fornecedor pode geralmente ajudar a identificar e resolver problemas. O fornecedor deve ser sempre o primeiro a ser contactado para obter aconselhamento sobre eventuais problemas; podem muitas vezes resolver problemas de uma forma rápida e fácil, assim como aconselhar sobre o passo seguinte a dar.

#### *Internet URL http://www.epson.com.au*

Aceda às páginas Web da Epson Australia World Wide. Vale a pena navegar neste site de vez em quando! Encontrará uma área para descarregar controladores, pontos de contacto da Epson, informações sobre novos produtos e suporte técnico (e-mail).

#### *Serviço de Atendimento Telefónico Epson*

O Serviço de Atendimento Telefónico Epson é proporcionado como um suporte final destinado a assegurar aos nossos clientes o acesso a aconselhamento técnico. Os operadores do Serviço de Atendimento Telefónico podem ajudar a instalar, configurar e utilizar o produto Epson adquirido. O nosso pessoal do Serviço de Atendimento Telefónico Pré-venda pode fornecer documentação sobre os novos produtos Epson, bem como indicar onde se situa o fornecedor ou agente de seviços mais próximo. Aqui é dada resposta a muitos tipos de perguntas.

Os números do Serviço de Atendimento Telefónico são os seguintes:

Telefone: 1300 361 054

Fax: (02) 8899 3789

Será aconselhável ter todas as informações relevantes à mão quando telefonar. Quantas mais informações preparar, mais rapidamente o poderemos ajudar a resolver o problema. Estas informações incluem a documentação do produto Epson, o tipo de computador, o sistema operativo, os programas instalados e outras informações que considere úteis.

# *Ajuda para os Utilizadores em Singapura*

Fontes de informações, suporte e serviços disponíveis através da Epson Singapore:

#### *World Wide Web (http://www.epson.com.sg)*

Estão disponíveis informações sobre as especificações dos produtos, controladores para descarregar, Perguntas Mais Frequentes, Pedidos de Informações de Vendas e Suporte Técnico via email.

### *Serviço de Atendimento Telefónico Epson (Telefone: (65) 6586 3111)*

A nossa equipa de Serviço de Atendimento Telefónico pode ajudar pelo telefone nas seguintes áreas:

❏ Pedidos de informações de vendas e produtos

❏ Perguntas ou problemas relacionados com a utilização do produto

❏ Pedidos de informações sobre serviços de reparação e garantias

### *Ajuda para os Utilizadores na Tailândia*

Contacto para informações, suporte e serviços:

#### *World Wide Web (http://www.epson.co.th)*

Estão disponíveis informações sobre as especificações dos produtos, controladores para descarregar, Perguntas Mais Frequentes e email.

#### *Epson Hotline (Telefone: (66)2-670-0333)*

A nossa equipa da Hotline pode ajudar pelo telefone nas seguintes áreas:

❏ Pedidos de informações de vendas e produtos

❏ Perguntas ou problemas relacionados com a utilização do produto

❏ Pedidos de informações sobre serviços de reparação e garantias

# *Ajuda para os Utilizadores no Vietname*

Contactos para informações, suporte e serviços:

Epson Hotline (Telefone): 84-8-823-9239

Centro de Assistência: 80 Truong Dinh Street, District 1, Hochiminh City Vietnam

### *Ajuda para os Utilizadores na Indonésia*

Contactos para informações, suporte e serviços:

#### *World Wide Web (http://www.epson.co.id)*

❏ Informações sobre as especificações dos produtos, controladores a descarregar

❏ Perguntas Mais Frequentes, Pedidos de Informações de Vendas e perguntas via email

#### *Epson Hotline*

❏ Pedidos de informações de vendas e produtos

#### ❏ Assistência técnica

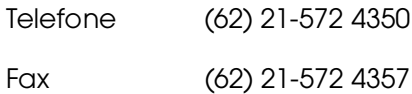

#### *Centro de Assistência Epson*

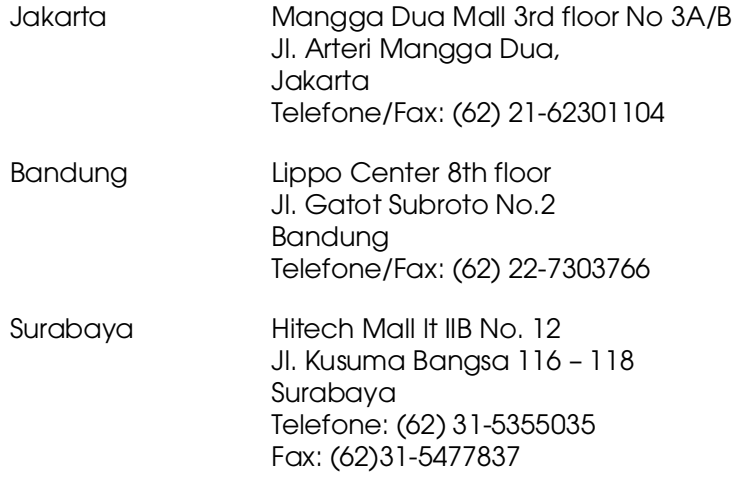

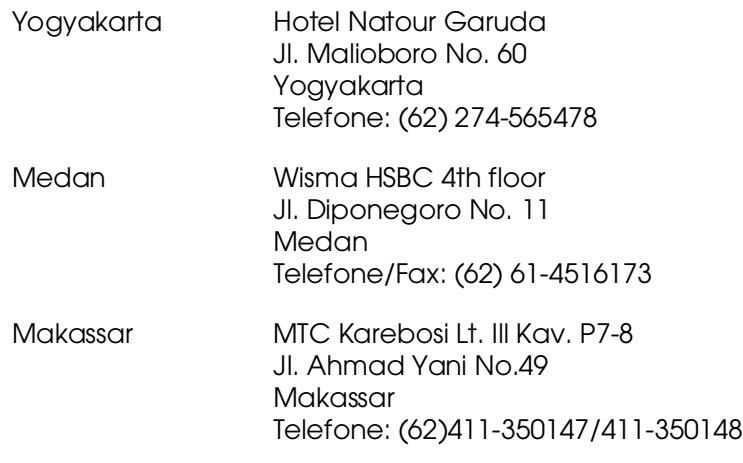

# *Ajuda para os Utilizadores em Hong Kong*

Para obter suporte técnico, bem como serviços pós-venda, os utilizadores podem contactar a Epson Hong Kong Limited.

### *Home Page da Internet*

A Epson Hong Kong criou uma home page local, em Chinês e em Inglês, na Internet, para proporcionar aos utilizadores as seguintes informações:

❏ Informações sobre os produtos

❏ Respostas a Perguntas Mais Frequentes

❏ Versões mais recentes dos controladores dos produtos Epson

Os utilizadores podem aceder à nossa home page World Wide Web em:

http://www.epson.com.hk

### *Hotline de Suporte Técnico*

Também pode contactar os nossos técnicos através dos seguintes números de telefone e fax:

Telefone: (852) 2827-8911

Fax: (852) 2827-4383

# *Ajuda para os Utilizadores na Malásia*

Contactos para informações, suporte e serviços:

#### *World Wide Web (http://www.epson.com.my)*

❏ Informações sobre as especificações dos produtos, controladores a descarregar

❏ Perguntas Mais Frequentes, Pedidos de Informações de Vendas e perguntas via email

### *Epson Trading (M) Sdn. Bhd.*

Sede.

Telefone: 603-56288288 Fax: 603-56288388/399

### *Serviço de Atendimento Telefónico Epson*

❏ Pedidos de informações de vendas e produtos (Infoline)

Telefone: 603-56288222

❏ Pedidos de informações sobre serviços de reparação e garantias, utilização do produto e suporte técnico (Techline)

Telefone: 603-56288333

# *Ajuda para os Utilizadores na India*

Contactos para informações, suporte e serviços:

#### *World Wide Web (http://www.epson.co.in)*

Estão disponíveis informações sobre as especificações dos produtos, controladores para descarregar, e pedidos informações de produtos.

### *Sede da Epson India - Bangalore:*

Telefone: 30515000 Fax: 30515005/30515078

### *Escritórios Regionais da Epson India:*

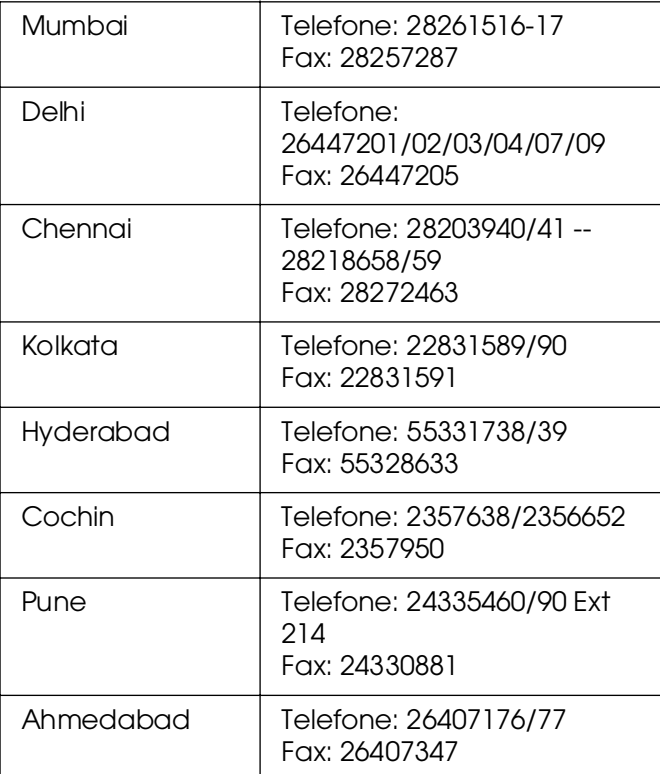

# *Assistência Telefónica Gratuita*

Para obter mais informações sobre os produtos da Epson ou recorrer ao suporte técnico, marque o número 1600 440011. Este número é gratuito e pode ser acedido (da 9:00 à 21:00) a partir de qualquer local do país.

# *Ajuda para os Utilizadores nas Filipinas*

Para obter suporte técnico, bem como serviços pós-venda, os utilizadores podem contactar a Epson Philippines Corporation através dos números de telefone e fax e do endereço de email abaixo indicado:

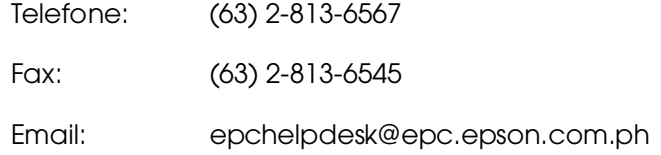

#### **World Wide Web** (http://www.epson.com.ph)

Estão disponíveis informações sobre as especificações dos produtos, controladores para descarregar, Perguntas Mais Frequentes e Pedidos de Informações de Email.

#### **Serviço de Atendimento Telefónico Epson (Telefone: (63) 2-813-6567)**

A nossa equipa da Hotline pode ajudar pelo telefone nas seguintes áreas:

❏ Pedidos de informações de vendas e produtos

❏ Perguntas ou problemas relacionados com a utilização do produto

❏ Pedidos de informações sobre serviços de reparação e garantias

# *Apêndice B Especificações Técnicas*

# *Papel*

Uma vez que a qualidade de qualquer marca ou tipo específico de papel pode ser alterada pelo fabricante a qualquer momento, a Epson não pode garantir a qualidade de nenhum tipo de papel. Teste sempre amostras de papel antes de adquirir grandes quantidades ou de imprimir tarefas grandes.

<span id="page-303-0"></span>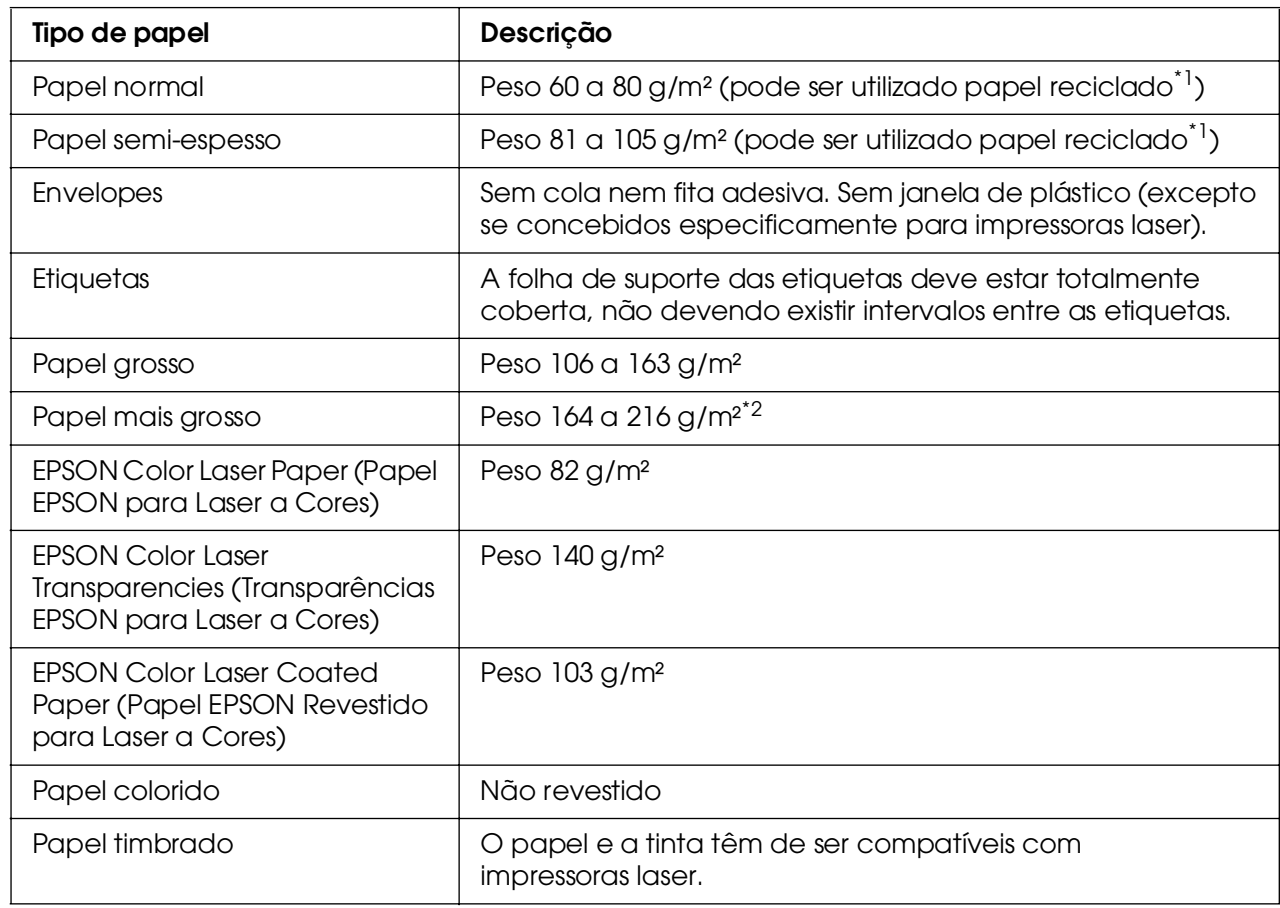

# *Tipos de papel disponíveis*

\*1 Utilize papel reciclado apenas em condições de temperatura e humidade normais. O papel de fraca qualidade pode reduzir a qualidade de impressão, fazer com que o papel encrave e provocar outros problemas.

\*2 Quando utilizar papel mais grosso, configure a definição Tipo de papel como Mais Grosso no controlador de impressão.

# *Papel que não deve ser utilizado*

Não pode utilizar os seguintes tipos de papel nesta impressora. Podem danificar a impressora, encravar e apresentar uma baixa qualidade de impressão.

<span id="page-304-0"></span>❏ Material concebido para outras impressoras laser a cores, impressoras laser a preto e branco, fotocopiadoras a cores, fotocopiadoras a preto e branco ou impressoras de jacto de tinta

❏ Papel já impresso noutras impressoras laser a cores, impressoras laser a preto e branco, fotocopiadoras a cores, fotocopiadoras a preto e branco, impressoras de jacto de tinta ou impressoras térmicas

❏ Papel químico, papel autocopiativo, papel térmico, papel sensível à pressão, papel ácido ou papel que utilize tinta sensível a altas temperaturas (cerca de 190 °C)

❏ Etiquetas que se descolem facilmente ou que não cubram completamente a folha de suporte

❏ Papel revestido ou papel especial colorido

❏ Papel com furos de arquivo ou perfurado

Papel com cola, agrafos, clipes ou fita cola

❏ Papel que atraia electricidade estática

❏ Papel húmido ou molhado

Papel com grossura desigual

❏ Papel muito grosso ou muito fino

❏ Papel demasiado macio ou áspero

Papel com frente e verso diferentes

❏ Papel dobrado, enrolado, ondulado ou rasgado

❏ Papel com forma irregular ou papel cujos cantos não formem ângulos rectos

# *Área de impressão*

<span id="page-305-1"></span>Margem mínima de 4 mm em todas as extremidades. A largura de impressão deve ser de 207,9 mm ou inferior.

#### *Nota:*

❏ *A área de impressão varia consoante o modo de emulação utilizado.*

❏ *Quando utilizar a linguagem ESC/Page, aparecerá uma margem mínima de 5 mm em todas as extremidades.*

❏ *A qualidade de impressão pode ser irregular, consoante o papel que estiver a utilizar. Imprima uma ou duas folhas de papel para verificar a qualidade de impressão.*

# *Impressora*

# *Características gerais*

<span id="page-305-0"></span>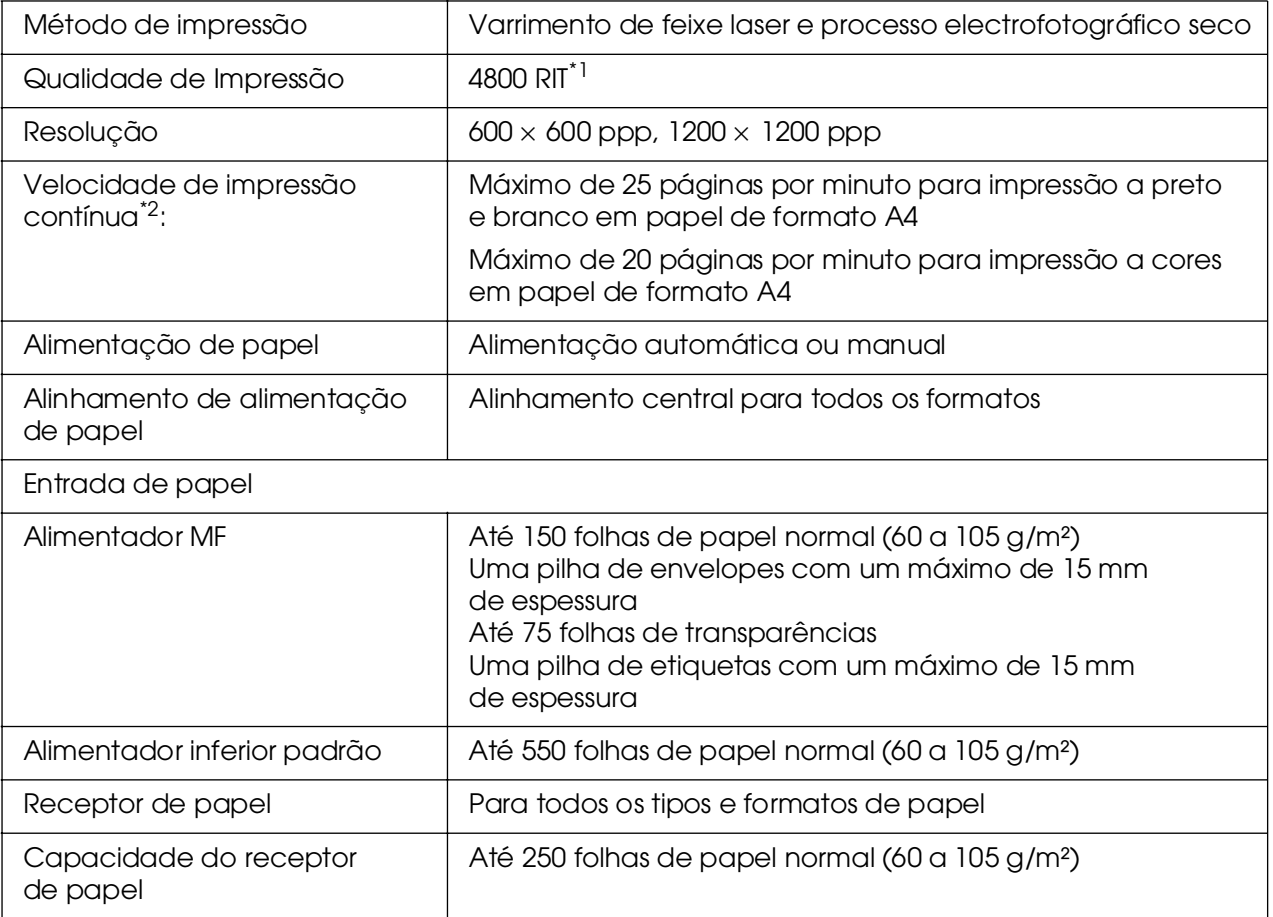

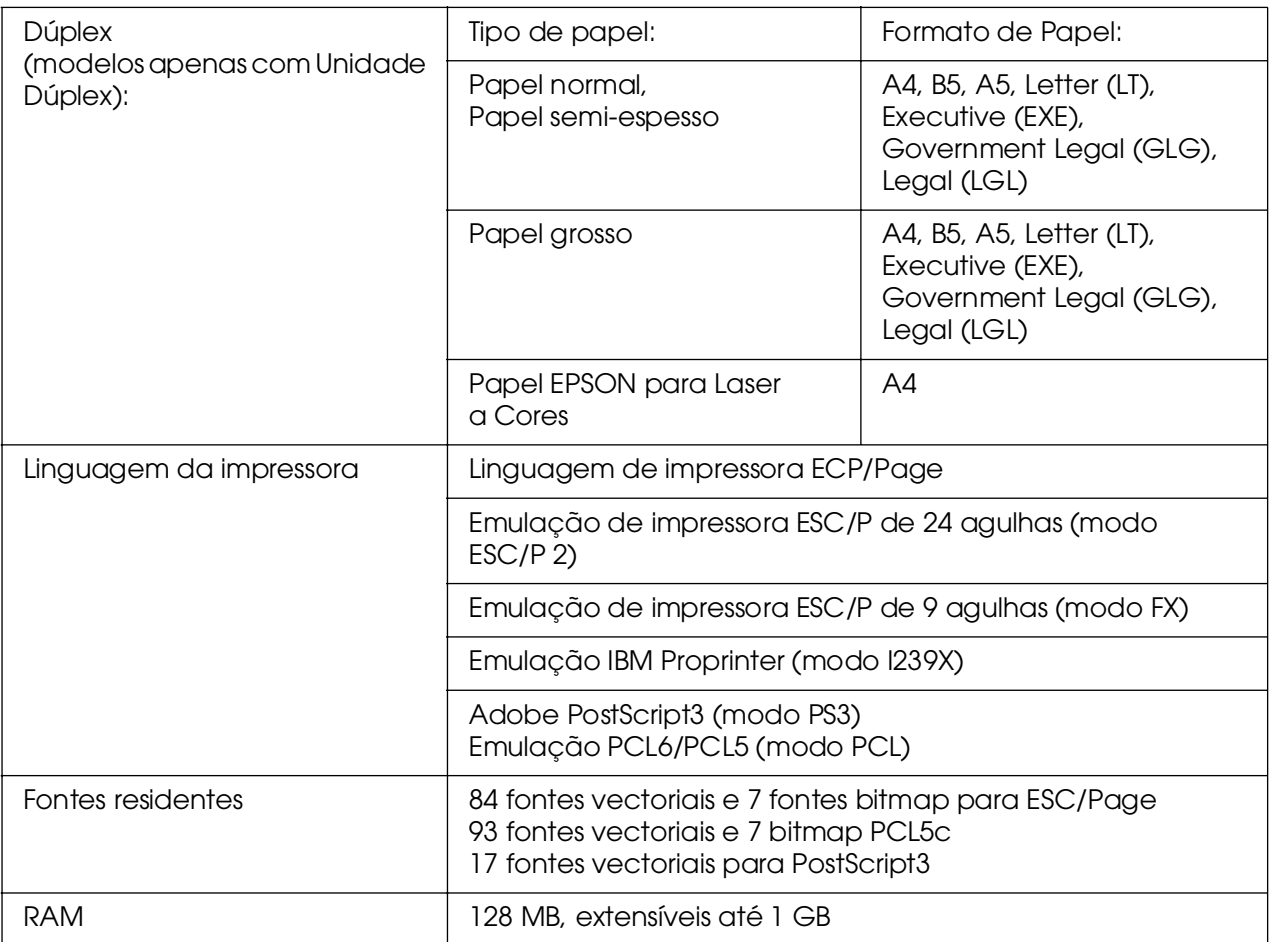

\*1 Epson AcuLaser Resolution Improvement Technology (tecnologia de aperfeiçoamento da resolução)

<span id="page-306-0"></span>\*2 A velocidade de impressão varia consoante o sistema de alimentação ou outras condições.

# *Características ambientais*

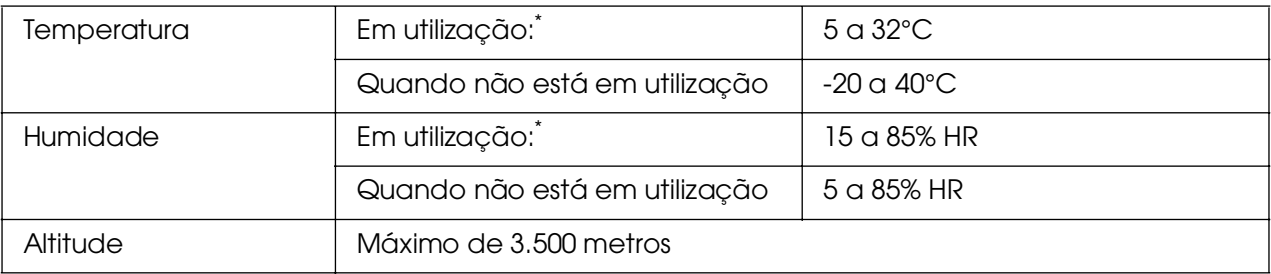

\* O ambiente recomendado é 15 a 28°C e 20 a 70% de HR.

# *Características mecânicas*

<span id="page-307-1"></span>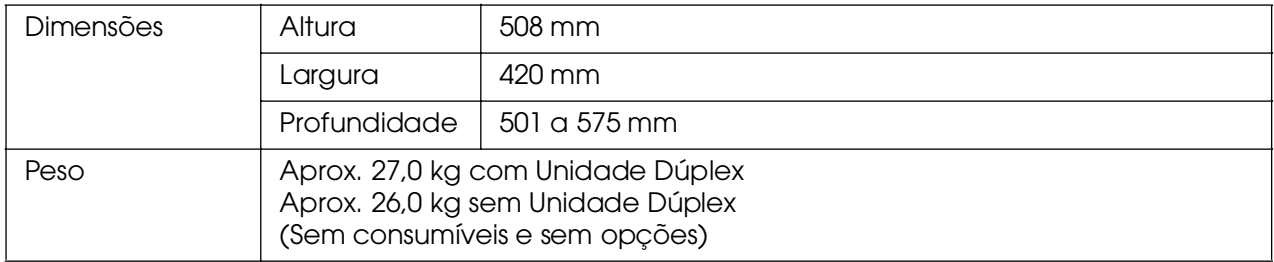

# *Características eléctricas*

<span id="page-307-0"></span>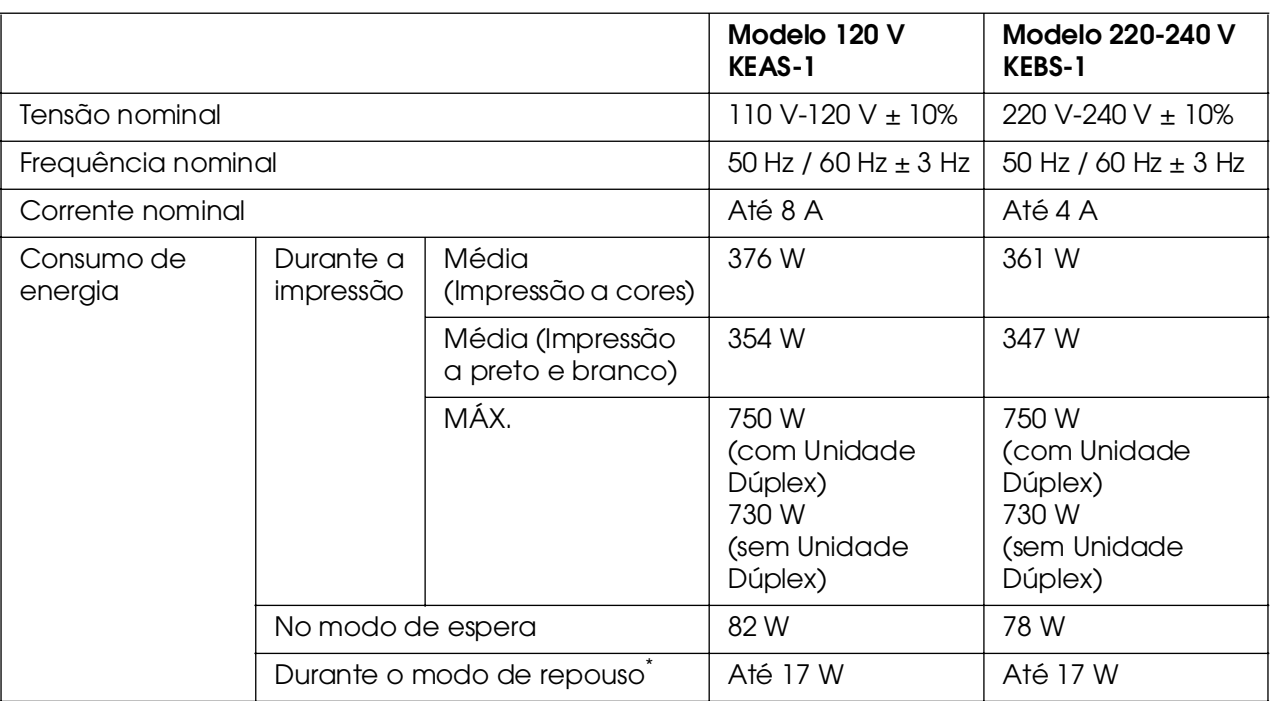

Os valores representam o consumo de energia quando as operações estão totalmente suspensas. O consumo de energia varia consoante os erros e as condições de funcionamento, e se está instalada uma placa de interface Tipo B ou se tiver sido inserida uma memória USB.

# *Normas e aprovações*

Modelo dos E.U.A.:

<span id="page-307-2"></span>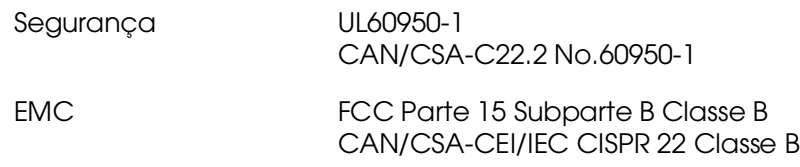

#### Modelo europeu:

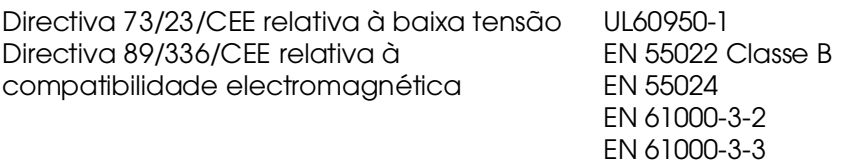

Modelo australiano:

EMC AS/NZS CISPR22 Classe B

#### *Segurança laser*

Esta impressora está certificada como produto laser Classe 1 ao abrigo da norma Radiation Performance Standard do U.S. Department of Health and Human Services (DHHS), de acordo com o Radiation Control for Health and Safety Act de 1968. Isto significa que a impressora não produz radiações laser perigosas.

Uma vez que a radiação emitida pelo laser reside apenas no interior dos invólucros de protecção e de tampas externas, em nenhuma fase da utilização da impressora por parte do utilizador pode o raio laser passar para o exterior da máquina.

#### *Normas CDRH*

A 2 de Agosto de 1976, o CDRH (Center for Devices and Radiological Health) da Administração de Alimentos e Medicamentos dos E.U.A (FDA) implementou normas para os produtos laser. O cumprimento destas normas é obrigatório para produtos comercializados nos E.U.A. A etiqueta apresentada em seguida tem de estar colocada nos produtos laser comercializados nos E.U.A e indica que estes estão em conformidade com as normas CDRH.

> This laser product conforms to the applicable requirement of 21 CFR Chapter L subchapter J. SEIKO EPSON CORP. Hirooka Office 80 Hirooka, Shiojiri-shi, Nagano-ken, Japan

# *Interfaces*

# *Interface USB*

<span id="page-309-2"></span>USB 2.0 (modo de alta velocidade)

#### *Nota:*

❏ *A interface USB é suportada apenas por computadores equipados com um conector USB e com o sistema operativo Mac OS 9.x ou X e Windows XP, XP x64, Me, 98, 2000, Server 2003 ou Server 2003 x64, suportar a interface USB.*

❏ *Para utilizar a interface USB 2.0 para ligar o computador à impressora, o seu computador tem de a suportar.*

❏ *Uma vez que a interface USB 2.0 é totalmente compatível com USB 1.1, pode utilizar a interface USB 1.1.*

<span id="page-309-0"></span>❏ *A USB 2.0 pode ser utilizada com sistemas operativos Windows XP, XP x64, 2000, Server 2003 e Server 2003 x64. Se utilizar o sistema operativo Windows Me ou 98, utilize uma interface USB 1.1.*

### *Interface Ethernet*

Pode utilizar um cabo de interface de par entrelaçado blindado IEEE 802.3 100BASE-TX/10 BASE-T com um conector RJ45.

#### *Nota:*

<span id="page-309-1"></span>*Consoante o modelo de impressora que está a utilizar, a interface Ethernet pode não estar disponível.*

### *Interface Anfitriã USB*

USB 1.1 (Classe de Armazenamento de Massa)

#### *Nota:*

*Contacte o seu fornecedor quanto aos dispositivos suportados.*

# *Opções e Consumíveis*

# *Alimentador de papel opcional*

<span id="page-310-0"></span>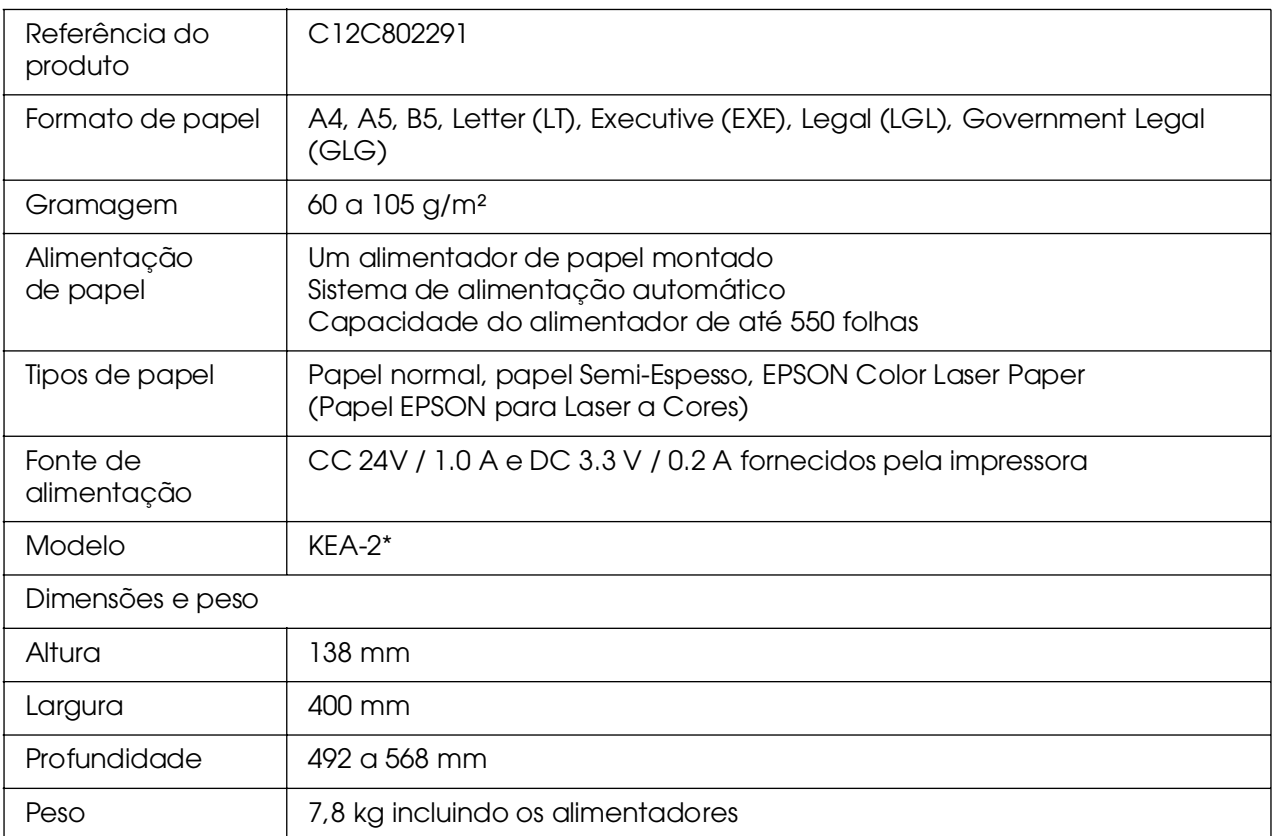

<span id="page-310-1"></span>\* Este produto está em conformidade com os requisitos da marca CE, de acordo com a Directiva 89/336/CEE.

# *Unidade Dúplex*

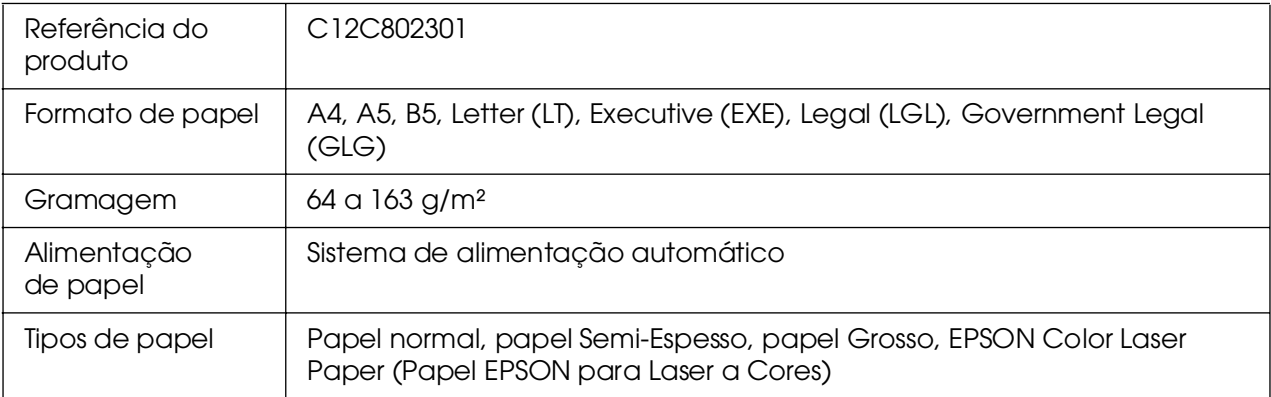

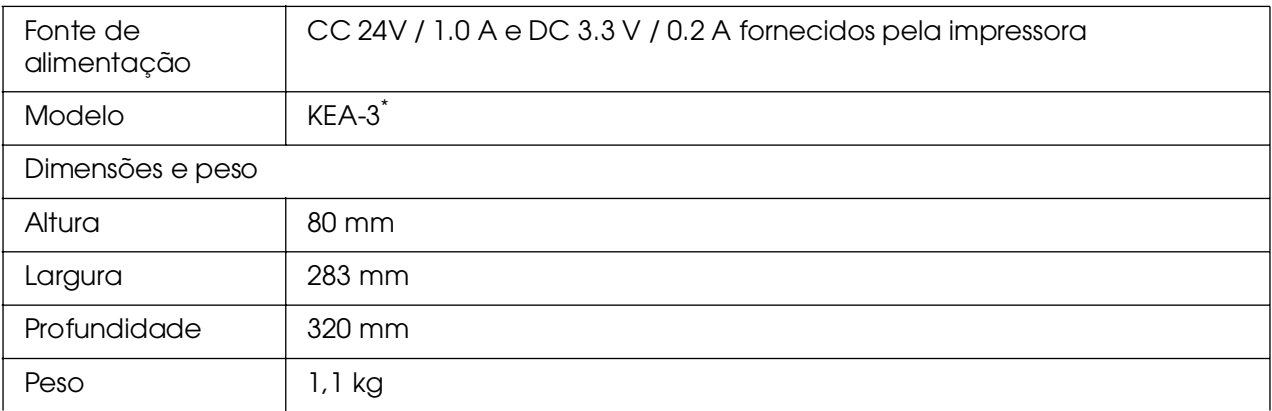

<span id="page-311-1"></span>\* Este produto está em conformidade com os requisitos da marca CE, de acordo com a Directiva 89/336/CEE.

# *Módulos de memória*

Quando adquirir um módulo DIMM, certifique-se de que este é compatível com os produtos EPSON. Para mais informações, contacte o seu fornecedor ou o representante de vendas EPSON.

<span id="page-311-0"></span>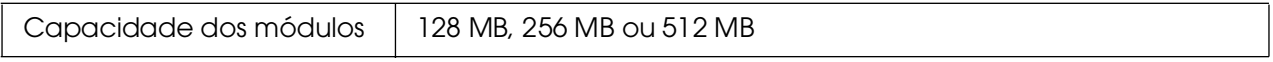

# *Unidade de revelação*

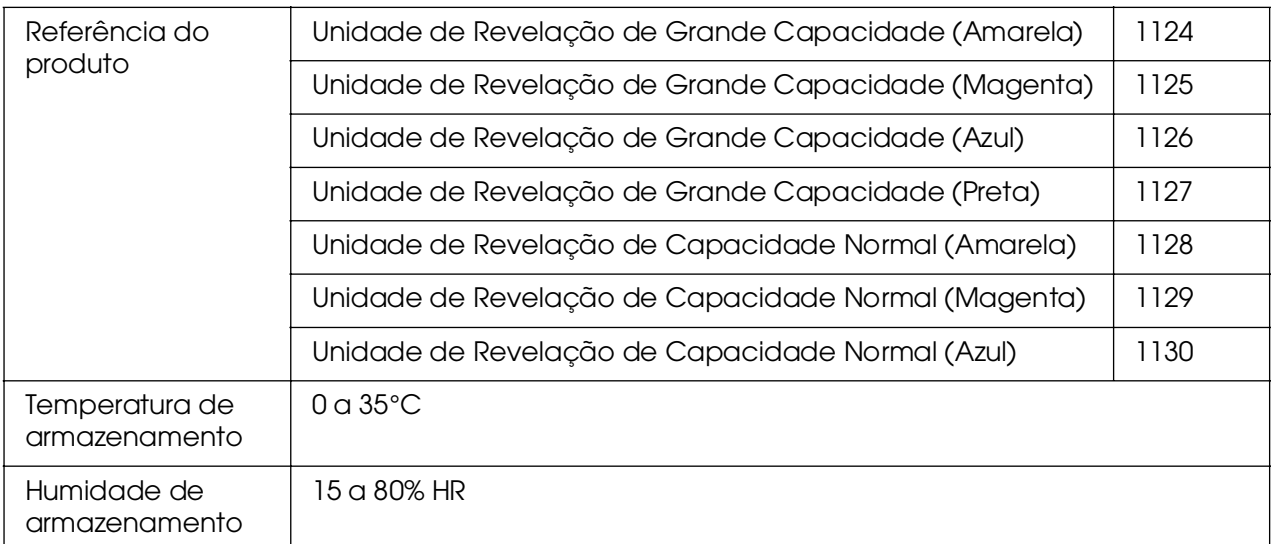

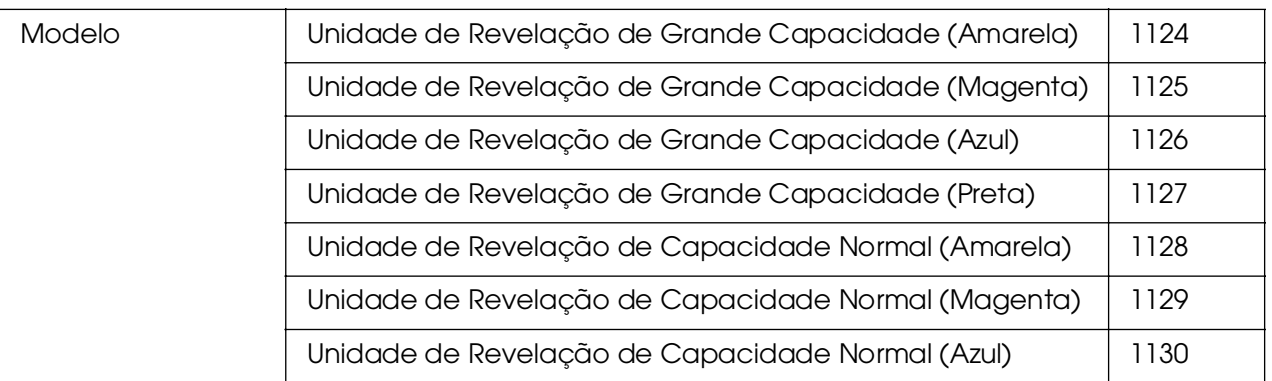

<span id="page-312-0"></span>\* Este produto está em conformidade com os requisitos da marca CE, de acordo com a Directiva 89/336/CEE.

# *Unidade de Fusão*

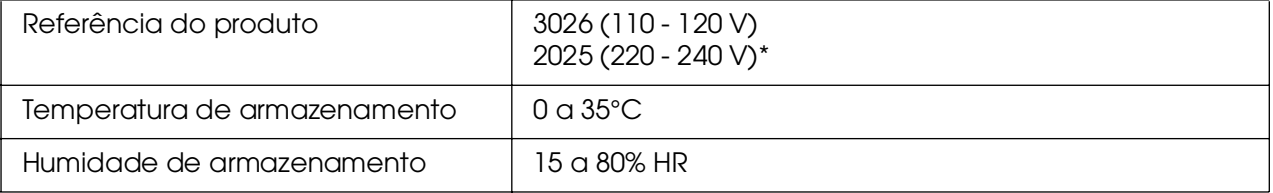

<span id="page-312-1"></span>\* Este produto está em conformidade com os requisitos da marca CE, de acordo com a Directiva 89/336/CEE.

# *Unidade de transferência*

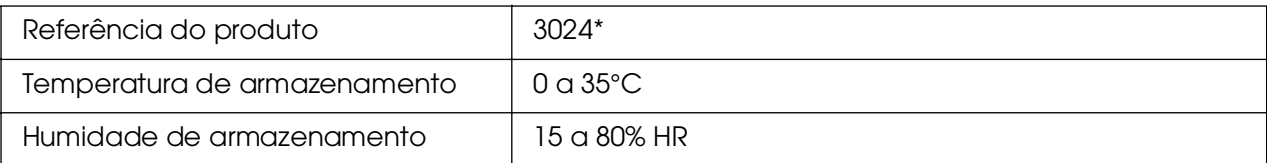

\* Este produto está em conformidade com os requisitos da marca CE, de acordo com a Directiva 89/336/CEE.

# *Índice remissivo*

### *A*

AAF MF colocar papel, [36](#page-35-0) papel disponível, [32](#page-31-0) Ajuda Epson, [296](#page-295-0) Alimentador de papel opcional colocar papel, [37](#page-36-0) como instalar, [227](#page-226-0) como retirar, [230](#page-229-0) especificações, [311](#page-310-0) papel disponível, [33](#page-32-0) Alimentador inferior padrão colocar papel, [37](#page-36-0) papel disponível, [33](#page-32-1) Assistência, [296](#page-295-0)

# *C*

Cabeçalhos e rodapés como utilizar (Macintosh), [130](#page-129-0) como utilizar (Windows), [65](#page-64-0) Cancelar a impressão, [225](#page-224-1), [291](#page-290-0) a partir do controlador de impressão (Macintosh), [153](#page-152-1) a partir do controlador de impressão (Windows), [94](#page-93-1) **Características** Definições de cor predefinidas no controlador de impressão, [25](#page-24-0) Grande variedade de fontes, [26](#page-25-0) Impressão directa segura com memória USB, [26](#page-25-1) Mecanismo de impressão tandem de alta velocidade, [25](#page-24-1) Modo Adobe PostScript 3, [26](#page-25-2) Modo de Emulação PCL, [26](#page-25-3) Modo económico, [25](#page-24-2) Tecnologias Resolution Improvement Technology e Enhanced MicroGray, [26](#page-25-4) Colocar papel AAF MF, [36](#page-35-0) alimentador de papel opcional, [37](#page-36-0) alimentador inferior padrão, [37](#page-36-0)

Consumíveis especificações (unidade de fusão), [313](#page-312-0) especificações (unidade de revelação), [312](#page-311-0) especificações (unidade de transferência), [313](#page-312-1) mensagens de substituição, [243](#page-242-0) substituir a unidade de fusão, [248](#page-247-0) substituir a unidade de revelação, [243](#page-242-1) substituir a unidade de transferência, [253](#page-252-0) Contactar a Epson, [296](#page-295-0) Controlador de impressão Aceder ao controlador de impressão (Macintosh), [110](#page-109-0) Aceder ao controlador de impressão (Windows), [47](#page-46-0) Acerca do software da impressora (Macintosh), [110](#page-109-1) Acerca do software da impressora (Windows), [47](#page-46-1) Desinstalar o controlador de dispositivo USB (Windows), [97](#page-96-0) Desinstalar o controlador de impressão (Windows), [95](#page-94-1) Desinstalar o software da impressora (Macintosh), [154](#page-153-0) Controlador de impressão PCL Acerca do Modo PCL, [173](#page-172-0) requisitos de hardware, [173](#page-172-1) requisitos de sistema, [173](#page-172-2) Controlador de impressão PostScript Aceder ao controlador de impressão PostScript (Macintosh), [171](#page-170-0) Aceder ao controlador de impressão PostScript (Windows), [164](#page-163-0) Instalar o controlador de impressão PostScript para utilizadores de Mac OS 9, [166](#page-165-0) Instalar o controlador de impressão PostScript para utilizadores de Mac OS X, [166](#page-165-1) requisitos de hardware, [158](#page-157-0) requisitos de sistema (Macintosh), [159](#page-158-0) requisitos de sistema (Windows), [158](#page-157-1) Seleccionar a impressora quando está ligada via USB para utilizadores de Mac OS 9, [167](#page-166-0) Seleccionar uma impressora num ambiente de rede para utilizadores de Mac OS 9, [170](#page-169-0) Seleccionar uma impressora num ambiente de rede para utilizadores de Mac OS X, [168](#page-167-0)

#### *D*

Dados de tarefas armazenadas, [217](#page-216-0) Definições de qualidade de impressão Especificar as definições de qualidade de impressão (Macintosh), [111](#page-110-0) Especificar as definições de qualidade de impressão (Windows), [48](#page-47-0) Definições do controlador de impressão Armazenamento de Tarefas (Macintosh), [138](#page-137-0) Armazenamento de tarefas (Windows), [74](#page-73-0) Cancelar a impressão (Macintosh), [153](#page-152-1) Cancelar a impressão (Windows), [94](#page-93-1) Configurar a ligação USB (Macintosh), [151](#page-150-0) Configurar a ligação USB (Windows), [93](#page-92-0) Configurar as definições opcionais (Windows), [74](#page-73-1) Criar uma nova marca de água (Macintosh), [122](#page-121-0) Criar uma nova marca de água (Windows), [64](#page-63-0) Criar um fundo de página (Windows), [66](#page-65-0) dados de fundo de página com definições de impressão diferentes (Windows), [69](#page-68-0) definições de impressão (Macintosh), [112](#page-111-0) definições de impressão (Windows), [50](#page-49-0) Efectuar definições avançadas (Macintosh), [137](#page-136-0) Efectuar definições avançadas (Windows), [73](#page-72-0) Eliminar os dados de fundo de página na memória USB (Windows), [72](#page-71-0) esquema de impressão (Macintosh), [118](#page-117-0) esquema de impressão (Windows), [61](#page-60-0) gravar (Macintosh), [115](#page-114-0) gravar (Windows), [52](#page-51-0) Impressão dúplex (Macintosh), [133](#page-132-0) Impressão dúplex (Windows), [53](#page-52-0) Imprimir com a unidade dúplex (Macintosh), [133](#page-132-1) Imprimir com a unidade dúplex (Windows), [53](#page-52-1) Imprimir com um fundo de página (Windows), [68](#page-67-0) Imprimir com um fundo de página de armazenamento (Windows), [71](#page-70-0) personalizar definições de impressão (Macintosh), [114](#page-113-0) personalizar definições de impressão (Windows), [51](#page-50-0) qualidade de impressão (Macintosh), [111](#page-110-0) qualidade de impressão (Windows), [48](#page-47-0) redimensionar a impressão (Macintosh), [116](#page-115-0)

redimensionar a impressão (Windows), [60](#page-59-0) redimensionar automaticamente a impressão (Windows), [59](#page-58-0) Registar os dados de fundo de página de armazenamento na memória USB (Windows), [70](#page-69-0) Reimprimir tarefa (Macintosh), [139](#page-138-0) Reimprimir tarefa (Windows), [75](#page-74-0) Tarefa confidencial (Macintosh), [142](#page-141-0) Tarefa confidencial (Windows), [78](#page-77-0) Utilizar cabeçalhos e rodapés (Macintosh), [130](#page-129-0) Utilizar cabeçalhos e rodapés (Windows), [65](#page-64-0) Utilizar fundo de página de armazenamento (Windows), [70](#page-69-1) Utilizar uma marca de água (Macintosh), [120](#page-119-0) Utilizar uma marca de água (Windows), [62](#page-61-0) Utilizar um fundo de página (Windows), [66](#page-65-1) Verificar tarefa (Macintosh), [141](#page-140-0) Verificar tarefa (Windows), [77](#page-76-0) Definições do controlador de impressão PostScript Alterar definições da impressora PostScript (Macintosh), [171](#page-170-1) Alterar definições da impressora PostScript (Windows), [165](#page-164-0) Utilizar o AppleTalk em Windows 2000, [165](#page-164-1)

#### *E*

Efectuar impressão dúplex manualmente (Macintosh), [134](#page-133-0) Efectuar impressão dúplex manualmente (Windows), [54](#page-53-0) Encravamentos de papel como resolver, [262](#page-261-0) Envelopes definições da impressora, [43](#page-42-0) EPSON Color Laser Coated Paper (Papel EPSON Revestido para Laser a Cores) definições da impressora, [42](#page-41-0) EPSON Status Monitor Abrir o EPSON Status Monitor (Macintosh), [145](#page-144-0) Abrir o EPSON Status Monitor (Windows), [82](#page-81-0) Acerca do EPSON Status Monitor (Windows), [84](#page-83-0) Compra Online, [91](#page-90-0)

Controlar a impressora através do EPSON Status Monitor (Macintosh), [145](#page-144-1) Controlar a impressora através do EPSON Status Monitor (Windows), [80](#page-79-0) Definições de Notificação (Windows), [89](#page-88-0) Definições do ícone de função, [92](#page-91-0) Info Consumíveis (Windows), [86](#page-85-0) Informações da Tarefa (Windows), [87](#page-86-0) Instalar o EPSON Status Monitor (Windows), [80](#page-79-1) Obter detalhes do estado da impressora (Windows), [85](#page-84-0) Obter o estado da impressora (Windows), [84](#page-83-1) Separador Estado (Macintosh), [147](#page-146-0) Separador Info Consumíveis (Macintosh), [148](#page-147-0) Separador Informações da Tarefa (Macintosh), [149](#page-148-0) Esquema de impressão Modificar o esquema de impressão (Macintosh), [118](#page-117-0) Modificar o esquema de impressão (Windows), [61](#page-60-0) Ethernet, [310](#page-309-0) **Etiquetas** definições da impressora, [44](#page-43-0)

# *F*

Folha de configuração como imprimir, [219](#page-218-0), [274](#page-273-0) Fundo de página como criar (Windows), [66](#page-65-0) como imprimir (Windows), [68](#page-67-0) como utilizar (Windows), [66](#page-65-1) definições de impressão diferentes (Windows), [69](#page-68-0) Fundo de página de armazenamento como eliminar (Windows), [72](#page-71-0) como imprimir (Windows), [71](#page-70-0) como registar (Windows), [70](#page-69-0) como utilizar (Windows), [70](#page-69-1)

#### *G*

Guardar definições personalizadas Guardar as definições (Macintosh), [115](#page-114-0) Guardar as definições (Windows), [52](#page-51-0) Guias

Ajuda interactiva, [20](#page-19-0) Guia de Desencravamento de Papel, [20](#page-19-1) Guia de Instalação, [20](#page-19-2) Guia de Utilização em Rede, [20](#page-19-3) Guia do Utilizador, [20](#page-19-4) Manual de Fontes, [20](#page-19-5)

#### *I*

Impressora características ambientais, [307](#page-306-0) características eléctricas, [308](#page-307-0) características gerais, [306](#page-305-0) características mecânicas, [308](#page-307-1) Como ajustar o registo de cor, [220](#page-219-0), [260](#page-259-0) componentes (interior), [22](#page-21-0) componentes (perspectiva frontal), [21](#page-20-0) componentes (perspectiva posterior), [22](#page-21-1) consumíveis, [24](#page-23-0) limpar, [257](#page-256-0) limpar (interior da impressora), [257](#page-256-1) normas e aprovações, [308](#page-307-2) produtos opcionais, [24](#page-23-1) transportar, [259](#page-258-0) transportar (distâncias curtas), [261](#page-260-0) transportar (distâncias longas), [260](#page-259-1) Imprimir directamente a partir de uma memória USB, [220](#page-219-1) Instalar as opções alimentador de papel, [226](#page-225-0) instalar a unidade dúplex, [230](#page-229-1) instalar o alimentador de papel, [227](#page-226-0) instalar uma placa de interface, [240](#page-239-0) instalar um módulo de memória, [235](#page-234-0) módulo de memória, [235](#page-234-1) placas de interface, [240](#page-239-1) retirar a unidade dúplex, [234](#page-233-0) retirar o alimentador de papel, [230](#page-229-0) retirar uma placa de interface, [242](#page-241-0) retirar um módulo de memória, [239](#page-238-0) unidade dúplex, [230](#page-229-2) Instalar o controlador de impressão PostScript para a interface de rede (Windows), [162](#page-161-0) Instalar o controlador de impressão PostScript para a interface USB (Windows), [160](#page-159-0) Interface Anfitriã USB, [310](#page-309-1)

Interfaces ethernet, [310](#page-309-0) Interface Anfitriã USB, [310](#page-309-1) USB, [310](#page-309-2)

#### *M*

Manutenção consumíveis, [243](#page-242-0), [248](#page-247-0), [253](#page-252-0) impressora, [257](#page-256-0) impressora (interior da impressora), [257](#page-256-1) Marca de água (Macintosh) como criar, [122](#page-121-0) como utilizar, [120](#page-119-0) Marca de água (Windows) como criar, [64](#page-63-0) como utilizar, [62](#page-61-0) Mensagens de estado e de erro, [204](#page-203-1) Menu 1239X, [202](#page-201-0) Menu Alim. Papel, [183](#page-182-0) Menu AUX, [193](#page-192-0) Menu Config. Básica, [186](#page-185-0) menu Config Palavra-passe, [197](#page-196-0) Menu da interface Anfitriã USB, [193](#page-192-1) Menu Emulação, [184](#page-183-1) Menu ESCP2, [198](#page-197-0) Menu FX, [200](#page-199-0) Menu Impressão, [184](#page-183-2) Menu Imprimir Documento, [180](#page-179-0) Menu Imprimir Imagem, [181](#page-180-0) Menu Imprimir Índice, [179](#page-178-0) Menu Informações, [177](#page-176-0) Menu PCL, [194](#page-193-0) Menu PS3, [196](#page-195-1) Menu Rede, [193](#page-192-2) Menu Registo Cor, [190](#page-189-0) Menu Reinicialização, [190](#page-189-1) Menus do painel de controlo 1239X, [202](#page-201-0) acerca de, [175](#page-174-0) alimentador, [183](#page-182-0) AUX, [193](#page-192-0) como aceder, [176](#page-175-0) config palavra-passe, [197](#page-196-0) configuração básica, [186](#page-185-0)

dados de tarefas armazenadas, [217](#page-216-0) definições do painel, [175](#page-174-1) emulação, [184](#page-183-1) ESCP2, [198](#page-197-0) FX, [200](#page-199-0) impressão, [184](#page-183-2) imprimir documento, [180](#page-179-0) imprimir imagem, [181](#page-180-0) imprimir índice, [179](#page-178-0) informações, [177](#page-176-0) Interface anfitriã USB, [193](#page-192-1) PCL, [194](#page-193-0) PS3, [196](#page-195-1) rede, [193](#page-192-2) registo de cor, [190](#page-189-0) reinicializar, [190](#page-189-1) tarefa confidencial, [191](#page-190-0), [218](#page-217-0) tarefa de impressão rápida, [191](#page-190-1), [217](#page-216-1) USB, [192](#page-191-0) Menu Tarefa Confid., [191](#page-190-0) Menu Tarefa Confidencial, [218](#page-217-0) Menu Tarefa de Impressão Rápida, [191](#page-190-1), [217](#page-216-1) Menu USB, [192](#page-191-0) Módulo de memória como instalar, [235](#page-234-0) como retirar, [239](#page-238-0) especificações, [312](#page-311-1) Mudar a impressora de lugar, [259](#page-258-0)

### *O*

Opções especificações (alimentador de papel opcional), [311](#page-310-0) especificações (módulo de memória), [312](#page-311-1) especificações (unidade dúplex), [311](#page-310-1)

#### *P*

Painel de controlo, [225](#page-224-1) descrição, [23](#page-22-0) Papel área de impressão, [306](#page-305-1) envelopes, [43](#page-42-0) EPSON Color Laser Coated Paper (Papel EPSON Revestido para Laser a Cores), [42](#page-41-0)

etiquetas, [44](#page-43-0) papel de formato personalizado, [45](#page-44-0) papel disponível, [304](#page-303-0) Papel Epson para laser a cores, [40](#page-39-0) papel grosso e papel muito grosso, [45](#page-44-1) papel não disponível, [305](#page-304-0) transparências, [41](#page-40-0) Papel com formato personalizado definições da impressora, [45](#page-44-0) Papel disponível, [304](#page-303-0) Papel Epson para laser a cores definições da impressora, [40](#page-39-0) Papel grosso e papel muito grosso definições da impressora, [45](#page-44-1) Papel não disponível, [305](#page-304-0) Partilhar a impressora Configurar a impressora como uma impressora partilhada (Windows), [99](#page-98-0) Configurar clientes (Windows), [104](#page-103-0) Instalar o controlador de impressão a partir do CD-ROM (Windows), [108](#page-107-0) Para utilizadores de Mac OS 9, [155](#page-154-0) Para utilizadores de Mac OS X, [155](#page-154-1) partilhar a impressora (Macintosh), [155](#page-154-2) Partilhar a impressora (Windows), [98](#page-97-0) Utilizar um controlador adicional (Windows), [100](#page-99-0) Placas de interface como instalar, [240](#page-239-0) como retirar, [242](#page-241-0) Predefinições de impressão Utilizar as predefinições (Macintosh), [112](#page-111-0) Utilizar as predefinições (Windows), [50](#page-49-0) Problemas, resolução de contactar a Epson, [296](#page-295-0)

### *R*

Receptor de papel, [40](#page-39-1) Redimensionar a página Redimensionar as páginas de acordo com uma percentagem específica (Windows), [60](#page-59-0) Redimensionar automaticamente as páginas para as ajustar ao papel utilizado (Windows), [59](#page-58-0) redimensionar impressões (Macintosh), [116](#page-115-0) Registo de cor, [220](#page-219-0), [260](#page-259-0)

Resolução de Problemas, [204](#page-203-1), [219](#page-218-0), [262](#page-261-0), [274](#page-273-0), [291](#page-290-0) Modo PostScript 3, [291](#page-290-1) opções, [284](#page-283-0) problemas de funcionamento, [274](#page-273-1) problemas de impressão a cores, [278](#page-277-0) problemas de manuseamento do papel, [284](#page-283-1) problemas de memória, [283](#page-282-0) problemas de qualidade de impressão, [279](#page-278-0) Problemas USB, [286](#page-285-0)

### *S*

Sistemas de alimentação alimentador de papel opcional, [33](#page-32-0) alimentador inferior padrão, [33](#page-32-1) Alimentador MF, [32](#page-31-0) seleccionar um sistema de alimentação (controlador de impressão), [34](#page-33-0) seleccionar um sistema de alimentação (painel de controlo), [34](#page-33-1)

# *T*

**Transparências** definições da impressora, [41](#page-40-0) Transparências Epson para laser a cores definições da impressora, [41](#page-40-0) Transportar a impressora (distâncias curtas), [261](#page-260-0) Transportar a impressora (distâncias longas), [260](#page-259-1)

# *U*

Unidade de fusão especificações, [313](#page-312-0) Unidade de revelação, [243](#page-242-1) especificações, [312](#page-311-0) Unidade de transferência especificações, [313](#page-312-1) Unidade Dúplex como instalar, [230](#page-229-1) como retirar, [234](#page-233-0) especificações, [311](#page-310-1) USB, [310](#page-309-2) USB Memory Print Maker, [31](#page-30-0)